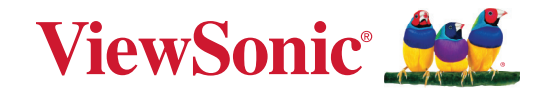

# **IFP50-5 시리즈**

**상용 터치 디스플레이 사용 설명서**

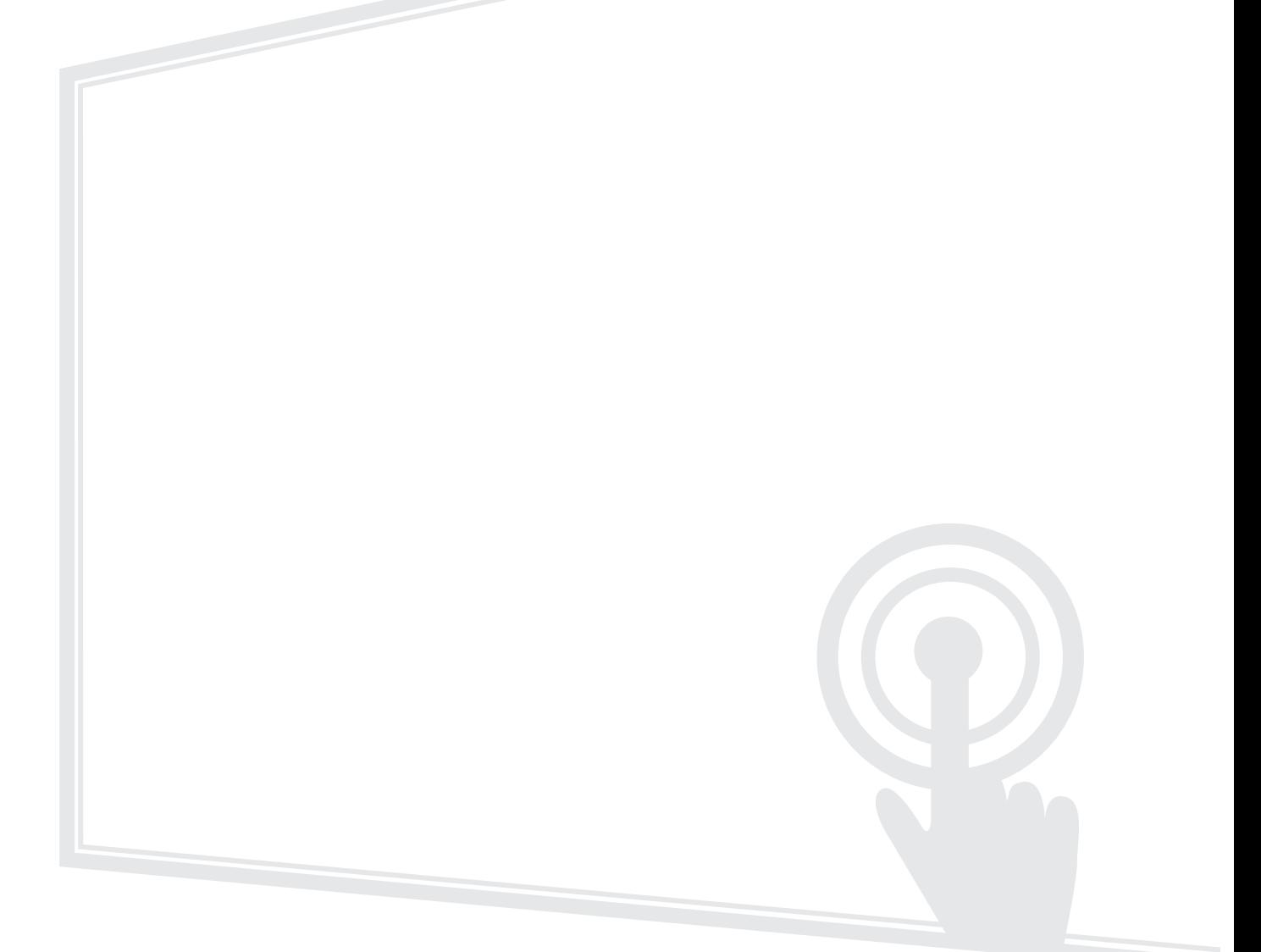

## **ViewSonic® 을 선택해주셔서 감사합니다 .**

비주얼 솔루션을 선도하는 세계적 기업인 ViewSonic® 은 기술 발전 , 혁신 및 간편성에 대한 세계인의 요구를 기대 이상으로 총족시키는 데 전념하고 있습니다 . ViewSonic® 은 자사 제품이 전 세계에 긍정적인 영향을 미칠 수 있다고 생각하며 귀하가 선택한 ViewSonic® 제품이 귀하의 업무에 많 은 도움이 될 거라고 확신합니다 .

다시 한번 ViewSonic® 을 선택해주셔서 감사합니다 !

# <span id="page-2-0"></span>**안전 주의사항**

이 장치를 사용하기 전에 다음 **안전 주의사항**을 읽으십시오 .

- 나중에 참조할 수 있도록 이 사용 설명서를 안전한 곳에 잘 보관하십시오 .
- 모든 경고를 읽고 모든 지침을 따르십시오 .
- 이 장치를 물 근처에서 사용하지 마십시오 . 화재나 감전의 위험을 줄이려면 이 장치를 물기에 노출하지 마십시오 .
- 리어 덮개를 절대 분리하지 마십시오 . 이 디스플레이에는 고전압 부품이 들어 있습니다 . 이를 만지면 심각한 부상을 입을 수 있습니다 .
- 이 장치를 직사 광선 또는 기타 지속적인 열원에 노출하지 마십시오 .
- 장치의 온도를 위험한 수준까지 높일 수 있는 라디에이터 , 난방기 , 스토브 또는 기타 장치 ( 증폭기 포함 ) 등 열원 근처에 설치하지 마십시오 .
- 외부 하우징을 닦을 때는 부드럽고 건조한 헝겊에 중성 세제를 묻혀 닦으십시오 . 자세한 내용은 " 유지 관리 " 절을 참조하십시오 .
- 장치를 옮길 때 장치가 떨어지거나 다른 물건과 부딪치지 않도록 주의하십시오 .
- 프로젝터를 고르지 않거나 불안정한 표면에 올려놓지 마십시오 . 장치가 넘어져 주변에 있는 사람이 부상을 입거나 장치가 오작동을 일으킬 수 있습니다 .
- 장치 또는 연결 케이블에 무거운 물건을 올려놓지 마십시오 .
- 연기 , 이상한 소음이나 냄새가 날 경우 즉시 장치의 전원을 끄고 구입한 대리점이나 ViewSonic® 에 문의하십시오 . 이 경우 장치를 계속 사용하면 위험합니다 .
- 이 장치는 일반 사무실용으로 제작된 LED 백라이트 장착 모니터입니다 .
- 유극형 또는 접지형 플러그의 안전 조항을 반드시 준수하십시오 . 유극형 플러그에는 한쪽이 더 넓은 두 개의 날이 있습니다 . 접지형 플러그에는 두 개의 날 외에 세 번째 접지용 가닥이 있습니다 . 넓은 날 또는 세 번째 접지용 가닥은 사용자의 안전을 위한 조치입니다 . 플러그가 콘센트에 맞지 않으면 플러그를 억지로 콘센트에 끼우지 말고 어댑터를 사용하십시오 .
- 전원 콘센트에 연결할 때 접지용 가닥을 제거하지 마십시오 . 접지용 가닥이 제거되지 않았는지 확인하십시오 .
- 전원 코드 , 특히 플러그가 연결된 부분과 장치에서 나오는 부분이 밟히거나 찍히지 않도록 보호하십시오 . 쉽게 이용할 수 있도록 전원 콘센트가 장치 부근에 있는지 확인하십시오 .
- 제조업체가 지정한 부속품만 사용하십시오 .
- 카트를 사용할 경우 카트가 뒤집어져서 부상을 입지 않도록 카트 / 장치를 함께 이동할 때는 조심하십시오 .
- 장치를 장시간 사용하지 않을 때에는 AC 콘센트에서 전원 플러그를 뽑아 두십시오 .

• 이 장치를 환기가 잘 되는 곳에 설치하십시오 . 열 방출을 방해하는 물체를 장치에 올려 놓지 마십시오 .

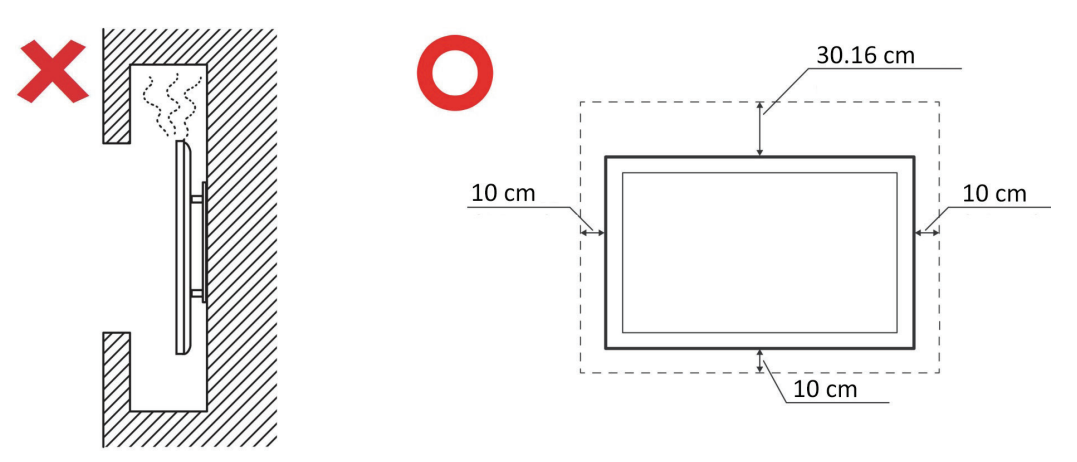

- 모든 수리는 전문 기술자에게 의뢰하십시오 . 어떤 식으로든 다음과 같이 장치가 손상된 경우 수리해야 합니다 .
	- ͫ 전원 공급 코드나 플러그가 손상된 경우
	- ͫ 액체를 장치 위에 엎지르거나 물건이 장치 안에 들어간 경우
	- ͫ 장치가 물기에 노출된 경우
	- ͫ 장치가 정상적으로 작동하지 않거나 떨어뜨린 경우

#### 목차 IFP7550-5 23 IFP8650-5 14

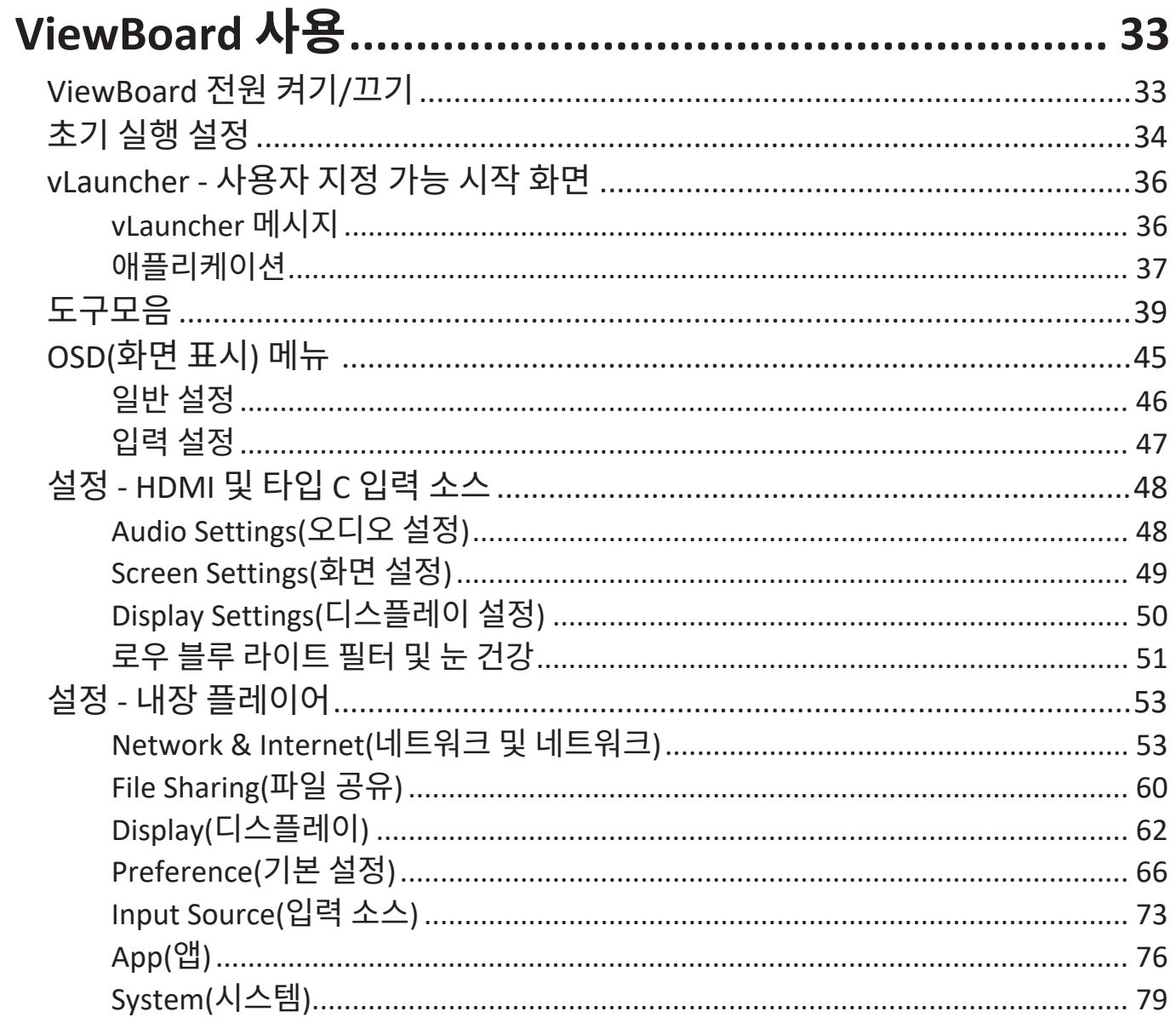

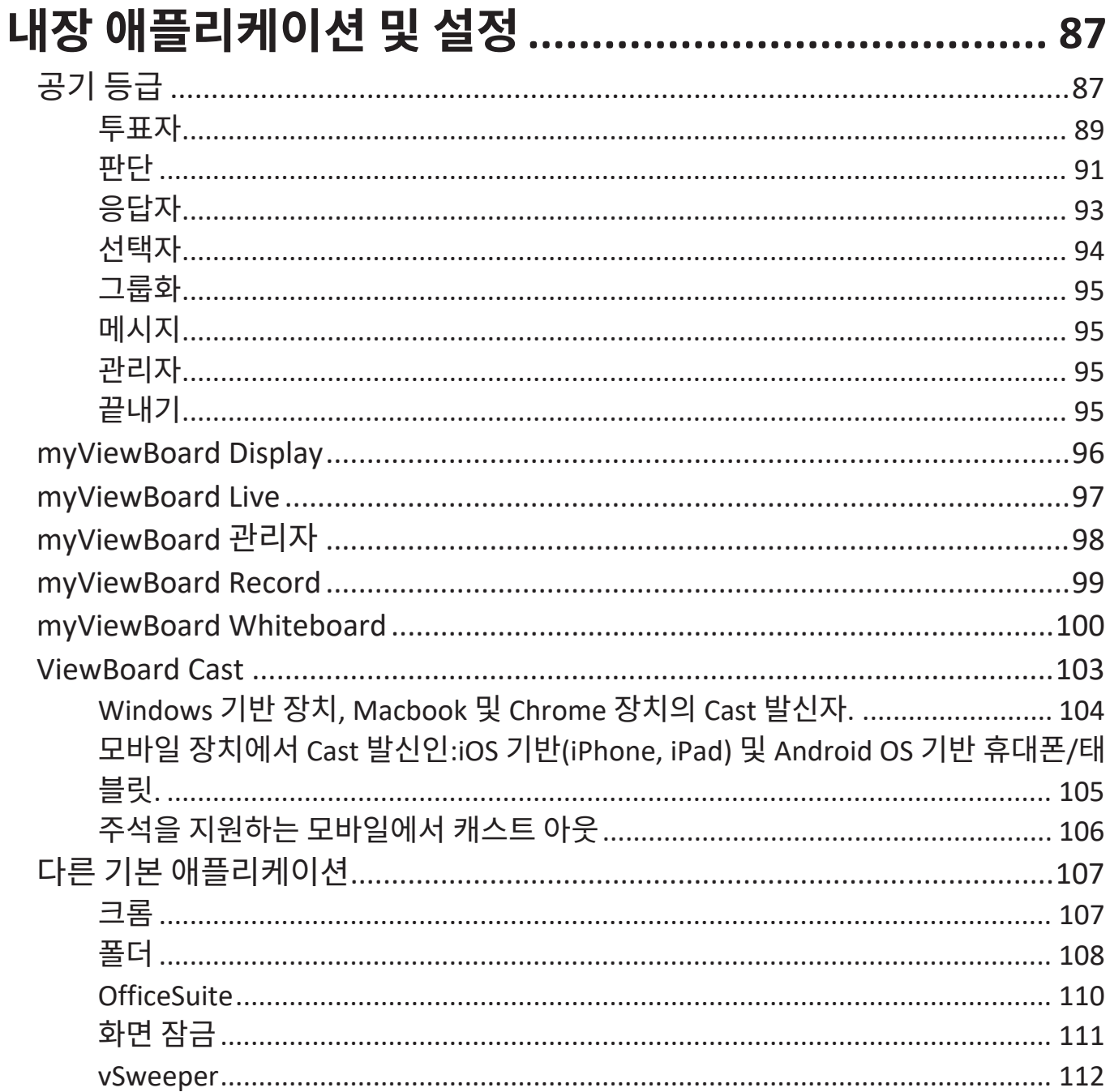

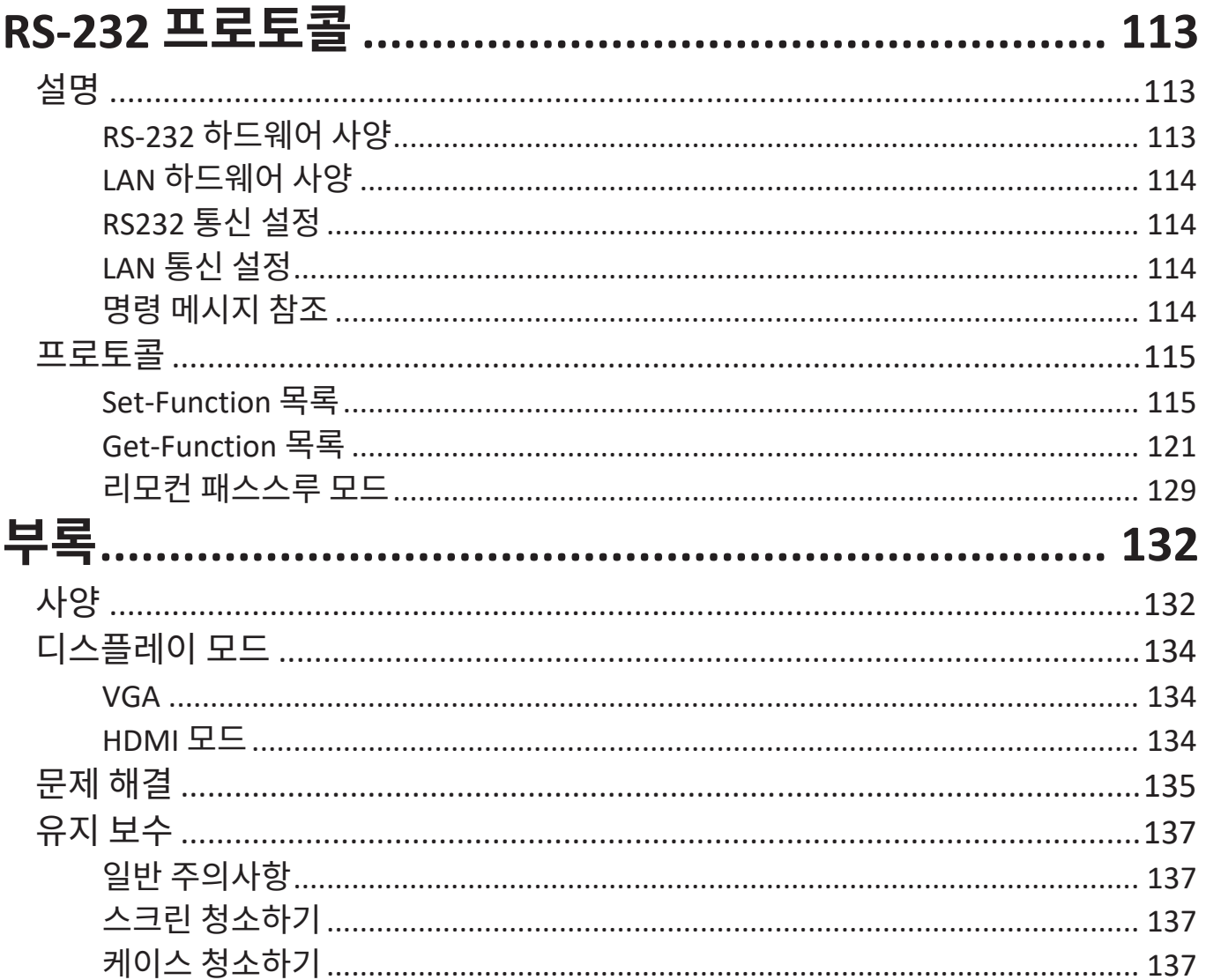

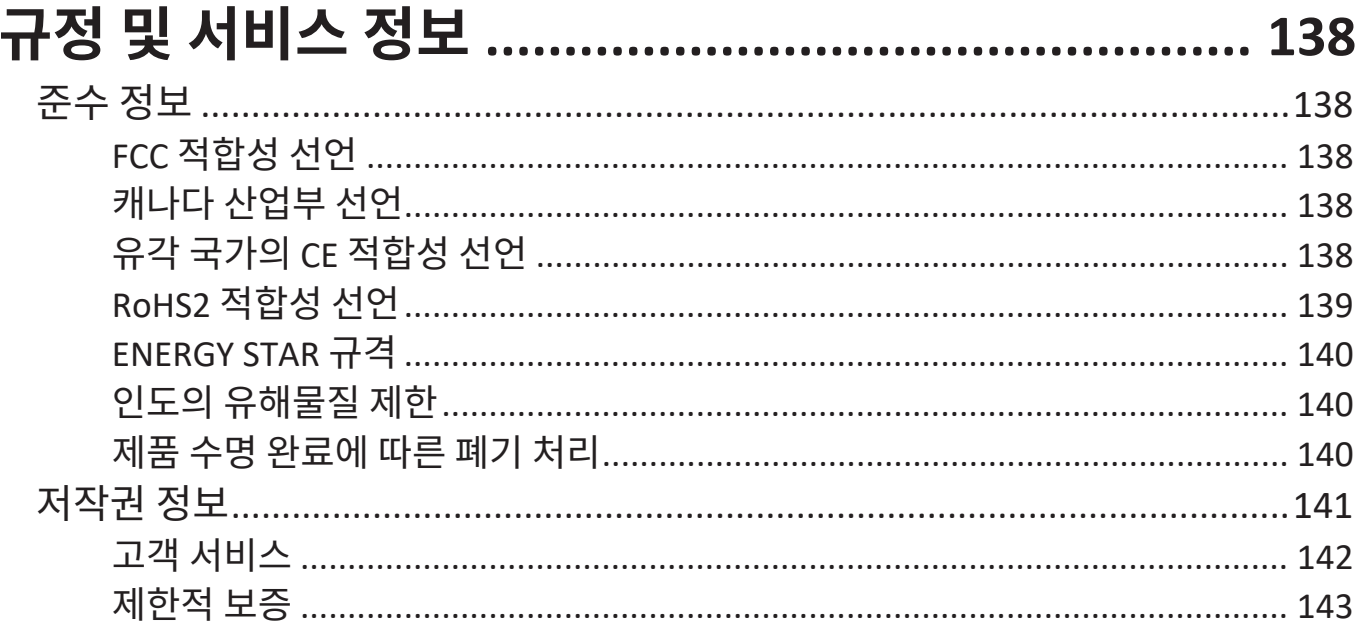

## **소개 패키지 내용물**

 $\begin{bmatrix}\n\frac{1}{2} & \frac{1}{2} & \frac{1}{2} \\
\frac{1}{2} & \frac{1}{2} & \frac{1}{2} \\
\frac{1}{2} & \frac{1}{2} & \frac{1}{2}\n\end{bmatrix}$ 

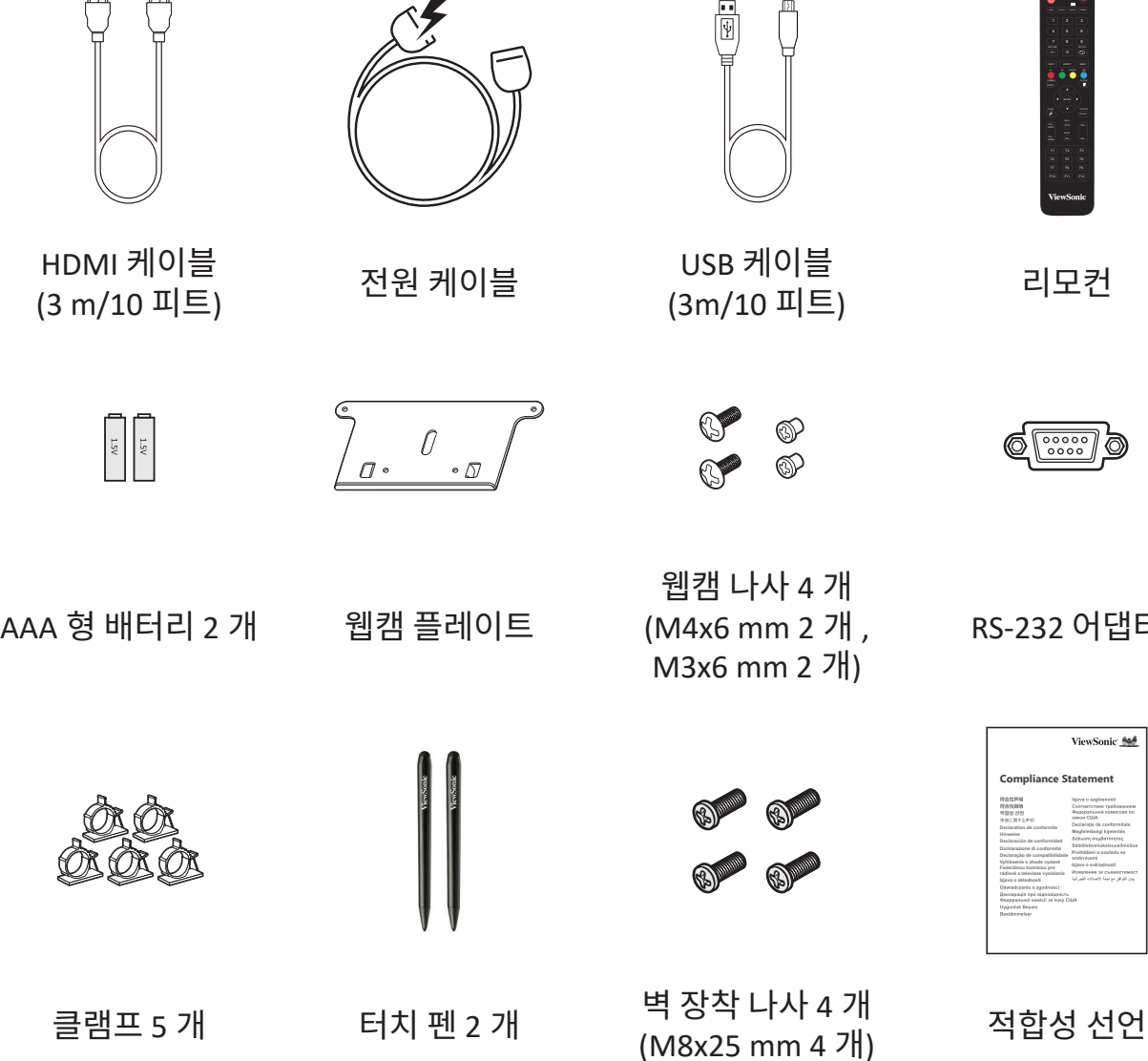

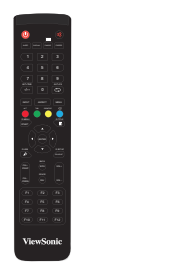

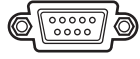

RS-232 어댑터

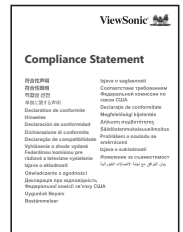

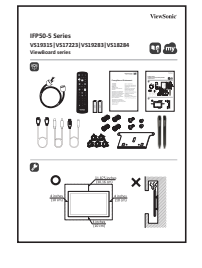

빠른 시작 가이드

**참고 :** 패키지에 포함된 전원 코드와 비디오 케이블은 국가마다 다를 수 있습니다 . 자세한 내용은 판매점에 문의하십시오 .

## <span id="page-10-0"></span>**벽 장착 키트 사양 (VESA)**

**참고 :** 벽 장착 또는 모바일 장착 브래킷을 설치하려면 벽 장착 설치 가이드의 지침을 따르십시오 . 다른 건축 재료에 부착할 경우 가장 가까운 판매업체에 문의하십시오 .

#### **IFP5550-5**

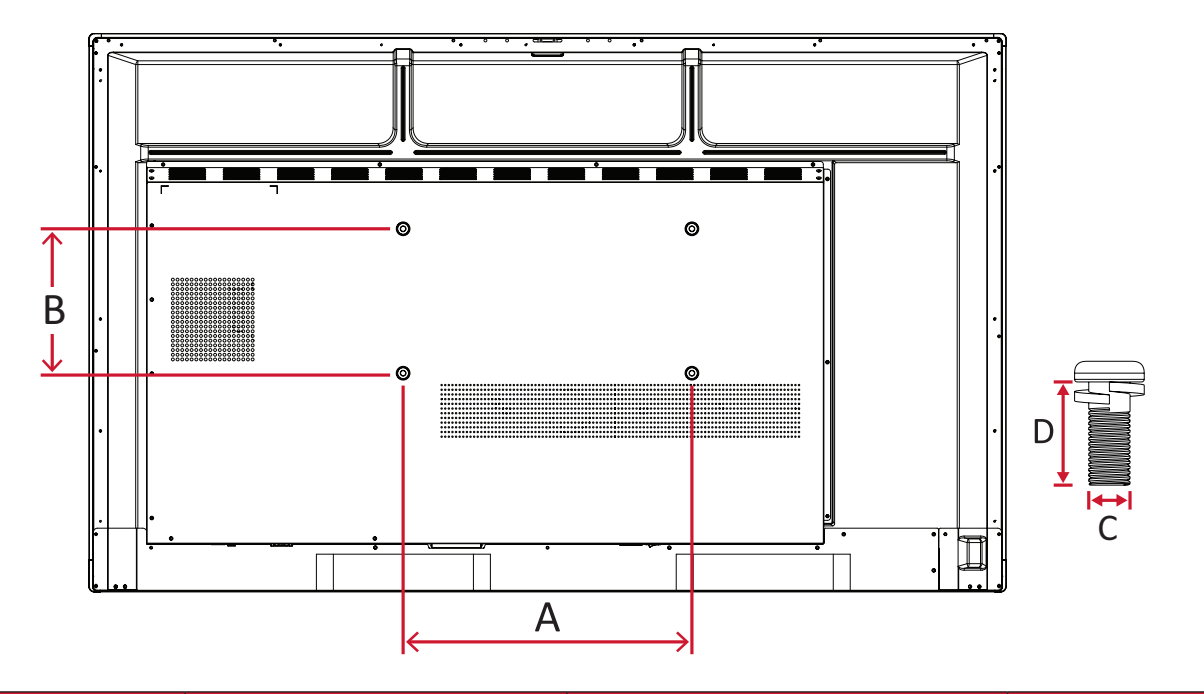

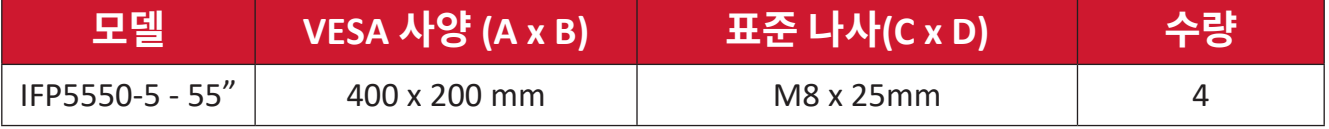

<span id="page-11-0"></span>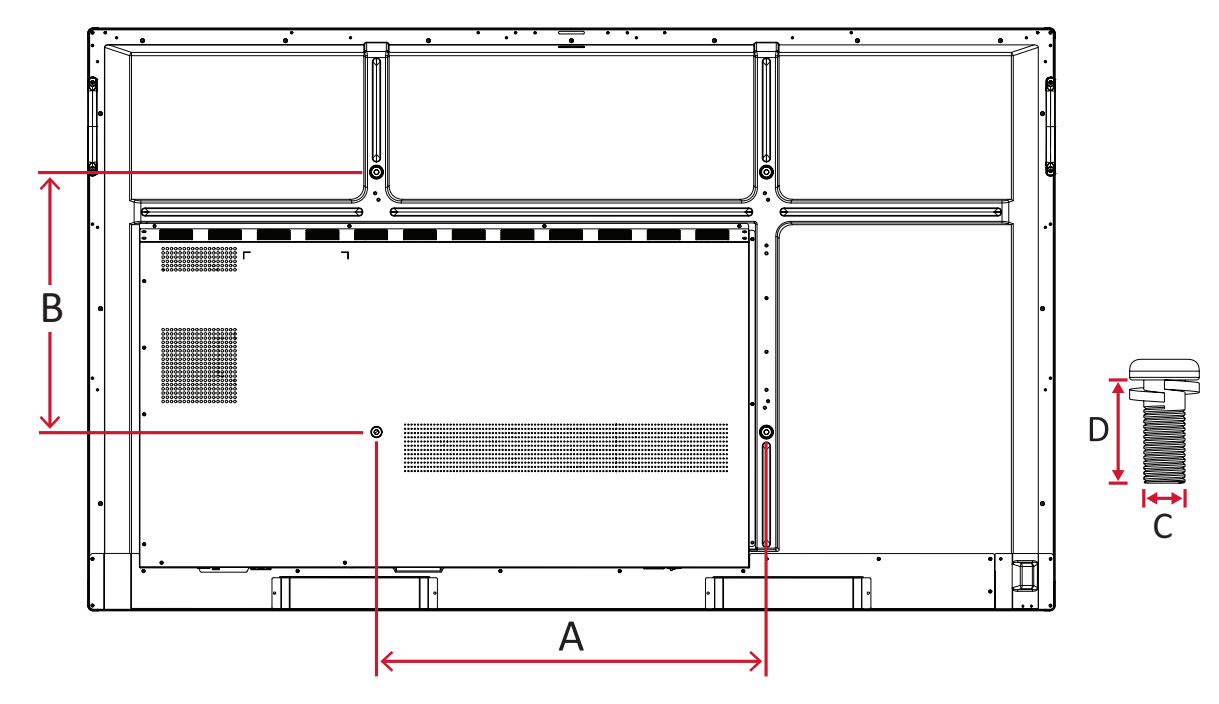

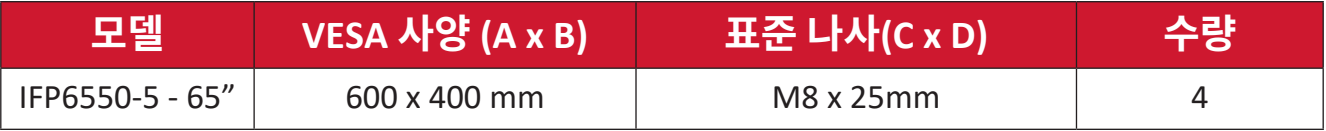

<span id="page-12-0"></span>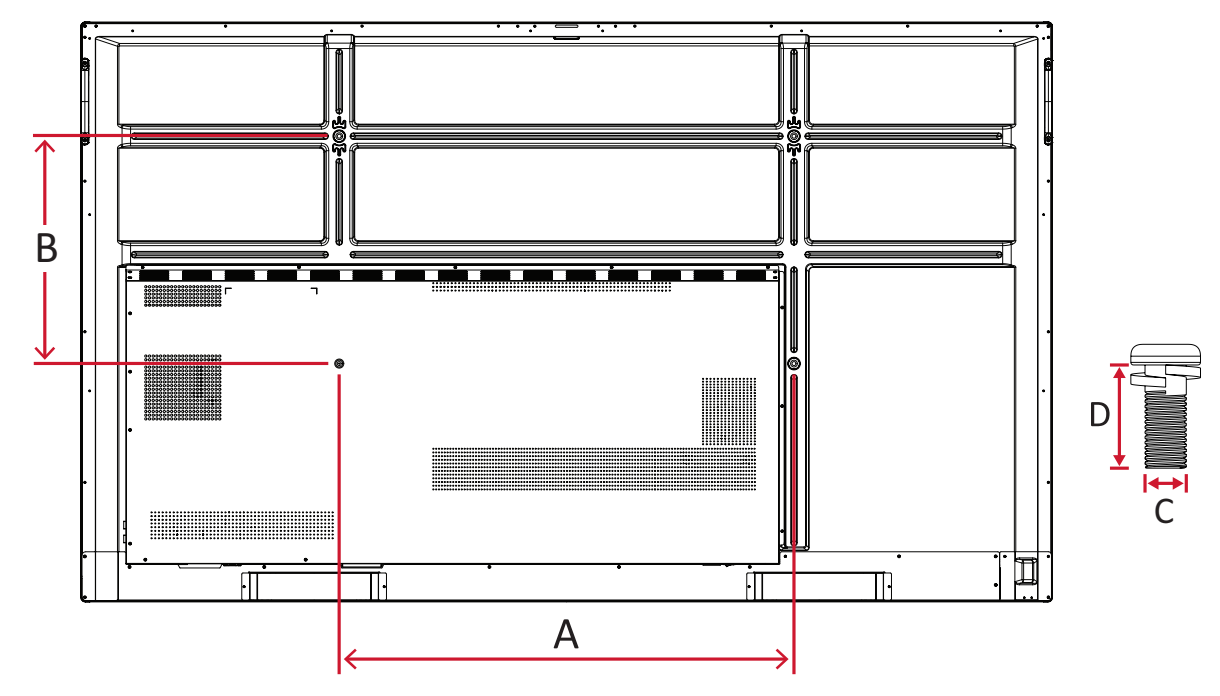

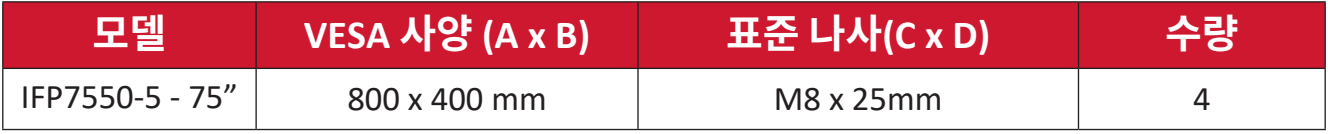

#### <span id="page-13-0"></span>**IFP8650-5**

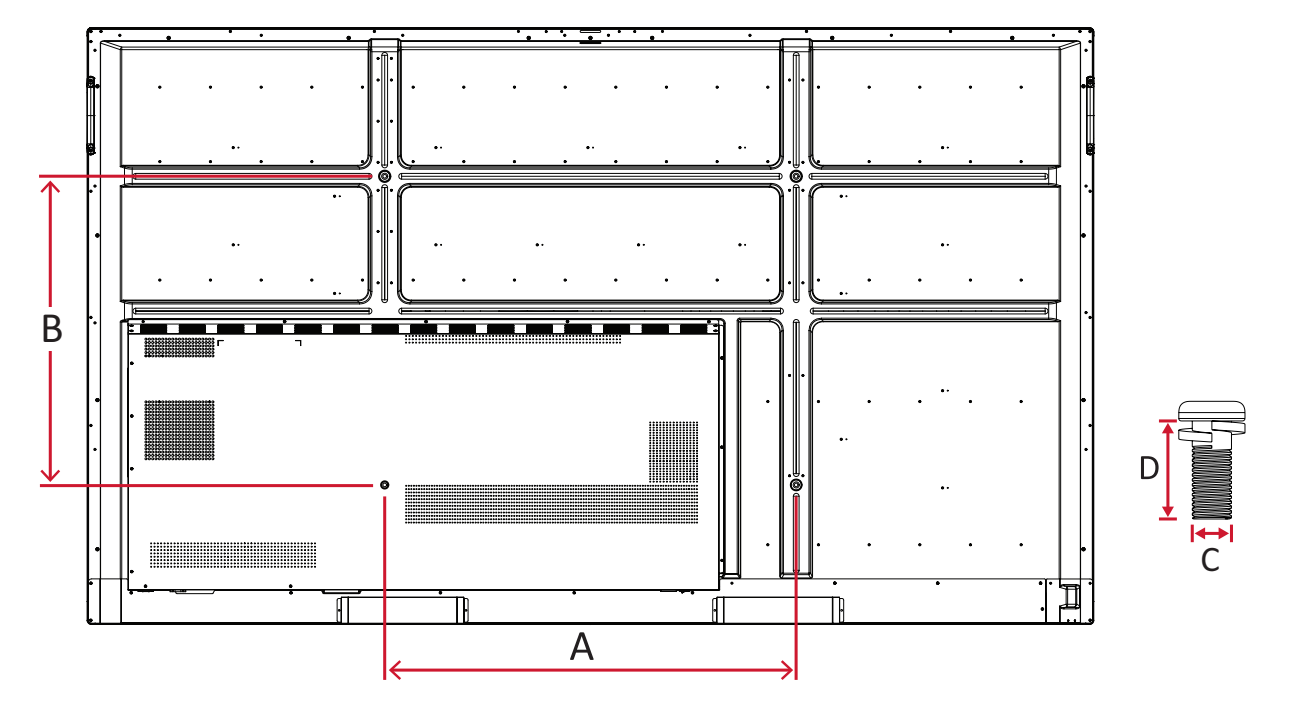

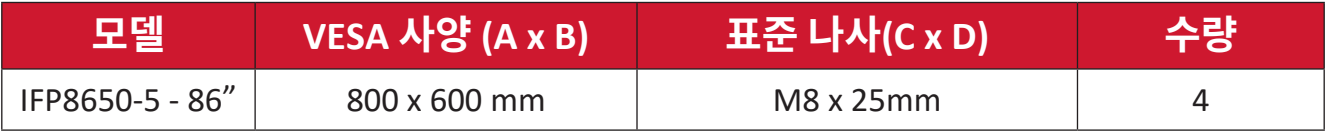

## <span id="page-14-0"></span>**제품 개요**

#### **IFP5550-5**

전면 패널

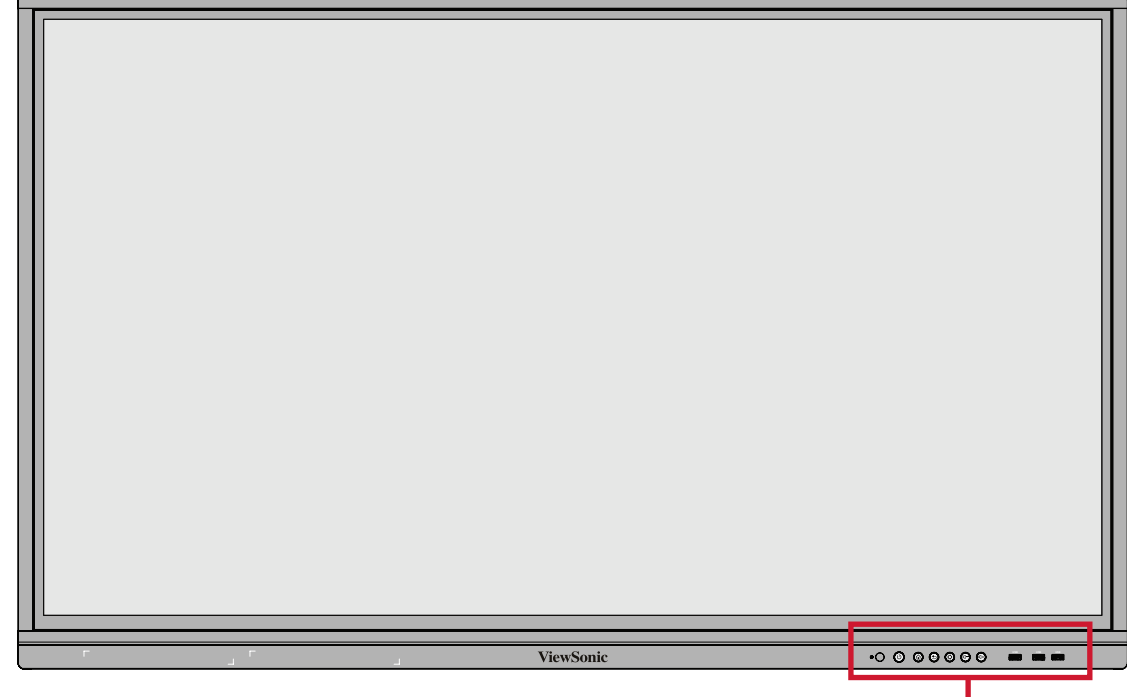

제어판 및 전면 Ⅰ/O

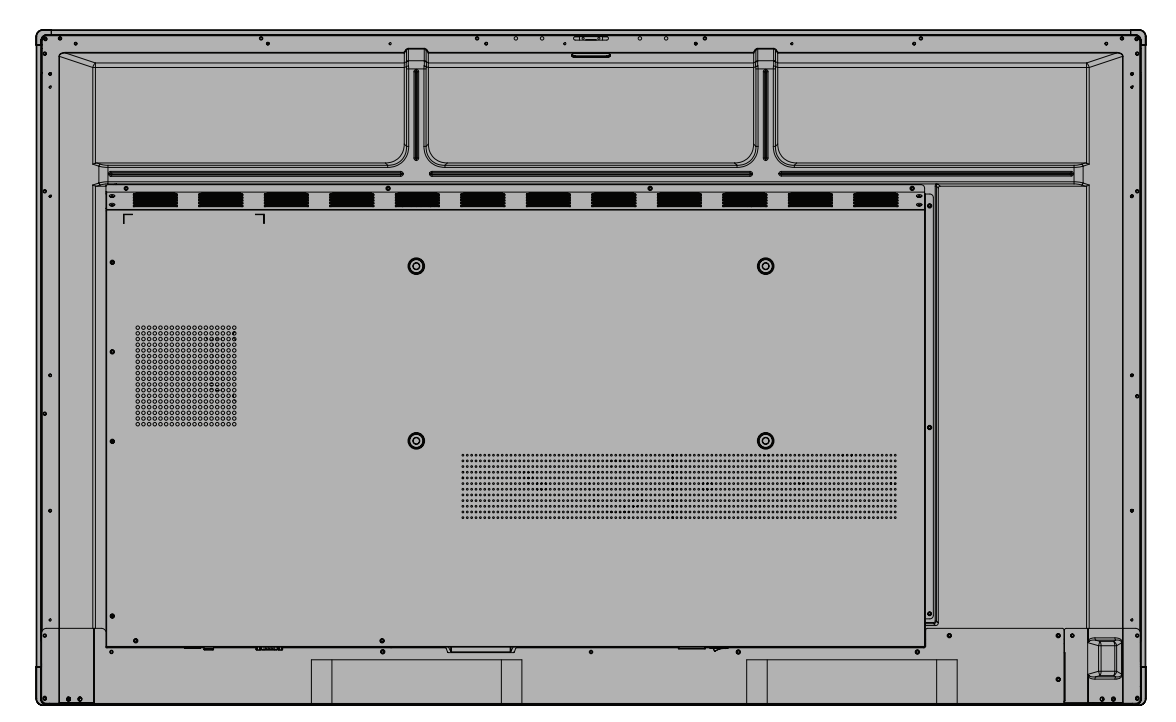

#### <span id="page-15-0"></span>**IFP6550-5**

전면 패널

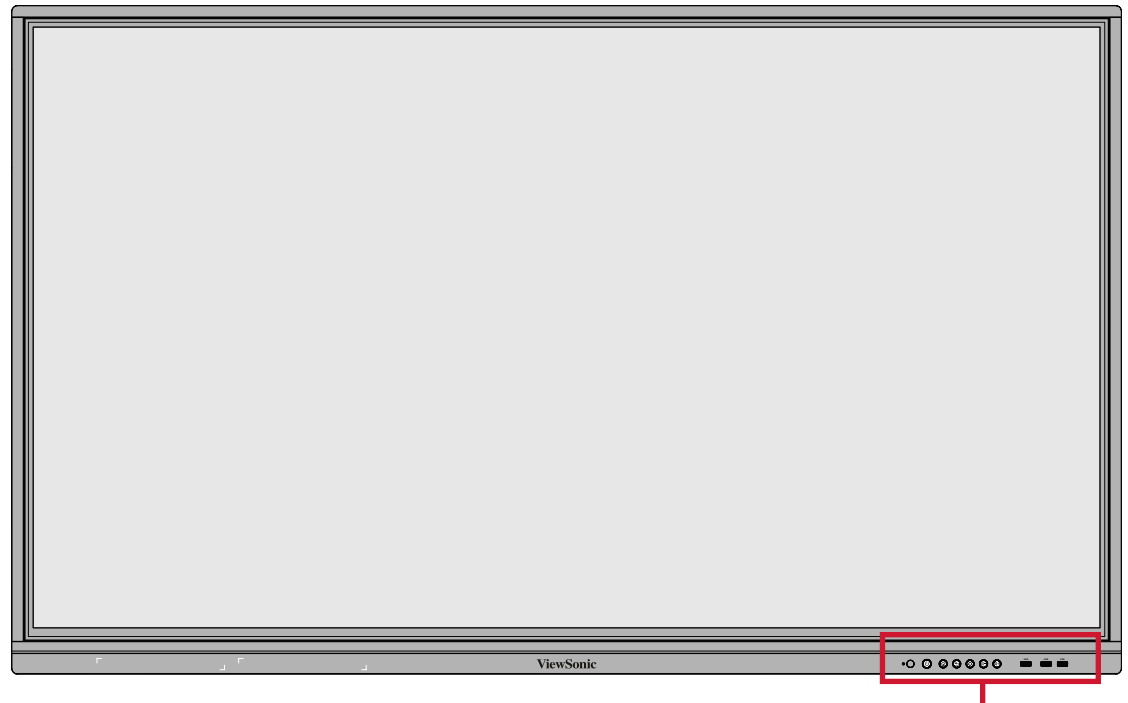

**- THANG**<br>제어판 및 전면 I/O

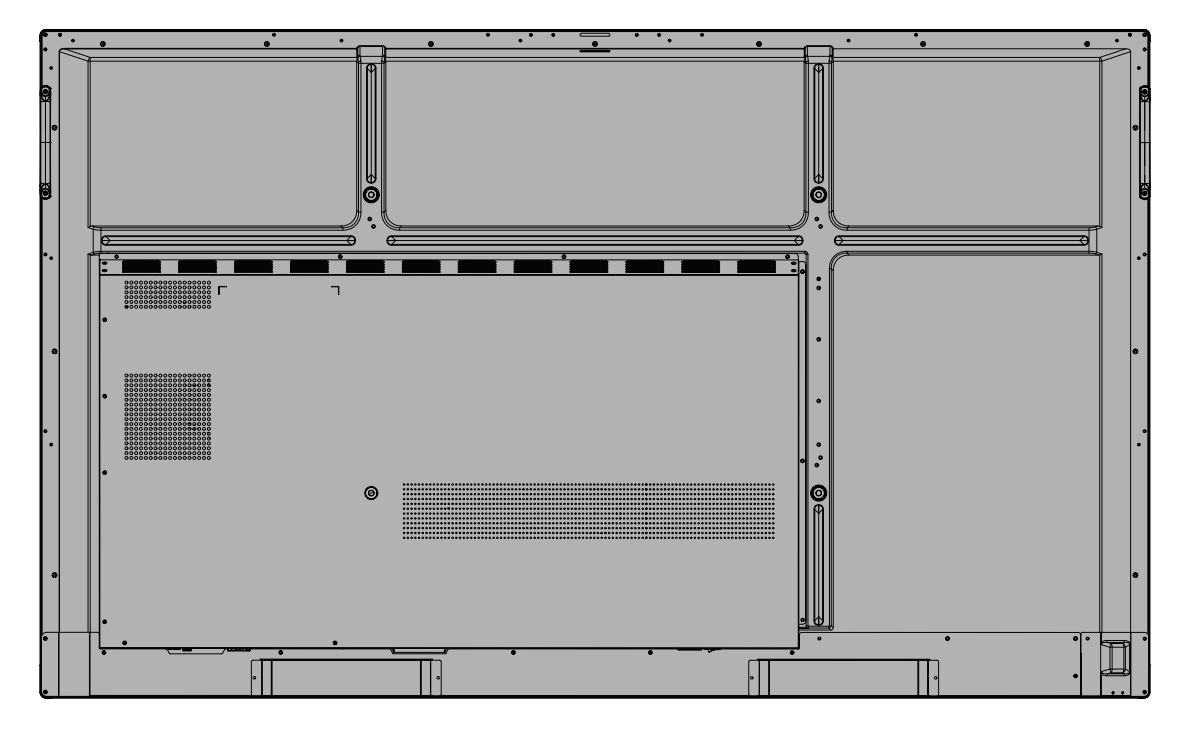

#### <span id="page-16-0"></span>**IFP7550-5**

전면 패널

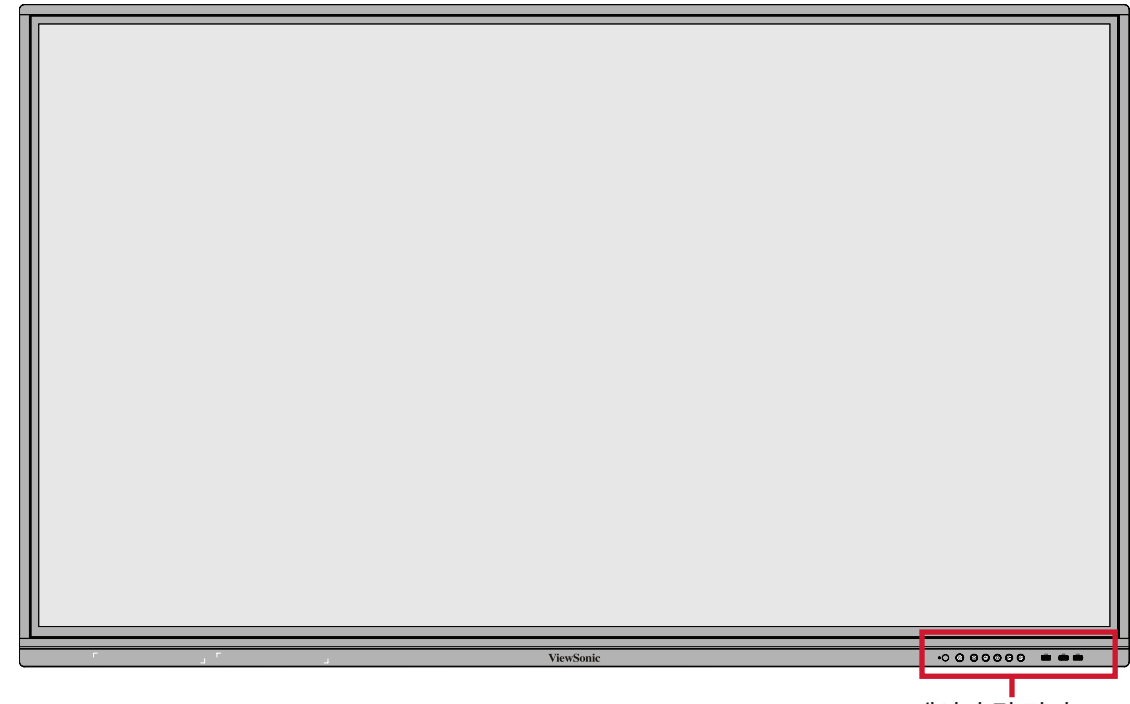

제어판 및 전면 I/O

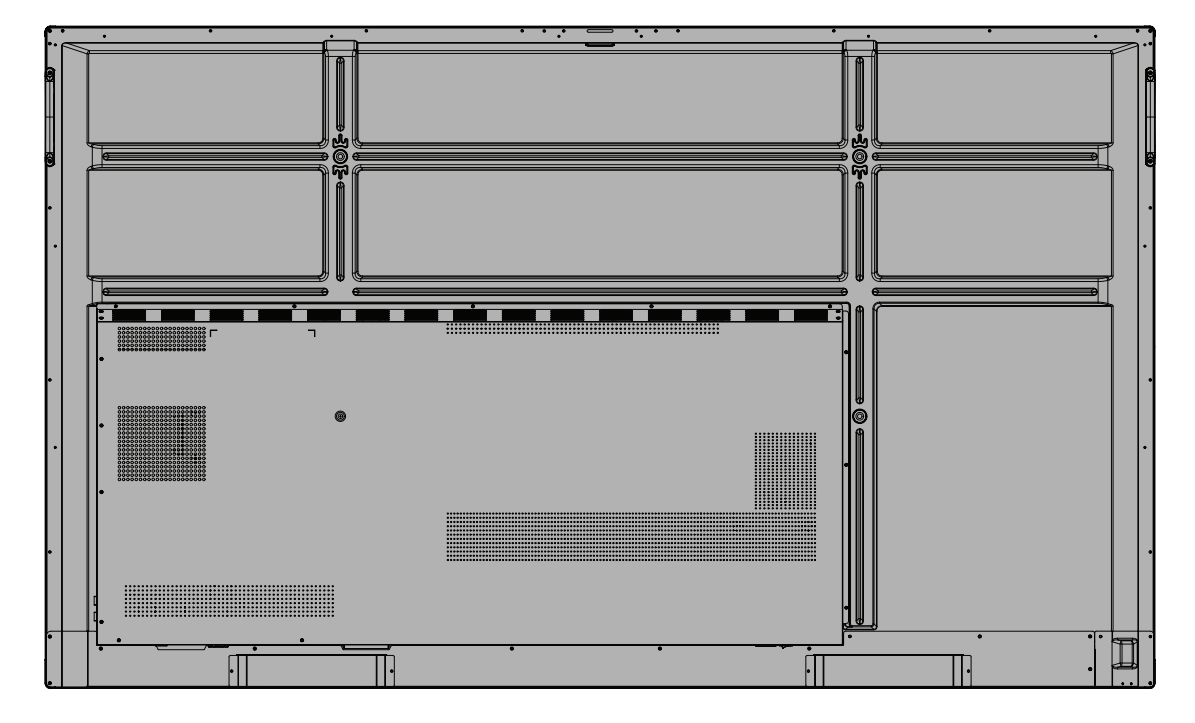

#### <span id="page-17-0"></span>**IFP8650-5**

전면 패널

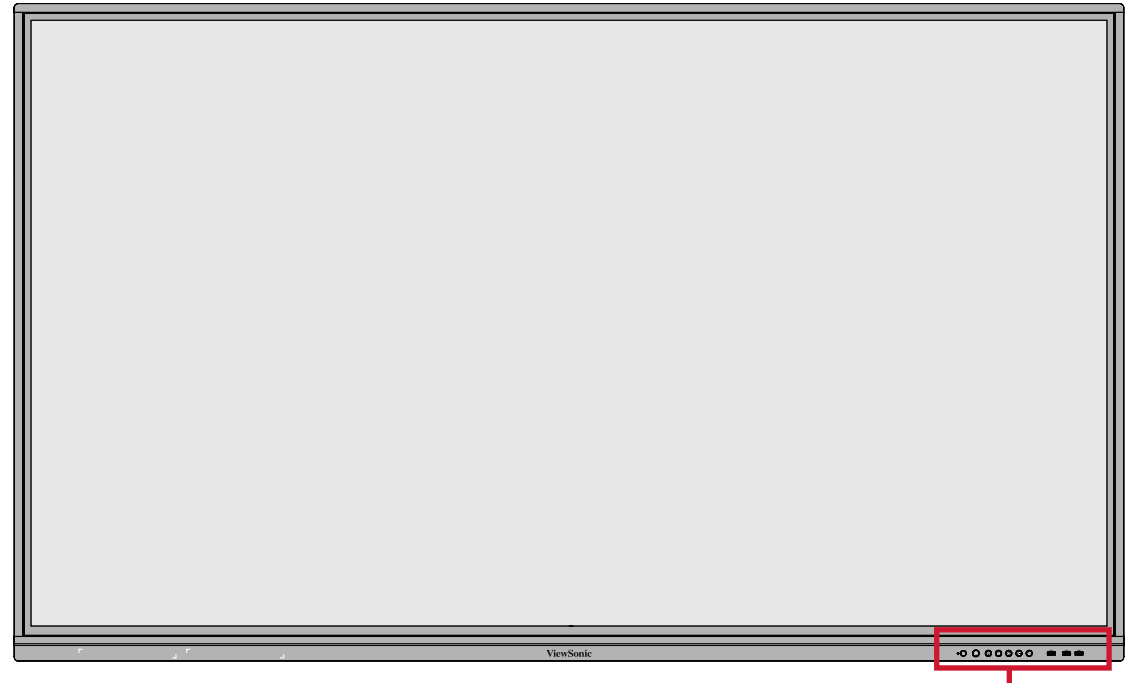

제어판 및 전면 I/O

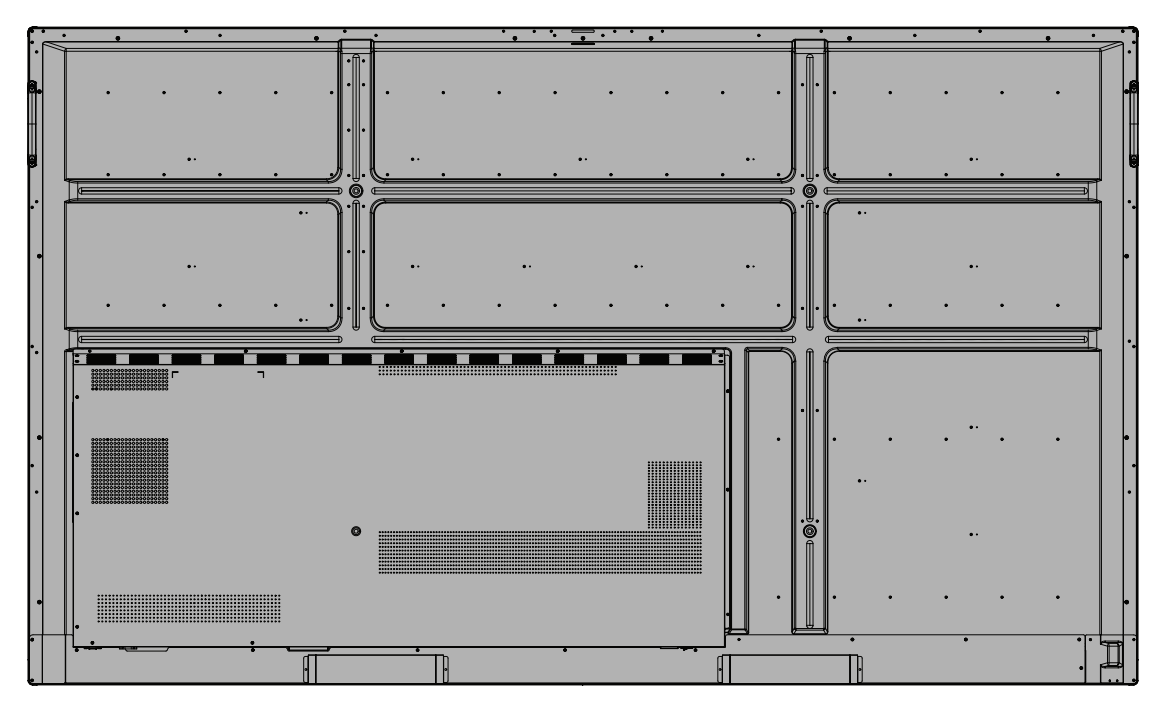

#### <span id="page-18-0"></span>**제어판 및 전면 I/O**

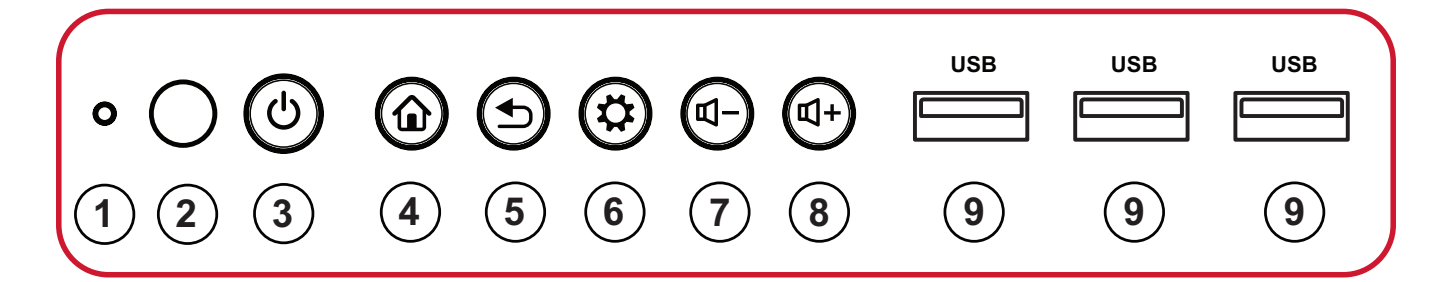

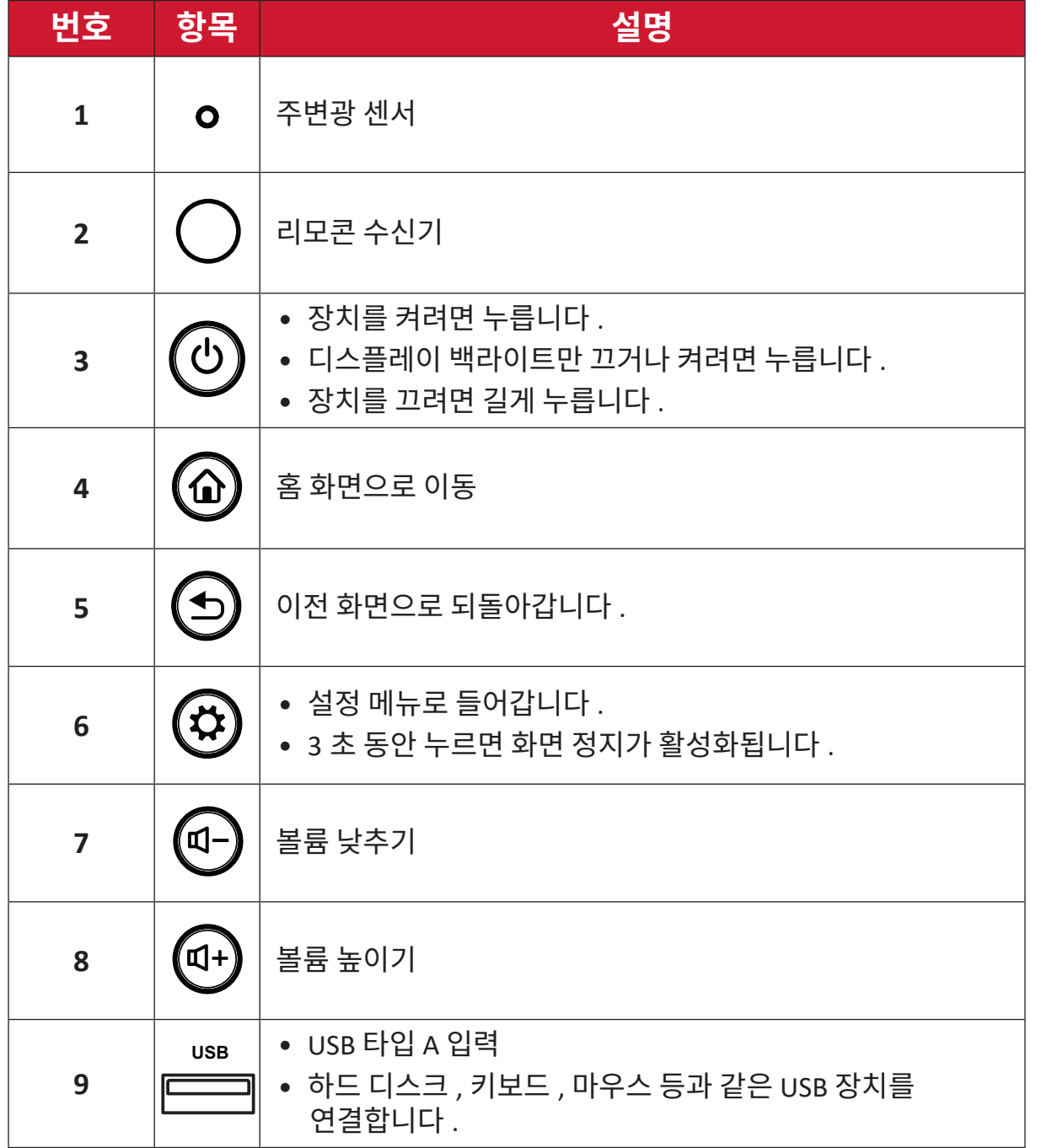

#### <span id="page-19-0"></span>**I/O 패널**

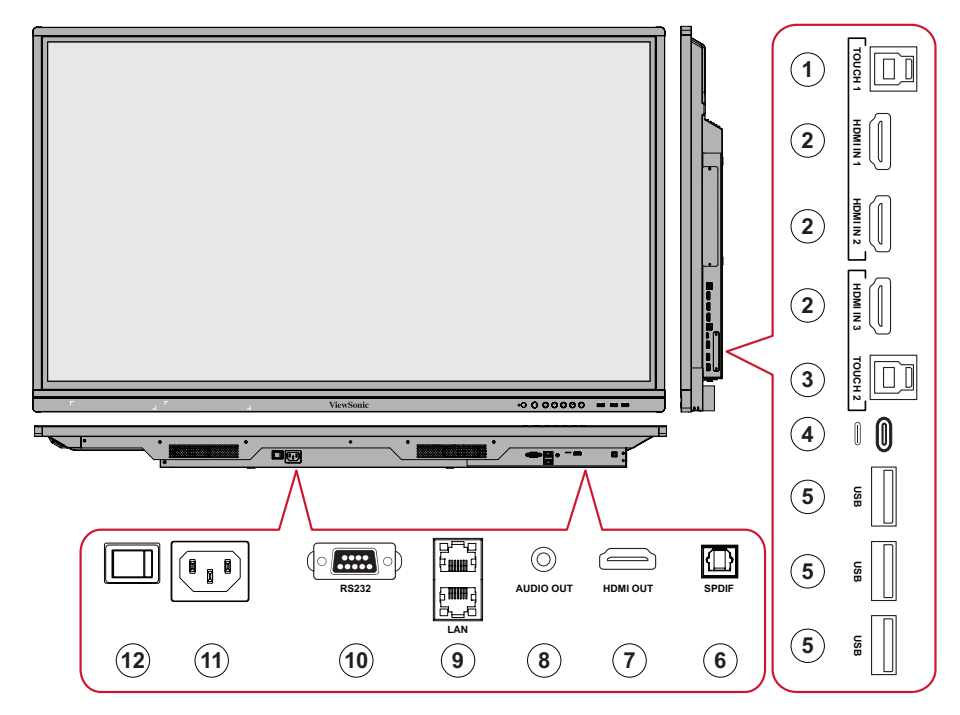

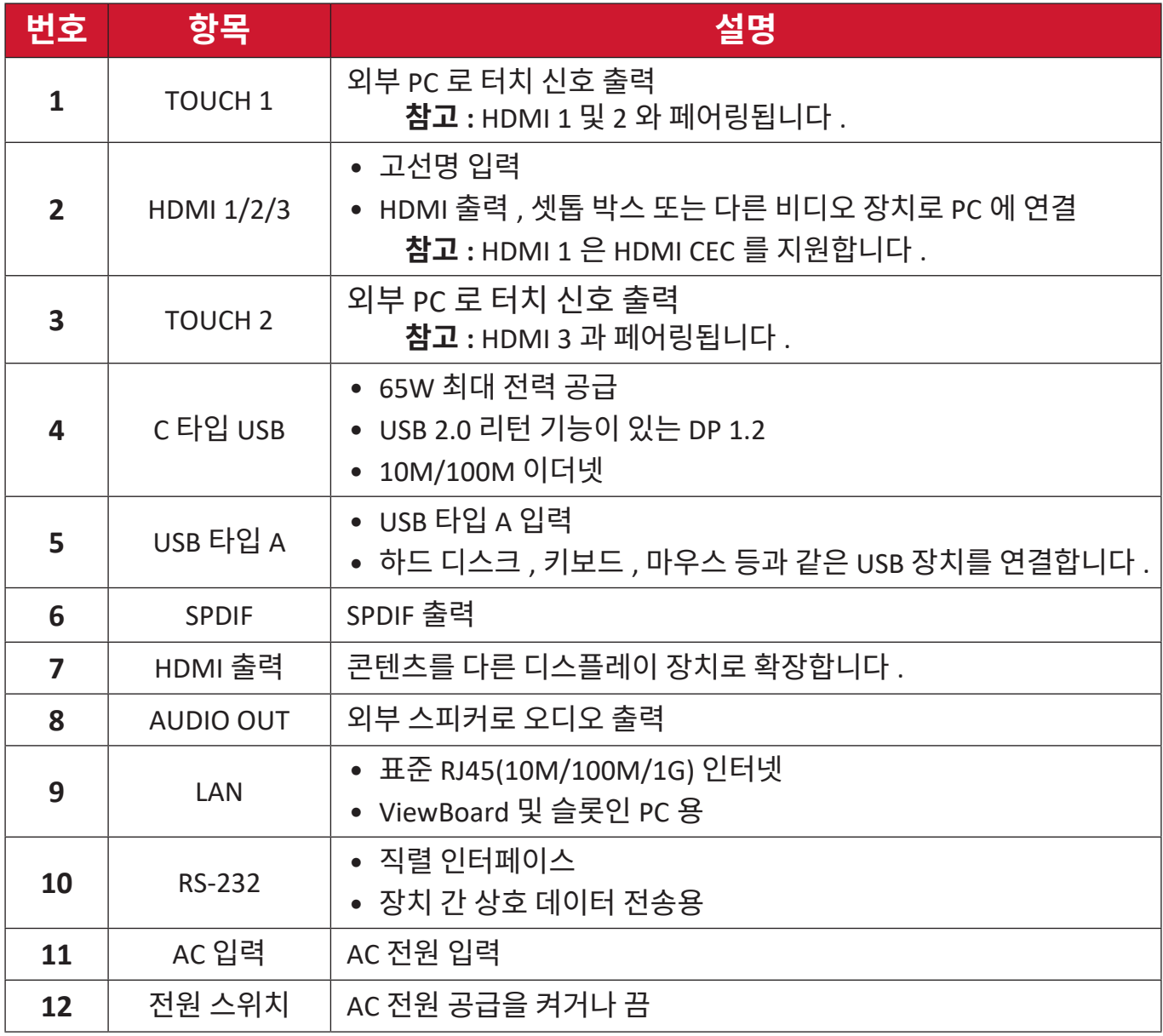

<span id="page-20-0"></span>**리모컨**

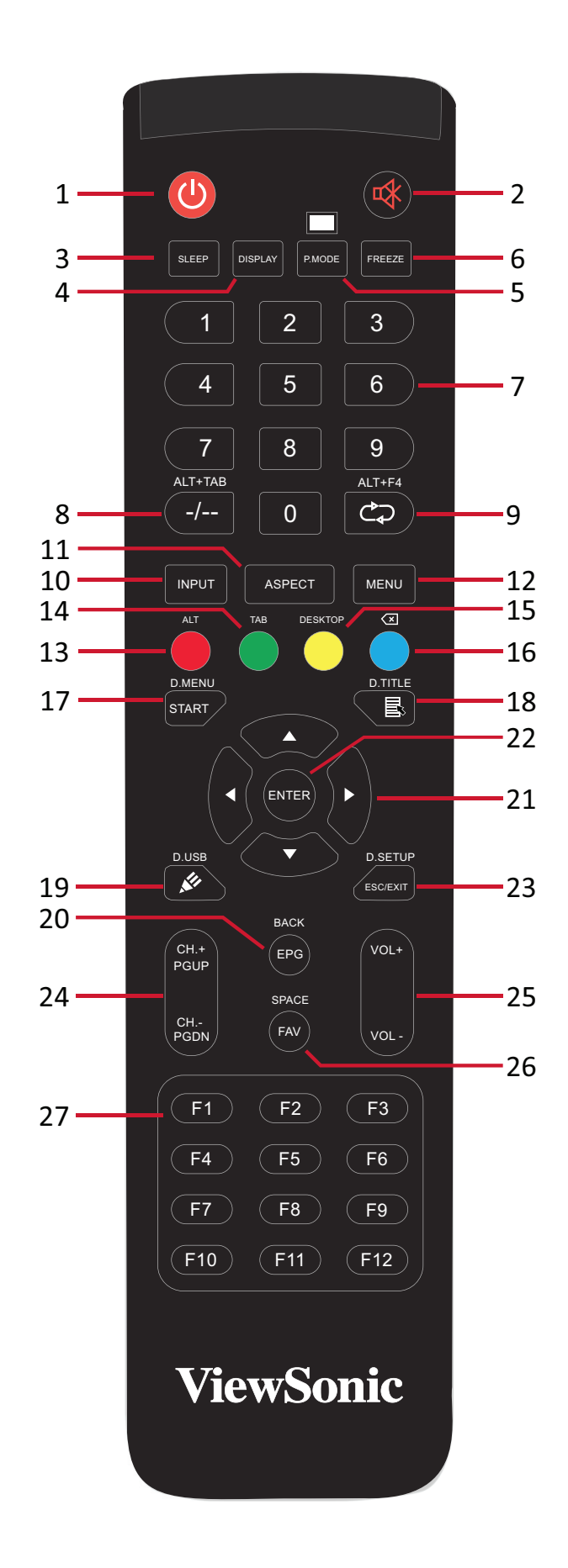

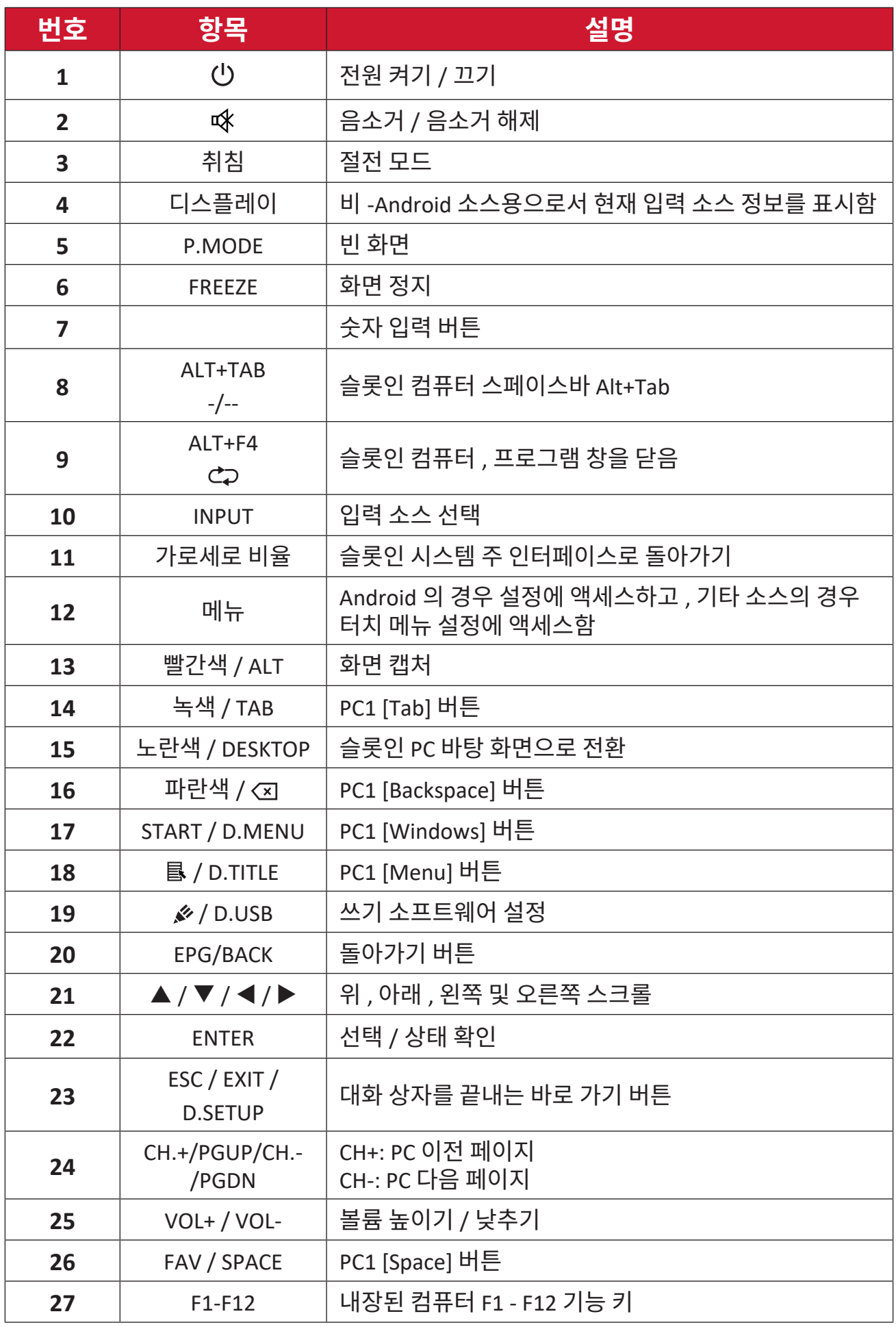

모든 컴퓨터 관련 기능 키는 슬롯인 컴퓨터 없이 사용할 <sup>수</sup> 없습니다 .

#### **리모컨 배터리 삽입**

배터리를 리모컨에 삽입하려면 :

- **1.** 리모컨 후면의 덮개를 분리합니다 .
- <mark>2.</mark> 두 "AAA"배터리를 배터리함에 있는 "+"와 배터리의 "+"기호가 일치하도록 하여 삽입합니다 .

**3.** 리모컨의 슬롯에 맞추고 고리가 고정되도록 꼭 끼워 덮개를 교체합니다 .

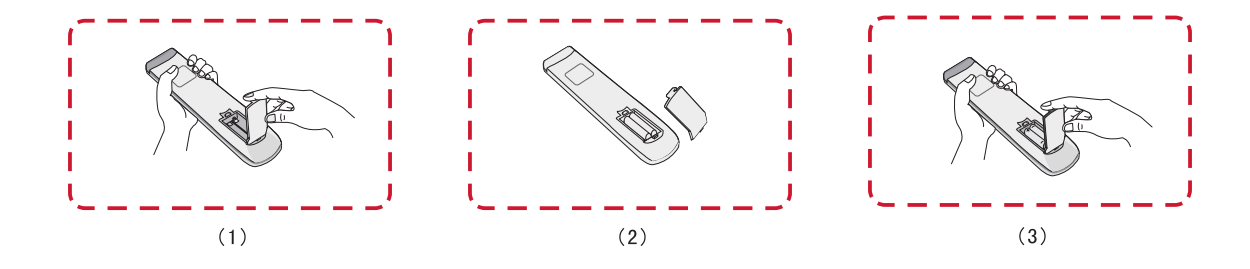

**경고:** 배터리가 잘못된 유형으로 교체되면 폭발의 위험이 있습니다.

**참고 :** 

- 배터리 유형을 혼용하여 사용하지 않는 것이 좋습니다 .
- 항상 환경 친화적인 방식으로 기존 배터리를 폐기하십시오 . 배터리를 안전하게 폐기하는 방법에 대한 자세한 내용은 지방 정부에 문의하십시오 .

#### **리모컨 수신기 범위**

리모컨의 작동 범위는 여기에 표시되어 있습니다 . 유효 범위는 8 미터에 , 좌우로 30°입니다 . 수신기까지 리모컨 신호를 방해하는 물체가 없는지 확인하십시오 .

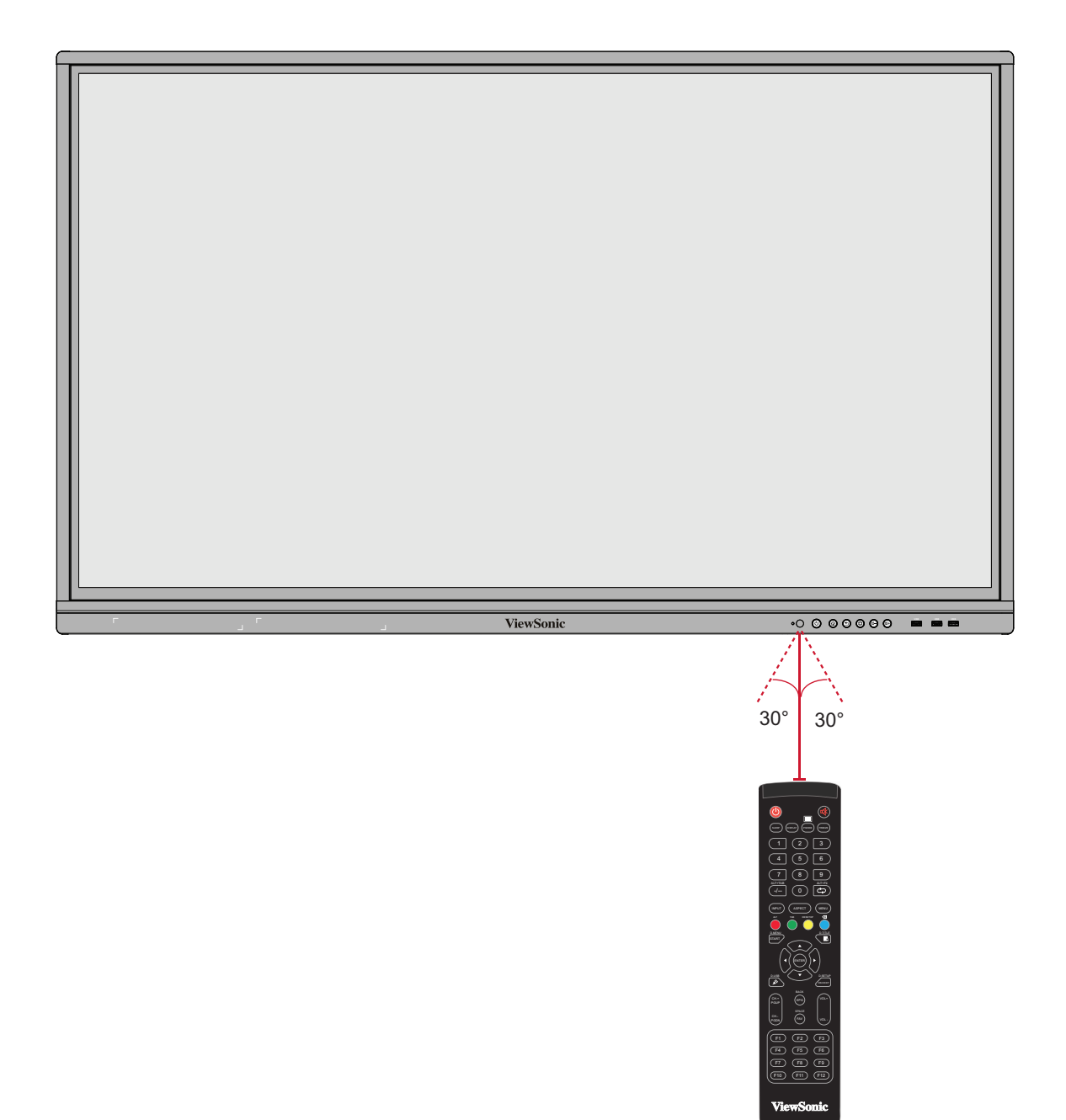

#### <span id="page-24-0"></span>**제스처 사용**

터치 제스처로 사용자는 키보드 또는 마우스를 사용하지 않고도 미리 정의된 명령을 사용할 수 있습니다 . ViewBoard 에서 제스처를 사용하여 사용자가 개체를 선택 / 선택 해제하고 개체의 위치를 변경하고 설정에 액세스하고 디지털 잉크를 지우는 등의 작업을 수행할 수 있습니다 .

#### **개체 선택 및 선택 해제 ( 클릭 )**

옵션 또는 개체를 선택 / 선택 해제하려면 ViewBoard 를 누르거나 손을 떼십시오 . 이는 일반적으로 마우스 왼쪽 버튼을 한 번 클릭하는 것과 같습니다 .

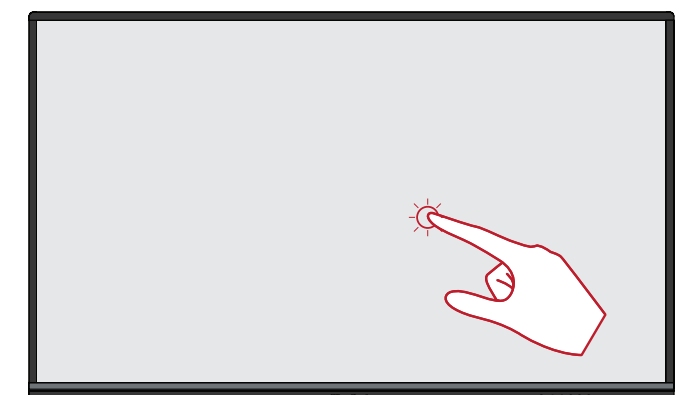

#### **메뉴 옵션 표시 ( 오른쪽 클릭 )**

손가락으로 ViewBoard 를 길게 누르십시오 . 이는 일반적으로 마우스 오른쪽 버튼을 한 번 클릭하는 것과 같습니다 .

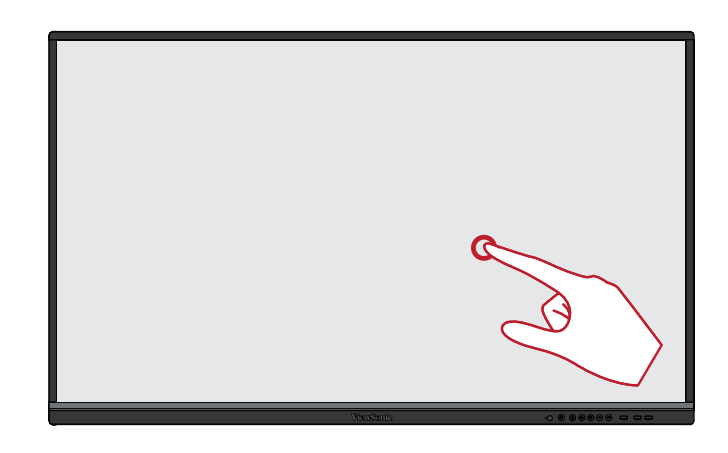

#### **두 번 클릭**

ViewBoard 의 같은 위치를 두 번 빠르게 눌렀다 떼십시오 . 이는 일반적으로 마우스 왼쪽 버튼을 두 번 클릭하는 것과 같습니다 .

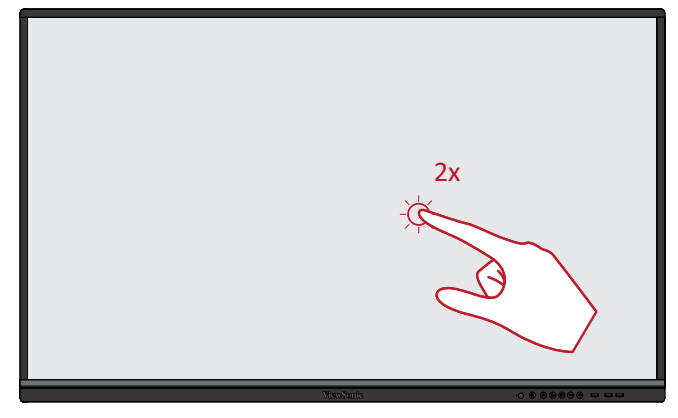

#### **개체 이동**

ViewBoard 의 개체를 길게 누르고 손가락으로 천천히 원하는 위치로 끄십시오 .

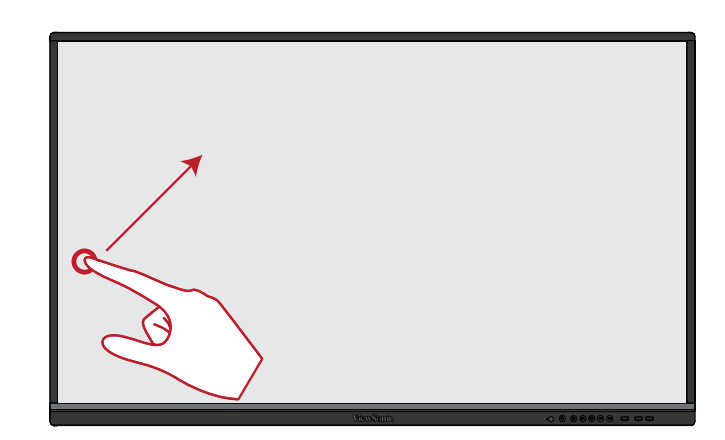

#### **디지털 잉크 지우기**

ViewBoard 에서 평평한 손 , 손바닥 또는 주먹을 사용하고 손을 지우고 싶은 영역을 가로질러 움직이십시오 .

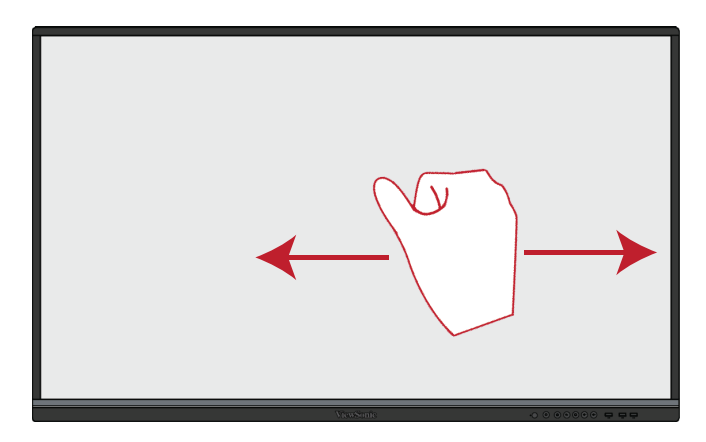

#### **일반 설정을 위해 위로 밀어내기**

ViewBoard 의 하단부터 위로 밀어내어 일반 설정을 시작하십시오 .

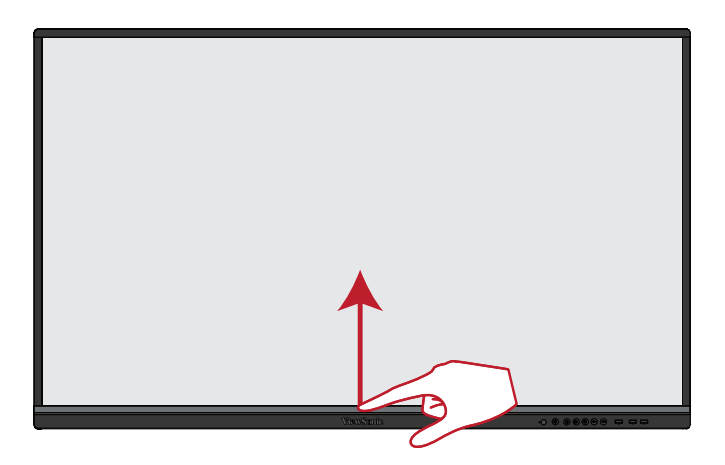

## <span id="page-26-0"></span>**연결하기 외부 장치 연결 및 터치 연결**

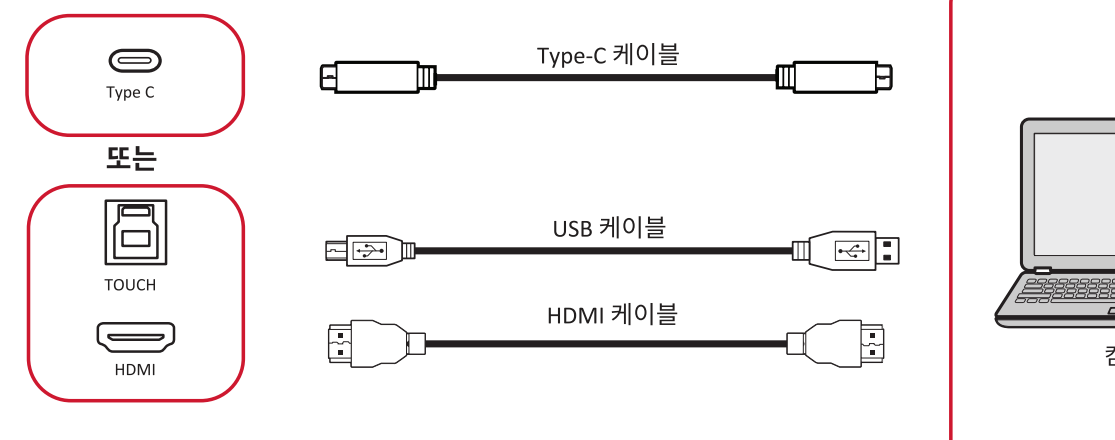

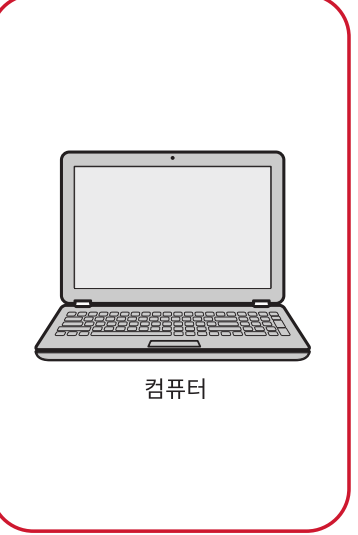

외부 장치는 다음 구성 중 하나로 연결할 수 있습니다 .

#### **타입 C 연결**

타입 C 를 통해 연결하려면 :

타입 C 케이블로 외부 장치와 ViewBoard 의 **Type C(타입 C)** 포트를 연결합니다 .

#### **HDMI 연결**

HDMI 를 통해 연결하려면 :

**1.** HDMI 케이블로 외부 장치와 ViewBoard 의 **HDMI 1/2/3** 포트를 연결합니다 .

- **2.** USB 케이블로 외부 장치와 ViewBoard 의 **TOUCH** 포트를 연결합니다 .
	- **참고 : TOUCH 1** 포트는 **HDMI 1** 및 **HDMI 2** 포트용입니다 . **TOUCH 2** 포트는 **HDMI 3** 포트용입니다 .

#### <span id="page-27-0"></span>**RS-232 연결**

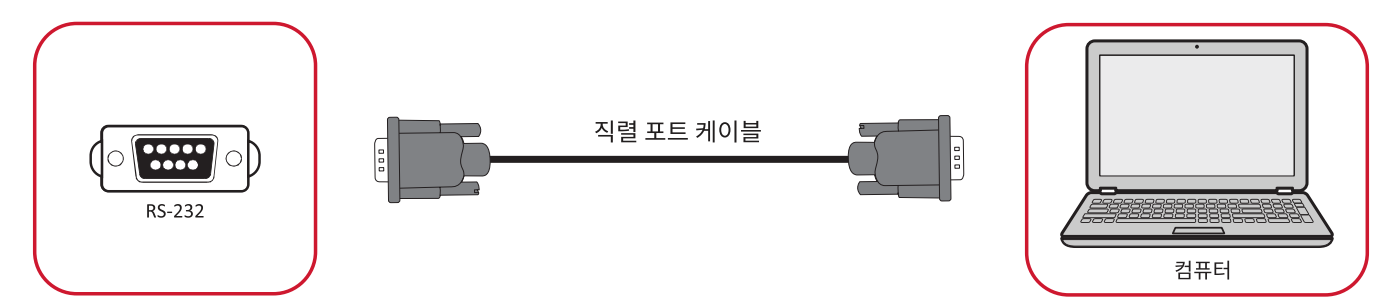

RS-232 직렬 포트 케이블을 사용하여 디스플레이를 외부 컴퓨터에 연결하면 전원 켜기 / 끄기 , 볼륨 조절 , 입력 선택 , 밝기 등 특정 기능을 PC 에서 원격으로 제어할 수 있습니다 .

#### <span id="page-28-0"></span>**USB 와 네트워킹 연결**

다른 PC 처럼 여러 USB 장치 및 기타 주변 장치를 ViewBoard 에 손쉽게 연결합니다 .

USB 주변 장치

USB 장치 케이블을 **USB** 포트에 꽂습니다 .

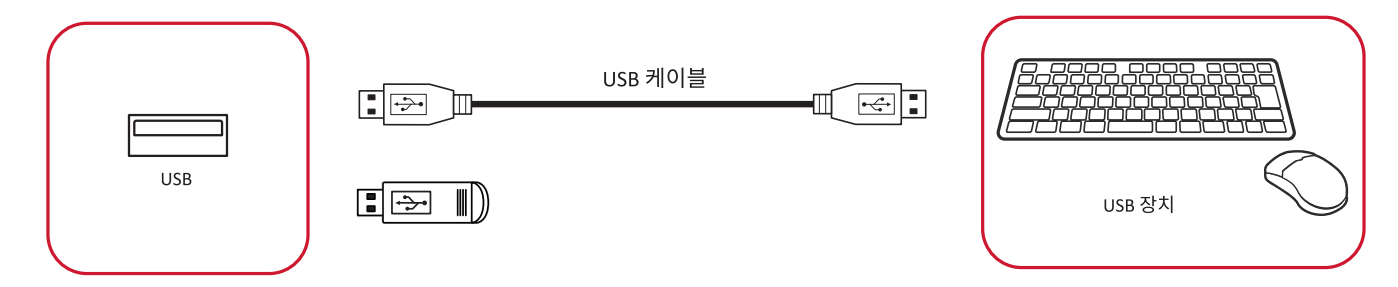

네트워킹 및 모뎀 케이블 네트워크 케이블을 **LAN** 포트에 꽂습니다 .

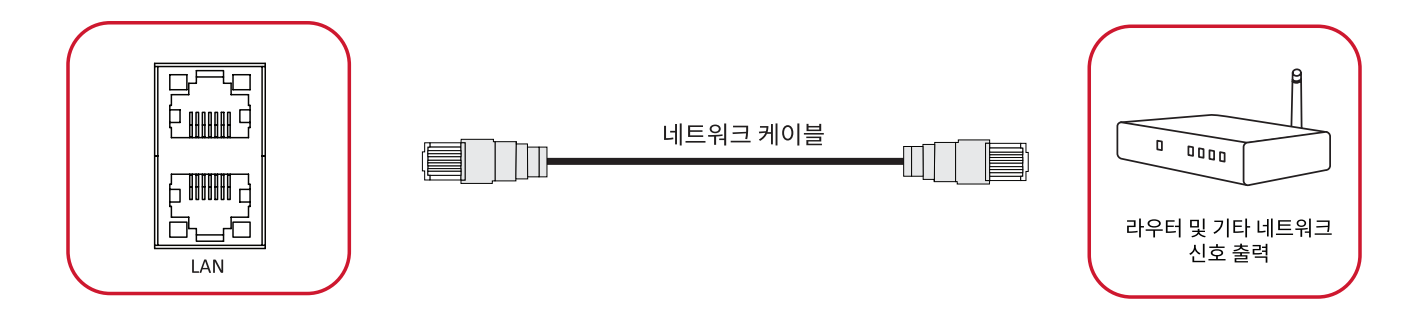

### <span id="page-29-0"></span>**미디어 플레이어 연결**

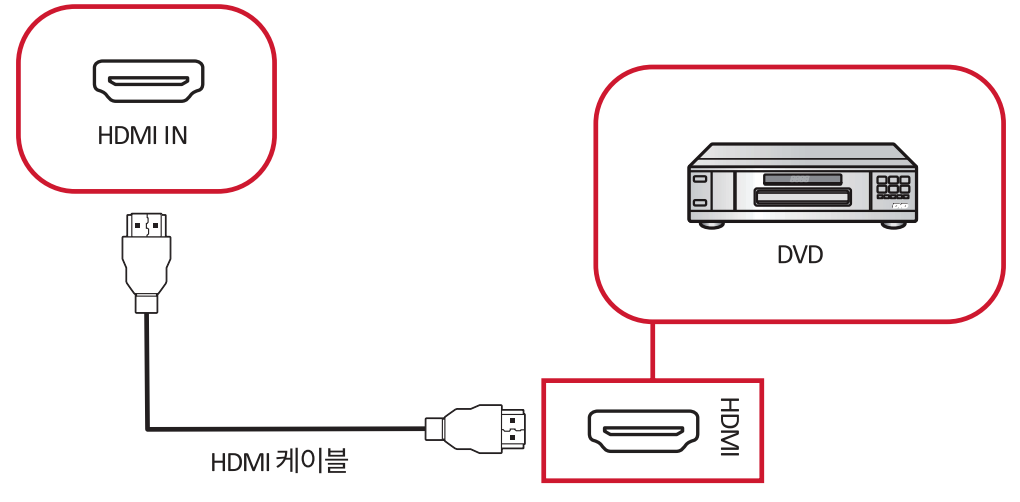

미디어 플레이어에 연결하려면 :

- **1.** HDMI 케이블로 ViewBoard 의 **HDMI IN** 포트와 주변 장치를 연결합니다 .
- **2.** ViewBoard 의 전원 코드를 꽂고 전원 공급 스위치를 켭니다 .
- **3.** ViewBoard 의 오른쪽에 있는 **전원** 버튼을 눌러 화면을 켭니다 .
- 4. 리모컨의 INPUT( 입력 ) 버튼을 눌러 "HDMI" 입력 소스로 전환합니다 .

#### <span id="page-30-0"></span>**SPDIF 연결**

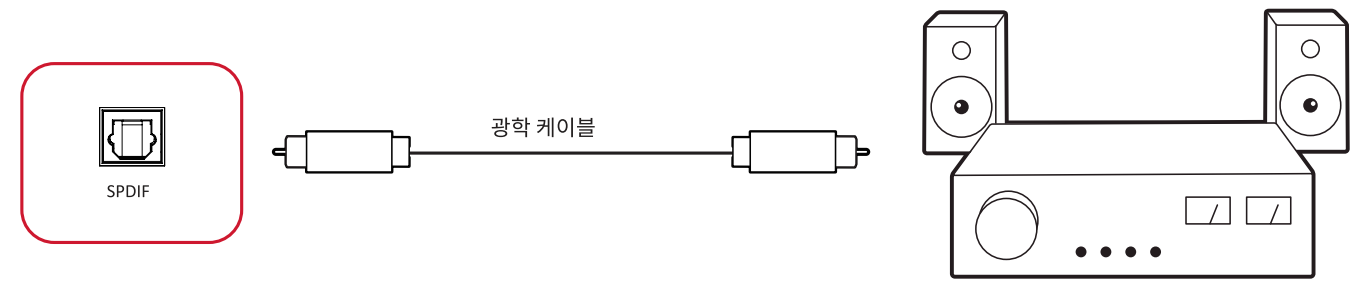

전력 증폭기/스테레오 장비

외부 사운드 시스템에 연결하려면 :

- **1.** 광학 케이블로 **SPDIF** 포트와 사운드 시스템의 광학 커넥터를 연결합니다 .
- **2.** ViewBoard 의 전원 코드를 꽂고 뒤쪽 패널 전원 공급 스위치를 켭니다 .
- **3.** ViewBoard 의 오른쪽에 있는 **전원** 버튼을 눌러 화면을 켭니다 .

### <span id="page-31-0"></span>**비디오 출력 연결**

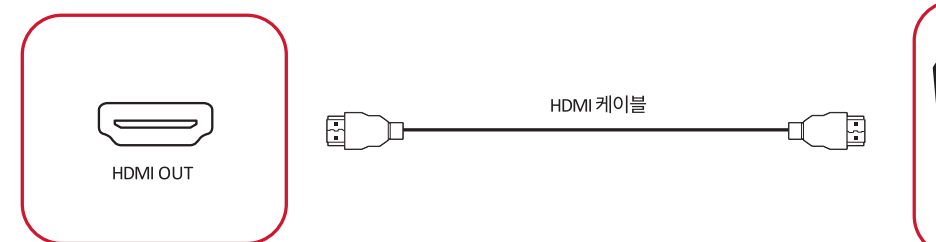

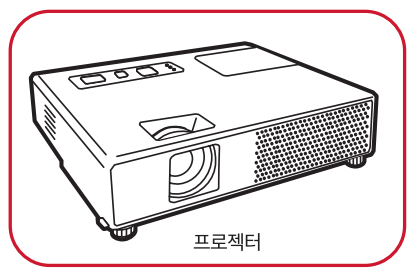

디스플레이 장치를 통해 비디오를 출력하려면 :

- **1.** HDMI 케이블을 디스플레이 장치의 **HDMI IN** 포트에 연결하고 다른 끝은 ViewBoard 의 **HDMI OUT** 에 연결합니다 .
- **2.** ViewBoard 의 전원 코드를 꽂고 전원 공급 스위치를 켭니다 .
- **3.** ViewBoard 의 오른쪽에 있는 **전원** 버튼을 눌러 화면을 켭니다 .

# **ViewBoard 사용**

## **ViewBoard 전원 켜기 / 끄기**

1. 전원 코드가 연결되어 있고 전원 콘센트에 꽂혀 있으며 전원 스위치가 "켜기" 위치에 있는지 확인하십시오 .

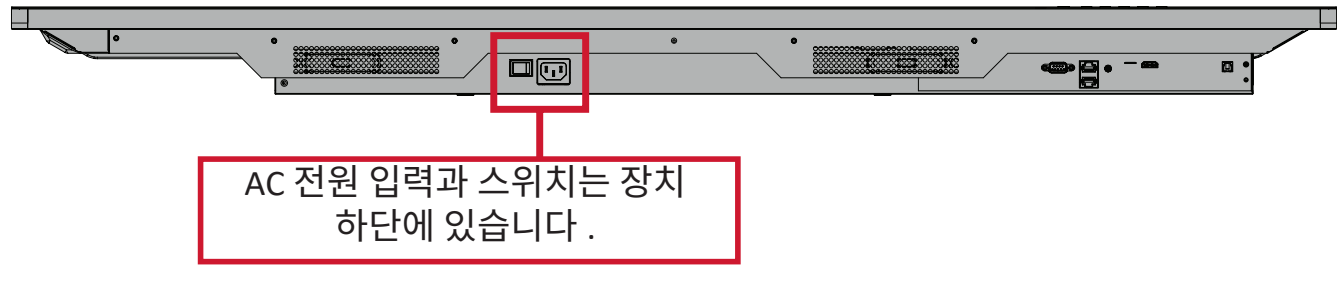

- **2.** ViewBoard 를 켜려면 **전원** 버튼을 누르십시오 .
- **3.** ViewBoard 를 끄려면 **전원** 버튼을 길게 누르십시오 .

## **초기 실행 설정**

ViewBoard 를 먼저 켜면 초기 설정 마법사가 실행됩니다 .

**1.** 언어를 선택합니다 .

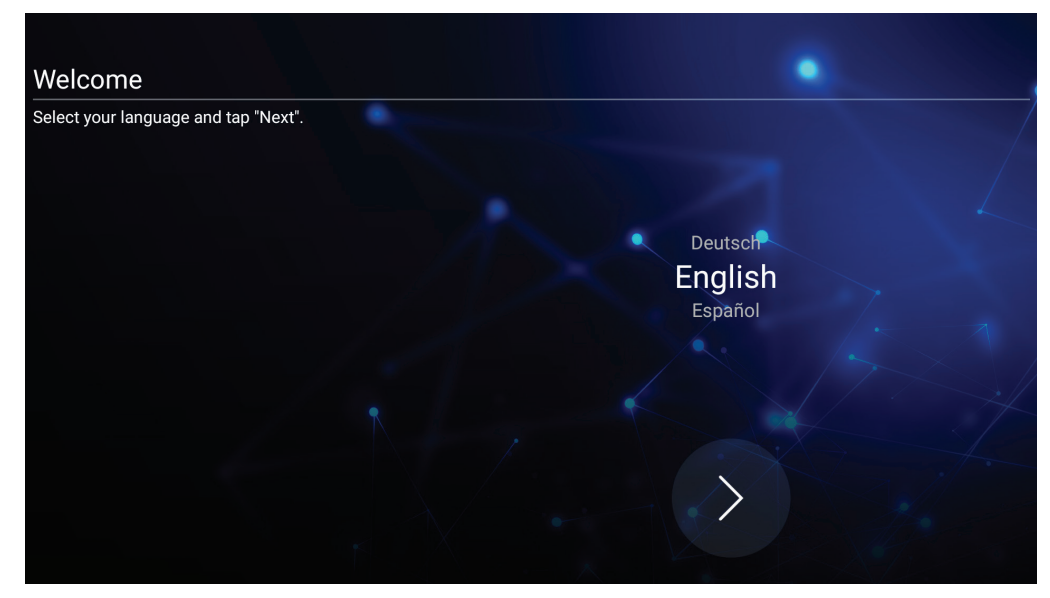

#### **2.** LAN 연결을 설정 및 확인합니다 .

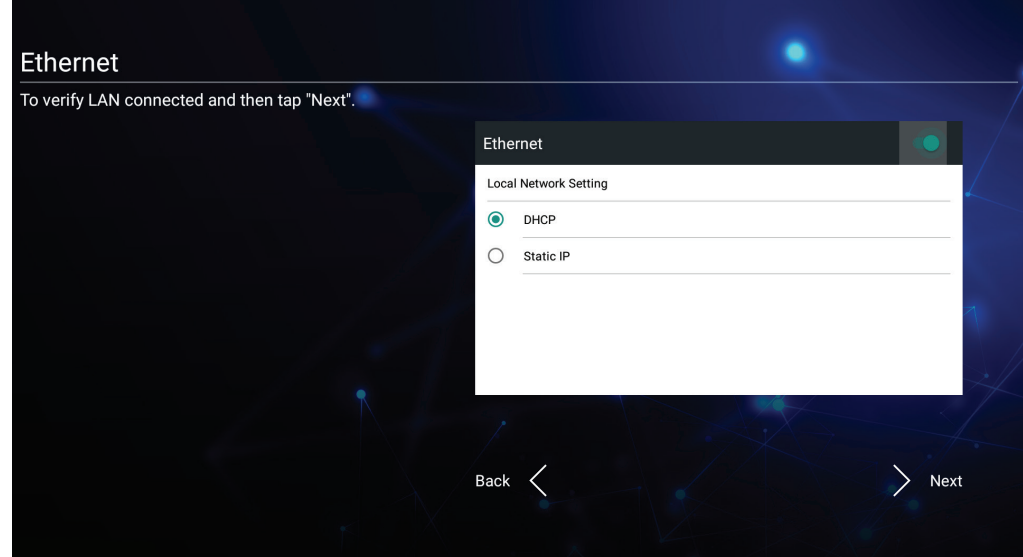

**3.** 시간대를 선택하여 날짜 및 시간을 설정합니다 .

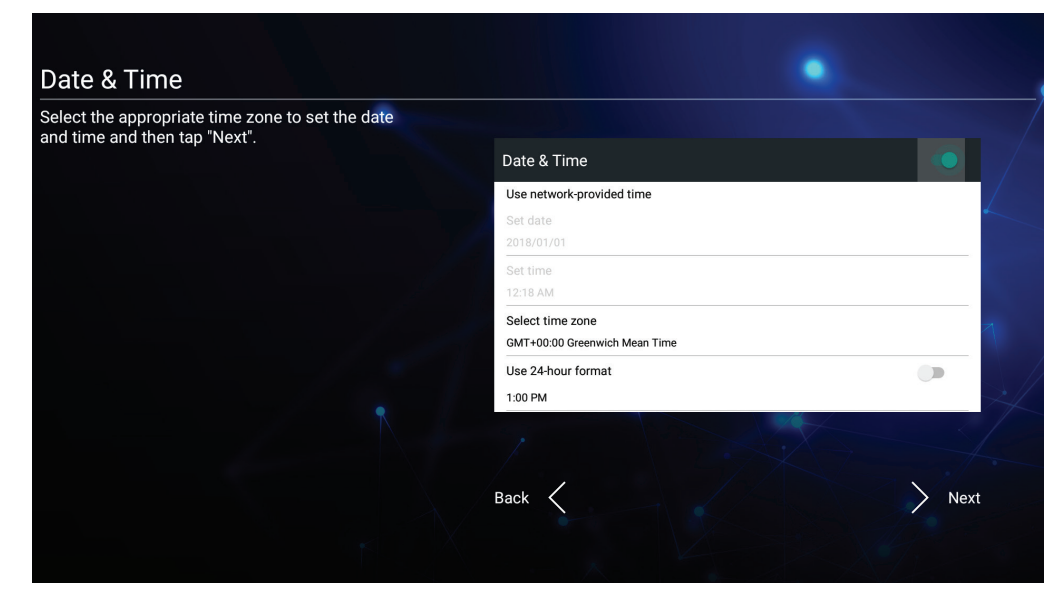

#### **4.** 원하는 시스템 모드를 선택합니다 .

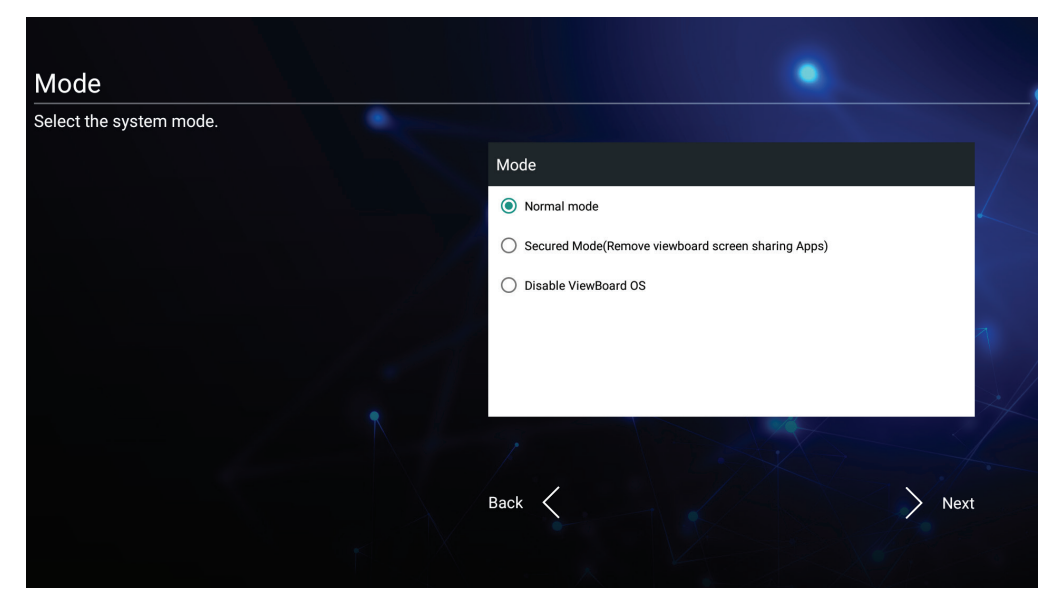

#### **5.** 개인 정보 보호 및 저작권 보호 약관을 수락하거나 거부합니다 .

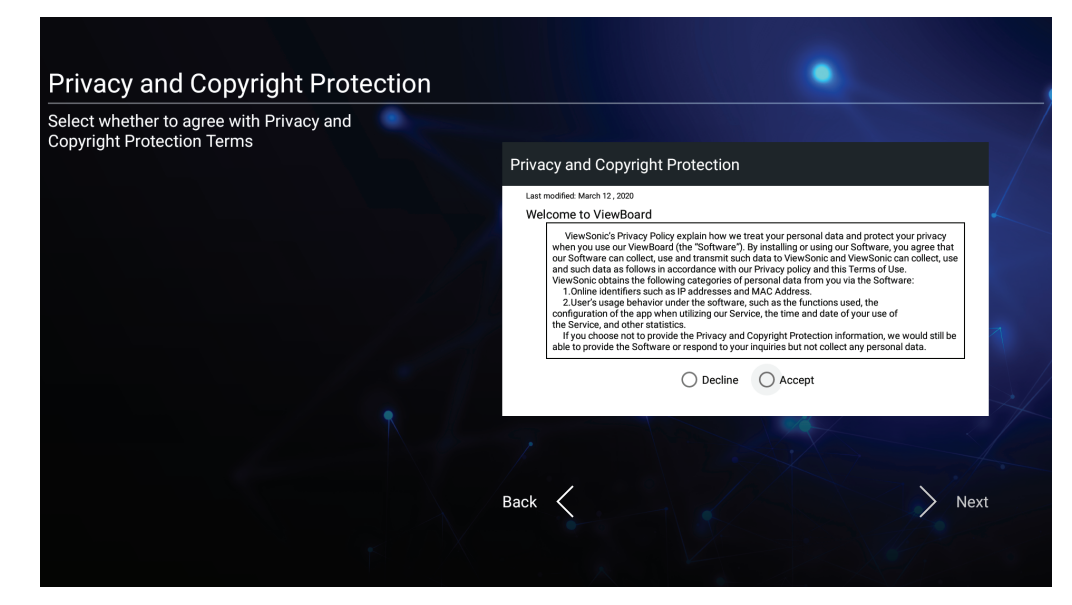

## **vLauncher - 사용자 지정 가능 시작 화면**

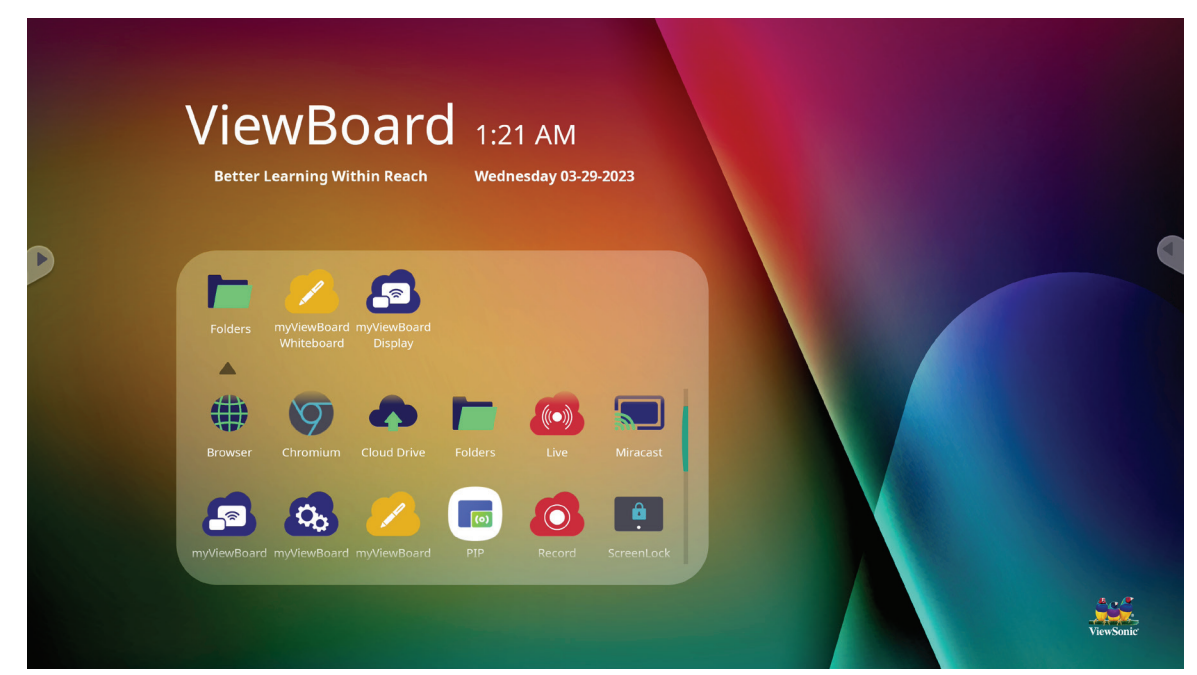

#### **vLauncher 메시지**

vLauncher **Title( 제목 )** 과 **Subtitle( 부제목 )** 을 탭해서 둘 모두 사용자 정의할 수 있습니다 .

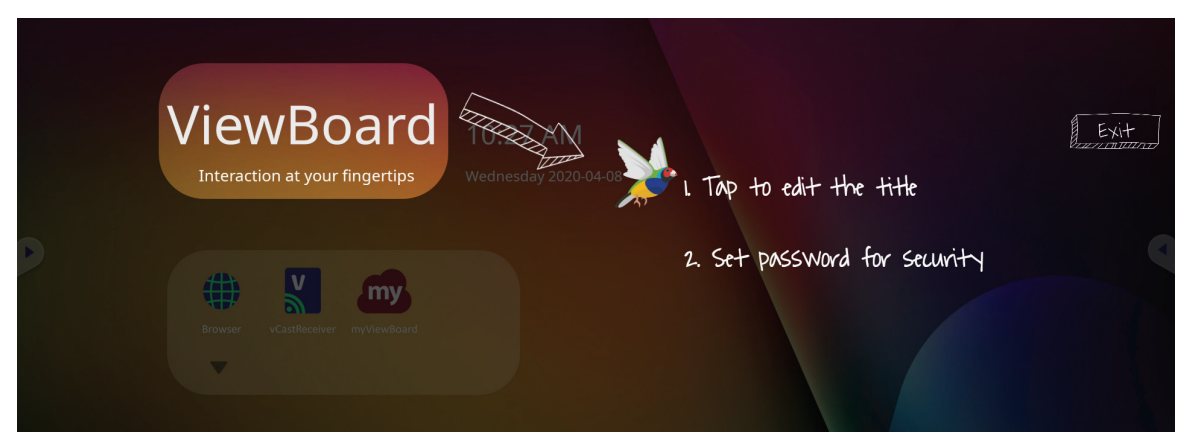

#### **Set Password( 비밀번호 설정 )** 을 탭해서 비밀번호를 설정할 수도 있습니다 .

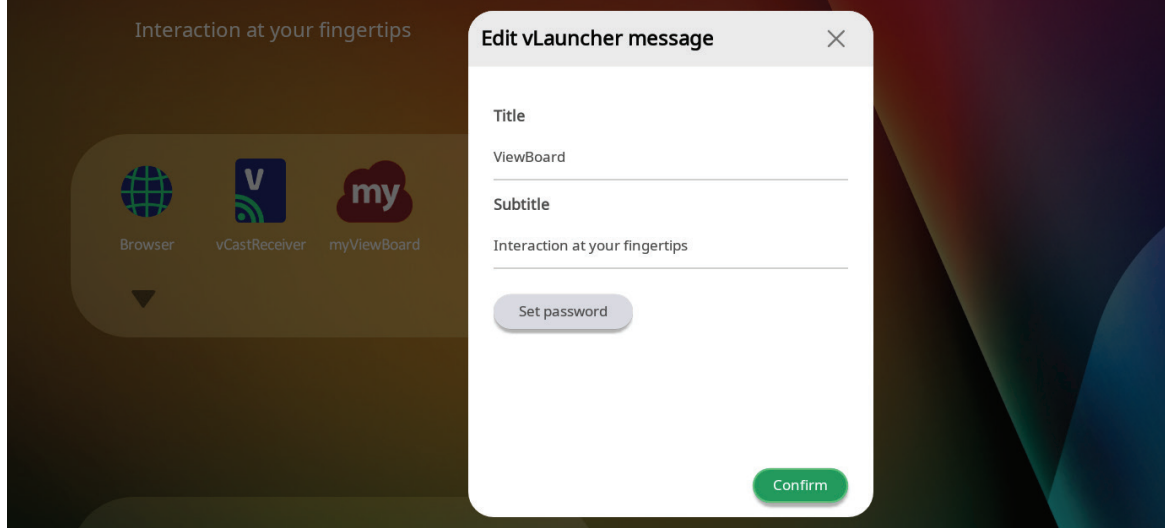
## **애플리케이션**

설치된 애플리케이션은 모두 시작 화면에서 찾을 수 있습니다 . 모든 애플리케이션을 보려면 **아래쪽 화살표**를 누르십시오 .

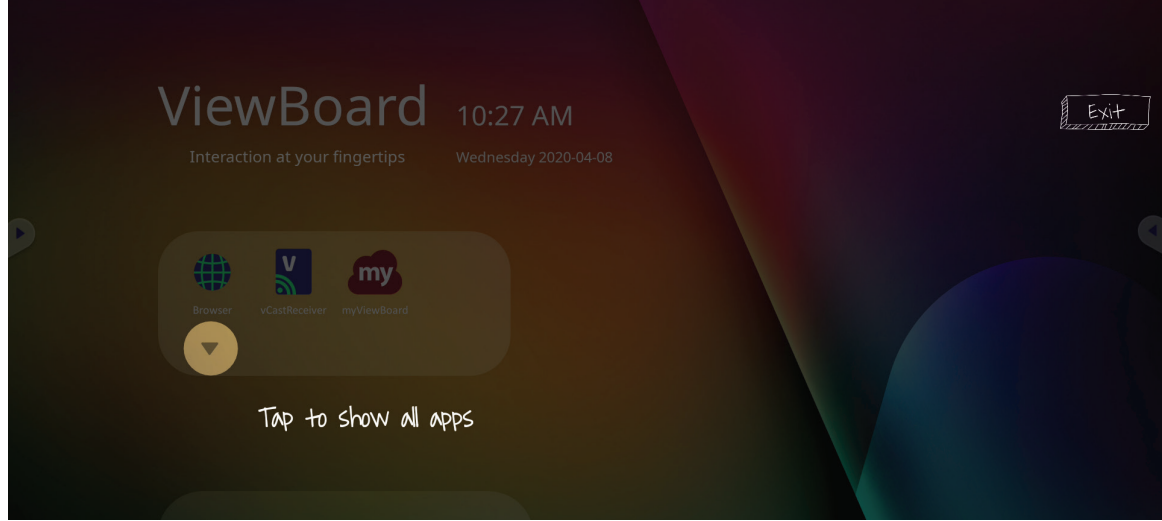

애플리케이션 서랍을 숨기려면 **위쪽 화살표**를 누르십시오 .

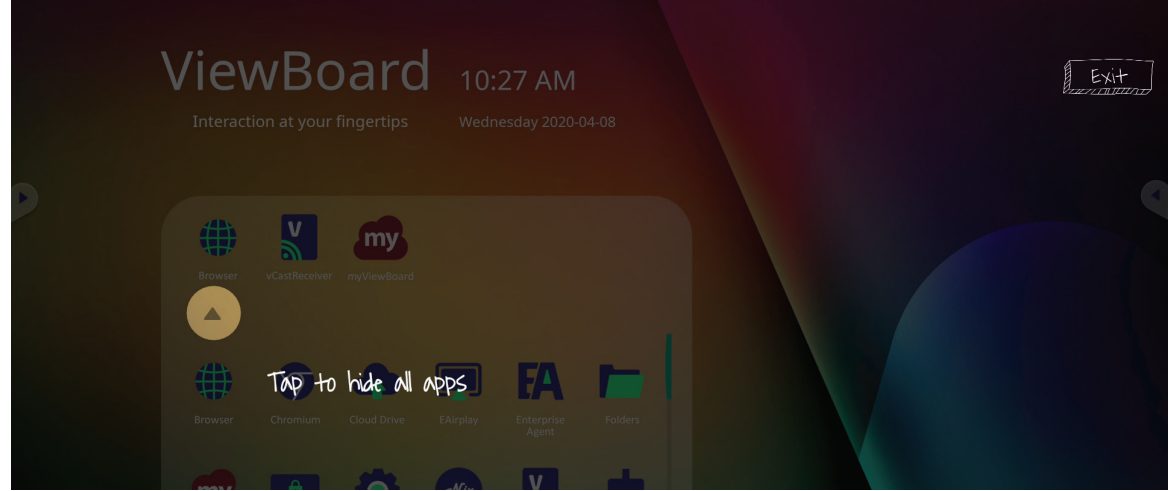

바로가기를 애플리케이션에 추가하려면 아이콘을 누른 상태에서 위쪽으로 끌어 오십시오 .

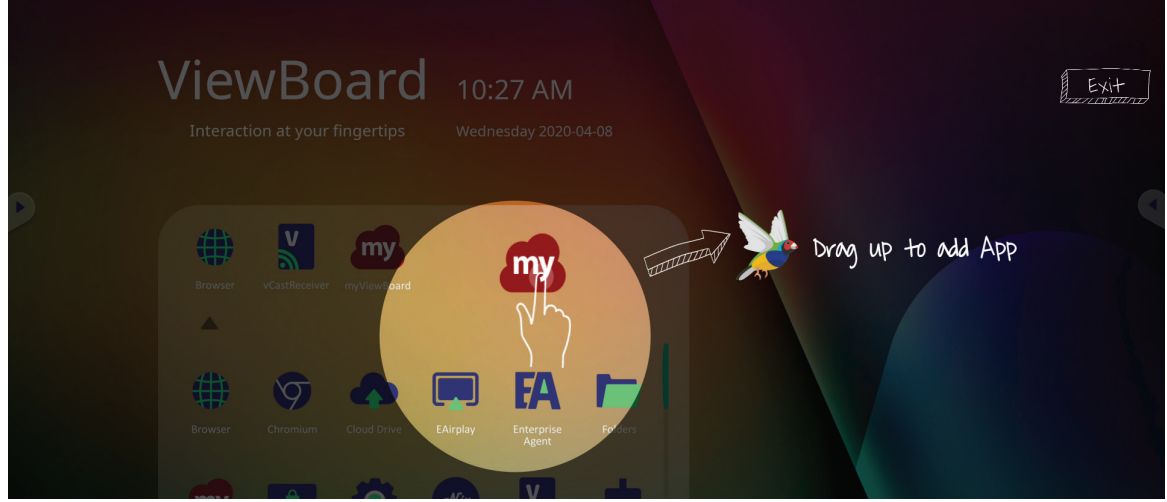

애플리케이션에서 바로가기를 제거하려면 아이콘을 누른 상태에서 아래쪽으로 끌어 오십시오 .

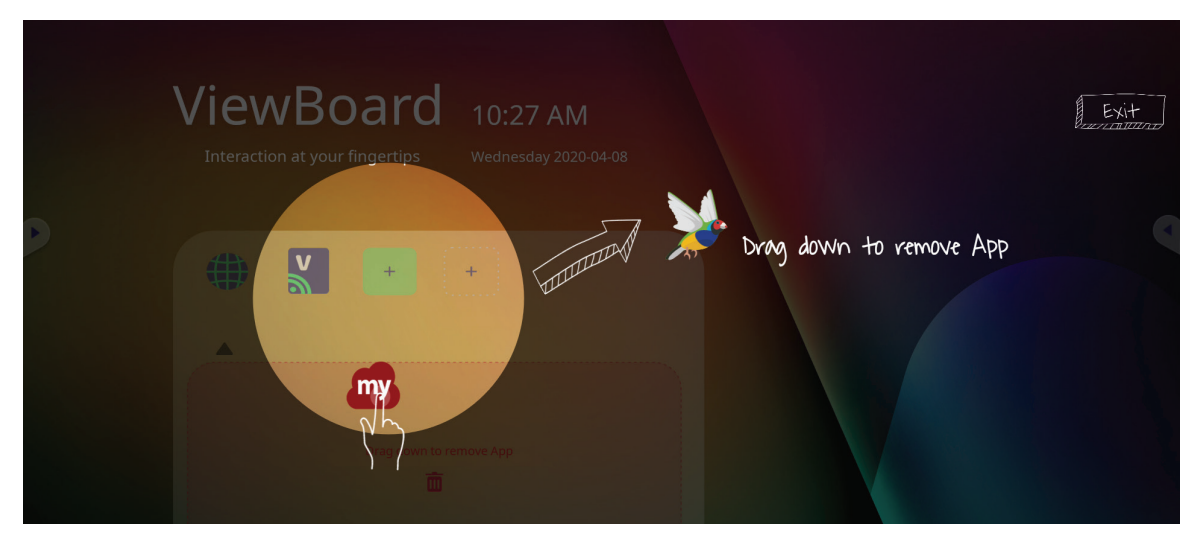

## **도구모음**

도구모음 트리거 아이콘은 도구에 액세스 권한을 제공하는 ViewBoard 런처의 가장자리에 있습니다 .

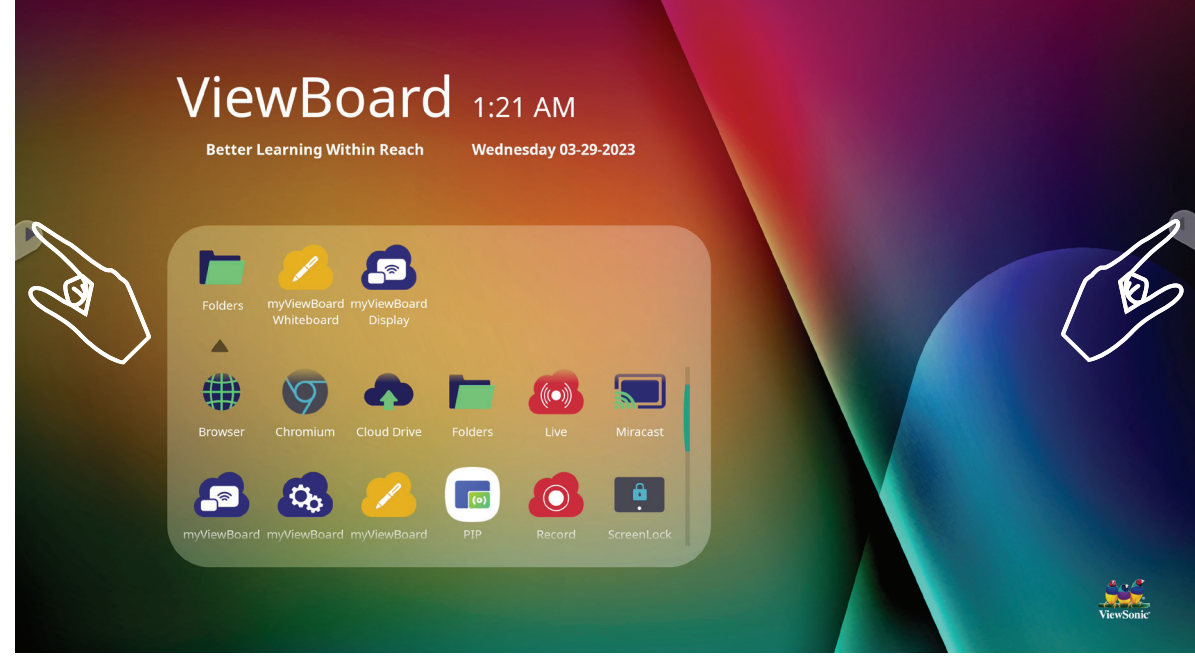

도구를 실행하려면 :

- **1.** 도구모음 트리거 아이콘을 탭합니다 .
- **2.** 원하는 도구 아이콘을 탭합니다 .

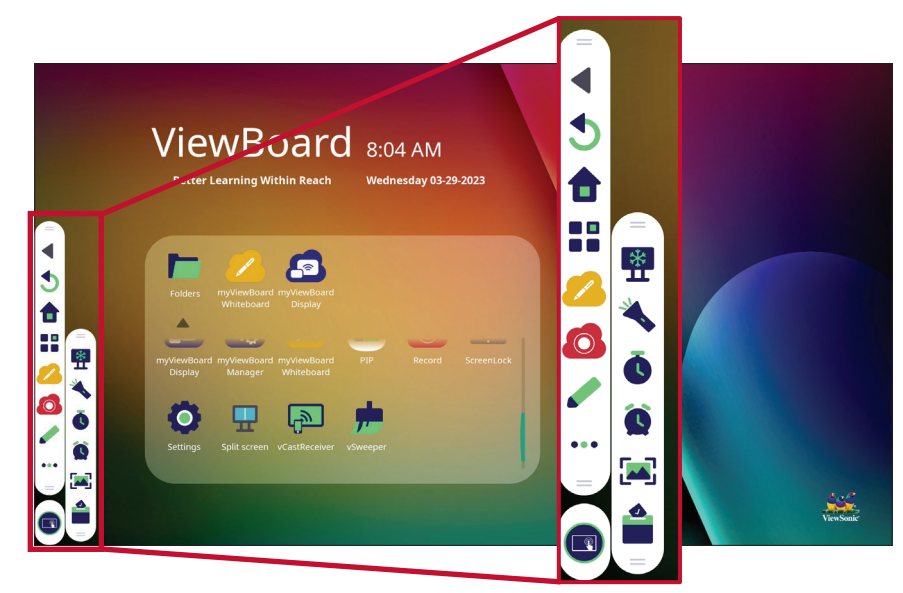

**참고 :** 기본 도구모음 설정은 모든 입력 소스에 사용할 수 있지만 , **Se�ngs( 설정 )** > **Preferences( 기본설정 )** > **Toolbar se�ngs( 도구모음 설정 )** 으로 들어가서 옵션 1) 측면 도구모음 표시 , (2) 측면 도구모음 숨기기 , (3) 모든 입력 포트 소스에서 비활성화를 조정할 수 있습니다 .

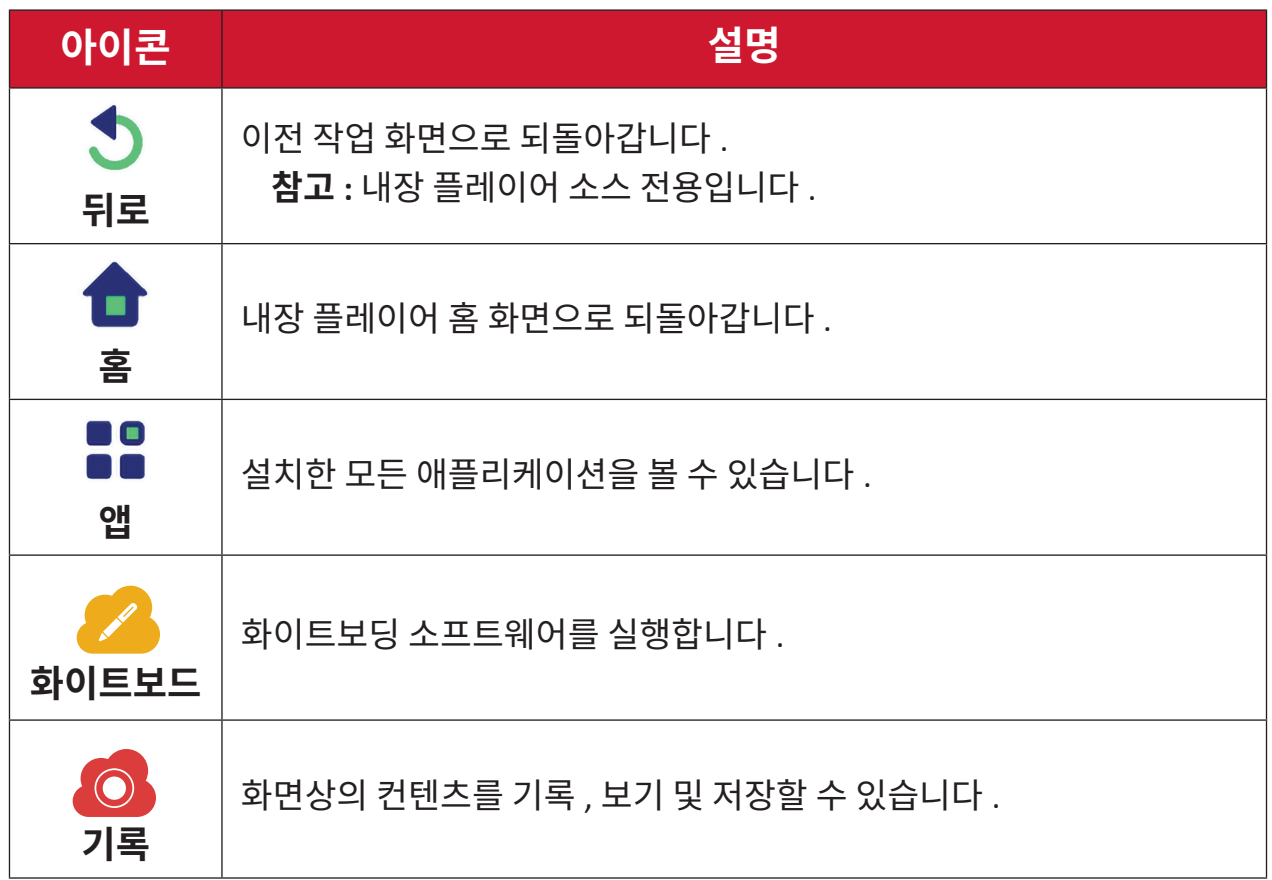

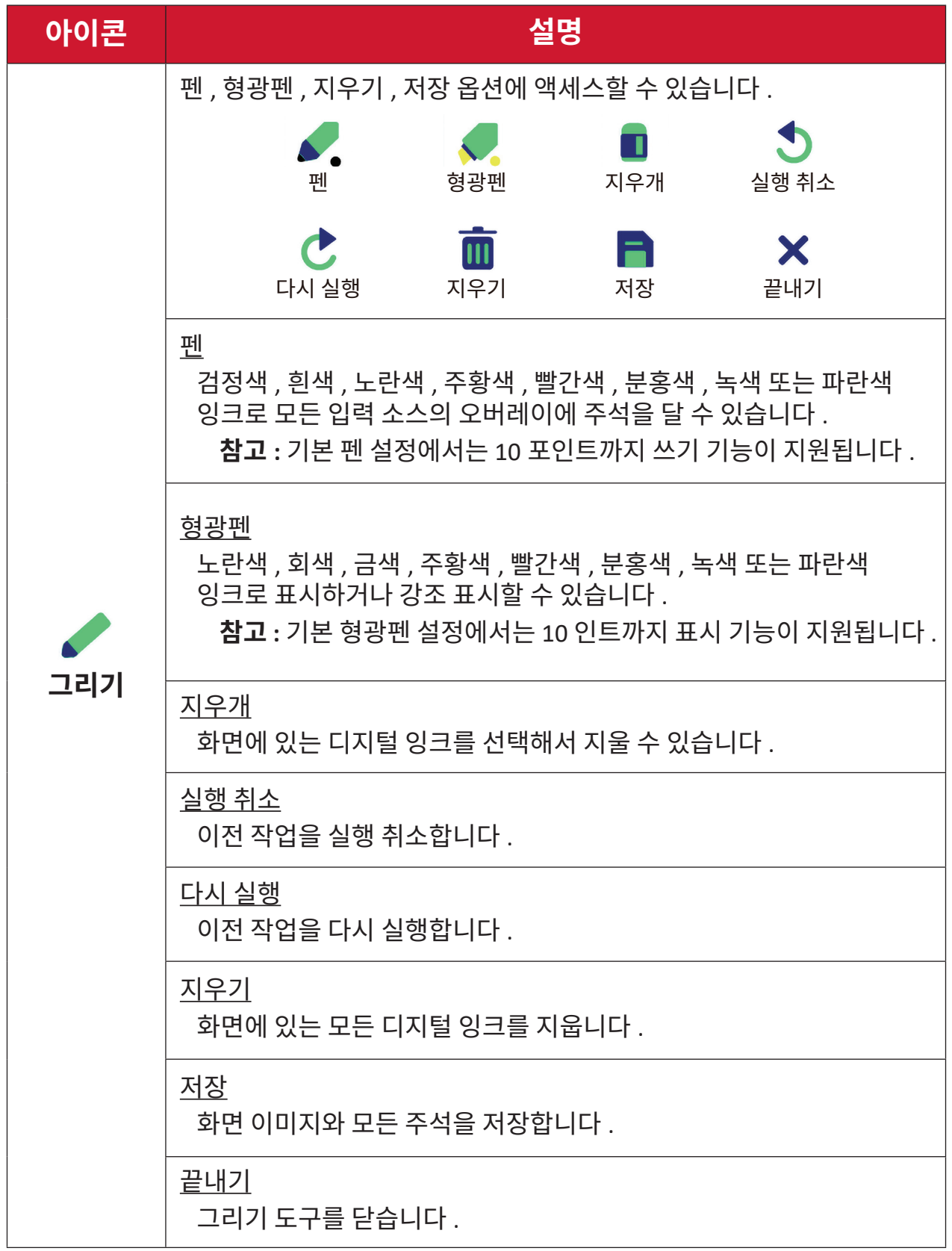

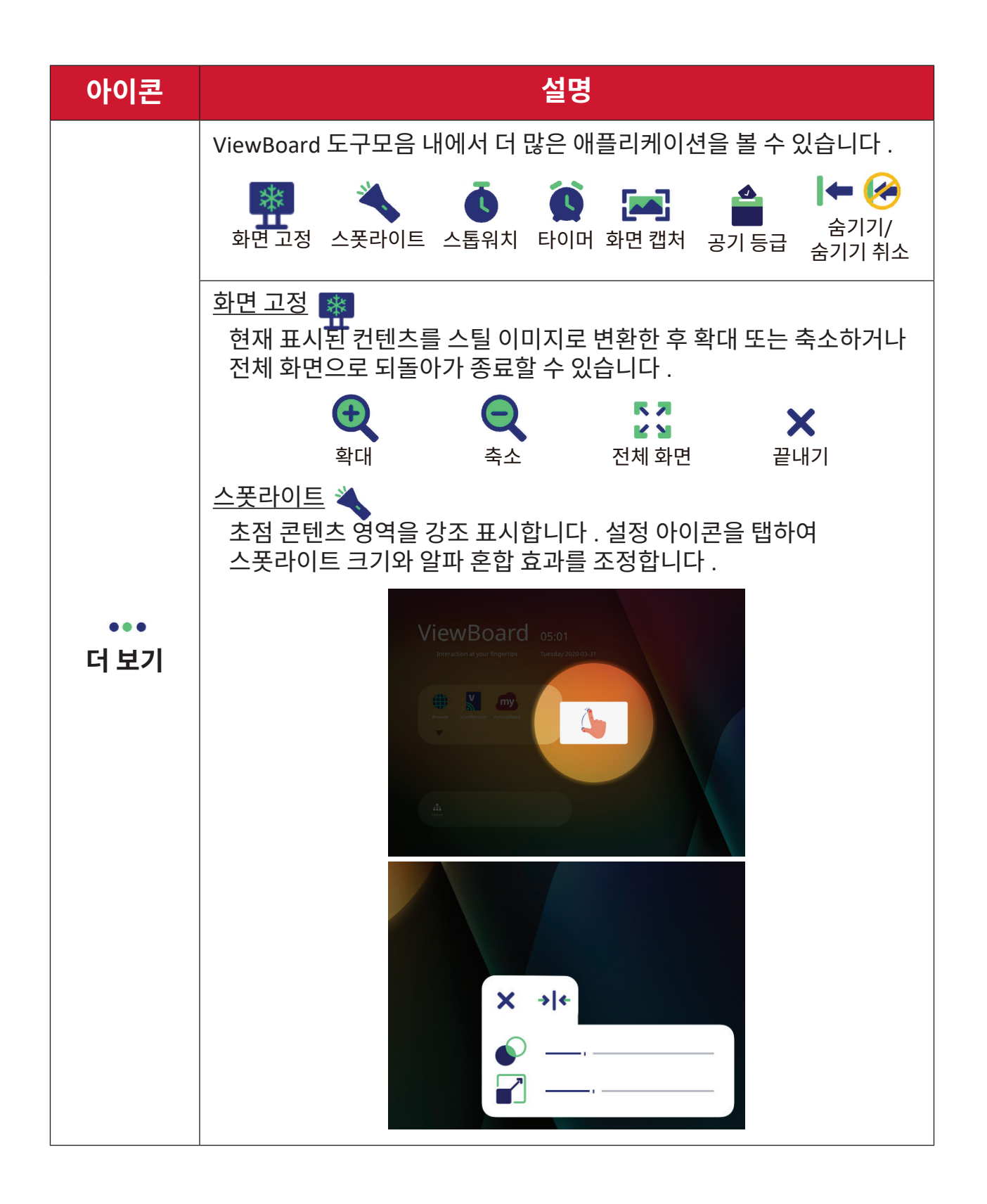

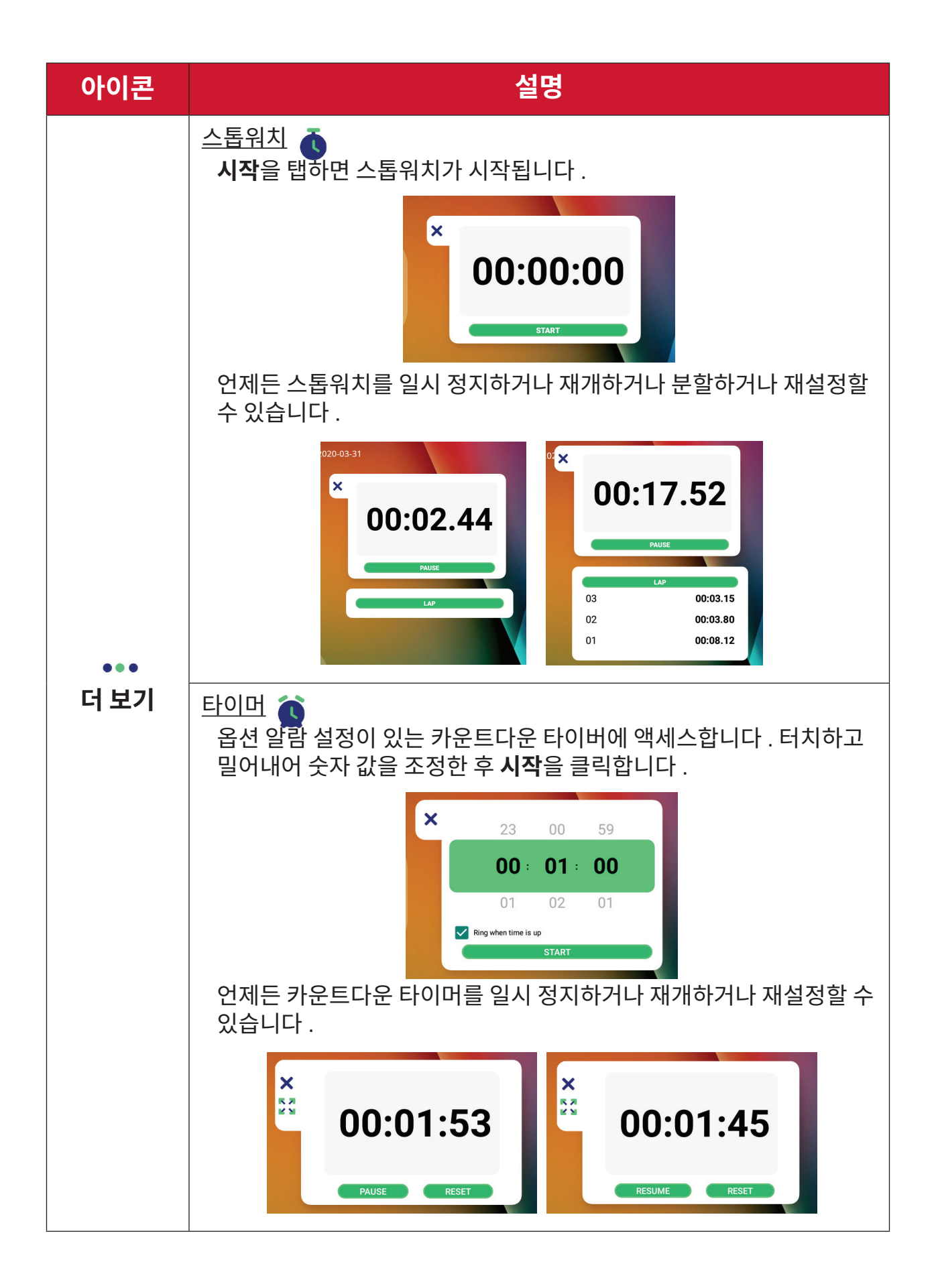

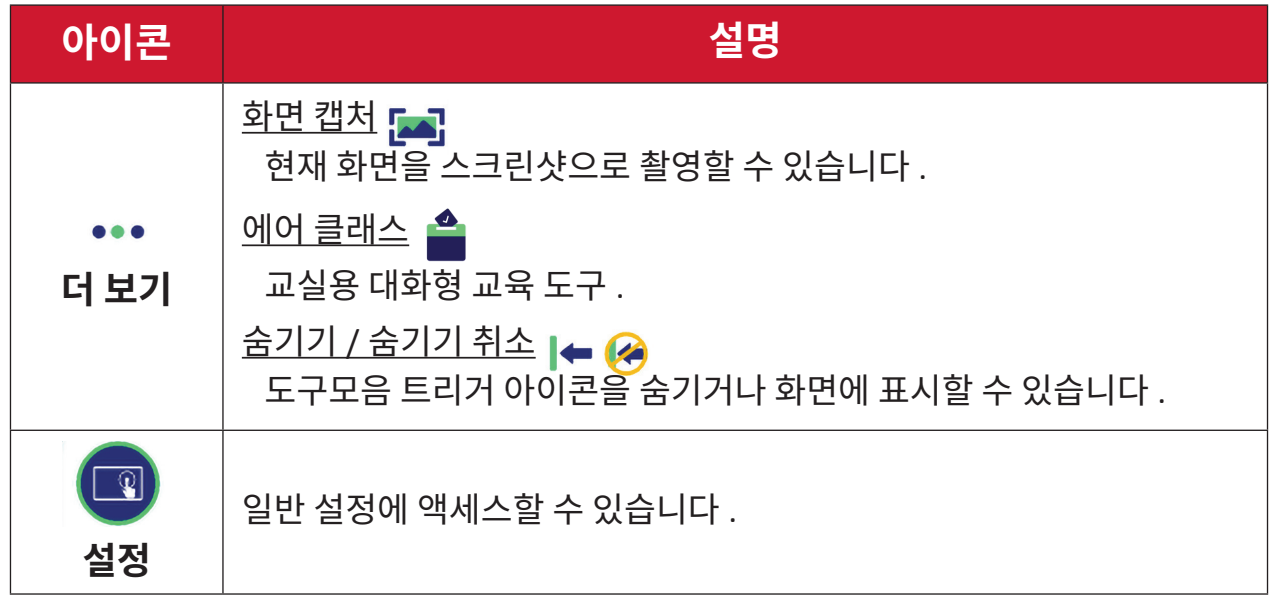

## **OSD( 화면 표시 ) 메뉴**

OSD 메뉴를 통해서 일반 설정이나 입력 설정에 액세스할 수 있습니다 .

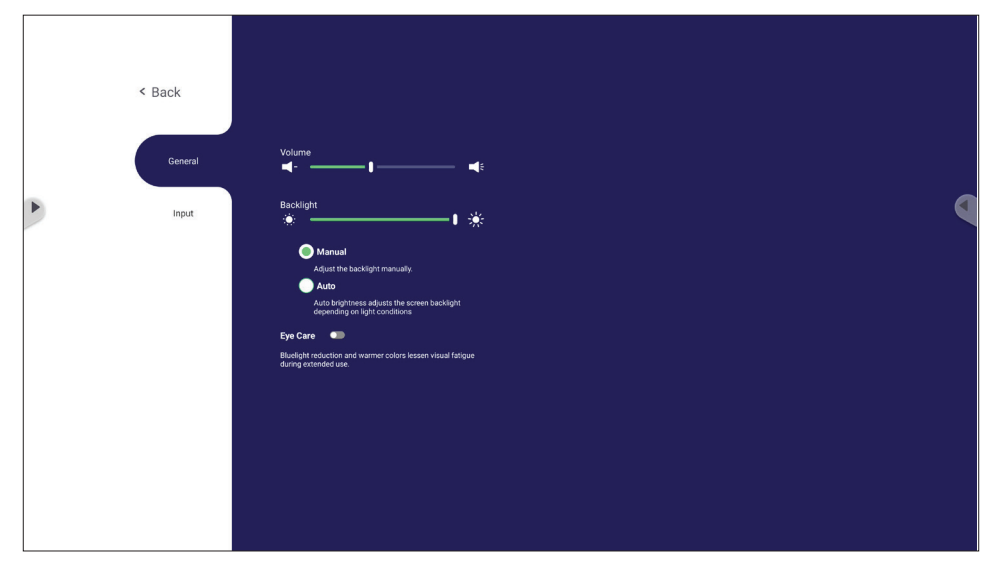

ViewBoard 에 OSD 메뉴를 열기 위한 2 가지 옵션이 있습니다 .

#### **옵션 1** vLauncher 배경 아무 곳이나 누르고 있습니다 .

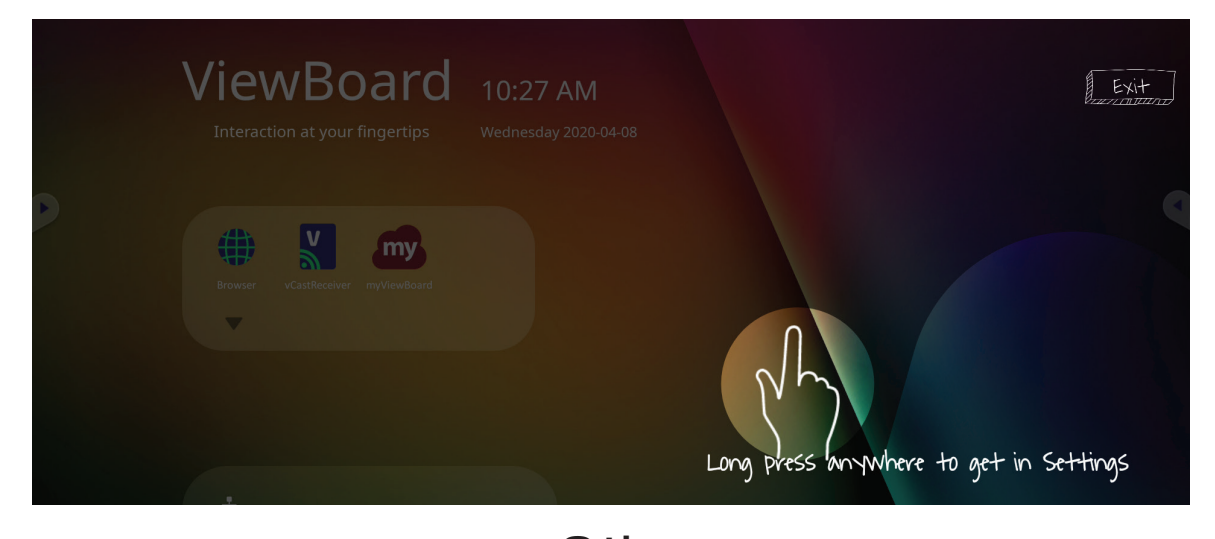

**옵션 2** 리모컨의 INPUT( **입력 )** 버튼을 누릅니다 .

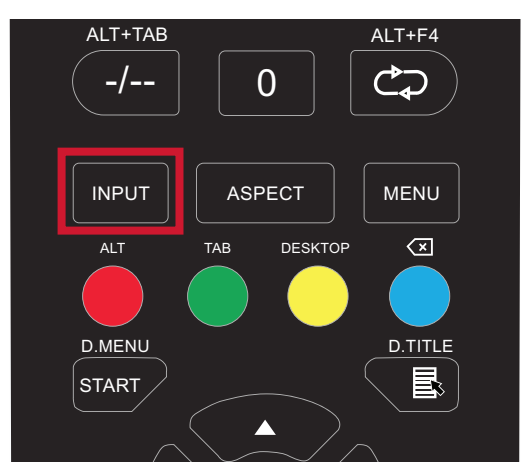

## **일반 설정**

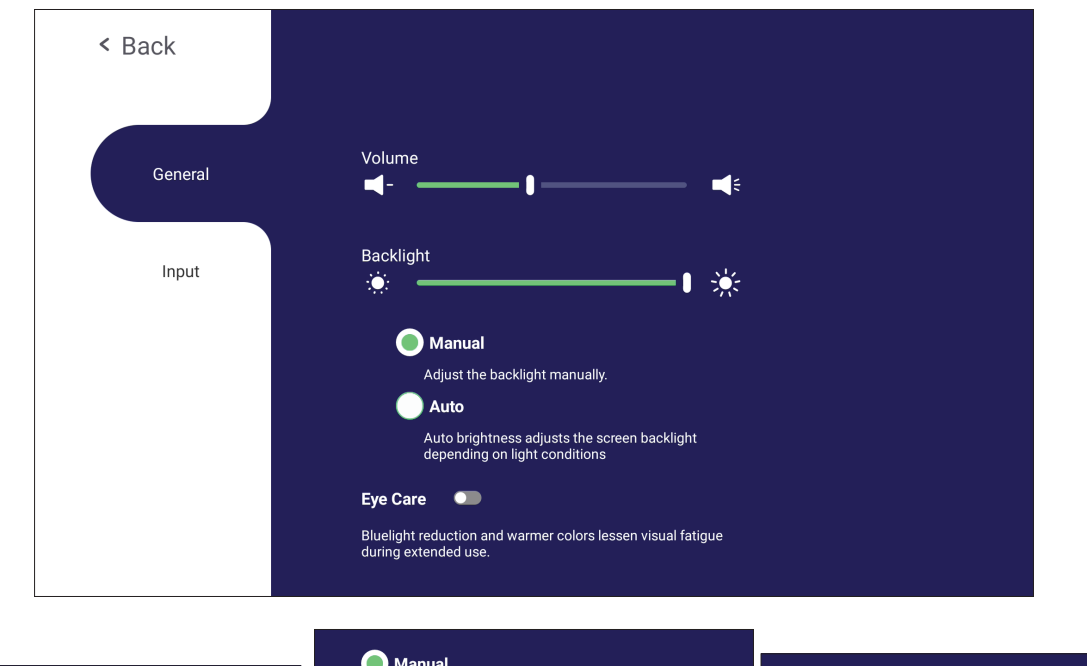

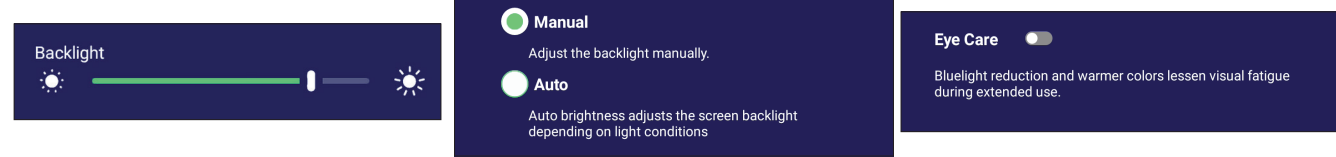

**백라이트를 조정하고 자동 밝기 및 아이 케어를 활성화 / 비활성화하려면 :**

- **1.** 리모컨의 **INPUT( 입력 )** 버튼을 누르거나 vLauncher 배경을 길게 누른 다음 화면에서 **General( 일반 )** 을 터치하면 ( 필요할 경우 ) **General Settings( 일반 설정 )** 메뉴가 표시됩니다 .
- **2.** 밝기 슬라이더를 직접 드래그하여 백라이트 값을 조정하고 / 조정하거나 On( 켜기 ) 이나 Off( 끄기 ) 를 터치해서 기능을 활성화 / 비활성화합니다 .
- **3.** 리모컨의 **EPG/BACK(EPG/ 뒤로 )** 을 누르거나 메뉴 바깥쪽의 빈 영역을 누르면 종료됩니다 .

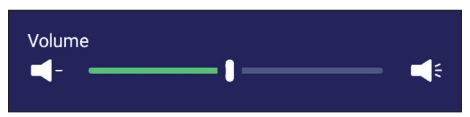

#### **볼륨을 조정하려면 :**

- **1.** 리모컨의 **INPUT( 입력 )** 버튼을 누르거나 vLauncher 배경을 길게 누른 다음 화면에서 **General( 일반 )** 을 터치하면 ( 필요할 경우 ) **General Settings( 일반 설정 )** 메뉴가 표시됩니다 .
- **2.** 볼륨 슬라이더를 직접 드래그하여 값을 조정합니다 .
- **3.** 리모컨의 **( 음소거 )** 아이콘을 눌러 음소거 기능을 활성화하거나 비활성화합니다 .
- **4.** 리모컨의 **EPG/BACK(EPG/ 뒤로 )** 을 누르거나 메뉴 바깥쪽의 빈 영역을 누르면 종료됩니다 .

## **입력 설정**

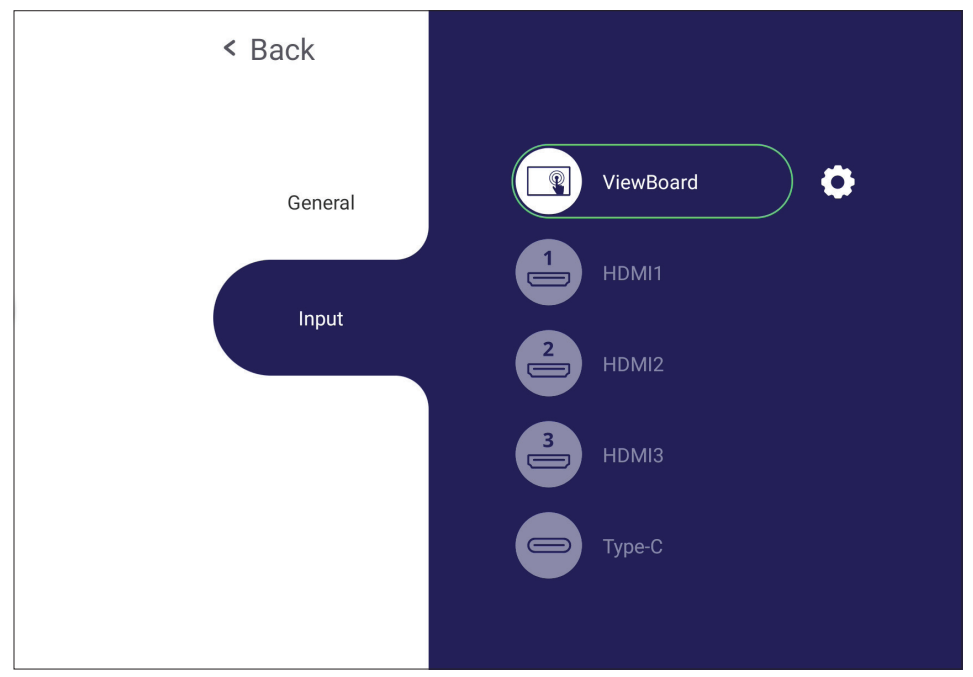

### **입력 소스를 선택하려면 :**

- 1. 리모컨의 INPUT( 입력 ) 버튼이나 전면 패널의 설정 버튼 <br + 도구모음의 설정 아이콘을 누르면 **Input Settings( 입력 설정 )** 메뉴가 화면에 표시됩니다 .
- 2. ▼/▲/◀/▶ 중 하나를 눌러서 원하는 입력 소스를 선택합니다.

**참고 :** PC 소스는 슬롯인 컴퓨터가 연결되었을 때만 표시됩니다 .

- **3.** 리모컨의 **ENTER** 를 누르거나 입력 소스를 터치합니다 .
- **4.** 리모컨의 **EPG/BACK(EPG/ 뒤로 )** 을 누르거나 메뉴 바깥쪽의 빈 영역을 누르면 종료됩니다 .
	- **참고 :** 입력 소스의 설정 내용을 조정하려면 강조표시된 입력 소스 옆에 있는 설정 아이콘을 터치하십시오 .

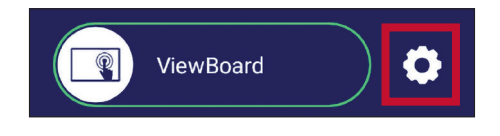

## **설정 - HDMI 및 타입 C 입력 소스**

리모컨의 **MENU( 메뉴 )** 버튼을 누르거나 **Input Settings( 입력 설정 )** 의 입력 소스 옆에 있는 설정 아이콘을 선택해서 **Settings( 설정 )** 메뉴를 실행합니다 . 설정 항목은 다음과 같습니다 . **Audio( 오디오 )**, **Screen( 화면 )** 및 **Display( 디스플레이 )**.

### **Audio Settings( 오디오 설정 )**

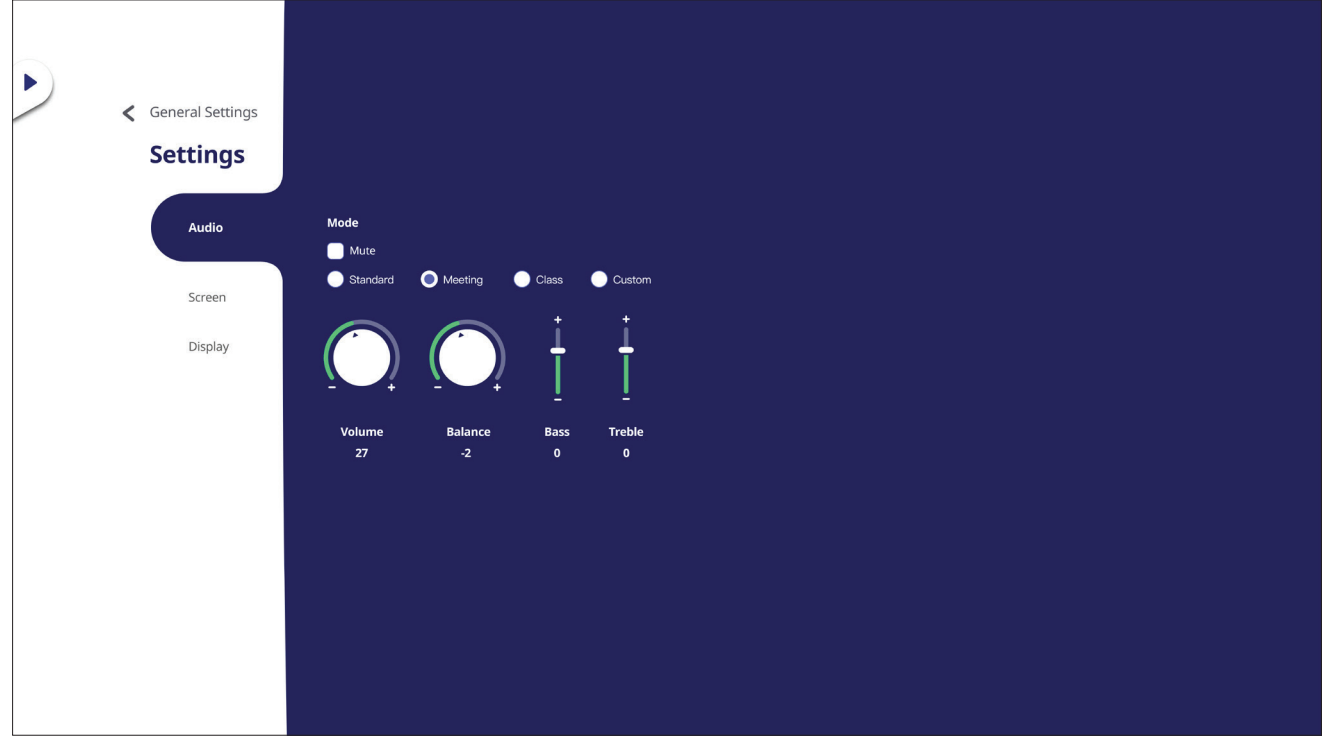

- **1.** 리모컨의 q 버튼을 누르고 **Audio( 오디오 )** 메뉴를 선택합니다 .
- 2. 리모컨의 ▼/▲/◀/▶ 버튼을 누르거나 옵션을 직접 터치해서 선택합니다.
- **3.** 각각의 값을 터치하고 조정하는 방식으로 볼륨 , 저음 , 고음 및 밸런스를 직접 조정하거나 리모컨으로 **ENTER( 엔터 )** 버튼을 눌러서 옵션을 조정합니다 .
- **4.** 음소거 슬라이더를 직접 터치하여 음소거를 활성화 / 비활성화하거나 리모컨에서 **(Mute( 음소거 ))** 를 누릅니다 .
- **5.** 리모컨의 **EPG/BACK(EPG/ 뒤로 )** 을 누르거나 메뉴 바깥쪽의 빈 영역을 누르면 종료됩니다 .

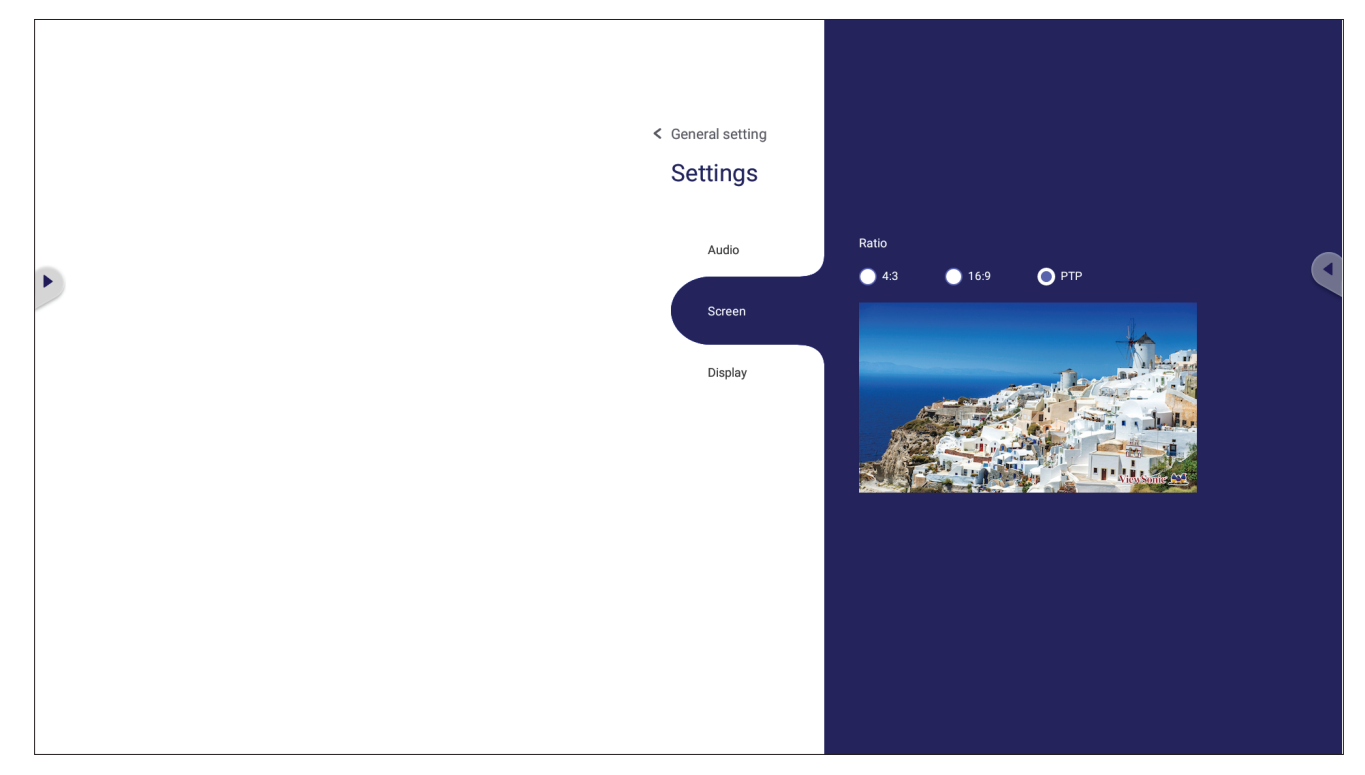

- **1.** 리모컨의 q 를 누르고 **Screen( 화면 )** 메뉴를 선택합니다 .
- 2. 리모컨의 ▼/▲/◀/▶ 버튼을 누르거나 옵션을 직접 터치해서 선택합니다.
- **3.** 각각의 값을 직접 터치하거나 리모컨의 **ENTER( 엔터 )** 버튼을 눌러서 기본설정을 조정합니다 .
- **4.** 리모컨의 **EPG/BACK( EPG/ 뒤로 )** 을 누르거나 메뉴 바깥쪽의 빈 영역을 누르면 종료됩니다 .

### **Display Settings( 디스플레이 설정 )**

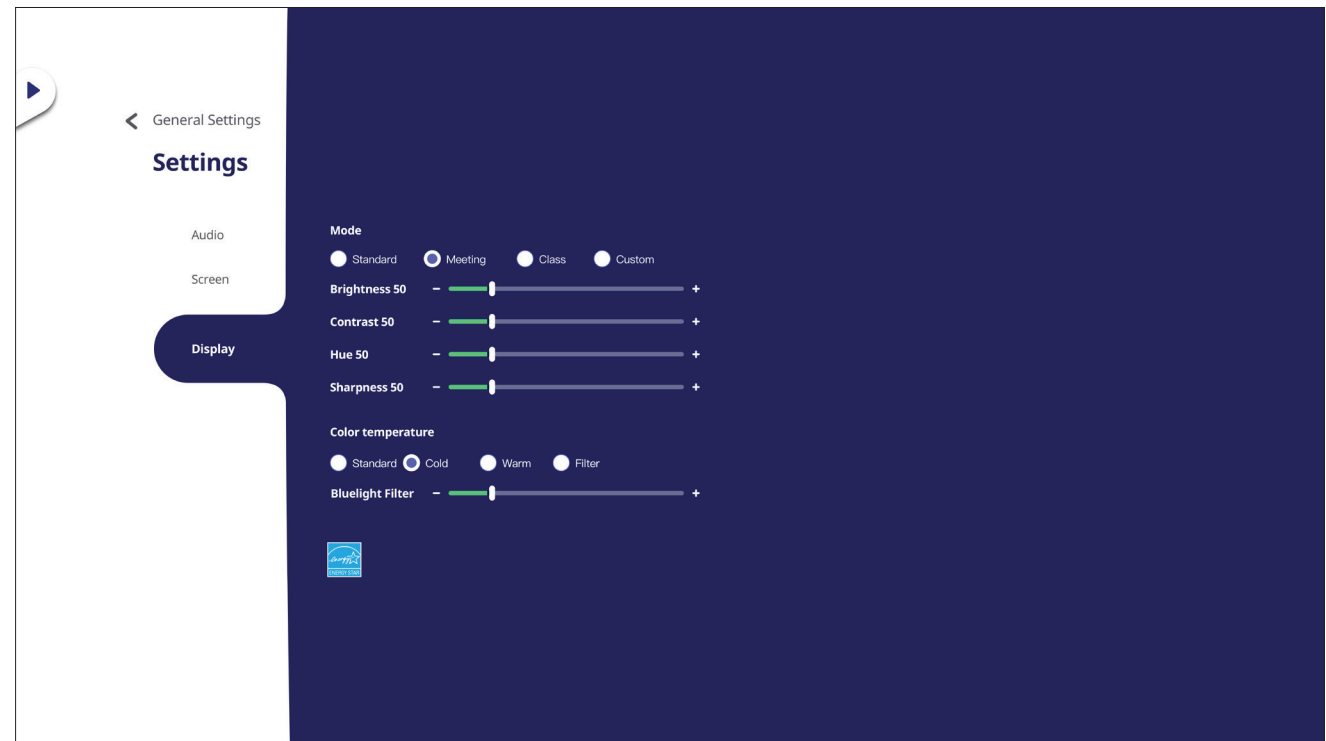

- **1.** 리모컨의 q 를 누르고 **Display( 디스플레이 )** 메뉴를 선택합니다 .
- 2. 리모컨의 ▼/▲/◀/▶ 버튼을 누르거나 옵션을 직접 터치해서 선택합니다.
- **3.** 각각의 값을 직접 터치해서 밝기 , 명암 , 채도 , 선명도를 조정하거나 리모컨으로 **ENTER( 엔터 )** 버튼을 눌러서 해당 옵션을 조정합니다 .
- **4.** 청색광 슬라이더를 직접 드래그하여 청색광 값을 조정합니다 .

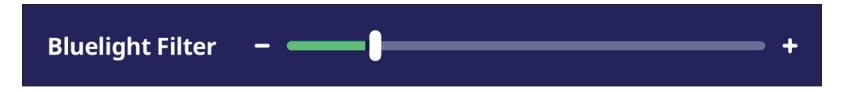

**5.** 리모컨의 **EPG/BACK(EPG/ 뒤로 )** 을 누르거나 메뉴 바깥쪽의 빈 영역을 누르면 종료됩니다 .

## **로우 블루 라이트 필터 및 눈 건강**

블루 라이트 필터는 보다 편안한 시청 경험을 위해서 고에너지 블루 라이트를 차단합니다 .

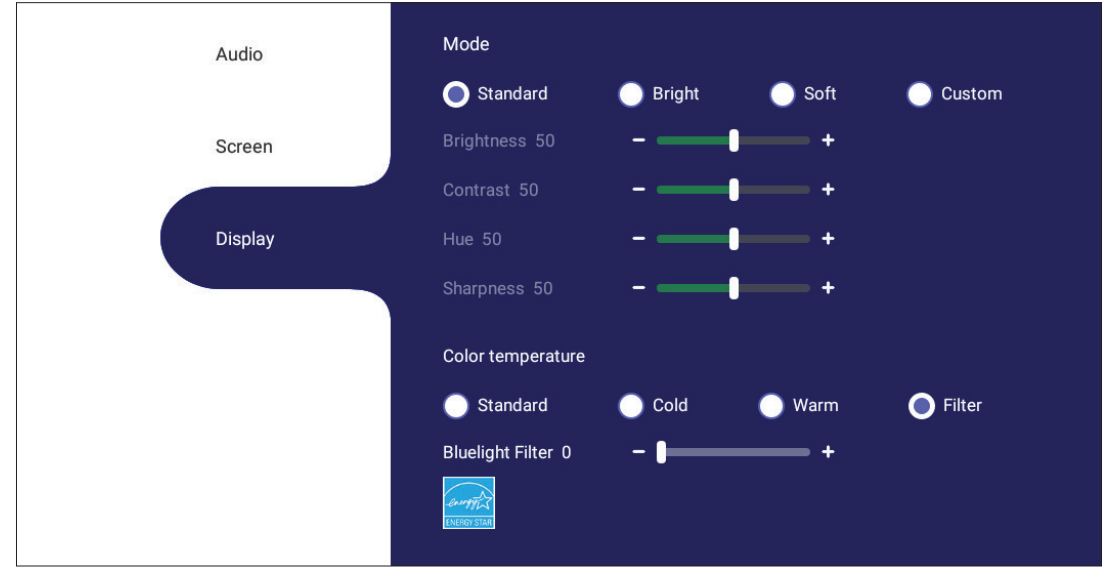

- **참고 :** TÜV Rheinland 로우 블루 라이트 인증의 요구사항을 충족하려면 디스플레이가 다음 상태에 있어야 합니다 .
	- 모드 : 표준 ( 밝기와 명암이 50 임 )
	- 색온도 : 필터
	- 블루 라이트 필터 : 0

#### **휴식 시간 계산**

장시간 화면을 볼 때는 주기적으로 화면에서 눈을 떼고 휴식을 취하는 것이 좋습니다 . 1 시간 동안 연속 시청 후에는 10 분 이상 짧은 휴식을 취하는 것이 좋습니다 .

일반적으로 짧더라도 자주 휴식을 취하는 것이 길고 드물게 휴식을 취하는 것보다 더 유익합니다 .

#### **초점 피로 (20-20-20 규칙)**

화면을 연속해서 바라봄으로써 눈이 피로해지는 위험을 줄이려면 적어도 20 분에 한 번씩 화면에서 눈을 떼고 멀리 있는 물체 (20 피트 이상 떨어져 있는) 를 20 초 이상 응시하십시오 .

#### **먼 거리에 있는 물체 바라보기**

휴식을 취하는 동안 10 초에서 15 초 동안 멀리 떨어져 있는 물체에 초점을 맞춘 다음 10 초에서 15 초 동안 가까이 있는 물체를 응시하면 눈의 피로와 눈이 건조해지는 현상을 훨씬 줄일 수 있습니다 . 이 동작을 10 회 반복하십시오 . 이 동작은 장시간의 컴퓨터 작업을 한 후에 눈의 초점이 " 고정되는 " 위험을 줄여줍니다 .

#### **눈 및 목 운동**

눈 운동

눈 운동은 눈의 피로를 최소화하는 데 도움이 됩니다 . 눈을 천천히 상하좌우로 굴립니다 . 필요한 만큼 여러 번 반복합니다 .

눈 건강을 위한 운동

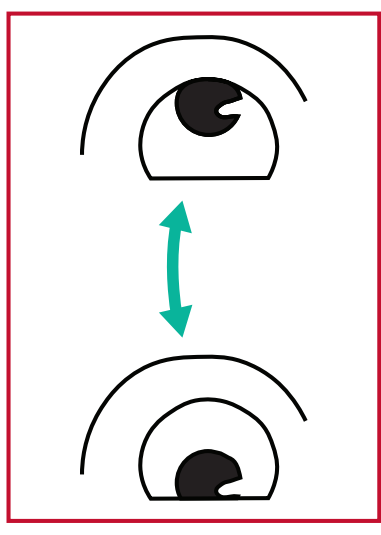

(1) 몸과 머리를 똑바로 세움니다. 누을 들어 천장을 올려다본 후 고개를 물건을 쳐다봅니다. 떨구어 바닥을 내려다봅니다.

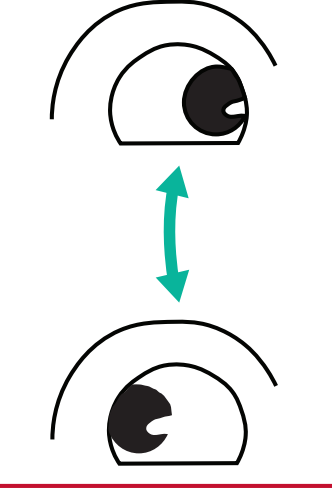

(2) 눈을 좌우로 천천히 돌리면서 양쪽에 있는

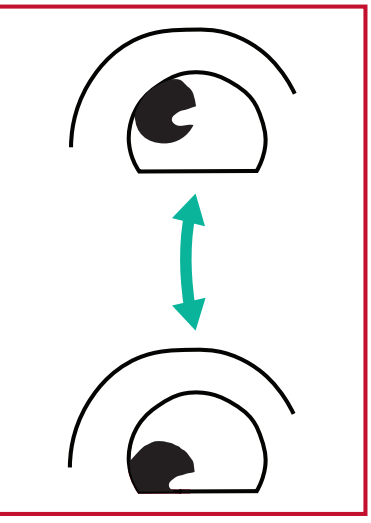

(3) 눈을 들어 오른쪽 상단 방향에 있는 물건을 올려다본 후 오른쪽 하단 방향으로 내려다봅니다. 왼쪽 상단 및 하단 방향에 대해서도 똑같은 동작을 반복합니다.

목 운동

목 운동은 목의 피로를 최소화하는 데 도움이 됩니다 . 팔의 긴장을 풀고 옆구리 쪽으로 늘어뜨려 몸을 약간 앞으로 구부리면서 목을 펴고 머리를 오른쪽과 왼쪽으로 돌리십시오 . 필요한 만큼 여러 번 반복합니다 .

## **설정 - 내장 플레이어**

ViewBoard 가 내장 플레이어 입력 소스에 있을 때 , 리모컨의 **MENU( 메뉴 )** 버튼을 누르거나 OSD( 화면 표시 ) 메뉴의 입력 설정에서 입력 소스 옆에 있는 아이콘을 터치하면 **Settings( 설정 )** 메뉴로 들어갈 수 있습니다 .

### **Network & Internet( 네트워크 및 네트워크 )**

현재 네트워크 연결 상태를 확인하고 Wi-Fi, 이더넷 , 블루투스 , VPN 을 설정 및 관리하고 무선 핫스팟을 설정할 수 있습니다 .

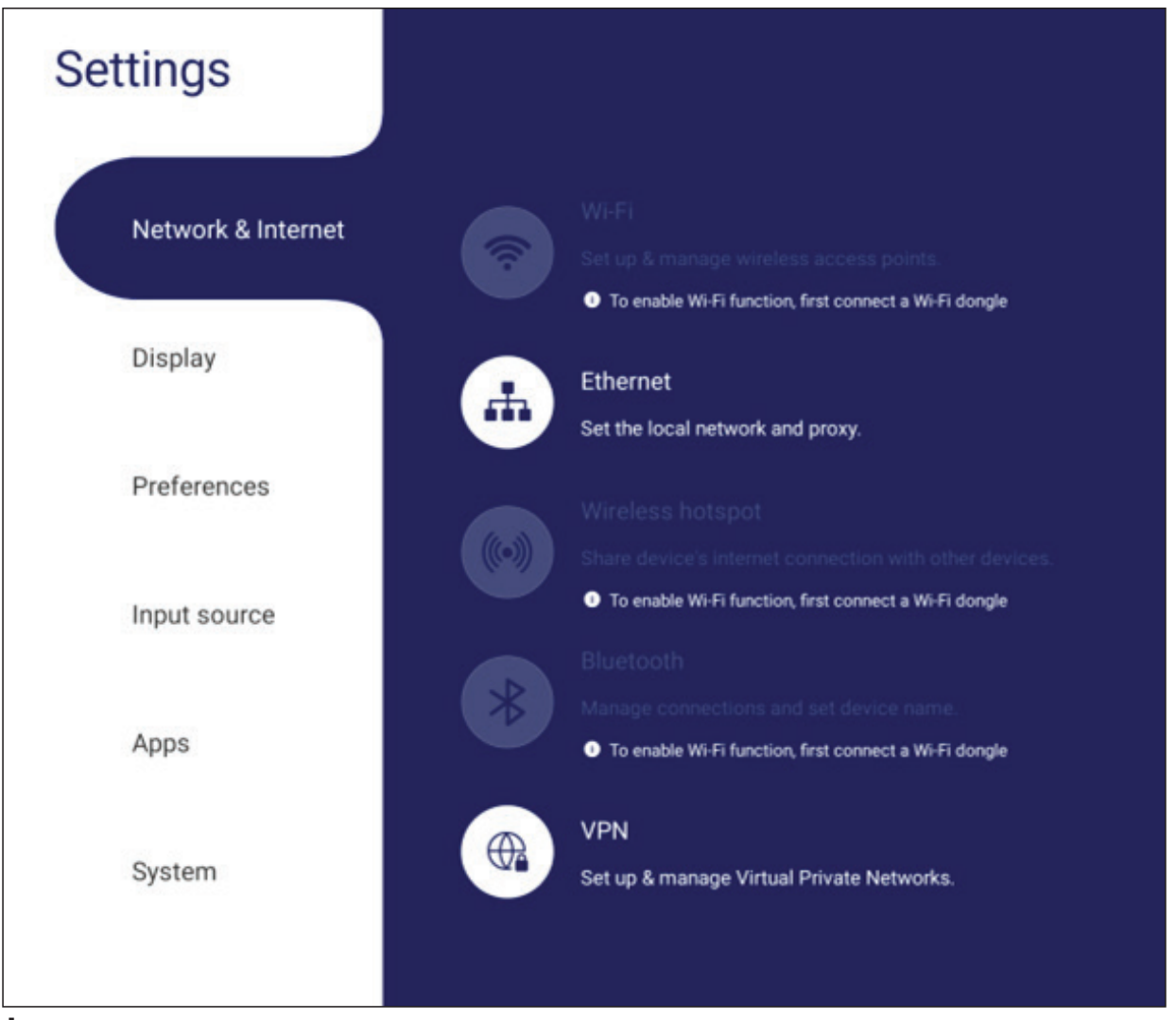

#### **참고 :**

- LB-WIFI-001( 옵션 ) 이 설치되면 Wi-Fi, 무선 핫스팟 및 블루투스 설정이 표시됩니다 .
- Wi-Fi 가 활성화되면 이더넷이 자동으로 비활성화됩니다 . 이더넷이 활성화되면 Wi-Fi 가 자동으로 비활성화됩니다 . 무선 핫스팟이 활성화되면 Wi-Fi 가 자동으로 비활성화됩니다 .
- 무선 핫스팟이 활성화되면 장치가 인터넷에 연결되지 않습니다.

#### **Wi-Fi**

무선 액세스 포인트를 설정하고 관리할 수 있습니다 .

• 토글 버튼을 탭하여 Wi-Fi **On( 켜기 )**/**Off( 끄기 )** 를 할 수 있습니다 .

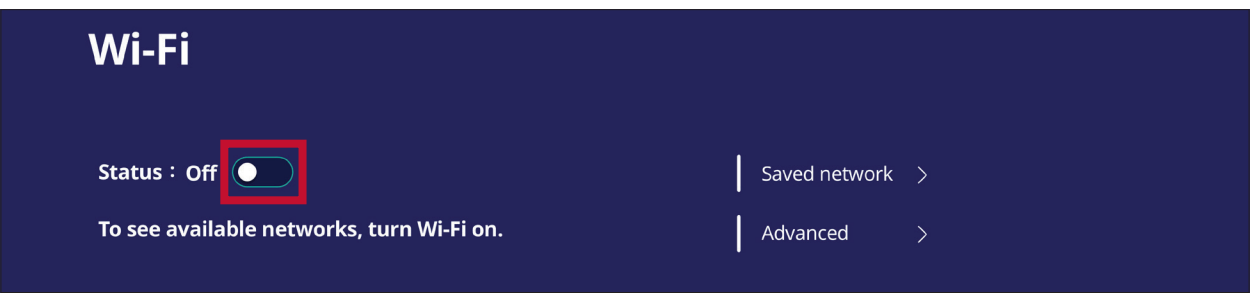

**• ON( 켜기 )** 을 선택하면 다음을 할 수 있습니다 . **Add a Network( 네트워크를 추가하거나 )**, **Saved Networks( 저장된 네트워크 )** 를 보거나 , 네트워크 목록을 **Refresh( 새로 고침하거나 고급 )** 설정을 볼 수 있습니다 .

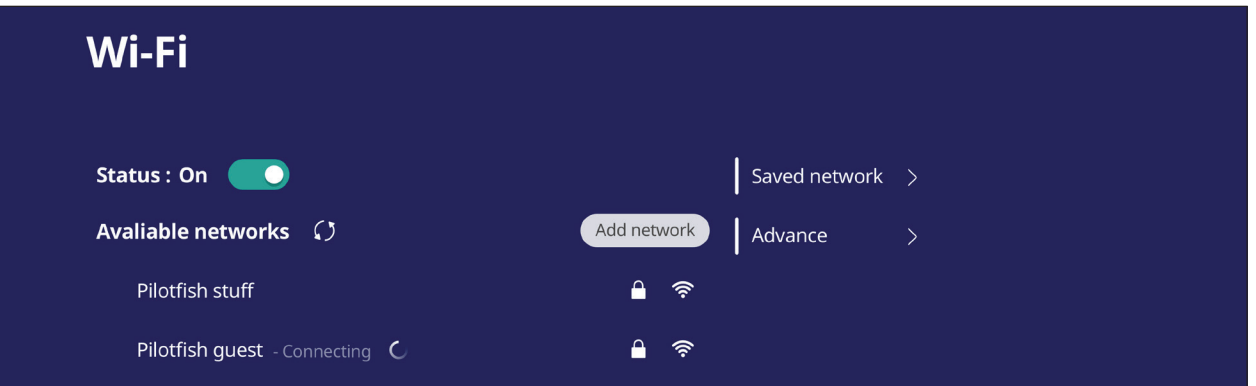

**• Advanced( 고급 )** 설정에서 **Network notifications( 네트워크 알림 ) On( 켜기 )** 또는 **Off( 끄기 )** 간에 전환되거나 **Network card info( 네트워크 카드 정보 )** 를 볼 수 있습니다 .

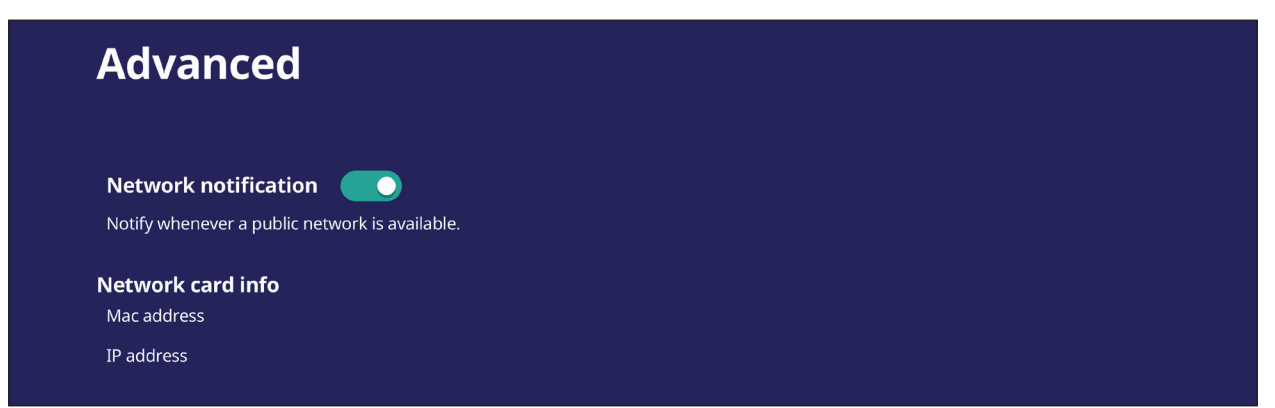

#### **Ethernet**

로컬 네트워크와 프록시를 설정할 수 있습니다 .

• 드롭다운 메뉴를 탭해서 이더넷을 연결하거나 이더넷 연결을 분리할 수 있습니다 .

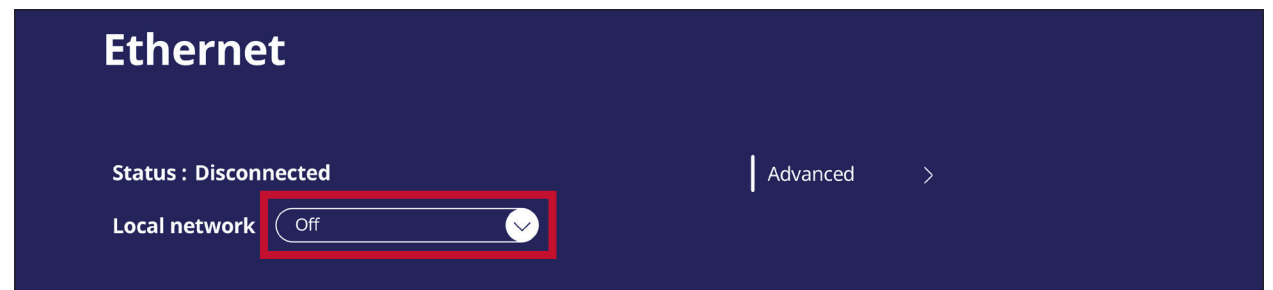

**• Local network( 로컬 네트워크 )** 와 **Proxy( 프록시 )** 설정 내용도 조정할 수 있습니다 .

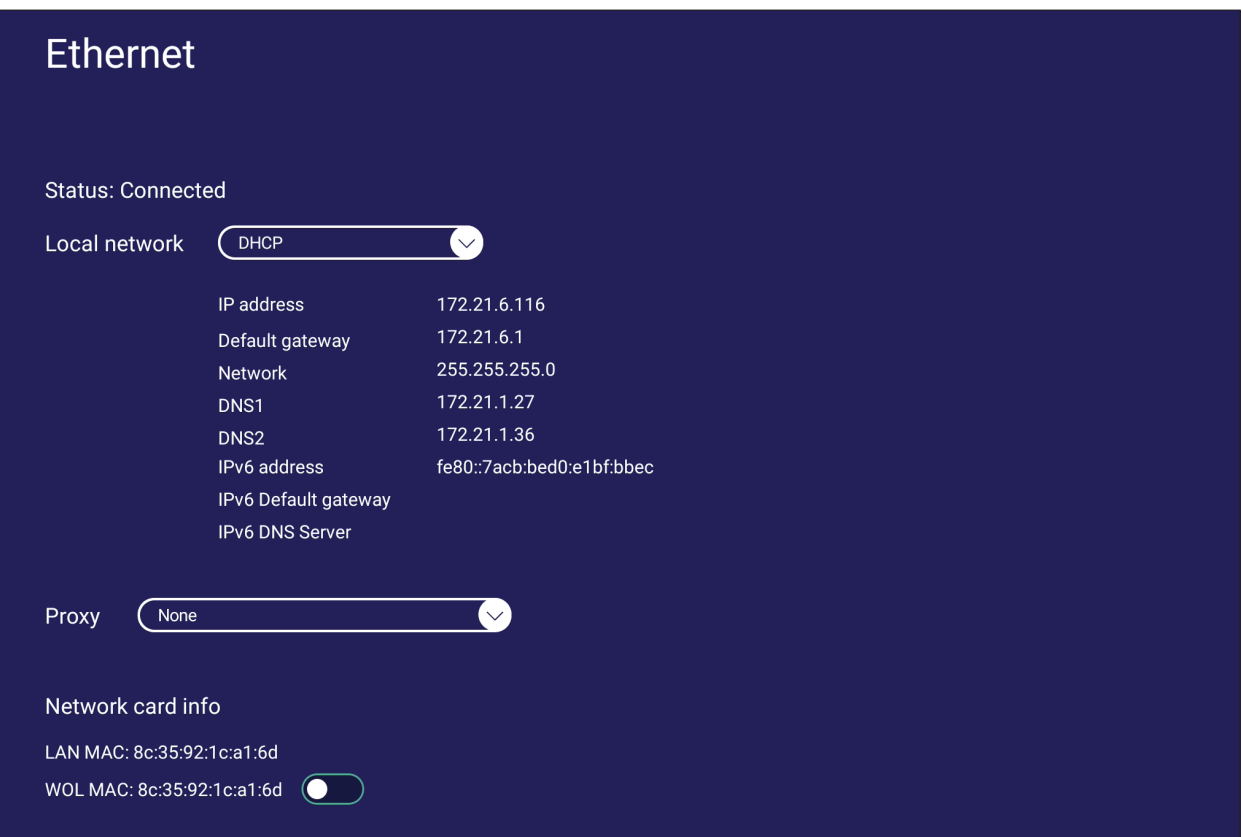

### **Wireless Hotspot( 무선 핫스팟 )**

내 인터넷 연결을 설정하고 다른 기기와 공유할 수 있습니다 .

• 토글 버튼을 탭하여 **Wireless hotspot( 무선 핫스팟 ) On( 켜기 )** 또는 **Off( 끄기 )** 간에 전환할 수 있습니다 .

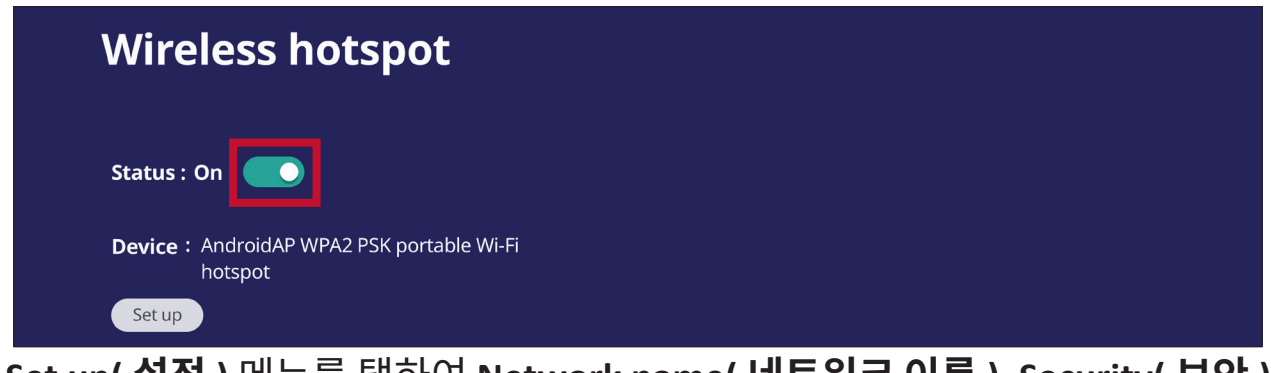

**• Set up( 설정 )** 메뉴를 탭하여 **Network name( 네트워크 이름 )**, **Security( 보안 )**, **Password( 비밀번호 )** 를 설정할 수 있습니다 .

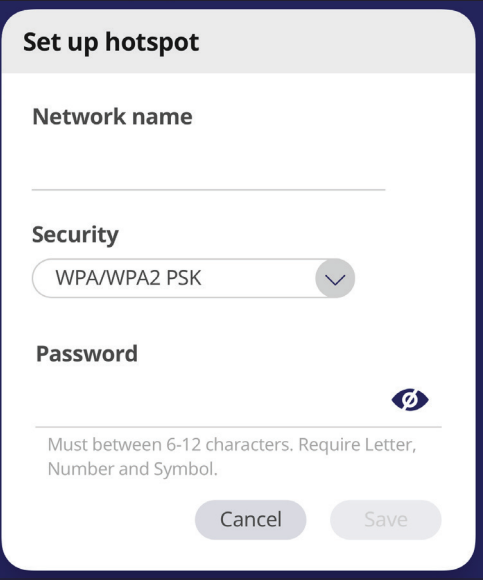

## **Bluetooth( 블루투스 )**

연결을 관리하고 , 장치 이름과 검색 가능성을 설정할 수 있습니다 .

**•** 토글 버튼을 탭하여 블루투스 **On( 켜기 )** 또는 **Off( 끄기 )** 간에 전환할 수 있습니다 . **On( 켜기 )** 으로 전환되면 사용자는 목록에 표시된 장치를 선택하여 페어링하여 연결하거나 , 장치 이름을 바꾸거나 , 장치를 제거하거나 , 파일을 수신할 수 있습니다 .

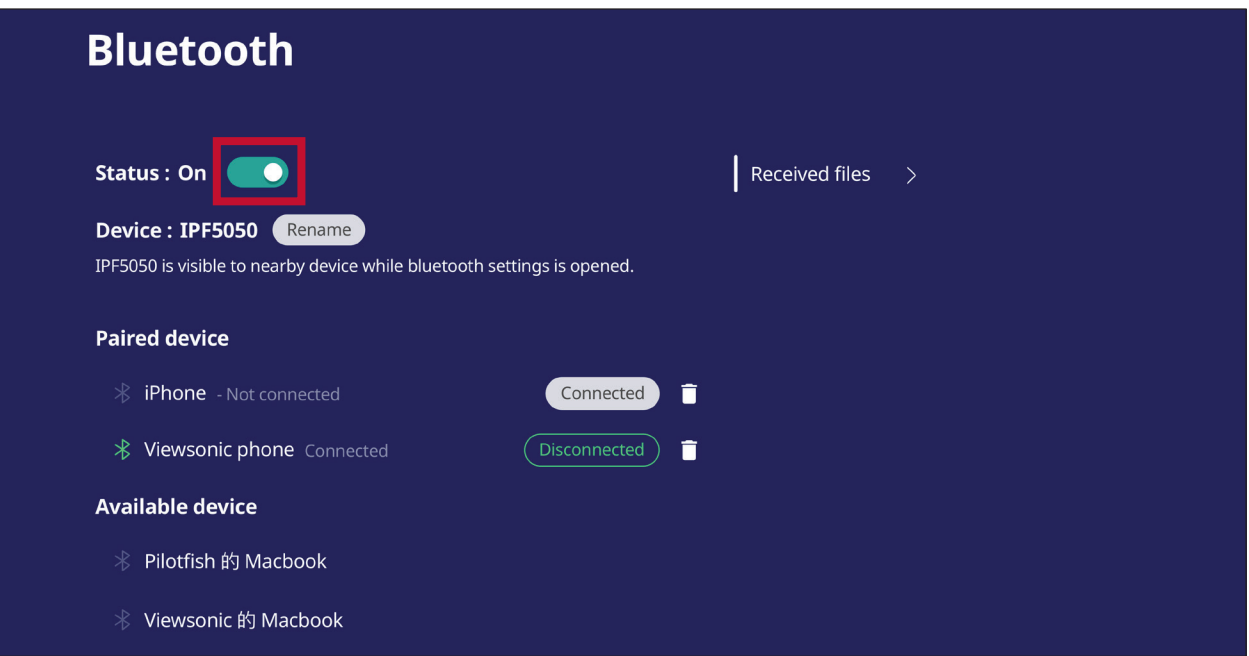

**• Received files( 수신된 파일 )** 를 탭하면 모든 수신된 파일이 표시됩니다 .

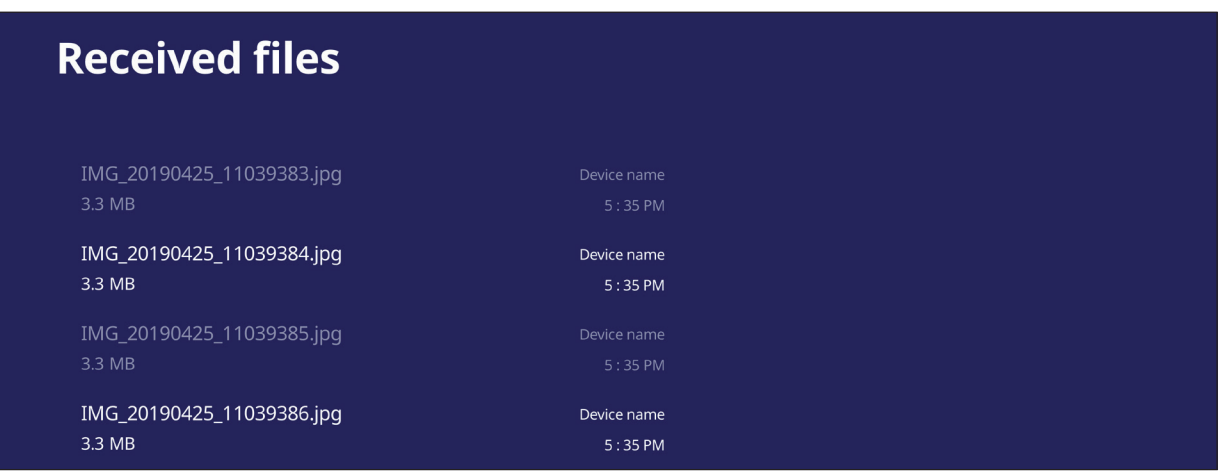

#### **VPN**

## 가상 사설 네트워크를 설정하고 관리할 수 있습니다 .

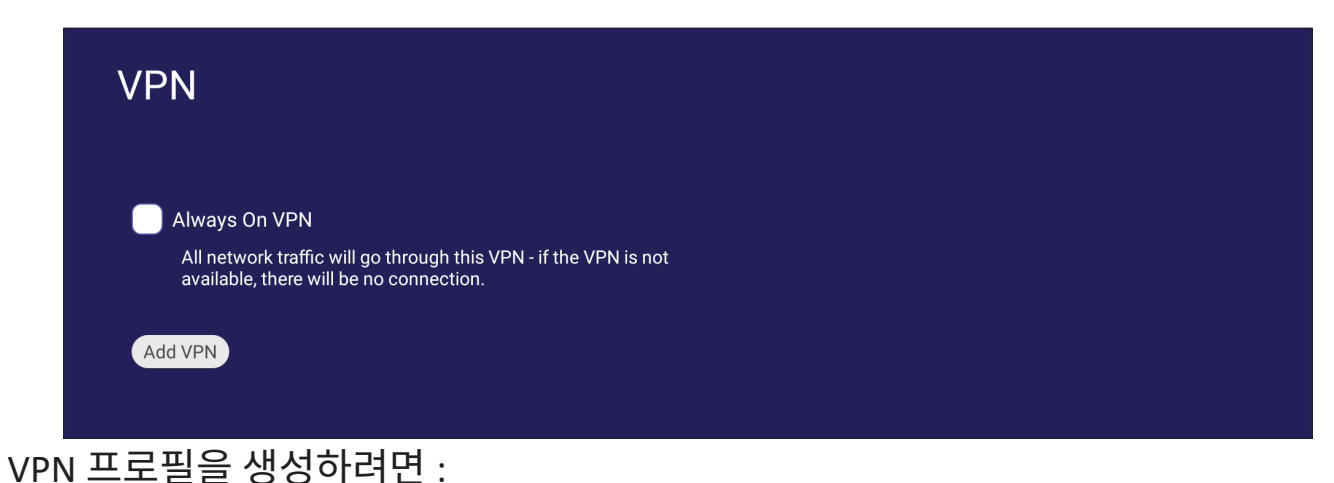

**1.** 이동 : **Settings( 설정 )** > **Network & Internet( 네트워크 및 인터넷 )** > **VPN** 을 선택한 다음 **Add VPN(VPN 추가 )** 를 탭합니다 .

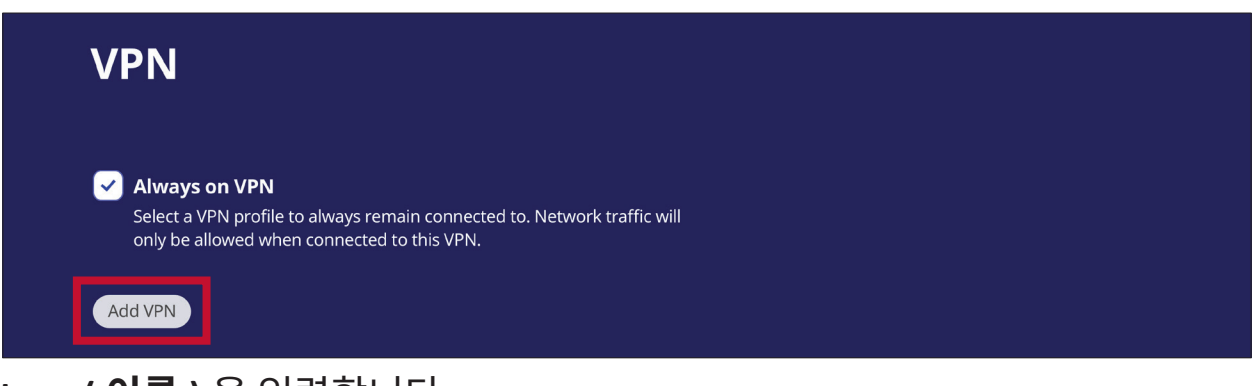

**2. Name( 이름 )** 을 입력합니다 .

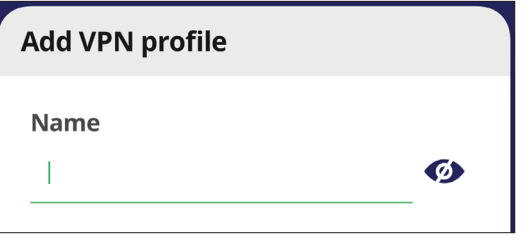

**3.** VPN **Type( 유형 )** 을 선택합니다 .

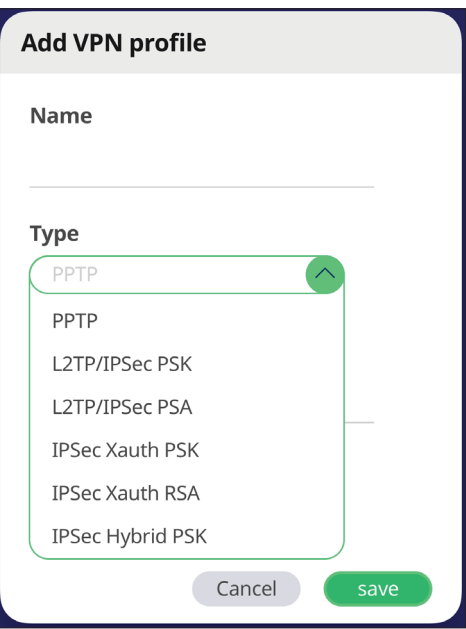

**4. PPP encryption (MPPE)(PPP 암호화 (MPPE))** 활성화 / 비활성화 및 / 또는 **Advanced options( 고급 옵션 )** 표시를 선택합니다 .

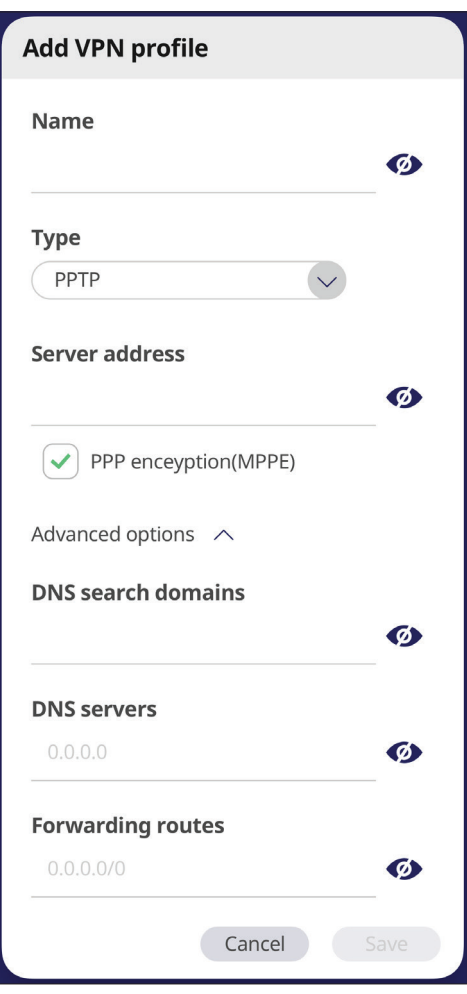

### **File Sharing( 파일 공유 )**

#### **SAMBA**

LAN 을 통해 SAMBA 서비스 공급업체 파일 공유 . SAMBA 서비스가 활성화되면 사용자가 PC 또는 모바일 장비로 ViewBoard 파일 시스템을 탐색할 수 있습니다 .

**1.** 이동 : **Settings( 설정 )** > **File Sharing( 파일 공유 )** > **SAMBA** 로 이동하십시오 .

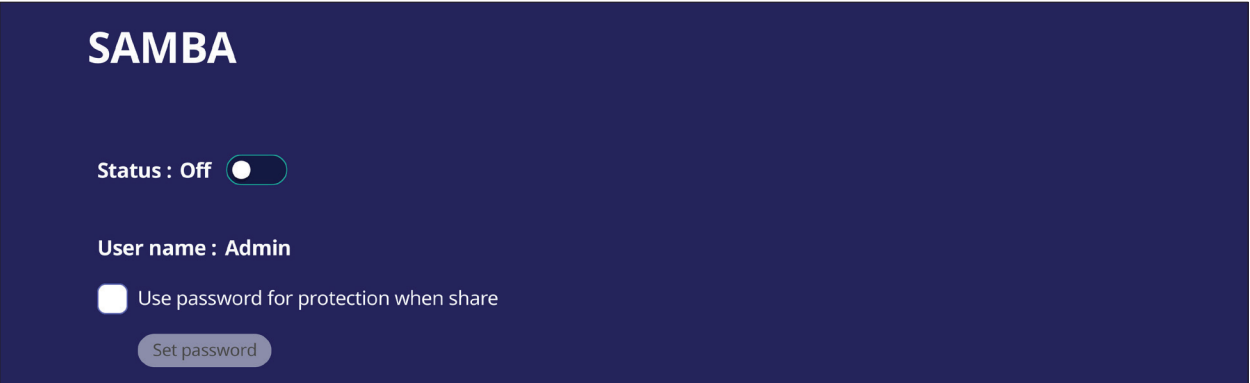

**2.** 토글 버튼을 탭하여 SAMBA 서비스를 활성화한 다음 , 필요한 경우 비밀번호를 설정합니다 .

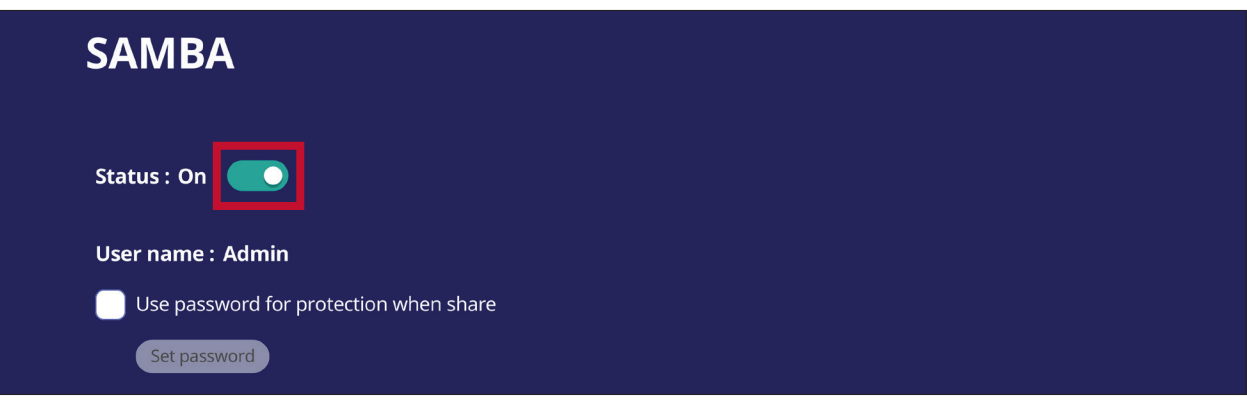

- **3.** ViewBoard 및 클라이언트 장비가 동일한 네트워크에 연결되어 있는지 확인합니다 .
- **4.** 클라이언트 장비로 ViewBoard 에 로그인합니다 . ViewBoard 의 IP 주소를 입력합니다 .

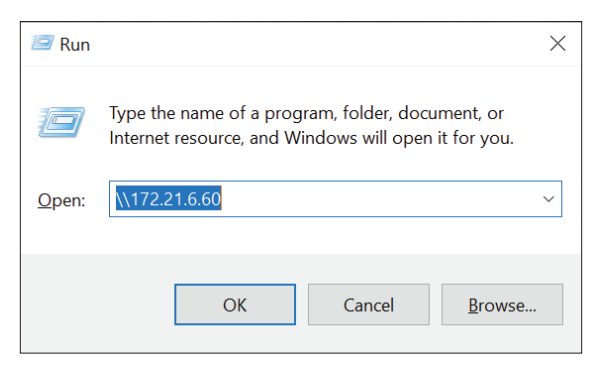

**5.** 사용자 이름 및 비밀번호를 입력한 다음 **OK( 확인 )** 를 선택합니다 ( 해당되는 경우 ).

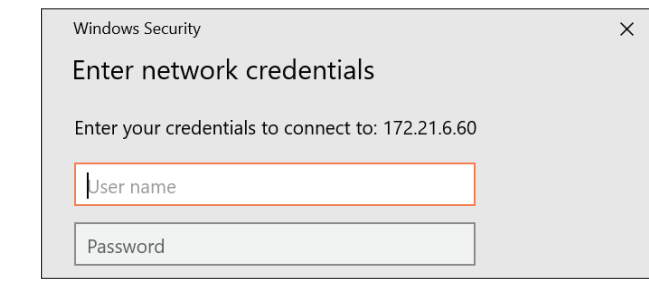

**6.** 성공적인 로그인 후에는 ViewBoard 파일을 사용할 수 있습니다 .

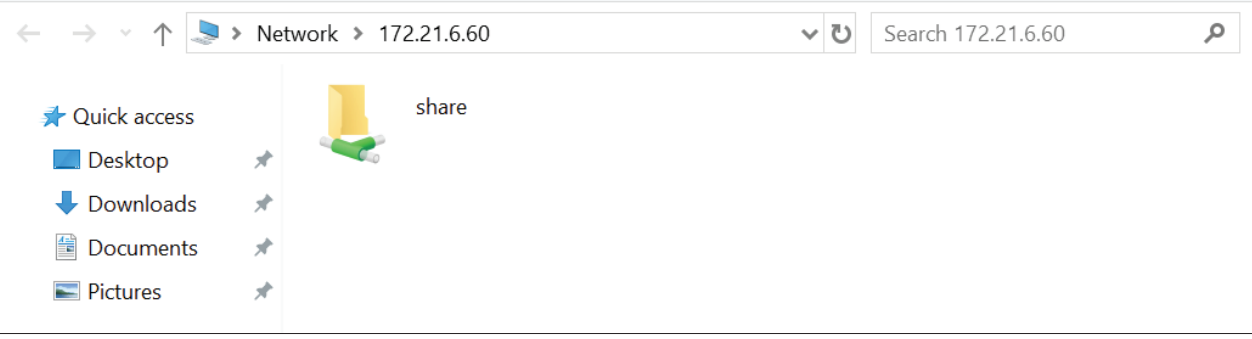

## **Display( 디스플레이 )** 배경 화면 , 주제 , 디스플레이 ID, 보호 및 HDMI 출력 설정을 조정합니다 .

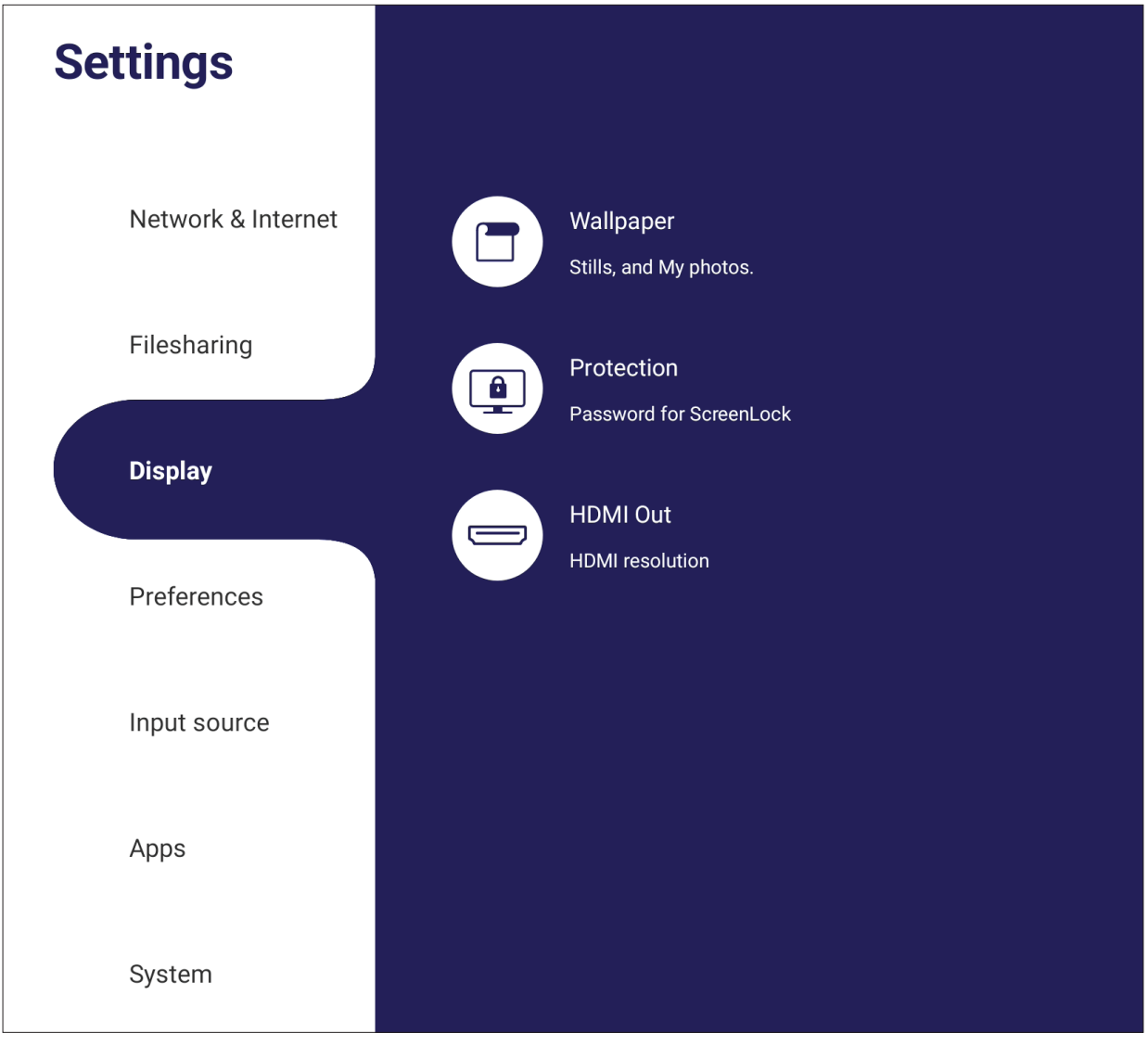

## **Wallpaper( 배경 화면 )**

기본 이미지 ( 스틸과 라이브 둘 모두 ) 로 배경 화면을 변경하거나 **My Photo( 내 사진 )** 을 탭한 후 이미지 파일을 선택하여 사용자 지정 배경 화면을 사용할 수 있습니다 .

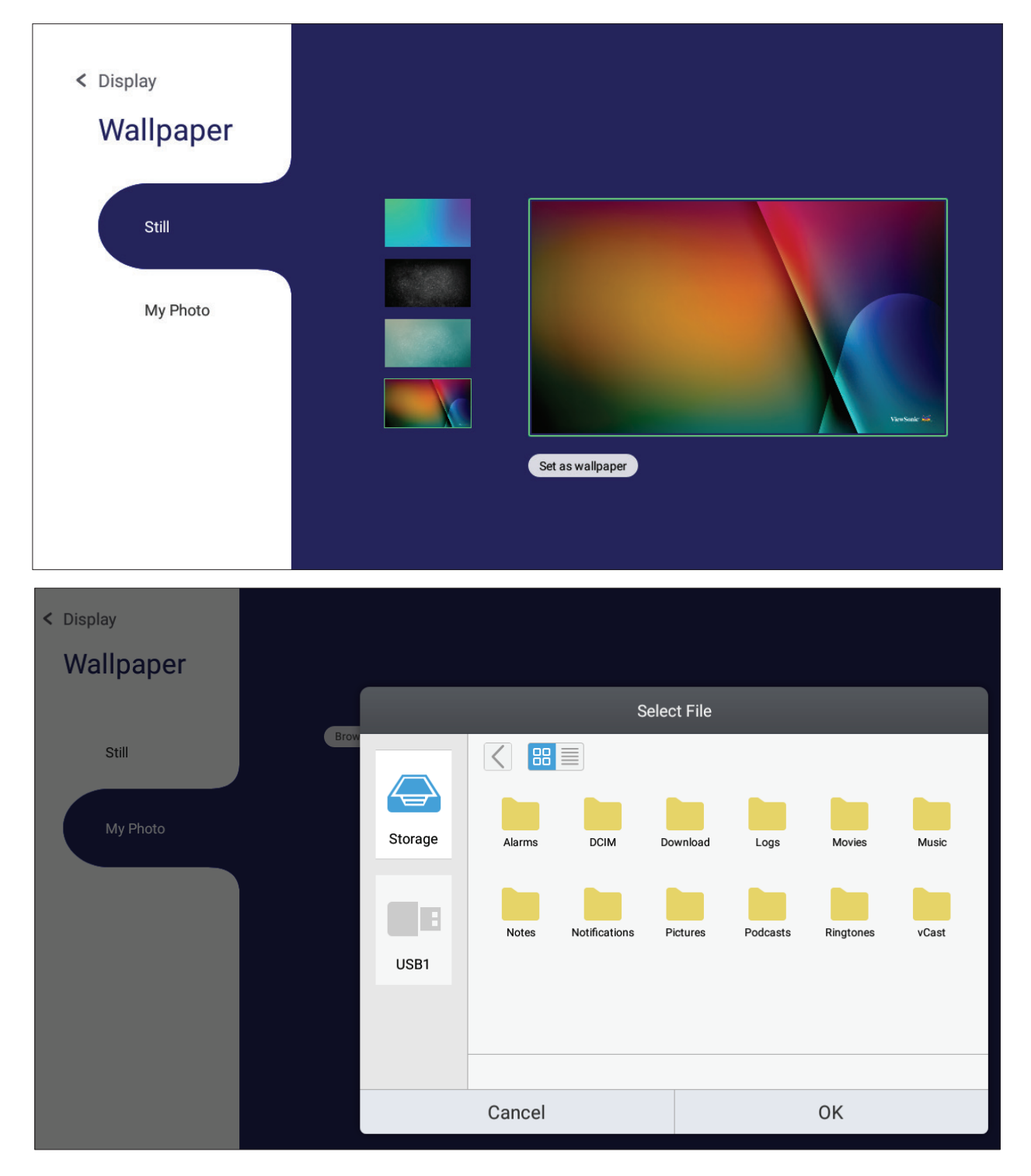

## **Protection( 보호 ) Password for Screen Lock( 화면 잠금용 비밀번호 )** 를 설정할 수 있습니다 .

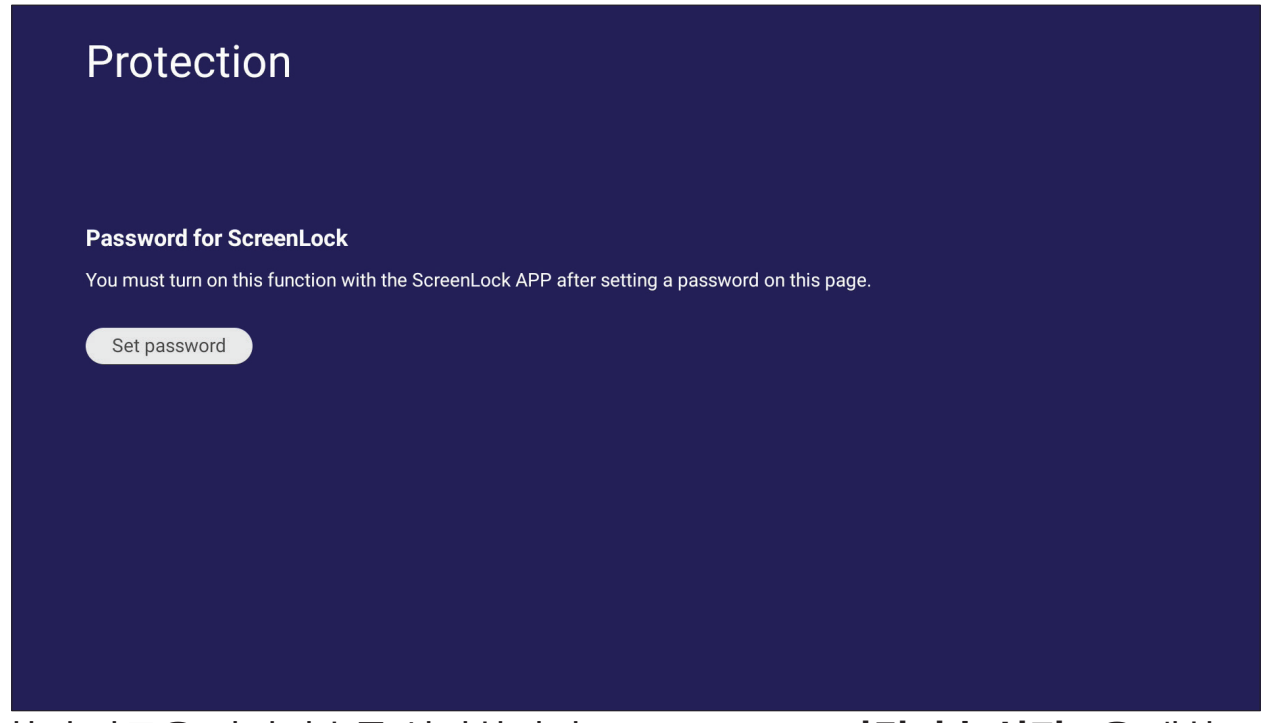

• 화면 잠금용 비밀번호를 설정하려면 **Set Password( 비밀번호 설정 )** 을 탭하고 원하는 비밀번호를 입력하십시오 .

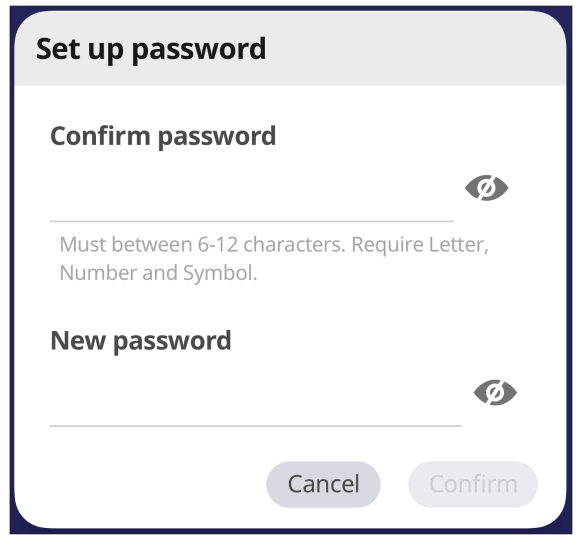

### **HDMI Out(HDMI 출력 )**

HDMI 출력을 통해 연결된 경우 HDMI 출력 해상도 설정을 조정하고 , 비디오 출력을 활성화하며 , 디스플레이 스피커를 음소거 / 음소거 해제할 수 있습니다 .

**참고 :** ViewBoard 스피커 비활성화 옵션 확인란은 기본으로 선택되어 있지 않습니다 .

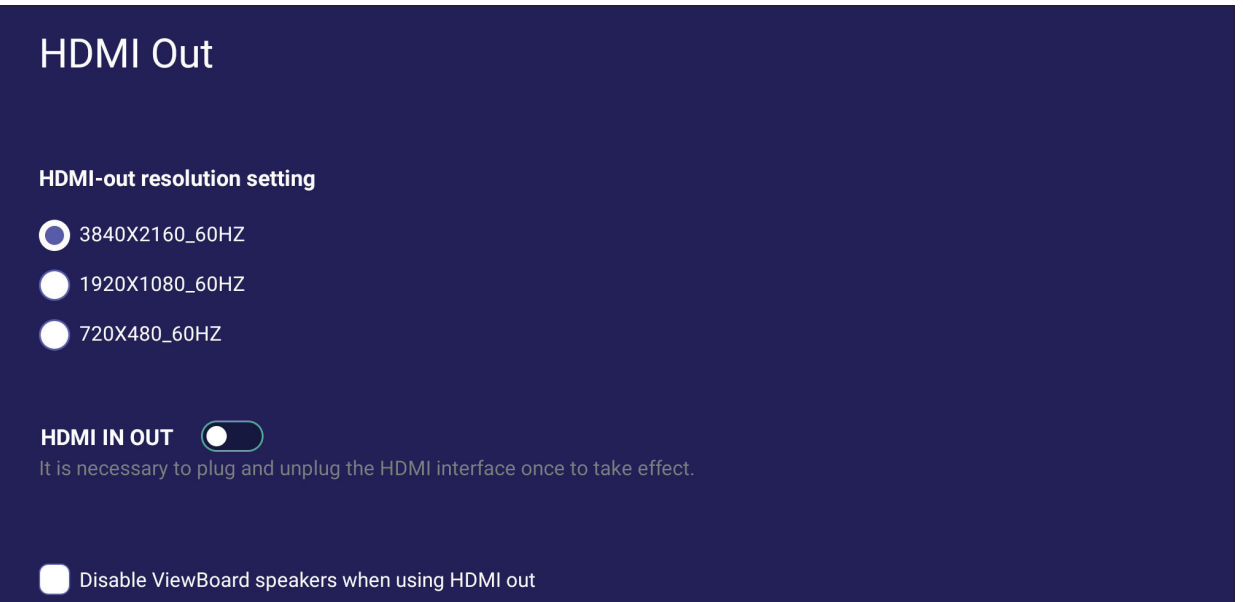

## **Preference( 기본 설정 )**

**Touch( 터치 )**, **Language( 언어 )**, **Keyboard & Input( 키보드 및 입력 )**, **Date & Time( 날짜 및 시간 )**, **Boot Mode & Advanced( 부팅 모드 및 고급 )**, **Start up & Shut down( 시작 및 종료 )** 및 **Toolbar( 도구모음 )** 설정을 보거나 조정할 수 있습니다 .

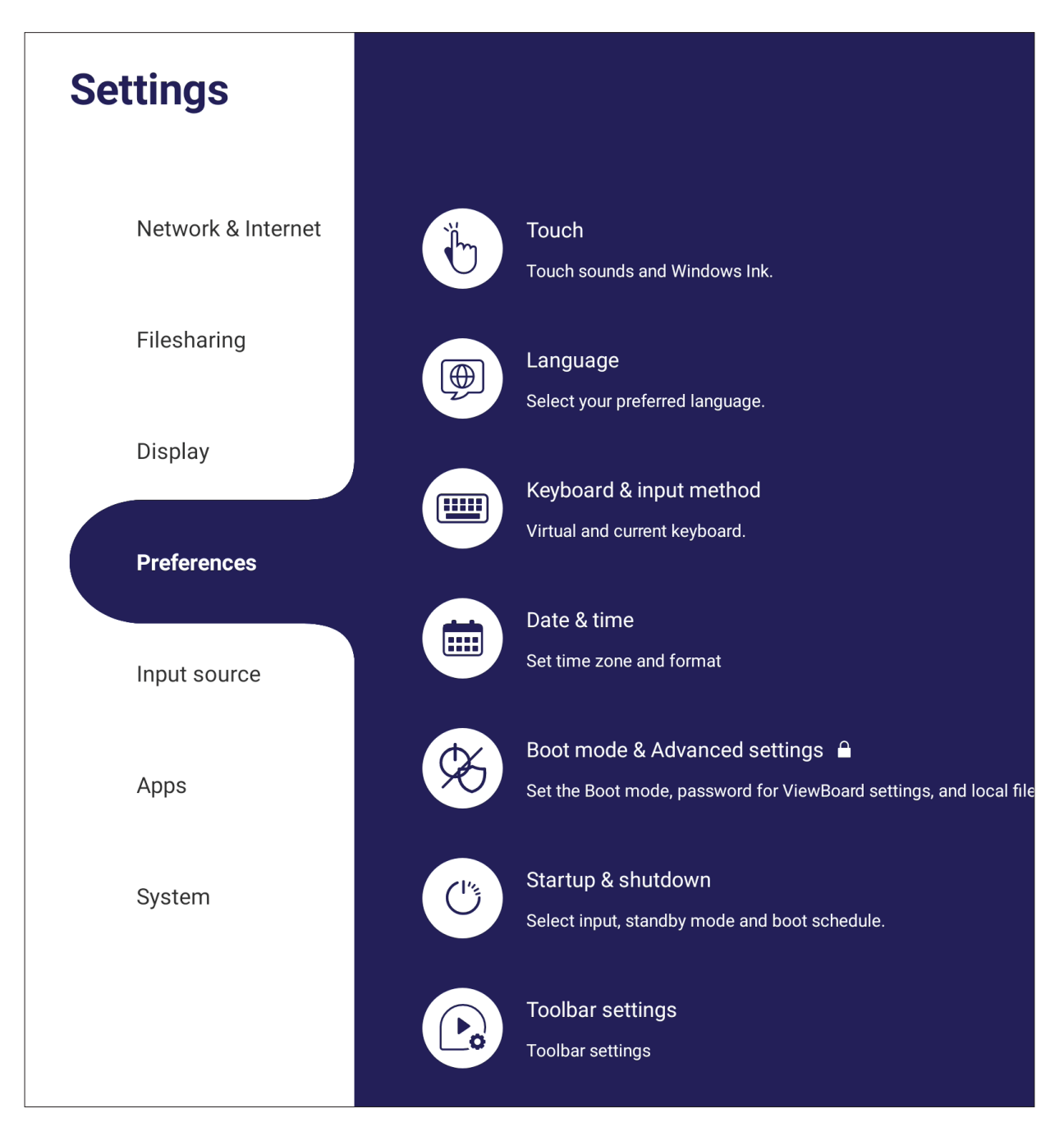

**Touch( 터치 )**

**Touch Settings( 터치 설정 )** 을 조정하고 **Touch Sounds( 터치 사운드 )** 나 **Windows Ink** 켜기와 끄기 간에 전환할 수 있습니다 .

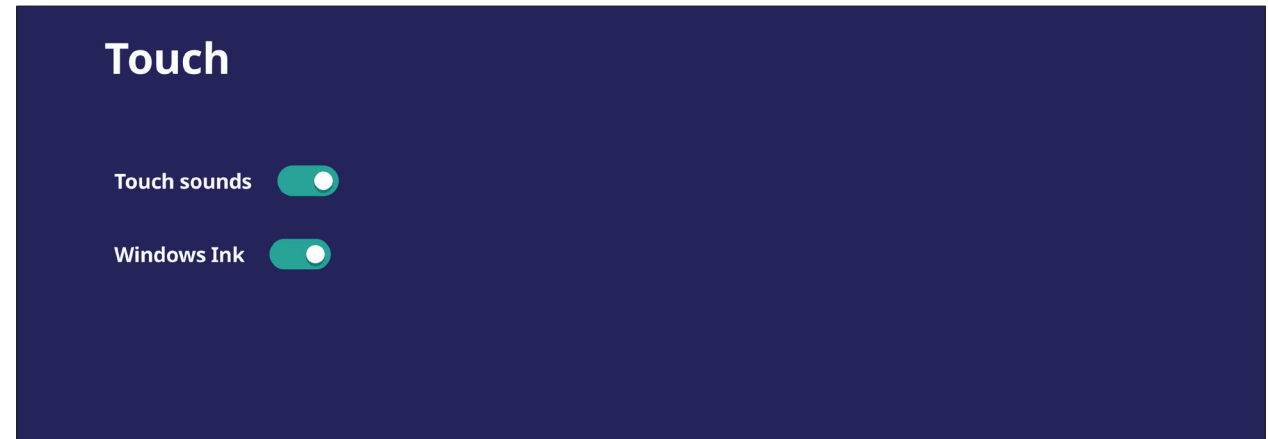

**Language( 언어 )** 사용 가능한 언어 중에서 원하는 언어를 조정 및 선택할 수 있습니다 .

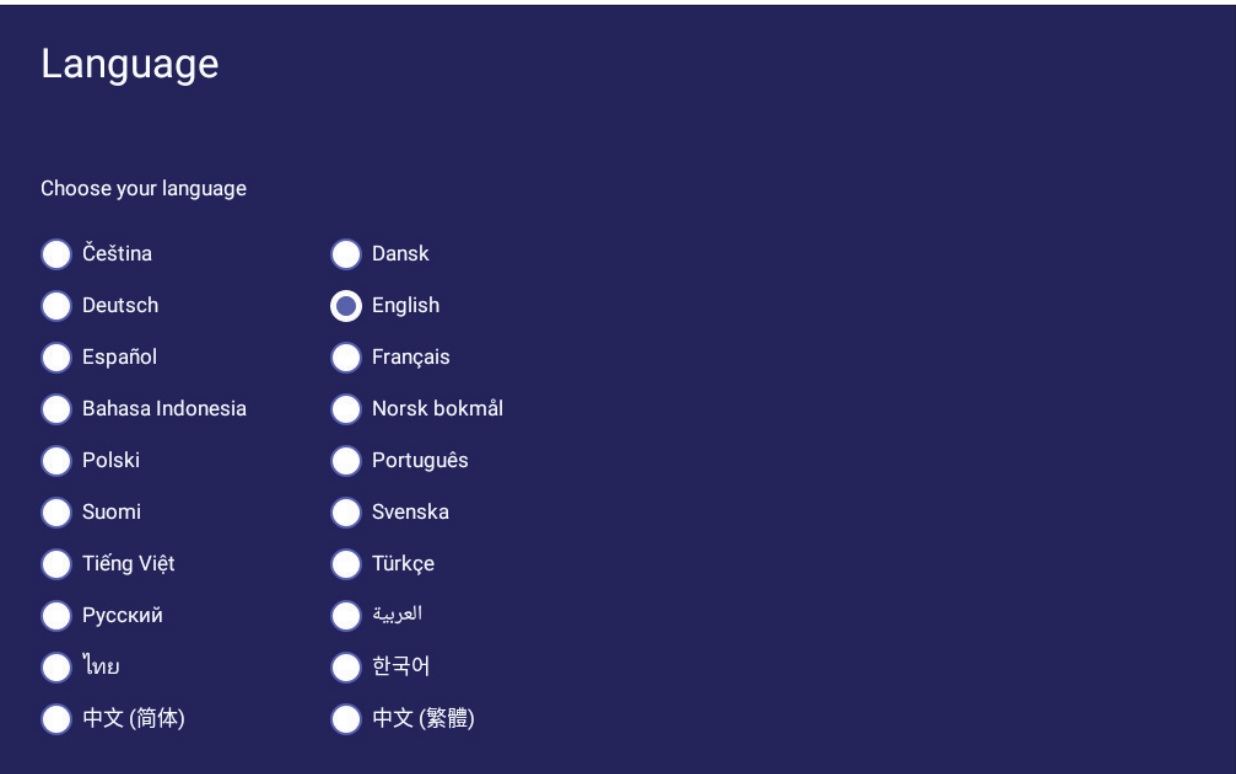

#### **Keyboard & Input Method( 키보드 및 입력 방법 )**

시각적 키보드 활성화 / 비활성화 및 / 또는 기본 입력 방법 변경을 할 수 있습니다 .

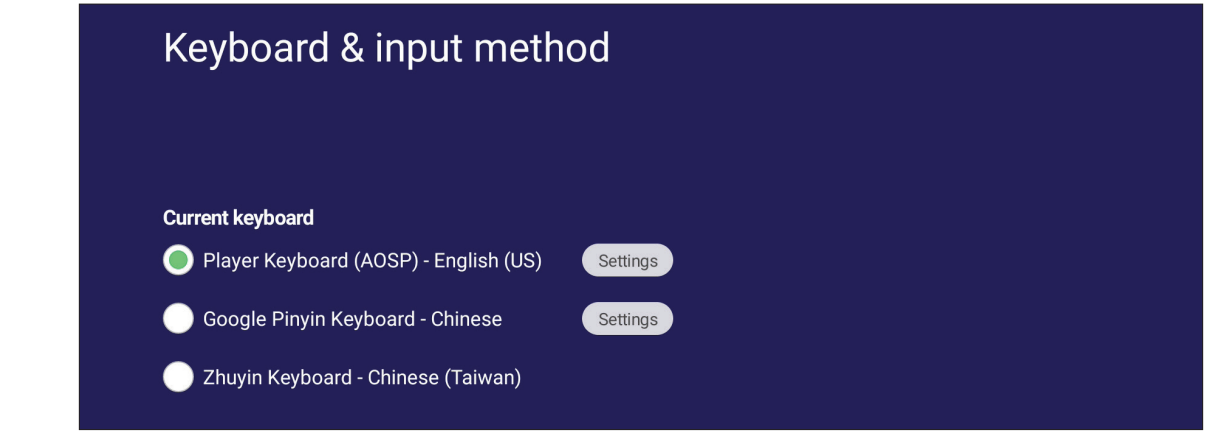

• 키보드 고급 설정을 조정하려면 **Settings( 설정 )** 을 탭하십시오 .

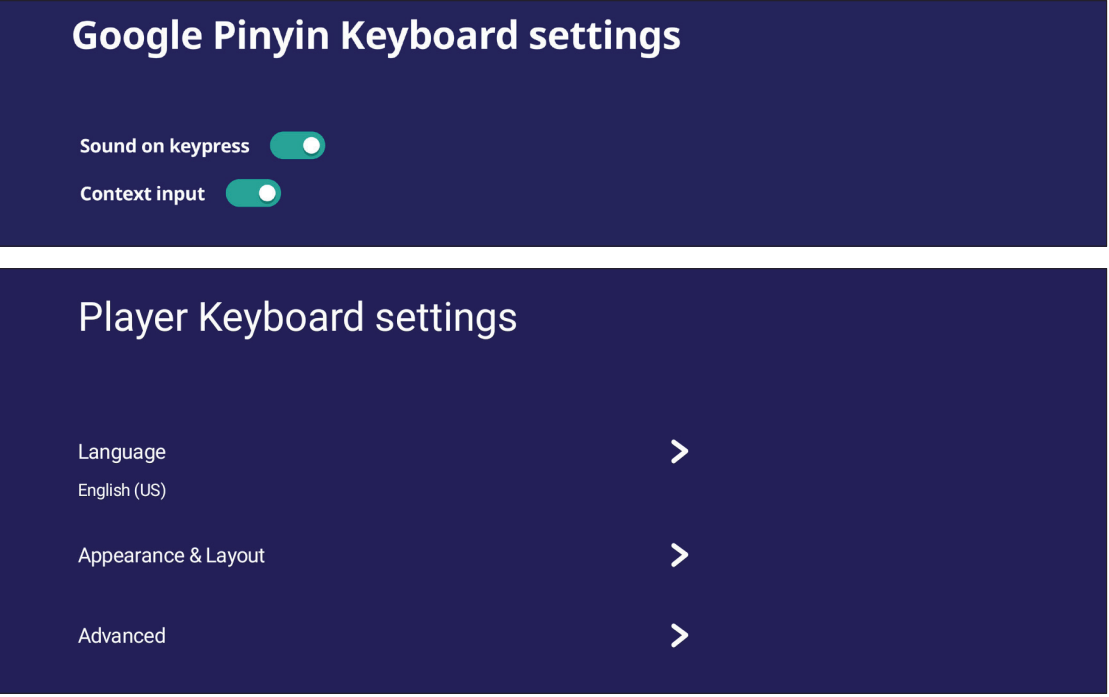

# **Date & Time( 날짜 & 시간 )**

시스템 시간 및 형식을 설정합니다 .

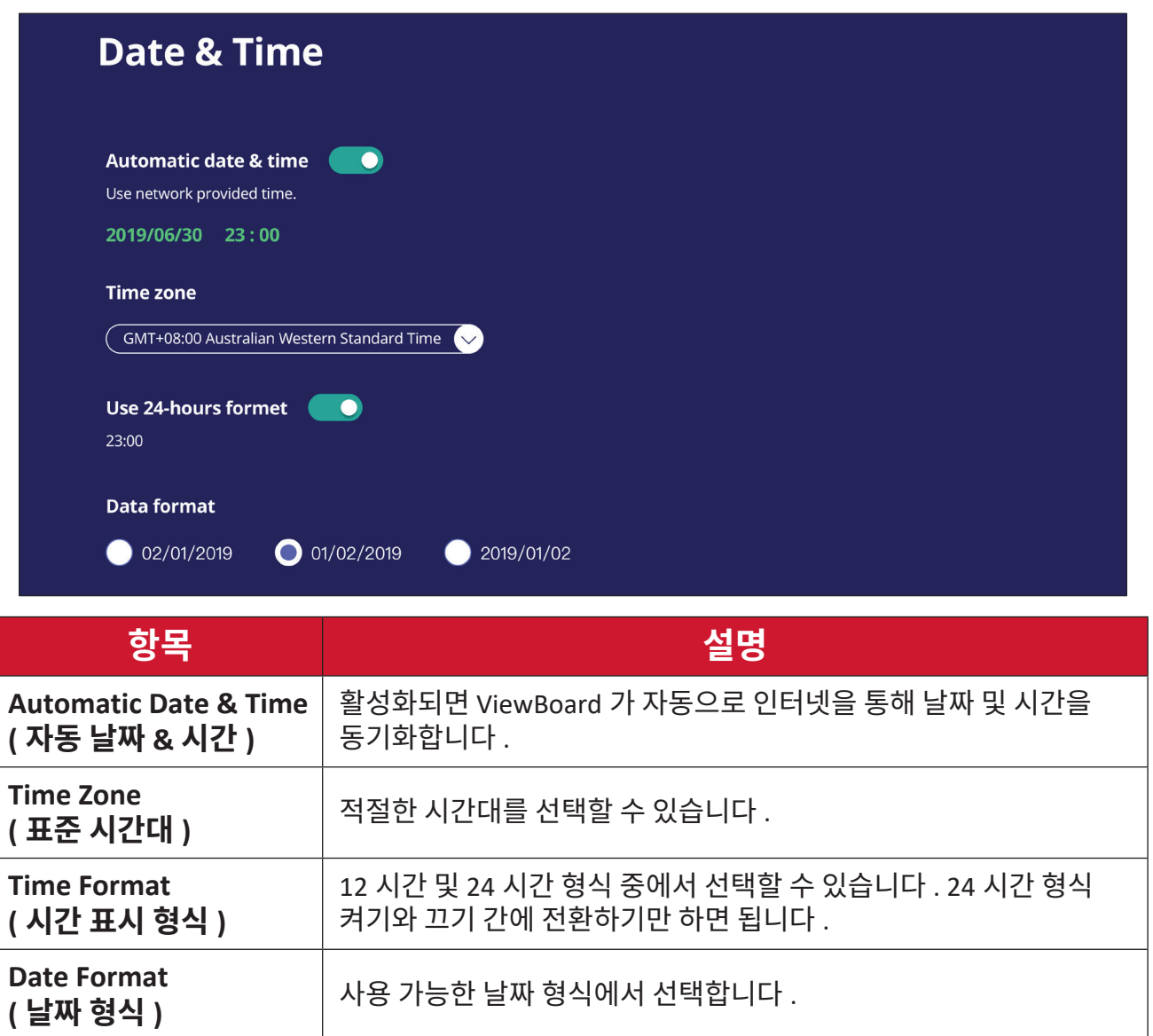

## **Boot Mode( 부팅 모드 )** 원하는 부팅 모드를 조정하고 비밀번호를 설정하거나 재설정할 수 있습니다 .

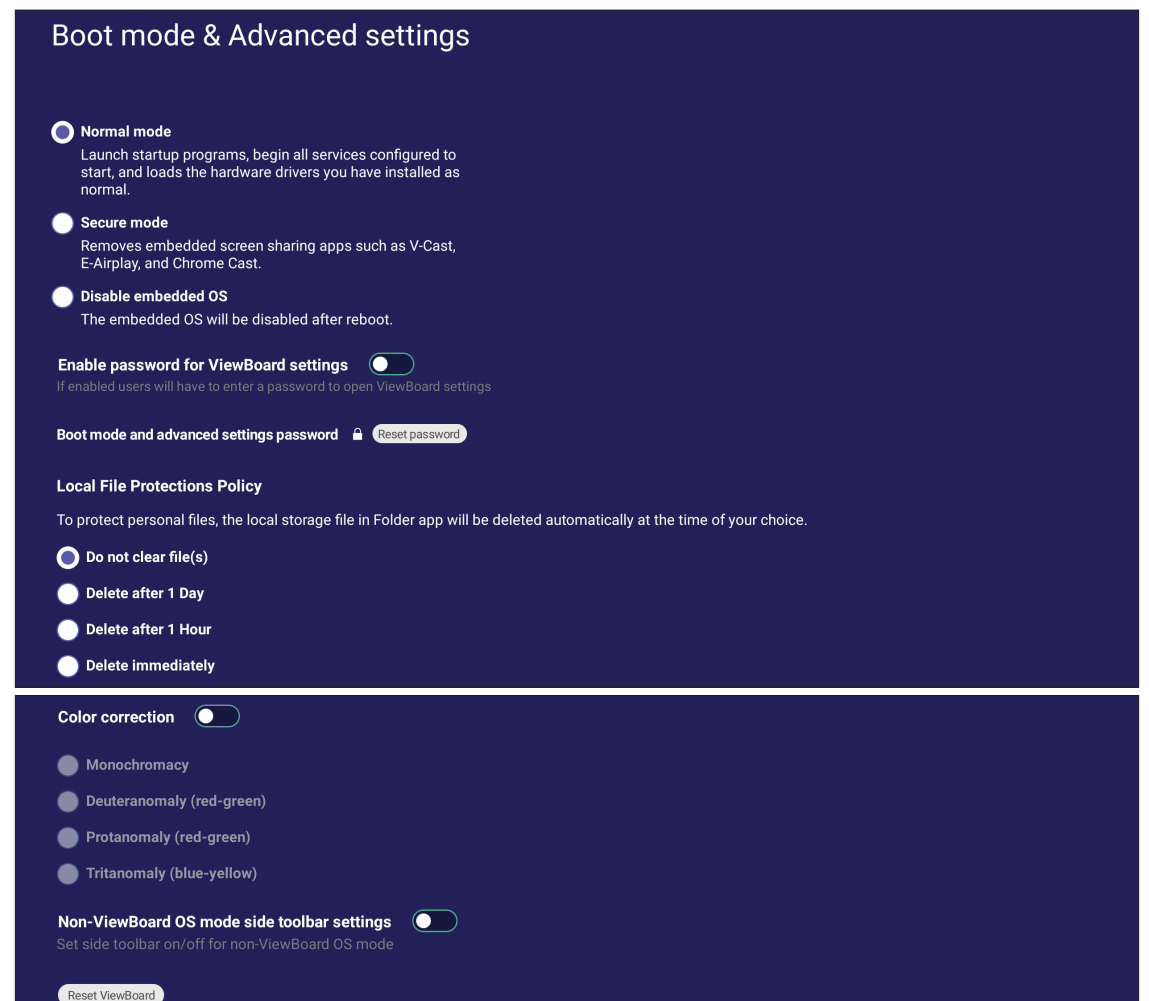

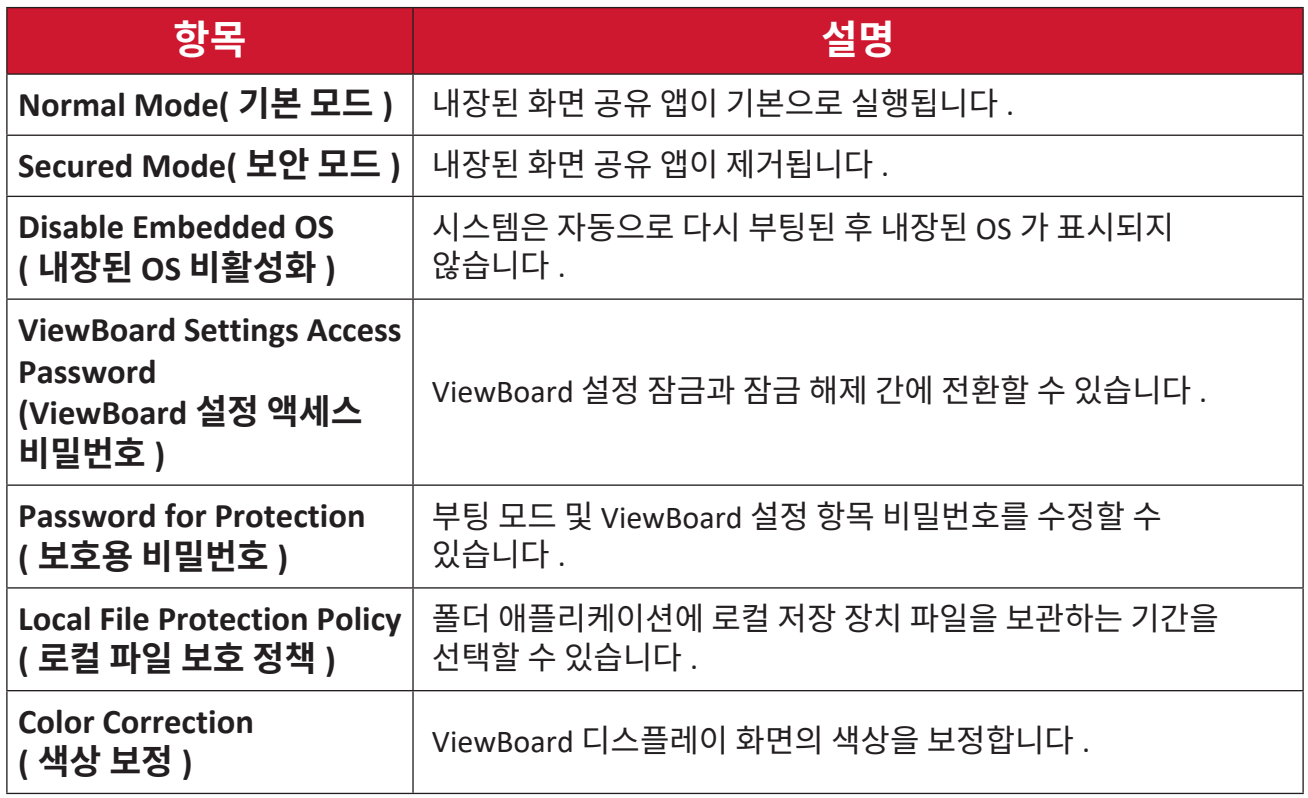

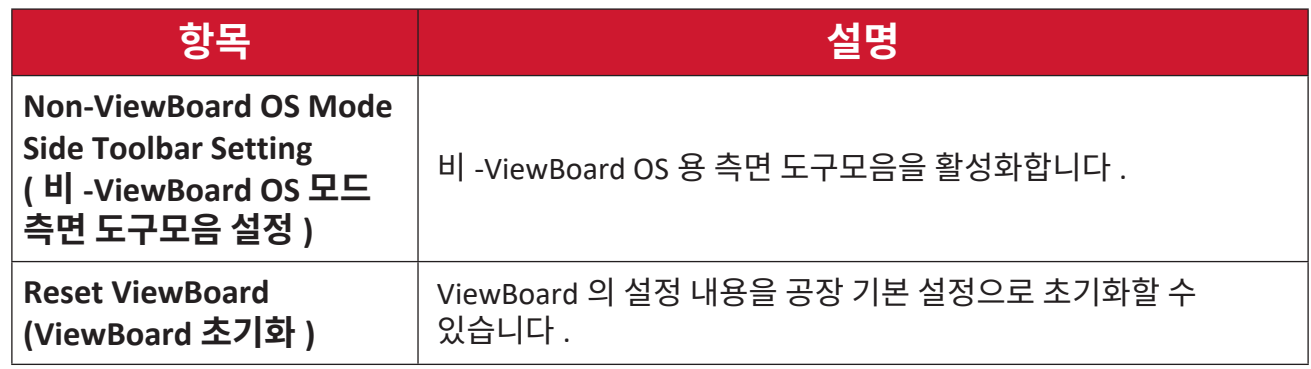

## **Startup & Shutdown( 시작 및 종료 )**

**Startup Input( 시작 입력 )**, **Standby Mode( 대기 모드 )**, **EnergyStar Mode(EnergyStar 모드 )**, **Black Screen After Startup( 시작 후 검정색 화면 )**, **Power off Reminder( 전원 끄기 알림 )** 타이머 및 **Schedule( 예약 )** 설정 내용을 지정할 수 있습니다 .

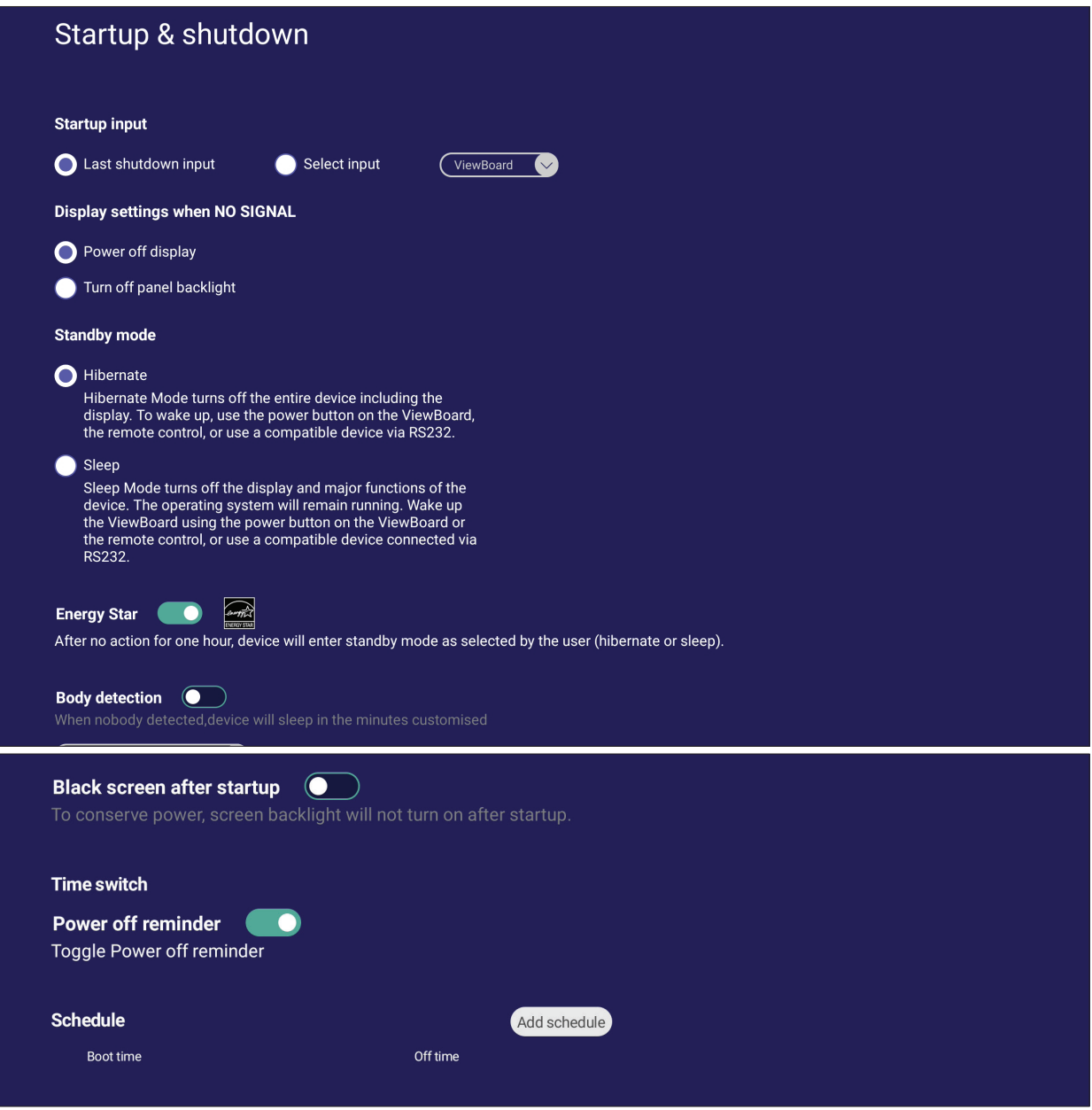

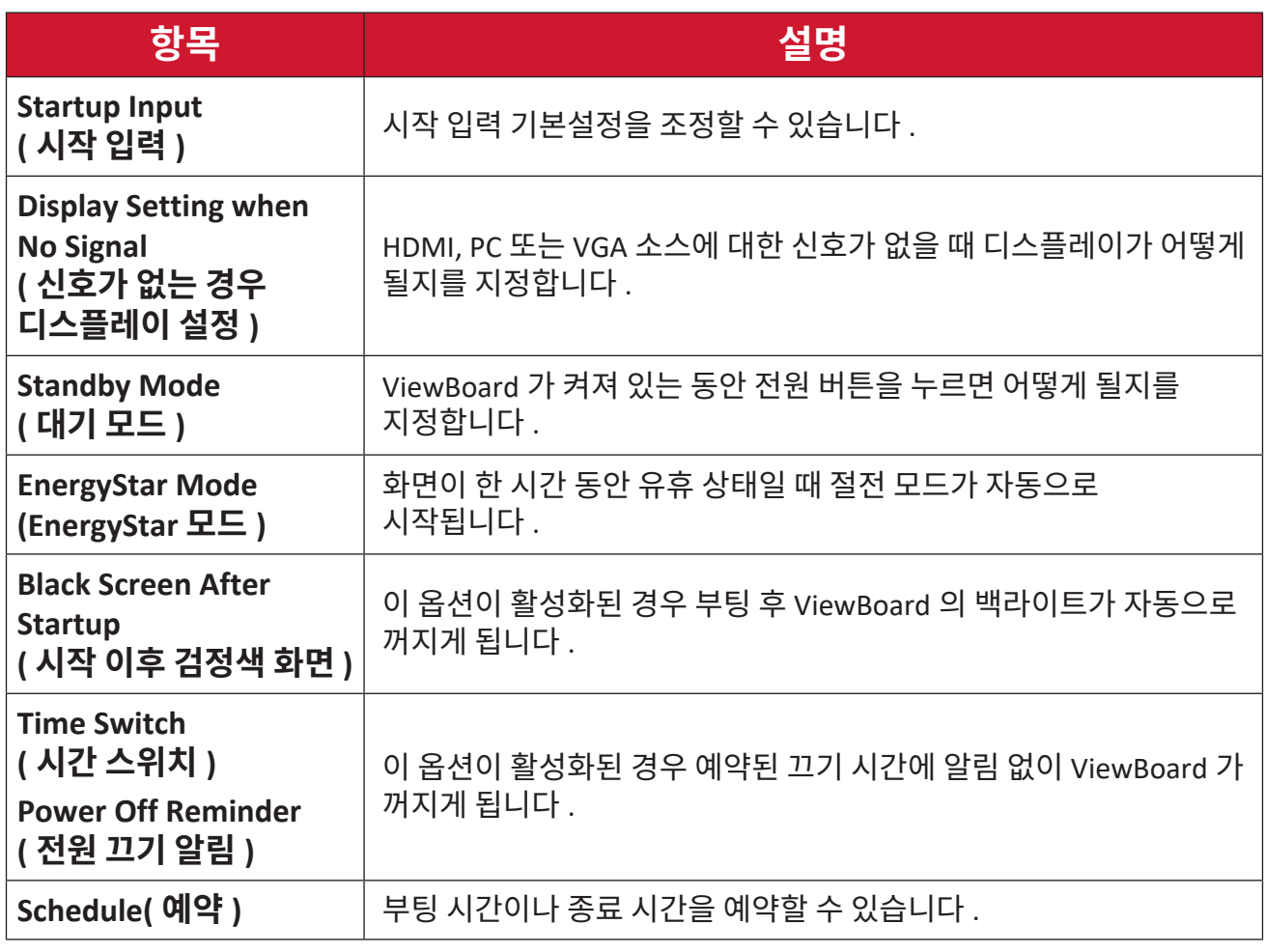

## **Toolbar Setting( 도구모음 설정 )**

측면 도구모음 설정 내용을 조정할 수 있습니다 .

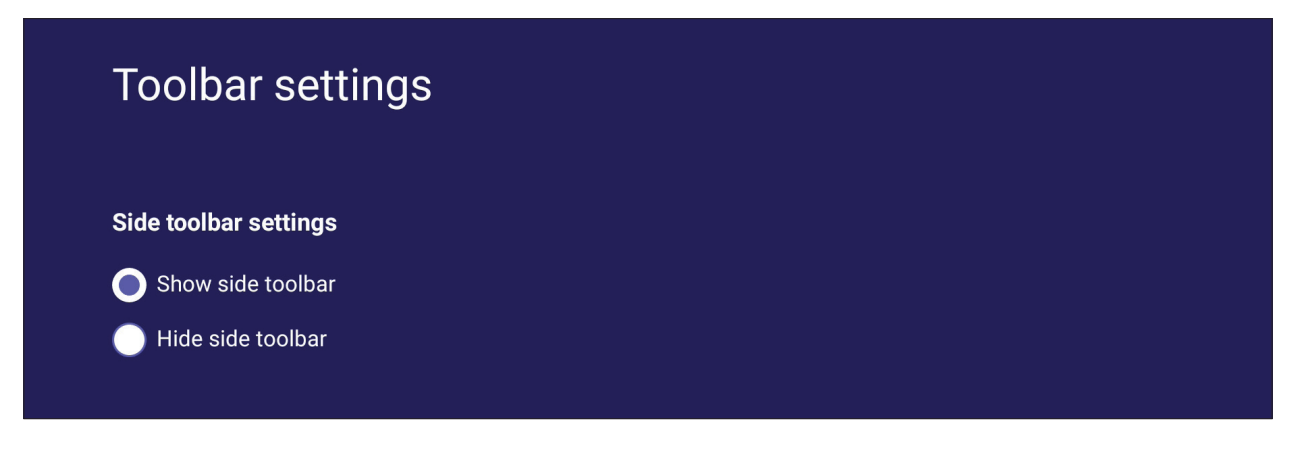
# **Input Source( 입력 소스 )**

입력 소스의 이름과 설정 내용뿐 아니라 측면 도구모음의 설정 내용까지 조정할 수 있습니다 .

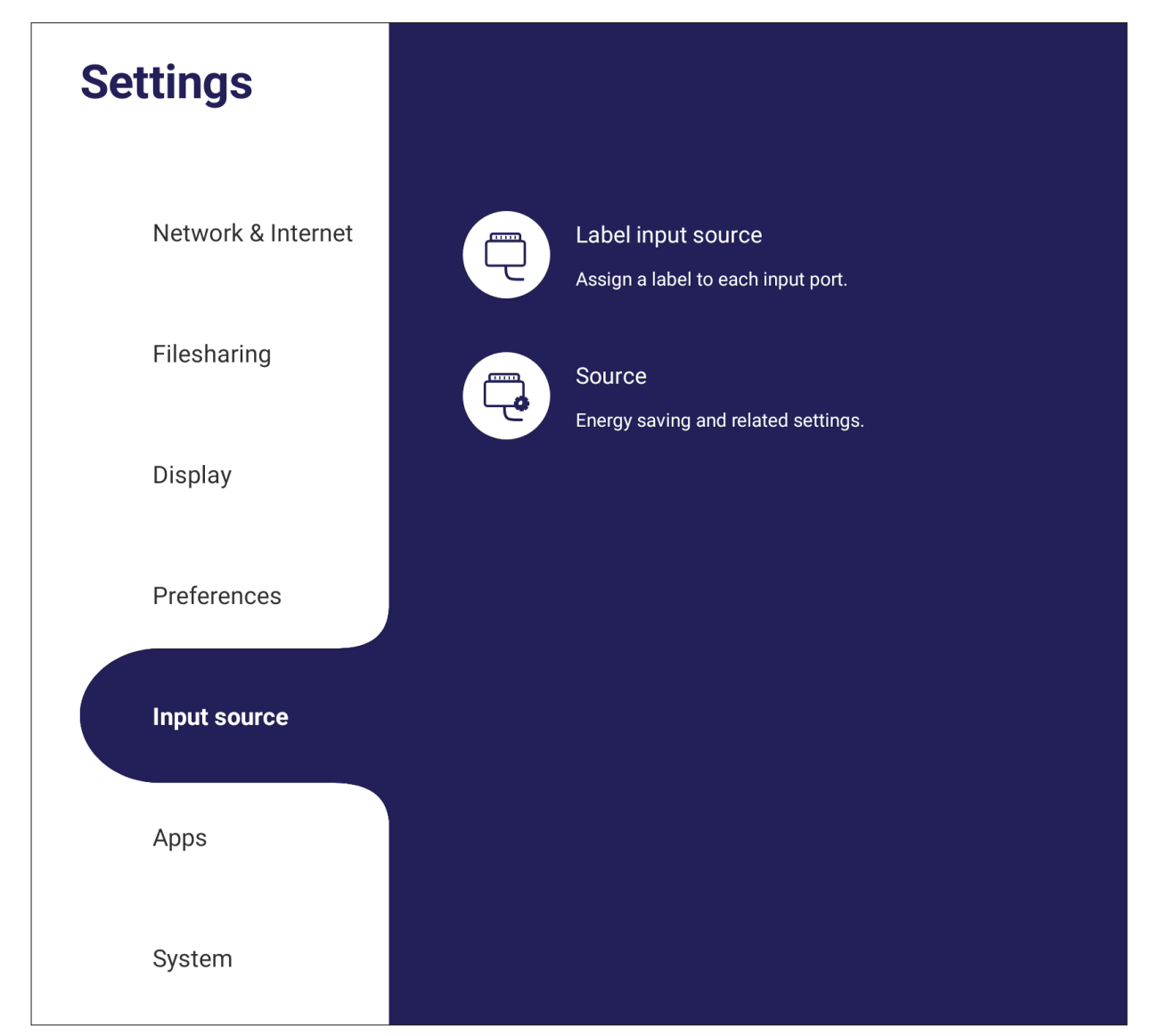

#### **Rename Input Source( 입력 소스 )**

# 화면에 표시될 때 인식하기 쉽도록 각 입력 소스에 라벨을 설정할 수 있습니다 .

#### Rename input source

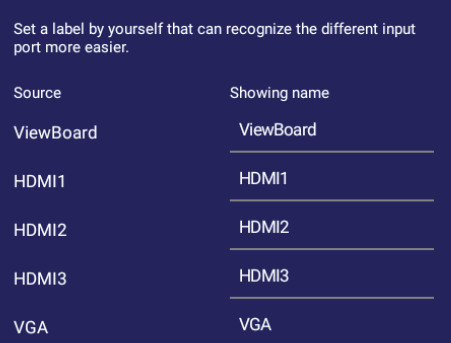

#### **Source( 소스 )**

#### 활성 소스별 절전 모드 해제 , 신호 자동 검색 , HDMI CEC 간에 전환하거나 입력 포트 자동 전환을 선택할 수 있습니다 .

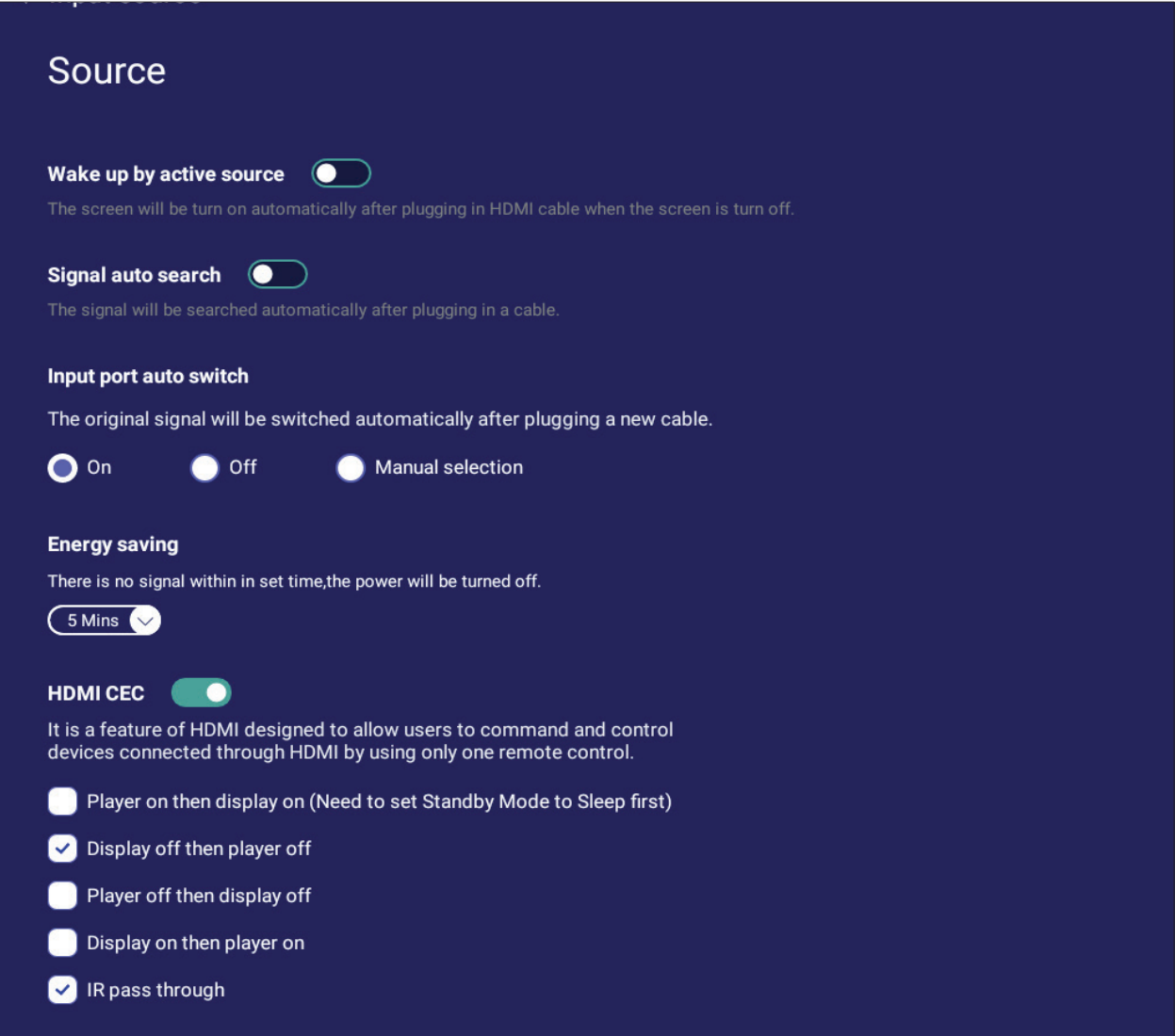

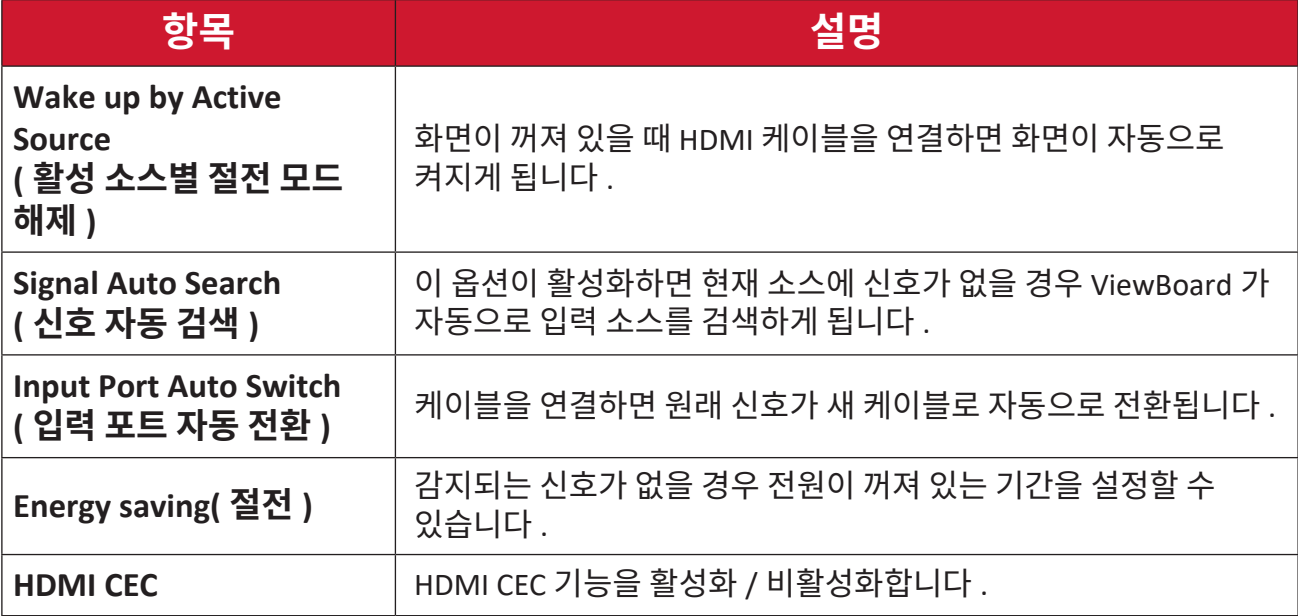

# **App( 앱 )**

사용자는 애플리케이션 정보를 보고 강제 중단하고 , 제거하고 , USB 저장 장치로 이동하고 , 데이터를 지우고 , 캐시를 지우고 , 기본값을 지울 수 있습니다 .

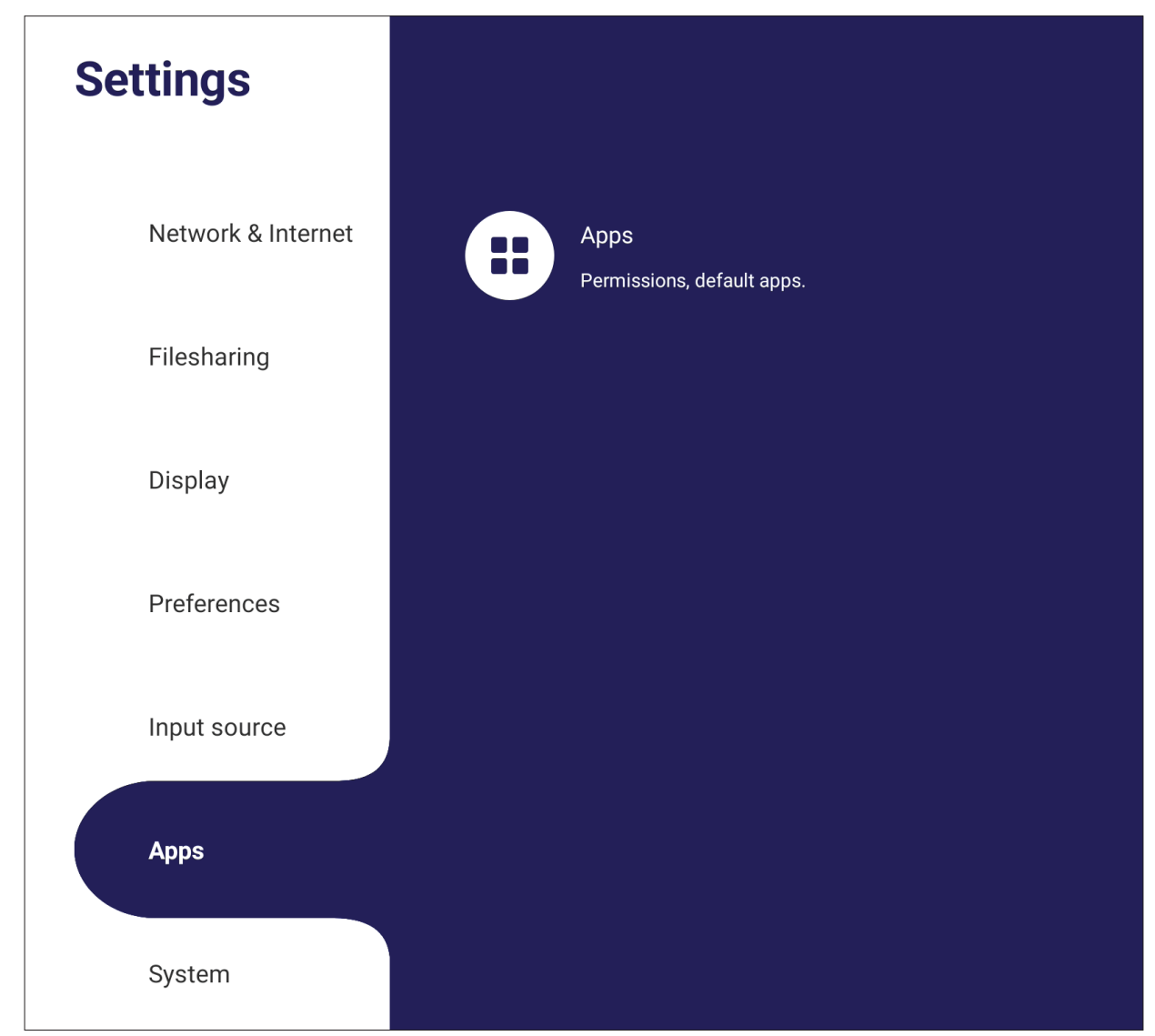

#### **참고 :**

- 미리 로드된 앱은 제거할 수 없습니다 .
- 앨부 앱은 USB 저장 장치로의 이동 기능을 지원하지 않습니다 .
- 일부 앱은 기본값 지우기를 지원하지 않습니다 .

#### **APP( 앱 )**

#### 실행 중이거나 설치되어 있는 모든 애플리케이션을 볼 수 있습니다 . 애플리케이션을 탭하면 해당 애플리케이션에 대한 상세 정보나 옵션을 볼 수 있습니다 .

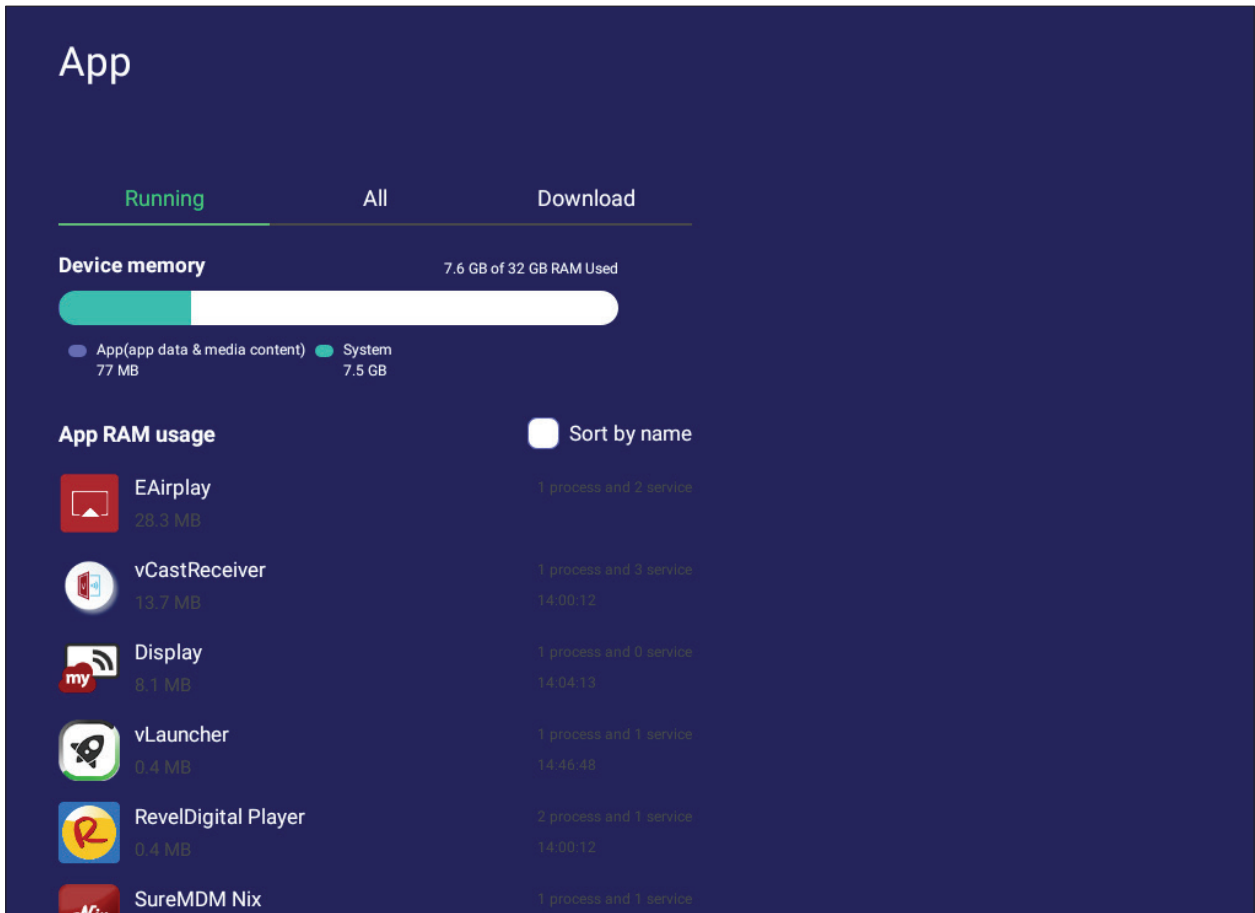

• 실행 중인 애플리케이션을 탭하면 자세한 정보를 보거나 실행을 중지하거나 애플리케이션 상태를 보고할 수 있습니다 .

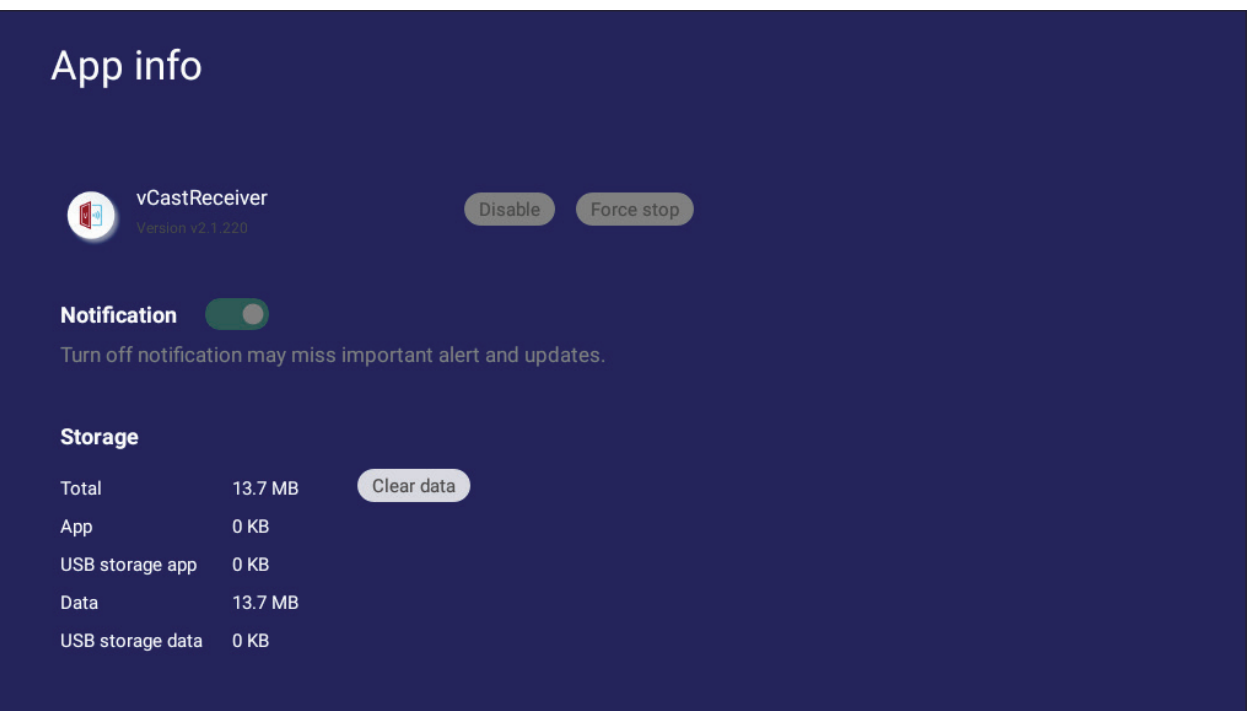

**• All( 모두 )**, **Download( 다운로드 )** 또는 **USB storage( USB 저장 장치 )** 를 선택하면 설치된 모든 애플리케이션 목록이 표시됩니다 .

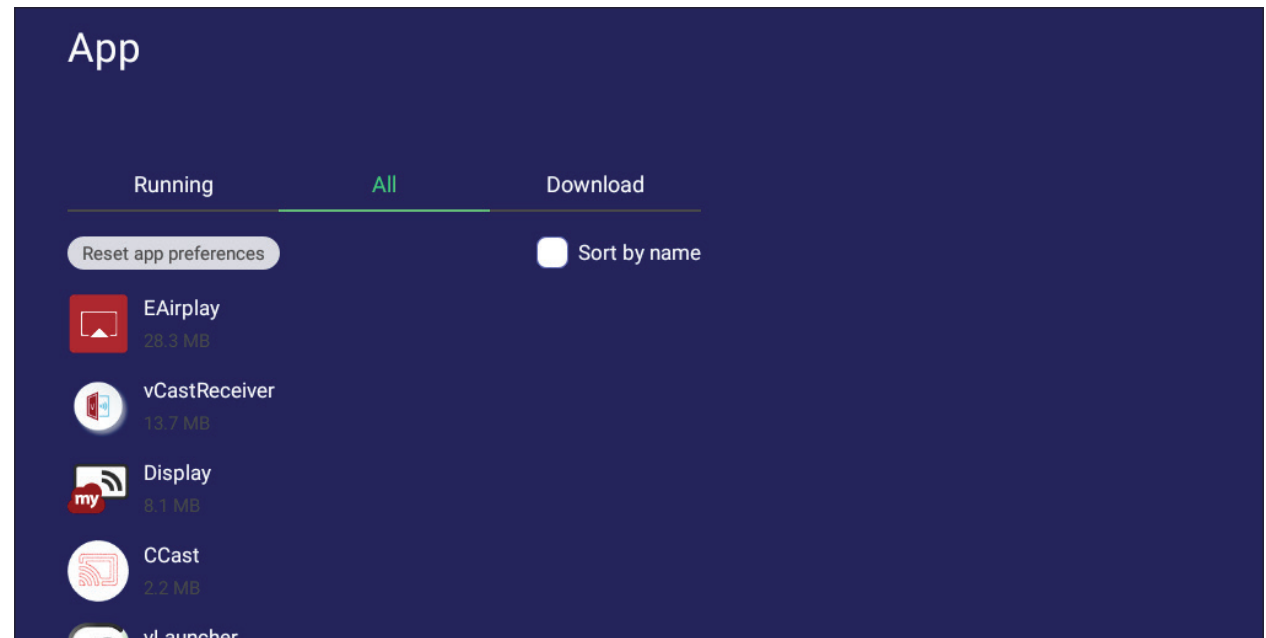

• 애플리케이션을 탭하면 해당 애플리케이션에 대한 상세 정보와 옵션이 화면에 표시됩니다 .

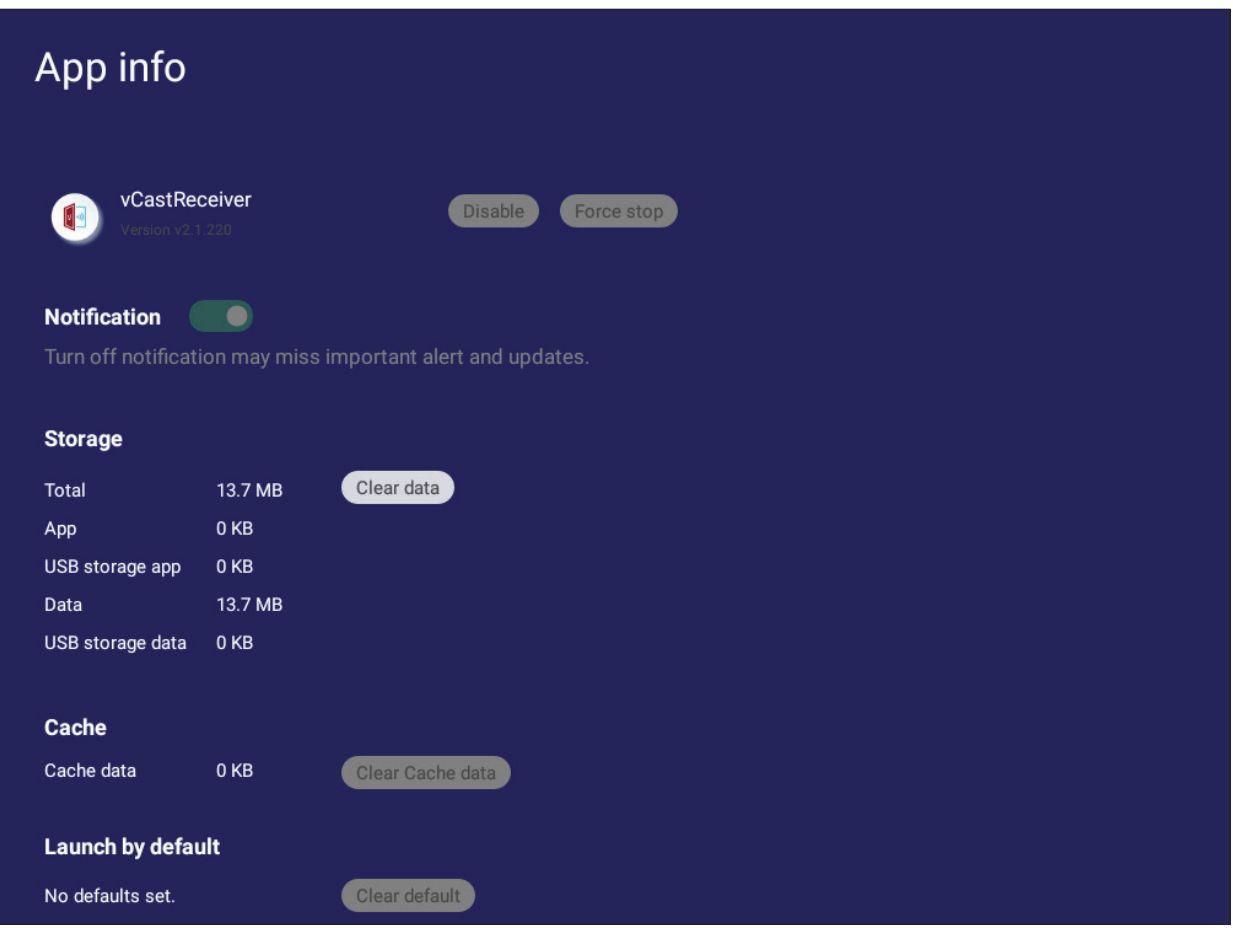

# **System( 시스템 )**

**Clone to USB( USB 에 복제 )**, **Display ID( 디스플레이 ID )**, **Security( 보안 )**, **System Update( 시스템 업데이트 )** 및 **About device( 장치 정보 )** 설정 내용을 보고 조정할 수 있습니다 .

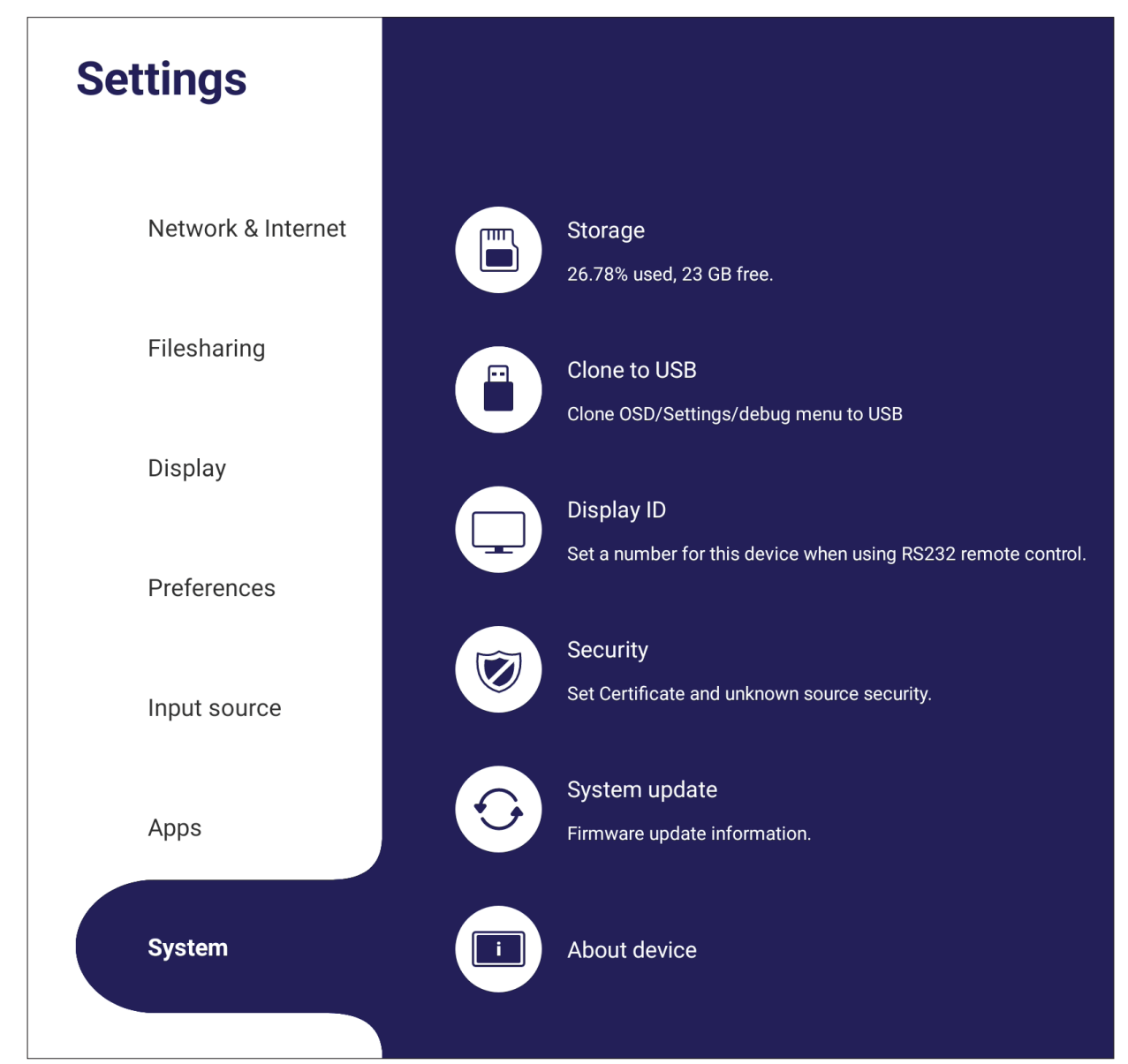

# **Clone to USB( USB 에 복제 )** 설정 내용을 외부 USB 드라이브에 복사할 수 있습니다 .

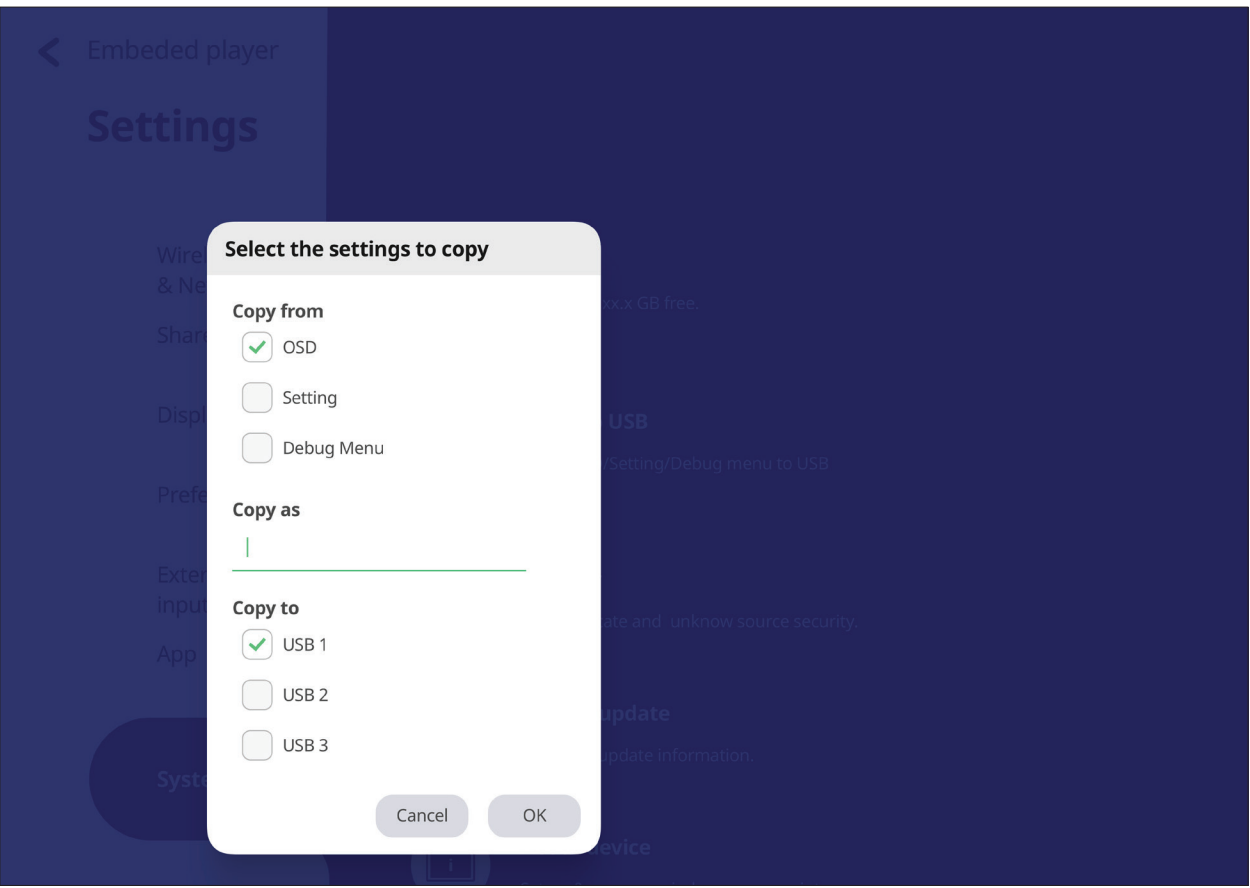

# **Display ID( 디스플레이 ID )** 번호를 할당해서 RS-232/LAN 으로 디스플레이를 원격 제어할 수 있습니다 .

입력하십시오 .

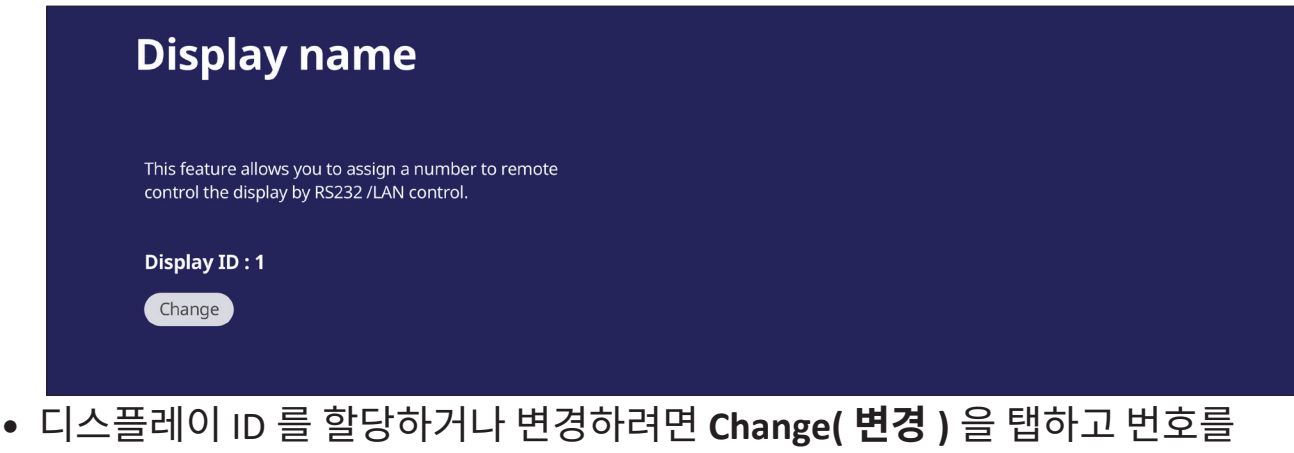

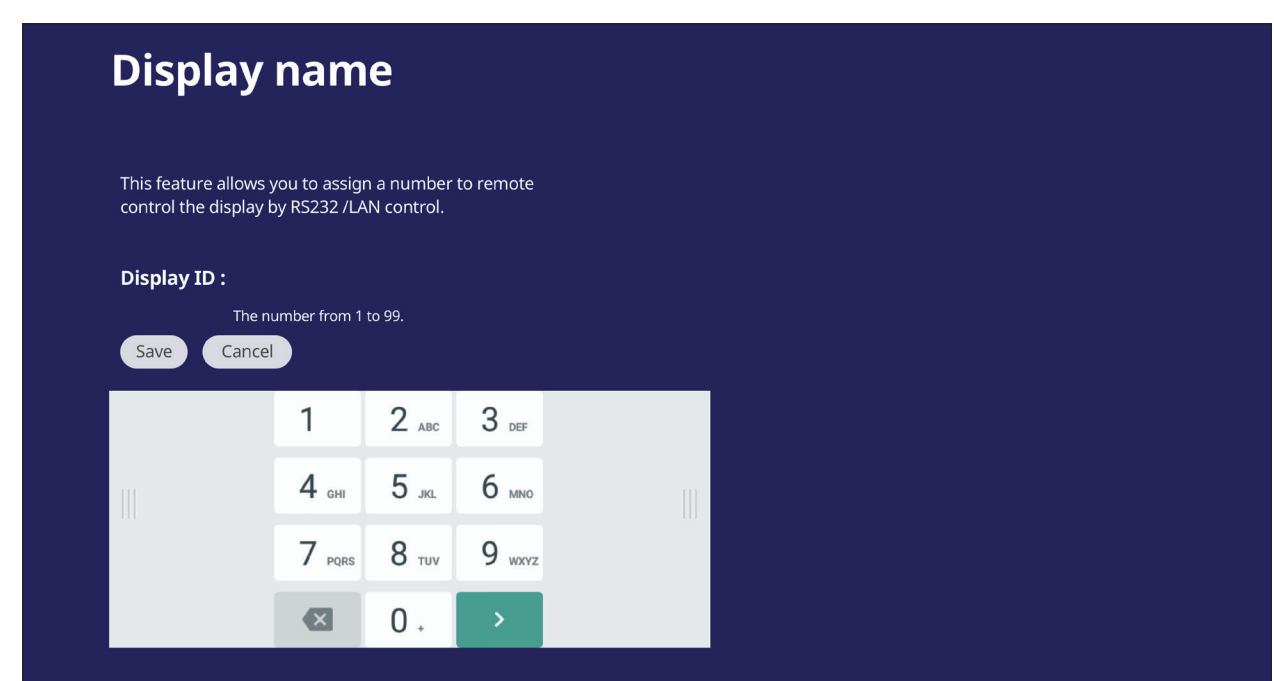

**참고 :** 디스플레이 ID 는 RS-232 사용자용이며 범위는 01~99 입니다 .

#### **Security( 보안 ) Certificate( 인증서 )**, **Trusted Credential( 신뢰할 수 있는 자격 증명 )** 저장 장치 및 **Unknown sources( 알 수 없는 소스 )** 설치 설정 내용을 검토할 수 있습니다 .

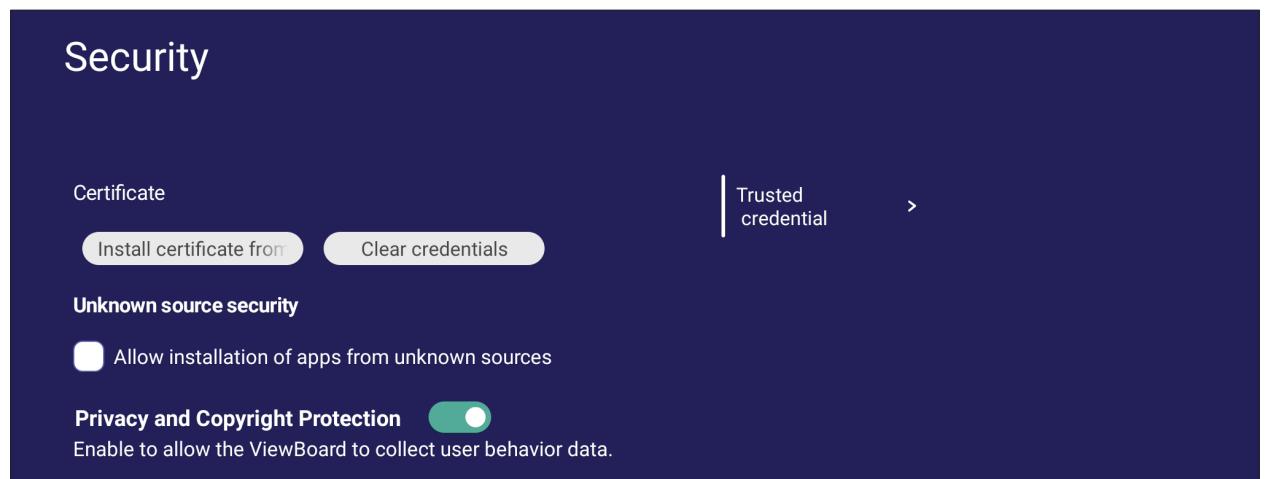

• 추가 인증서를 추가하려면 **Install certificate from storage( 저장 장치에서 인증서 설치 )** 를 탭하십시오 .

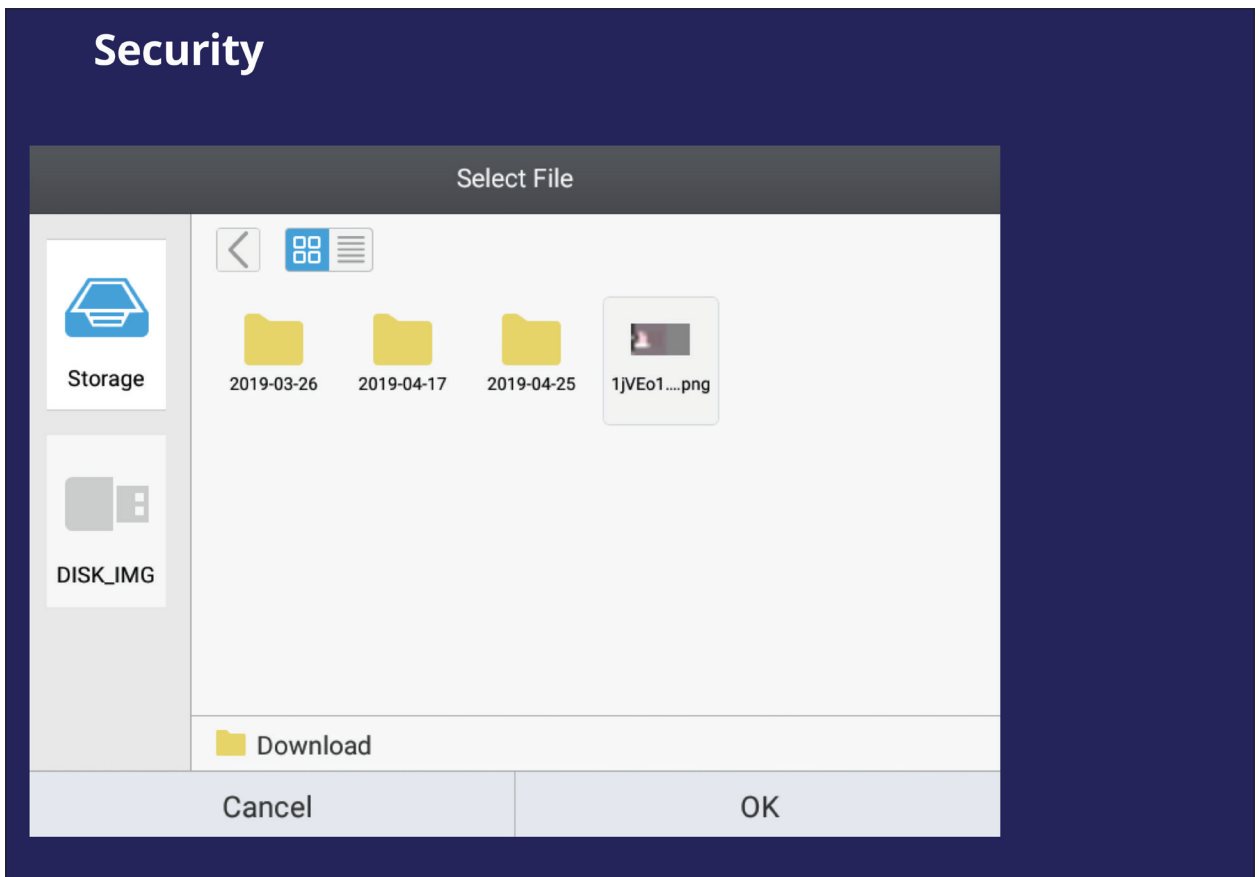

**• Clear Credentials( 자격증명 지우기 )** 를 선택하면 수동으로 설치한 모든 자격 증명이 제거됩니다 .

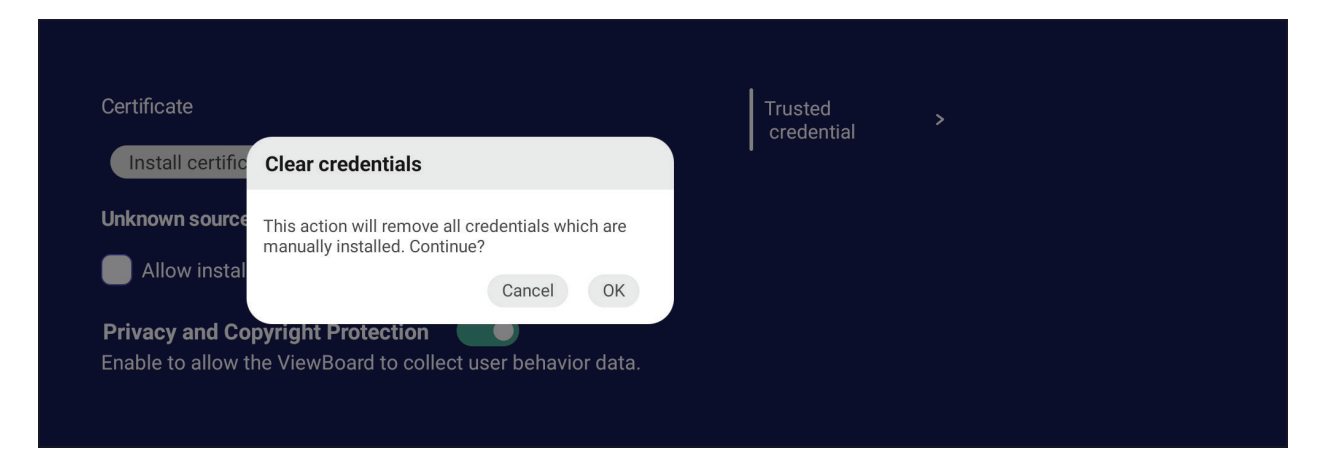

#### **참고 :** 미리 로드된 자격 증명은 지울 수 없습니다 .

**• Trusted Credentials( 신뢰할 수 있는 자격 증명 )** 에서 설치되어 있는 믿을 수 있는 모든 CA 인증서를 보거나 편집할 수 있습니다 .

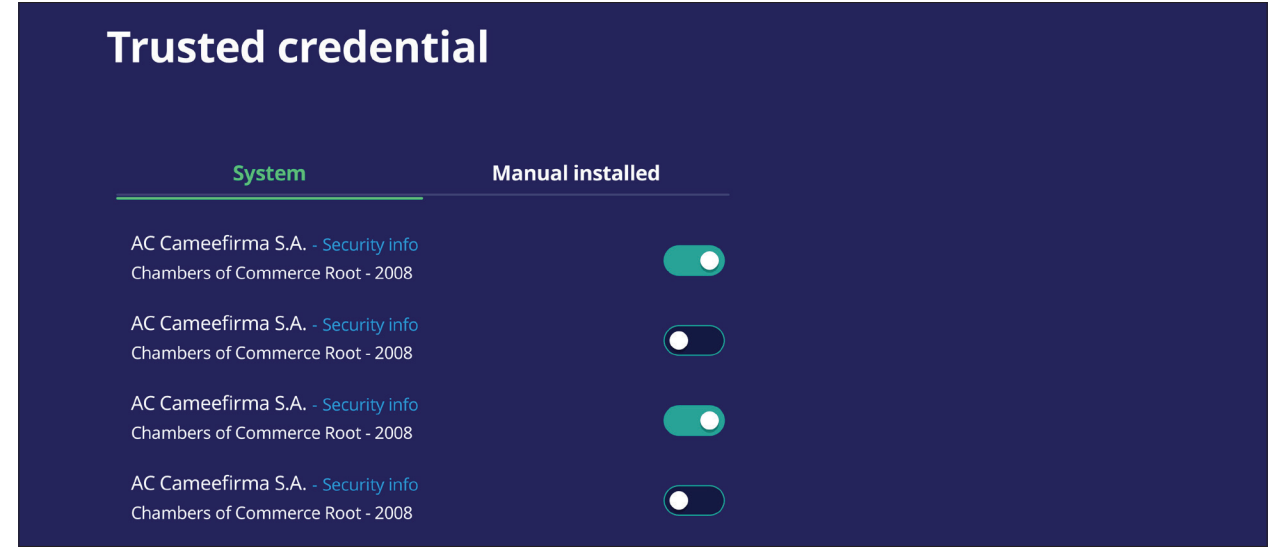

• 자격 증명을 탭하면 상세 정보를 볼 수 있습니다 .

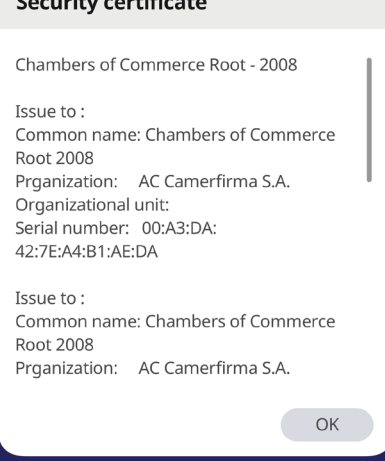

 $\mathbf{r} = \mathbf{r}$ 

• 알 수 없는 소스의 애플리케이션 설치를 허용하려면 **Unknown source security( 알 수 없는 소스 보안 )** 에서 확인란을 선택하십시오 .

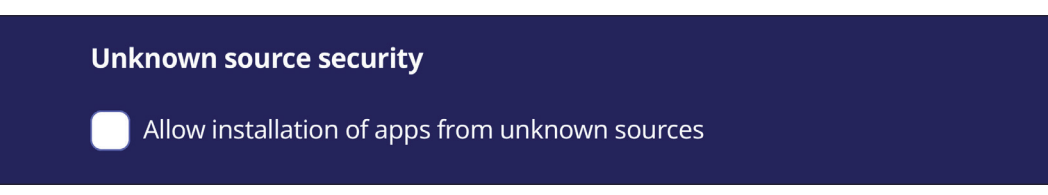

**참고 :** 알 수 없는 소스의 애플리케이션은 호환되지 않거나 정상적으로 작동되지 않을 수 있습니다 .

# **System Update( 시스템 업데이트 )**

인터넷 (OTA) 에 연결될 때마다 ViewBoard 가 소프트웨어 업데이트를 자동으로 검색합니다 . 클릭 한 번으로 ViewBoard 소프트웨어의 버전을 업데이트할 수 있습니다 .

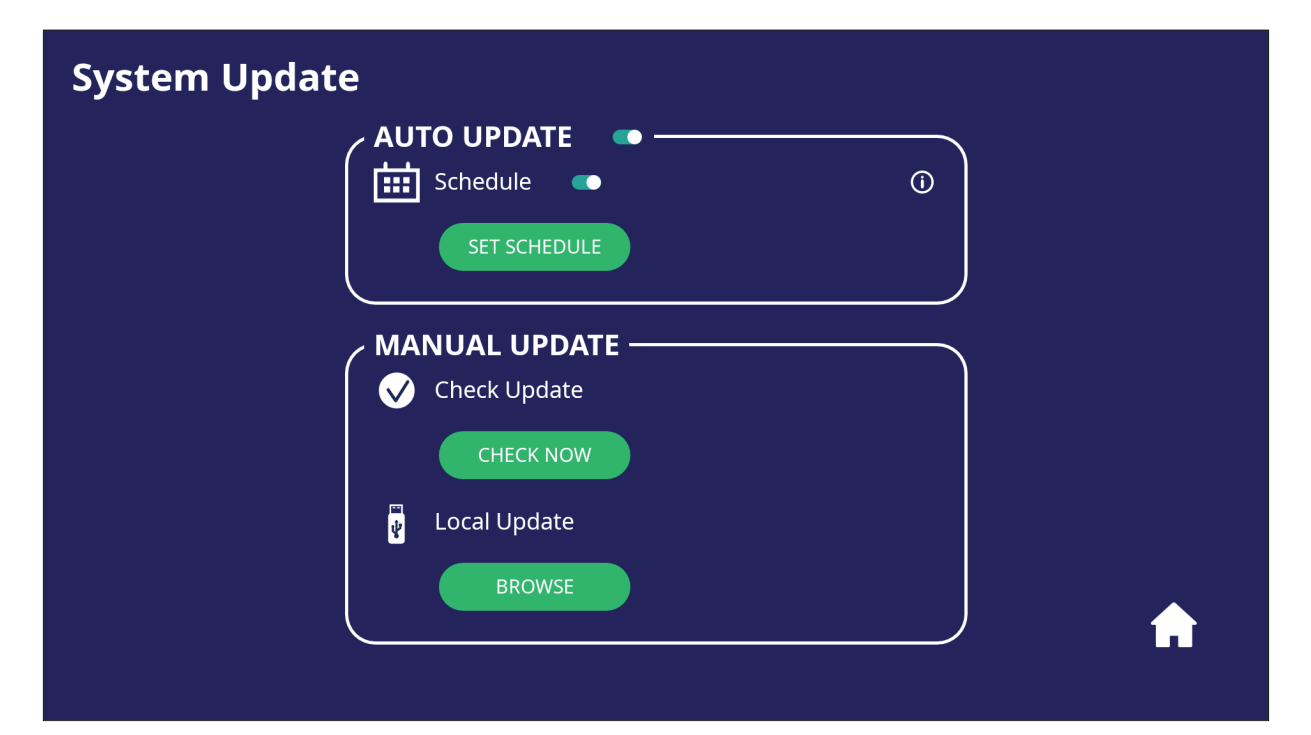

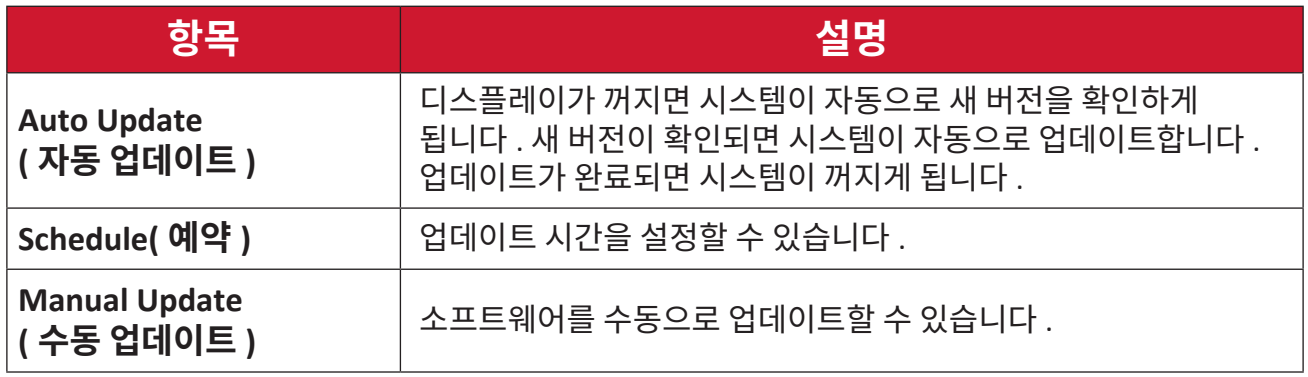

## **About Device( 장치 정보 )**

#### 내장 플레이어 정보 , **Legal information( 법적 정보 )** 및 **Asset Tagging( 자산 태그 지정 )** 이 화면에 표시됩니다 .

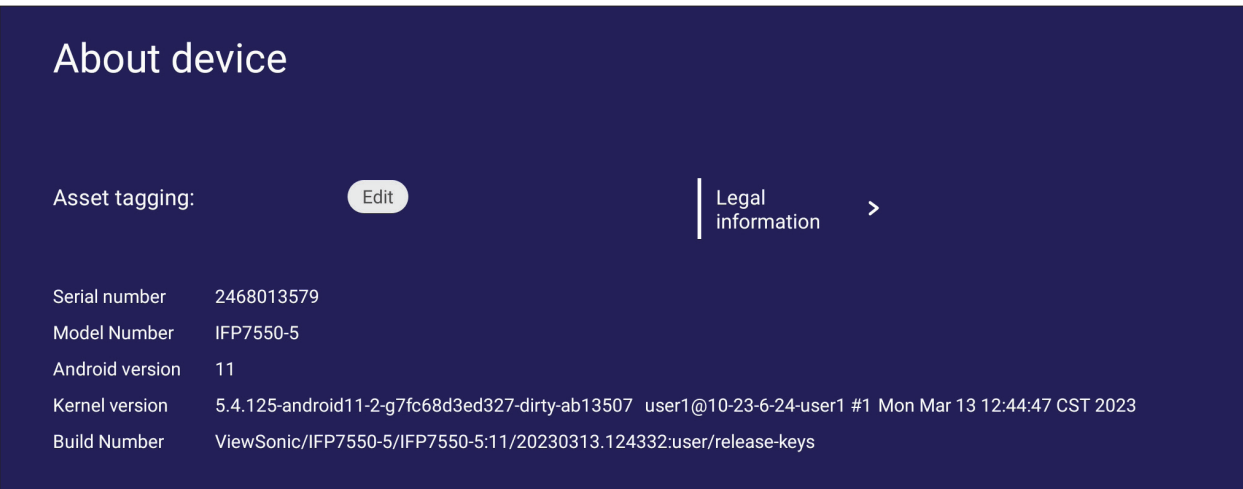

**• Edit( 편집 )** 을 선택해서 자산 정보를 조정할 수 있습니다 .

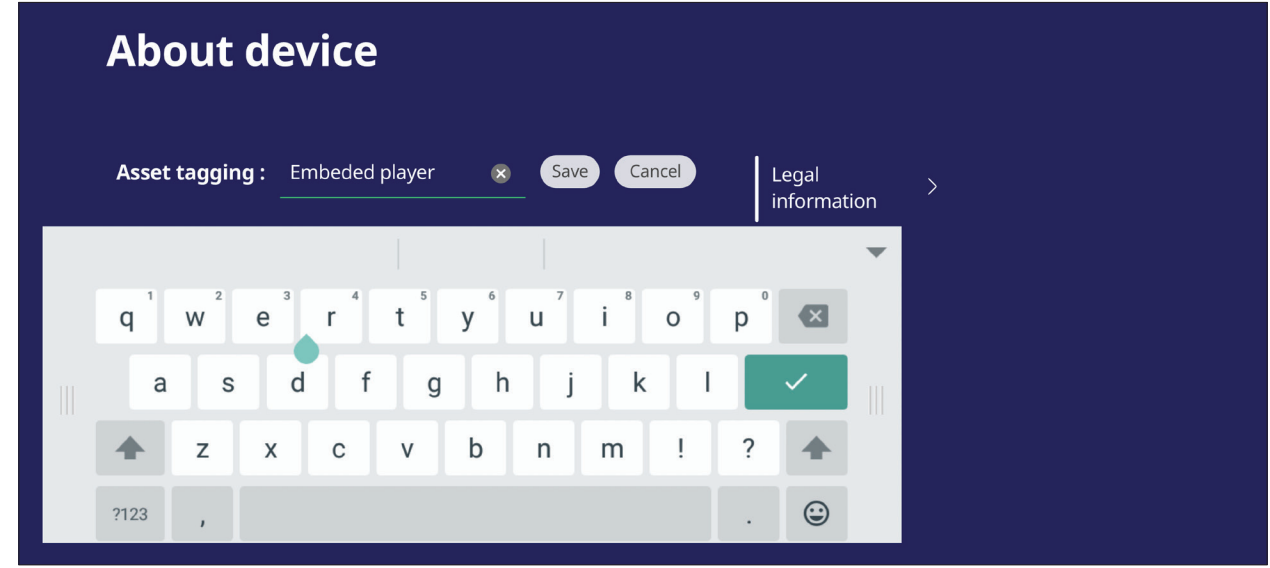

**• Legal information( 법적 정보 )** 를 탭해서 오픈 소스 라이선스를 확인할 수 있습니다 .

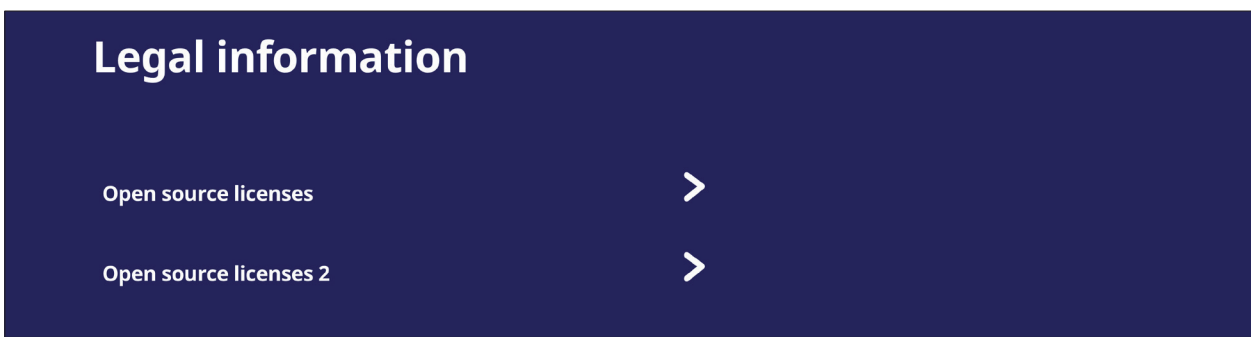

# **내장 애플리케이션 및 설정 공기 등급**

ViewBoard 에 퀴즈 문항을 표시하고 최대 30 명의 모바일 사용자가 원격으로 답변을 제출할 수 있습니다 . 단일 또는 여러 선택 문항을 배포하는지에 관계없이 ViewBoard 는 사용 중인 각 장치에 대한 결과를 기록합니다 .

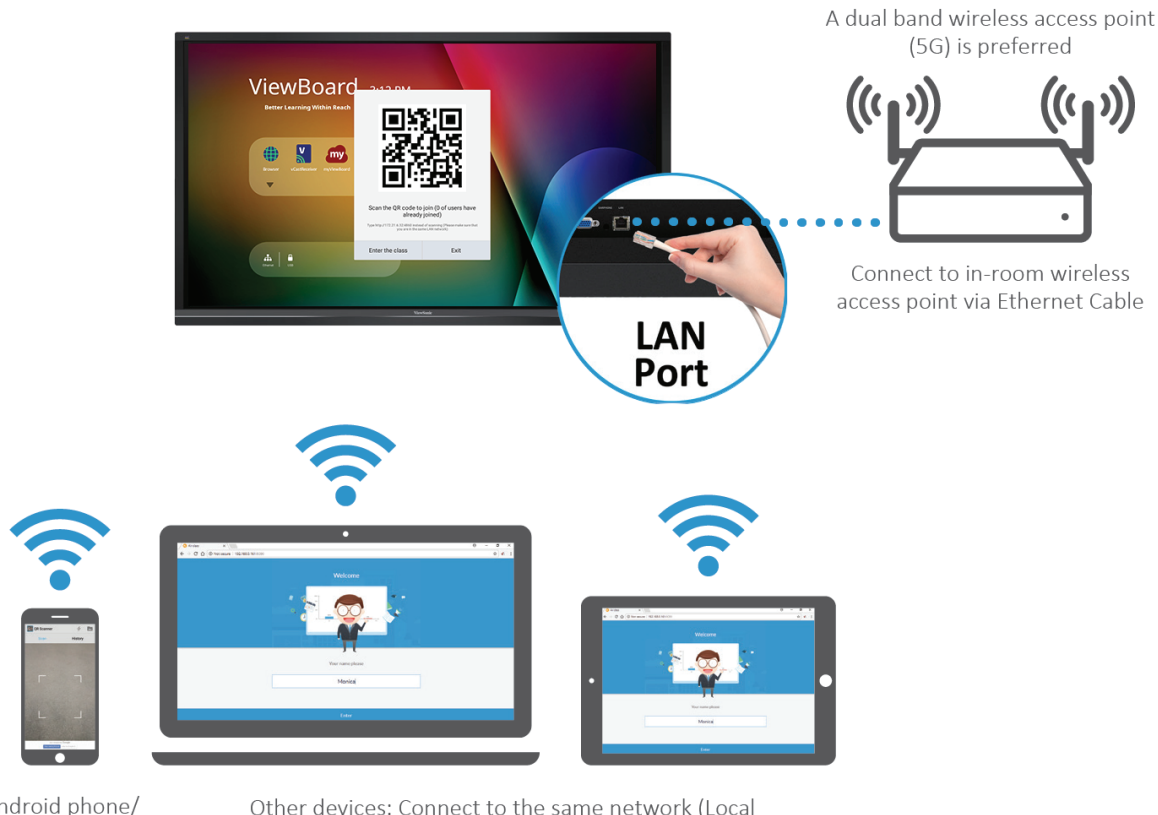

**Air Class** 

Android phone/ tablet: scan QR Code to enter Air Class

Other devices: Connect to the same network (Local Area Network) and enter the URL http://(enter your URL here):8080 to enter Air Class

#### **네트워크 정보**

- PC(Windows/Mac/Chromebook) 및 태블릿 / 모바일 (iOS/Android) 장치는 물론이고 ViewBoard 도 동일한 LAN 네트워크 서브넷에 연결해야 합니다 .
- $\cdot$   $\Psi$   $\equiv$   $\cdot$  TCP 8080

에어 클래스를 실행하려면 :

- **1.** 도구모음 트리거 아이콘을 탭하고 추가 도구 아이콘을 선택합니다 . 그런 다음 에어 클래스 아이콘을 선택합니다 .
- **2. Enter the class( 클래스 들어가기 )** 를 선택합니다 .

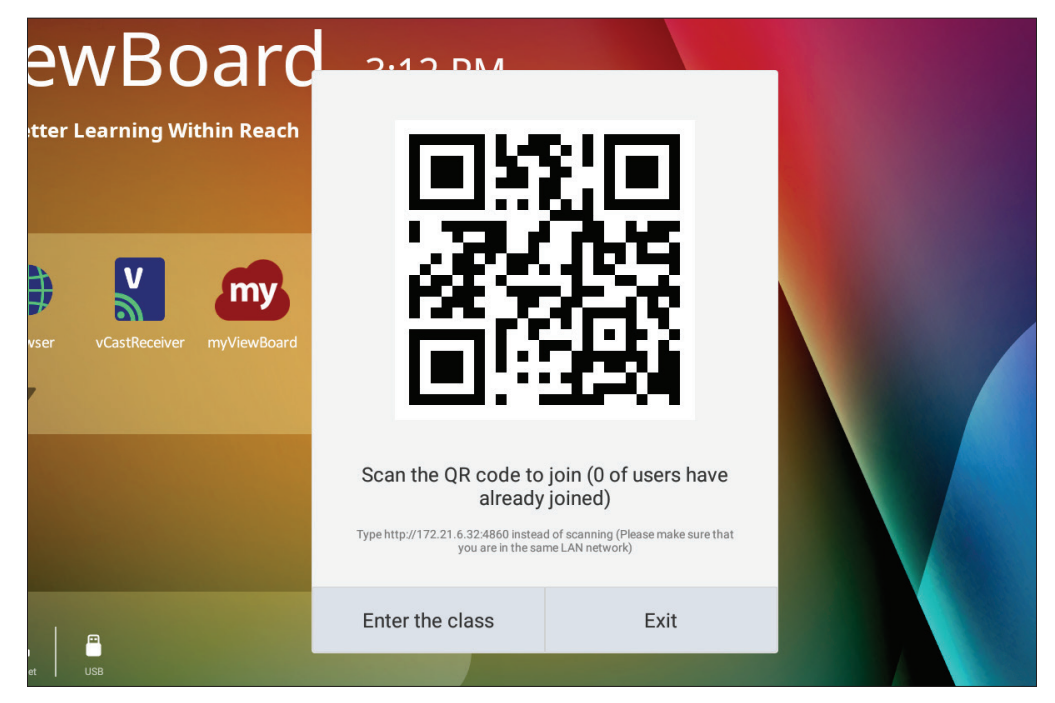

**3.** 화면 하단의 사용 가능한 인터랙티브 기능들 중에서 선택합니다 .

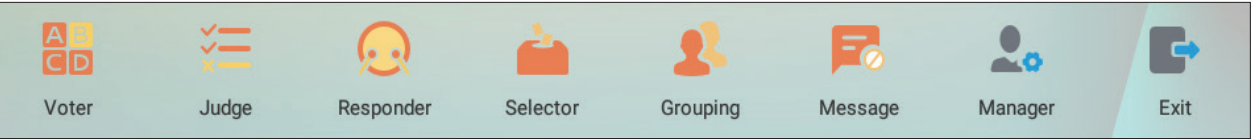

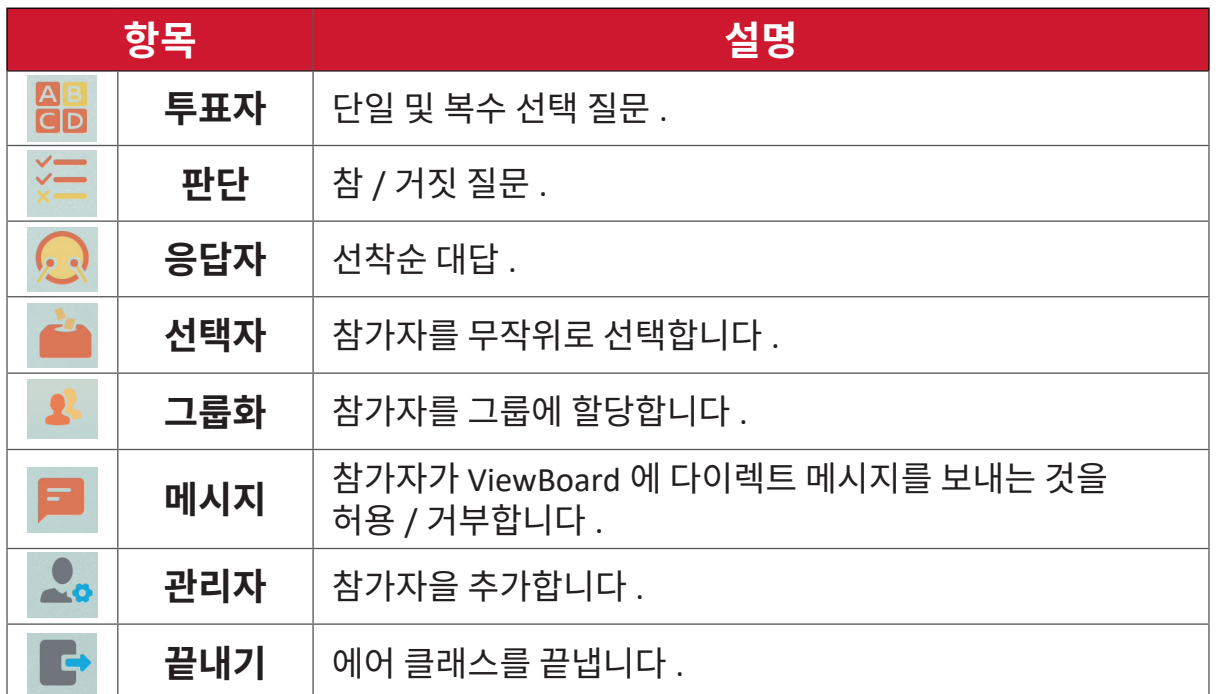

# **투표자**

**1. Single choice( 단일 선택 )** 또는 **Multiple choice( 복수 선택 )** 아이콘을 선택하여 원하는 답변 유형을 선택합니다 .

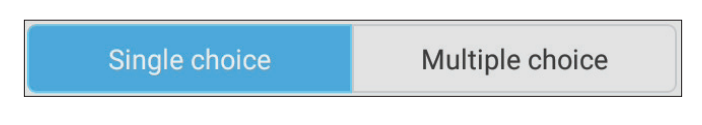

**2. BEGIN VOTING( 투표 시작 )** 을 탭하여 참가자가 시작하게 합니다 .

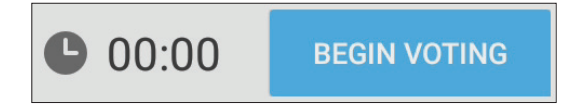

**3.** 참가자가 퀴즈를 마치고 **OK( 확인 )** 를 누르면 ViewBoard 는 화면에 참가자 이름을 표시합니다 .

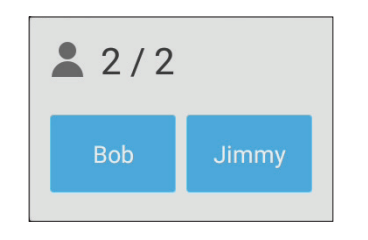

**4.** 퀴즈를 종료하려면 **FINISH VOTING( 투표 종료 )** 를 탭합니다 .

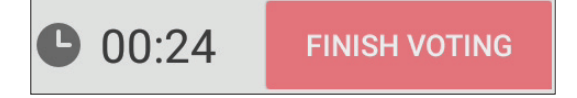

5. 참가자의 "답변 통계"가 화면에 표시됩니다.

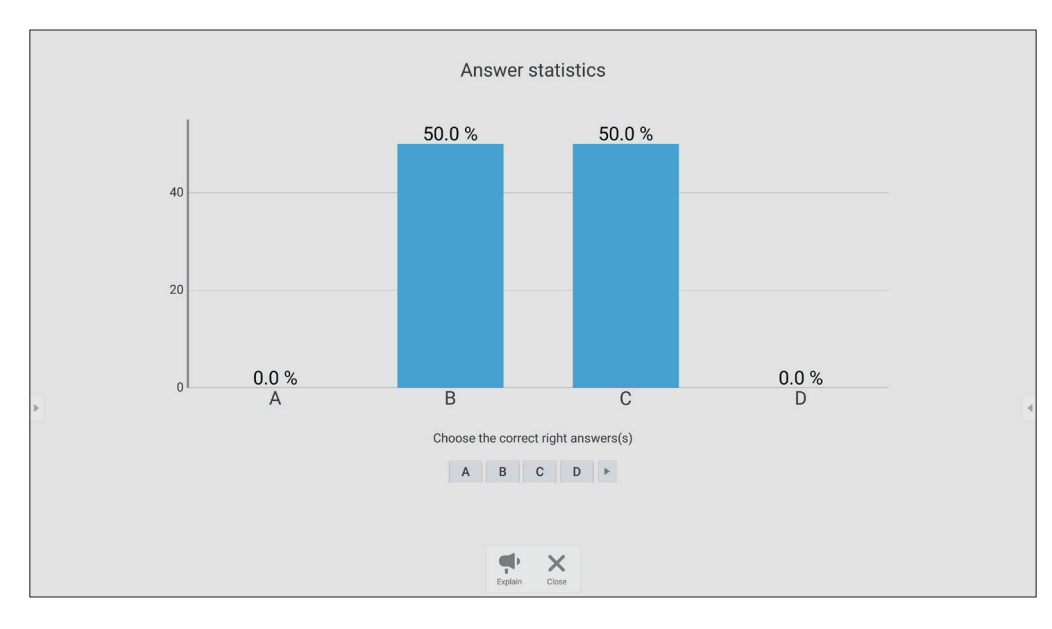

**6.** 올바른 답변을 선택하여 맞는 비율을 표시합니다 .

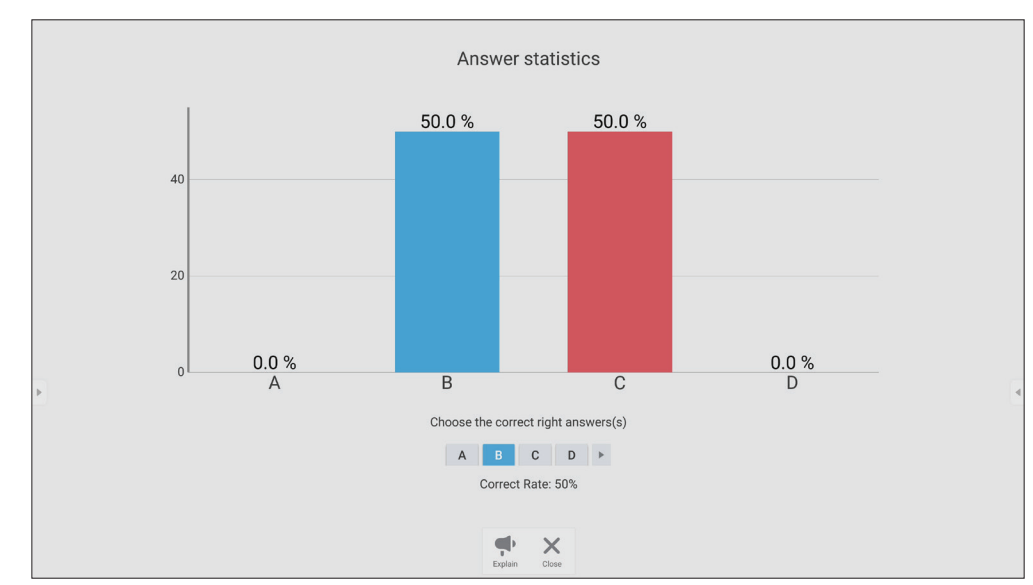

7. 설명 아이콘 ( ● ) ) 을 클릭하여 주제를 추가 분석합니다.

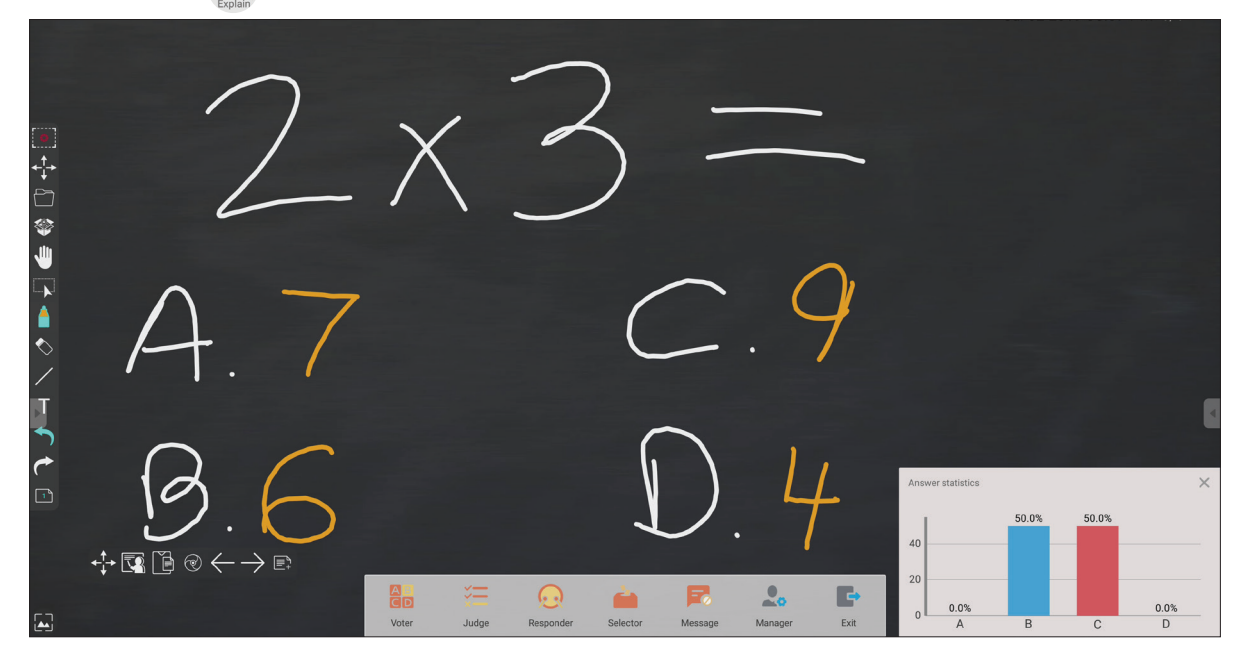

**판단**

**1. BEGIN VOTING( 투표 시작 )** 을 탭하여 참가자가 참 / 거짓 설문지를 시작하게 합니다 .

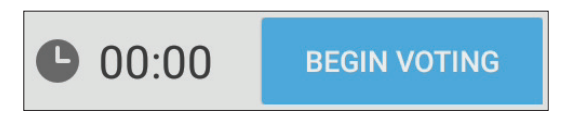

**2.** 참가자가 퀴즈를 마치고 **OK( 확인 )** 를 누르면 ViewBoard 는 화면에 참가자 이름을 표시합니다 .

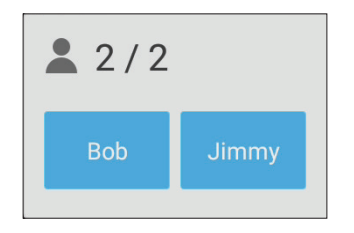

**3.** 퀴즈를 종료하려면 **FINISH VOTING( 투표 종료 )** 를 탭합니다 .

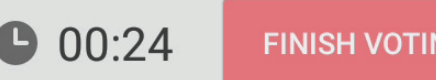

**JG** 

4. 그러면 참가자의 "답변 통계"가 화면에 표시됩니다.

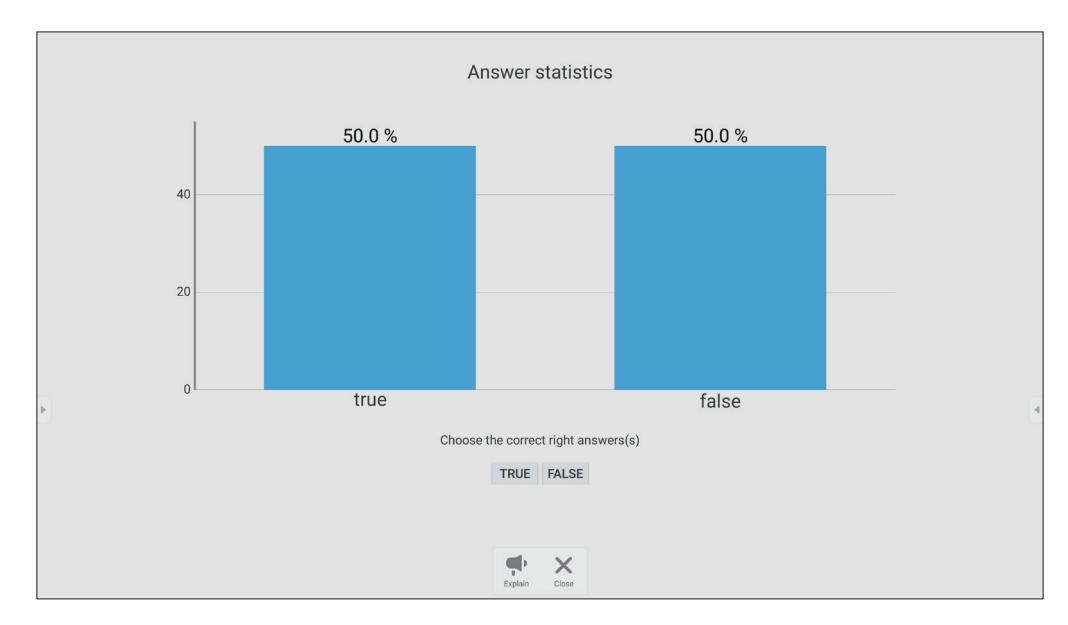

**5.** 올바른 답변을 선택하여 맞는 비율을 표시합니다 .

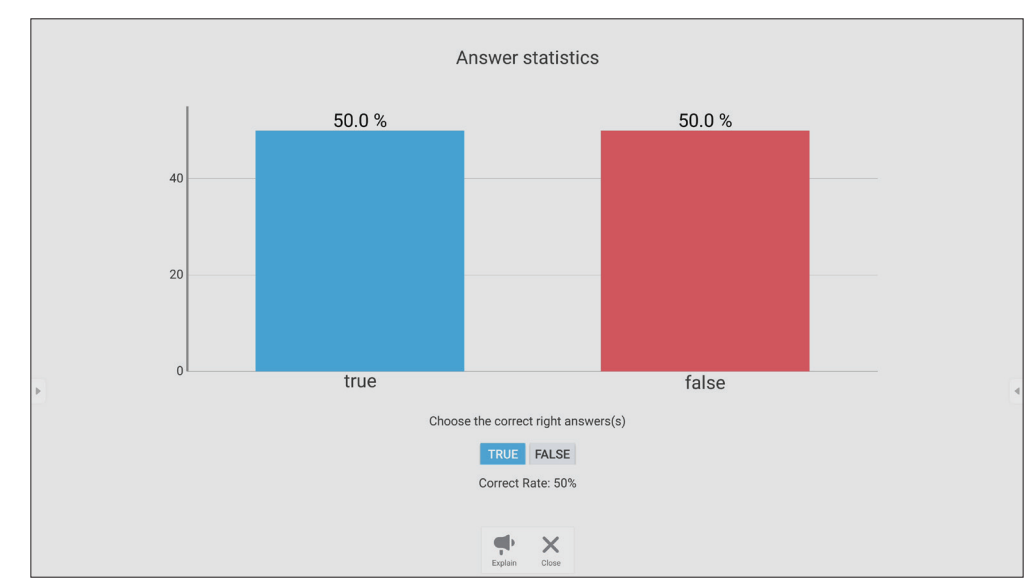

6. 설명 아이콘 ( <u>(\*)</u> ) 을 클릭하여 주제를 추가 분석합니다.

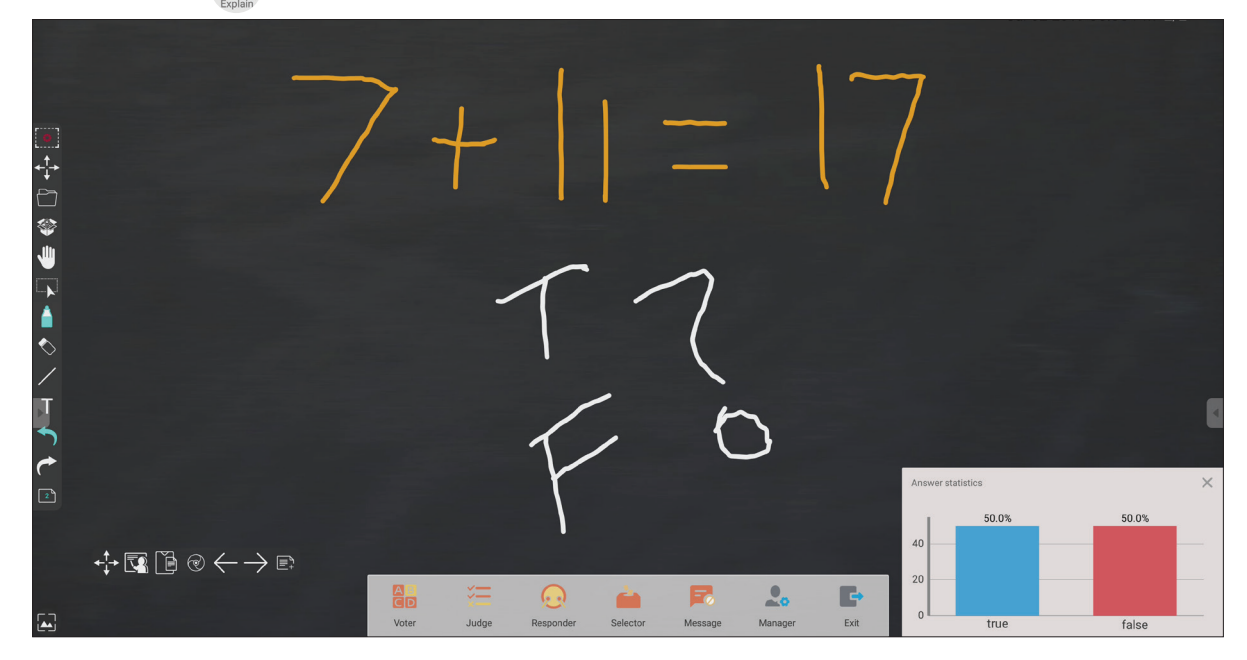

# **응답자** 참가자가 답변을 선택하고 **OK( 확인 )** 를 탭하면 답변이 제출됩니다 .

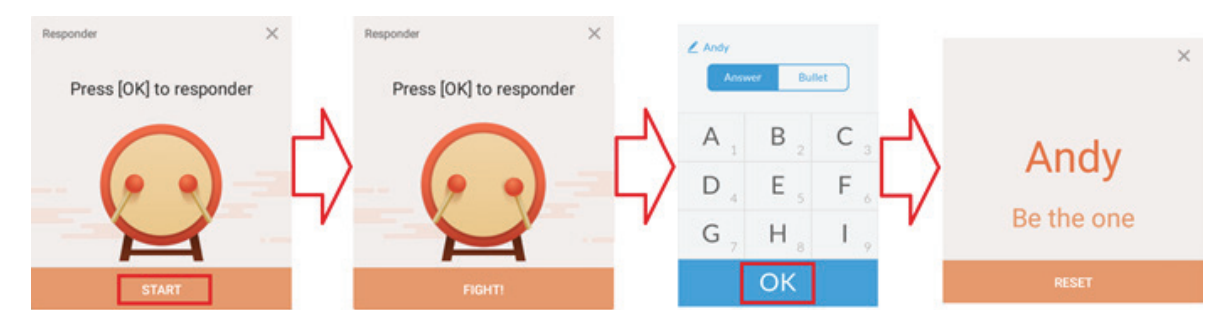

#### **선택자**

1. "선택자" 아이콘을 선택합니다 .

**2.** 선택할 참가자 수를 설정합니다 .

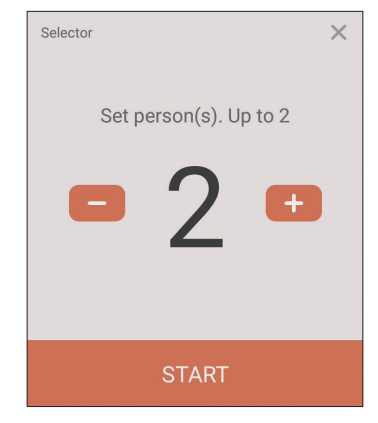

**참고 :** 선택할 수 있는 참가자 수는 총 참가자 수를 기준으로 합니다 . **3. START( 시작 )** 를 탭하면 무작위 선택이 시작됩니다 .

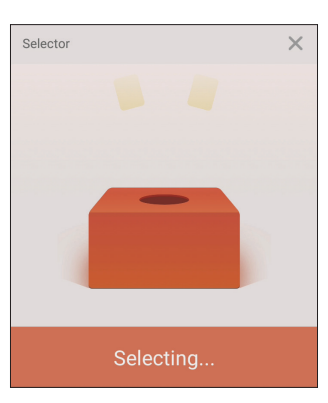

**4.** 그러면 선택된 참가자의 이름이 화면에 표시됩니다 .

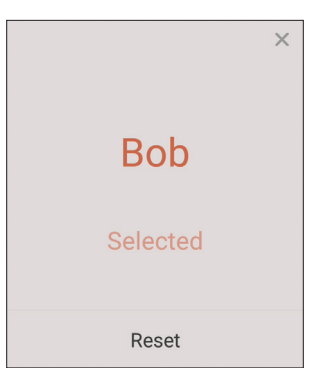

#### **그룹화**

아이콘을 선택하여 참자가를 그룹에 할당합니다 .

#### **메시지**

메시지 전송을 허용하려면 :

1. "메시지" 아이콘을 탭하여 기능을 활성화합니다.

**2.** 참가자는 **Message( 메시지 )** 를 선택하여 메시지 인터페이스를 변경합니다 .

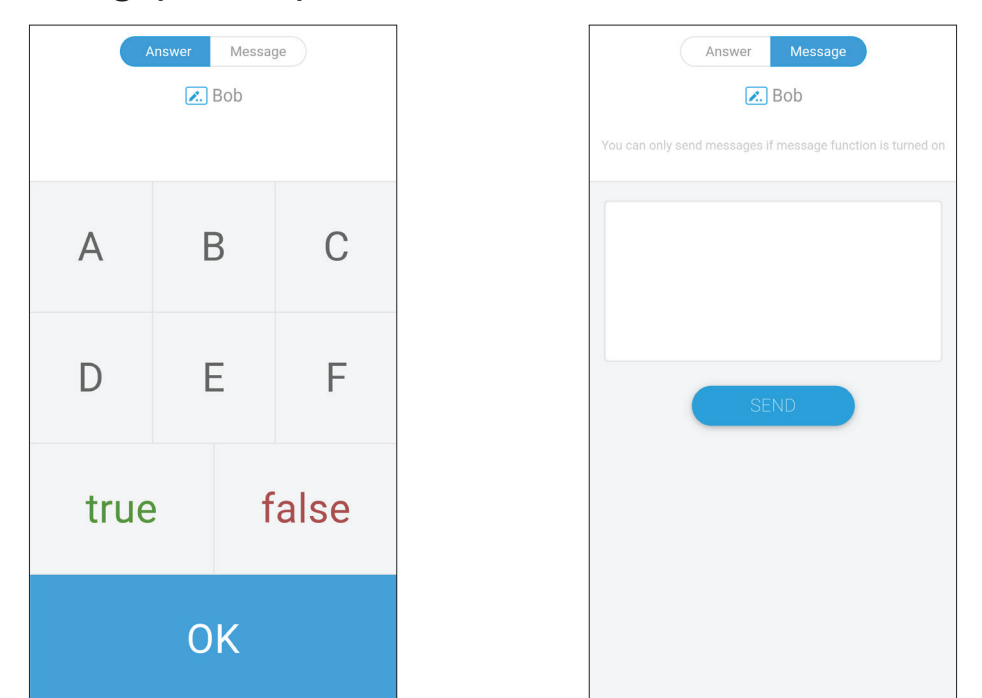

**3.** 참가자는 해당 메시지를 입력한 후 **SEND( 전송 )** 를 선택합니다 .

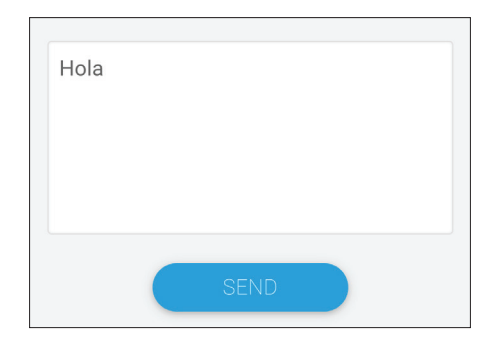

**4.** 메시지가 ViewBoard 상단으로 스크롤됩니다 .

#### **관리자**

아이콘을 선택하여 참가자가 클래스에 더 참여하게 합니다 .

# **끝내기**

선택하여 에어 클래스 인터페이스를 종료합니다 .

#### **myViewBoard Display** 화면들을 대형 디스플레이에 무선으로 미러링합니다 .

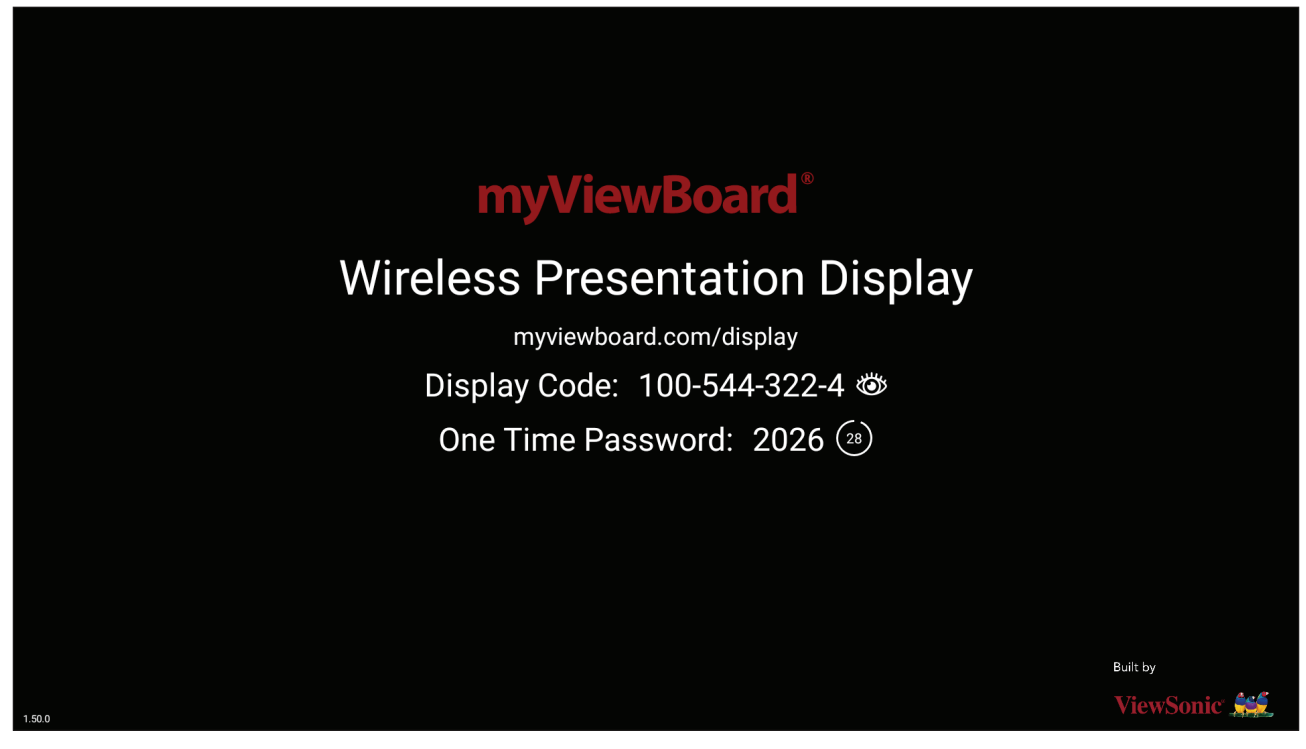

화면을 myViewBoard Display 가 있는 ViewBoard 와 공유하려면 :

- **1.** 화면을 공유하려는 ViewBoard 에서 myViewBoard Display 를 엽니다 .
- **2.** 화면을 공유하려는 소스 장치에서 다음으로 이동합니다 . [https://myviewboard.com/display.](https://myviewboard.com/display)
- **3.** 공유하려는 ViewBoard 에 대한 **Display Code( 디스플레이 코드 )** 와 **One Time Password( 일회용 비밀번호 )** 를 입력합니다 .

**참고 :** 비밀번호는 30 초마다 새로 고쳐집니다 .

# **myViewBoard Live**

화이트보딩 세션을 스트리밍합니다 .

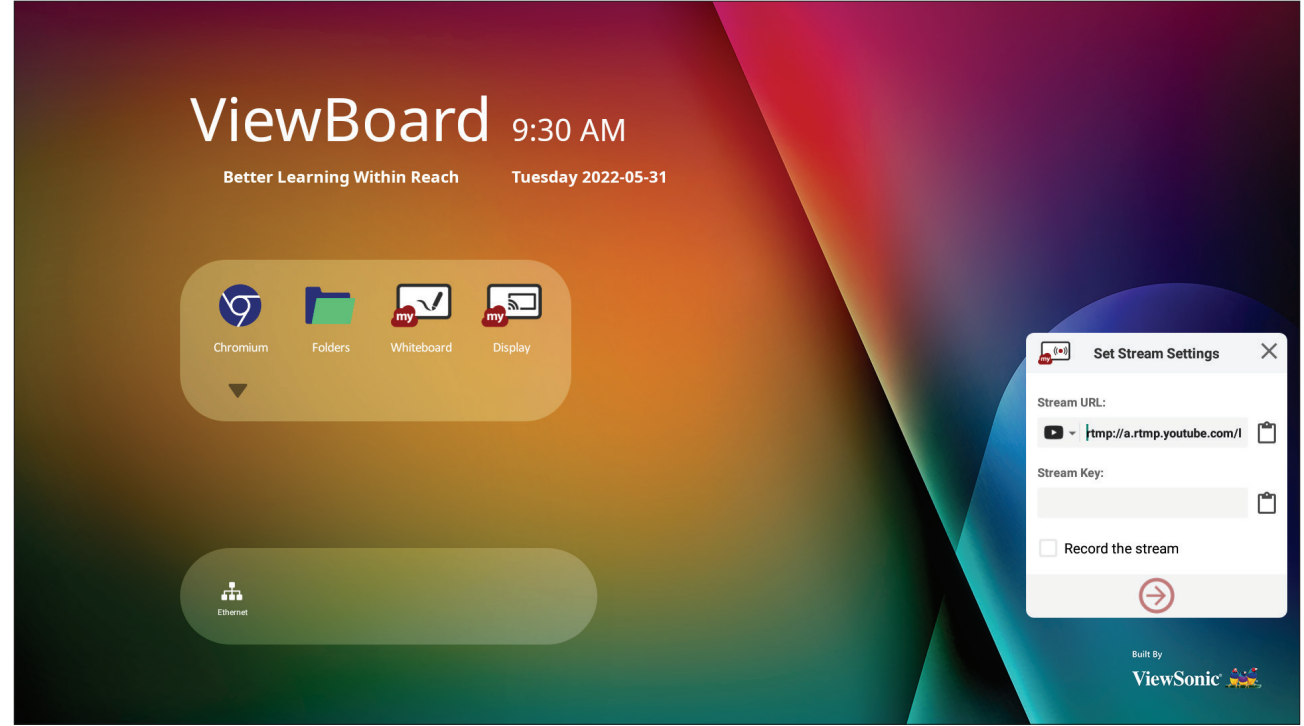

라이브 스트리밍을 시작하려면 **Stream URL( 스트림 URL)** 과 **Stream Key( 스트림 키 )** 가 필요합니다 . myViewBoard Live 에서 스트리밍 서비스를 선택하면 **Stream URL( 스트림 URL)** 이 자동으로 표시됩니다 .

**참고 : Stream Key( 스트림 키 )** 는 선택한 스트리링 서비스에서 생성됩니다 .

On myViewBoard Live:

- **1.** myViewBoard Live 를 실행합니다 .
- **2.** 필요한 정보를 입력합니다 .
- **3. Record the stream( 스트림 기록 )** 확인란을 선택하면 스트림 사본이 ViewBoard 에 기록됩니다 ( 해당되는 경우 ).
- **4.** 화살표 아이콘을 탭하면 스트림이 시작됩니다 .

선택한 스트리밍 서비스의 대시보드에서 :

- **1.** 스트림을 성공적으로 수신할 수 있는지 확인합니다 .
- 2. 스트림을 중지하려면 선택한 서비스의 대시보드에서 'End Stream( 스트림 종료 )' 버튼을 찾아 클릭합니다 .
	- **참고 :** myViewBoard Live 에 대해 자세히 알아보려면 다음을 참조하십시오 . [https://wiki.myviewboard.com/MyViewBoard\\_Live.](https://wiki.myviewboard.com/MyViewBoard_Live)

# **myViewBoard 관리자** 설치된 여러 개의 ViewSonic 장치를 원격으로 관리합니다 .

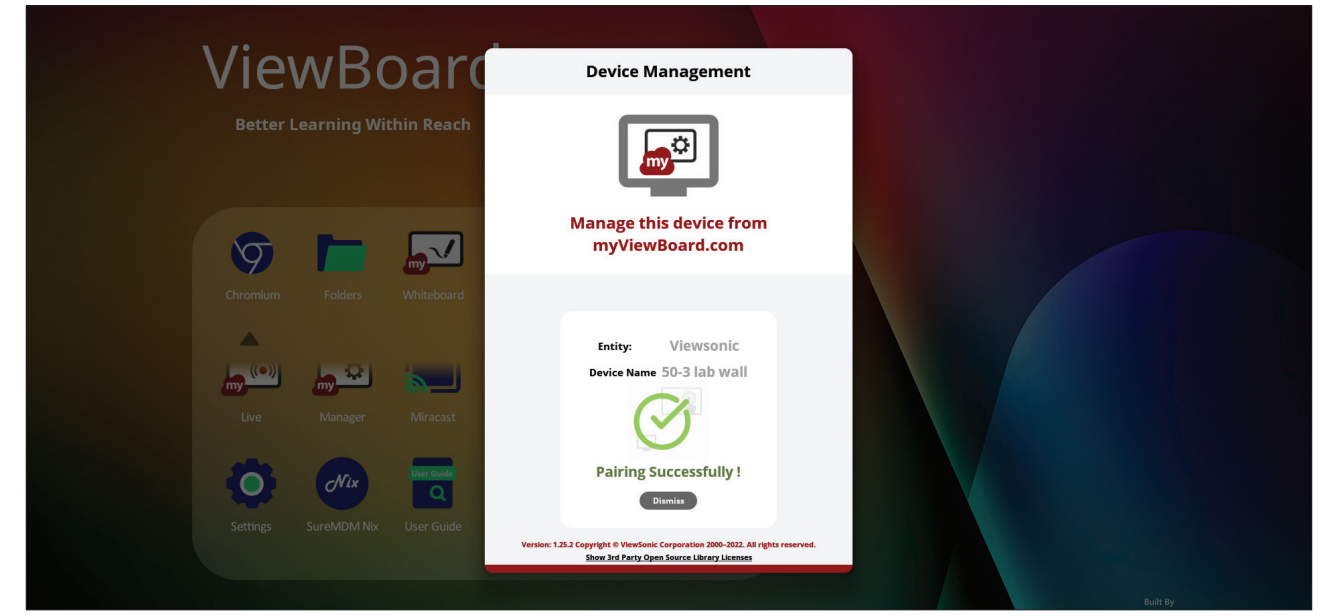

장치가 설정되고 myViewBoard Manager 가 설치되면 장치를 엔티티에 추가하고 Manager 웹 애플리케이션에서 이 장치들을 원격으로 관리할 수 있습니다 .

**참고 :** 로그인 후에는 myviewboard.com 에서 엔티티 관리자만 사용할 수 있습니다 .

장치 추가

관리할 장치에서 :

- **1.** myViewBoard Manager 를 다운로드하여 설치합니다 ..
- **2.** myViewBoard Manager 를 열고 6 자릿수 PIN 이 표시되는지 확인합니다 .

myviewboard.com 의 myViewBoard Manager 웹 애플리케이션에서 :

- **1. Add Device( 장치 추가 )** 를 클릭합니다 .
- **2.** 앞서 받은 6 자릿수 PIN 을 입력합니다 .
- **3.** 장치 이름을 지정합니다 ( 해당되는 경우 ).
- **4. Add( 추가 )** 를 클릭합니다 .
	- **참고 :** myViewBoard Manager 에 대해 자세히 알아보려면 다음을 참조하십시오 [.https://wiki.myviewboard.com/MyViewBoard\\_Manager](https://wiki.myviewboard.com/MyViewBoard_Manager).

#### **myViewBoard Record** 화면에 표시된 모든 것을 비디오 형식으로 캡처합니다 .

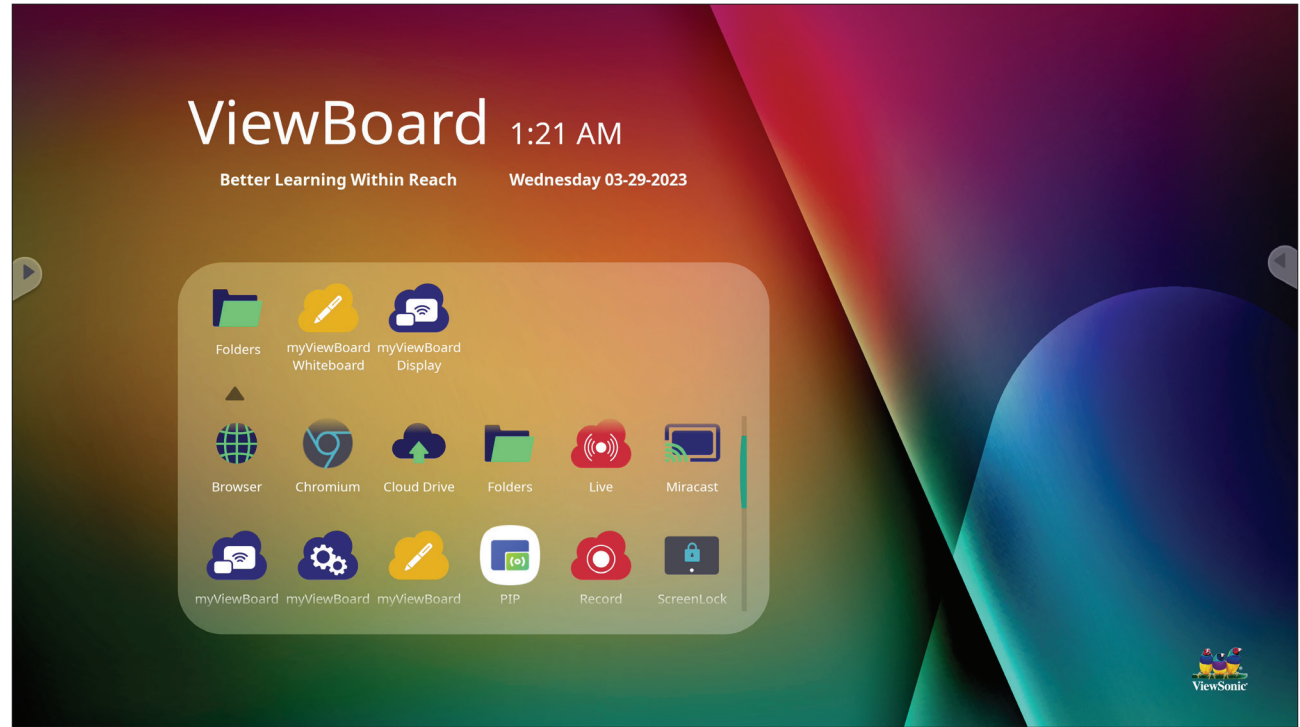

화면 녹화 애플리케이션을 시작하려면 :

- **1.** 애플리케이션 서랍에서 myViewBoard 녹화 아이콘을 선택합니다 .
- **2.** 원하는 녹화 구성을 선택합니다 .

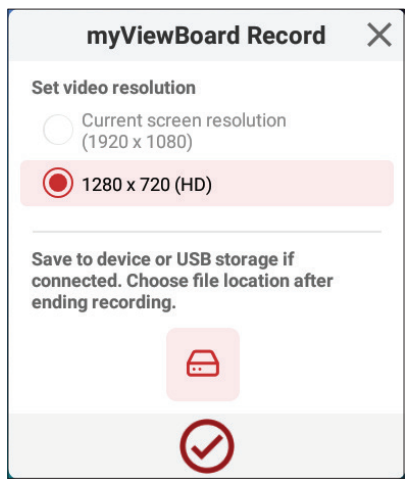

- **3.** 체크 표시를 탭하면 3 초의 카운트 다운이 시작됩니다 . 카운트 다운이 끝나는 즉시 화면 녹화가 시작됩니다 .
- **4.** 녹화가 중지되면 비디오를 미리 보거나 , 저장 또는 삭제할 수 있습니다 .

# **myViewBoard Whiteboard**

디지털 화이트보딩 애플리케이션입니다 .

**참고 :** myViewBoard Whiteboard 에 대해 자세히 알아보려면 다음을 참조하십시오 [.https://wiki.myviewboard.com/Whiteboard\\_for\\_Android](https://wiki.myviewboard.com/Whiteboard_for_Android).

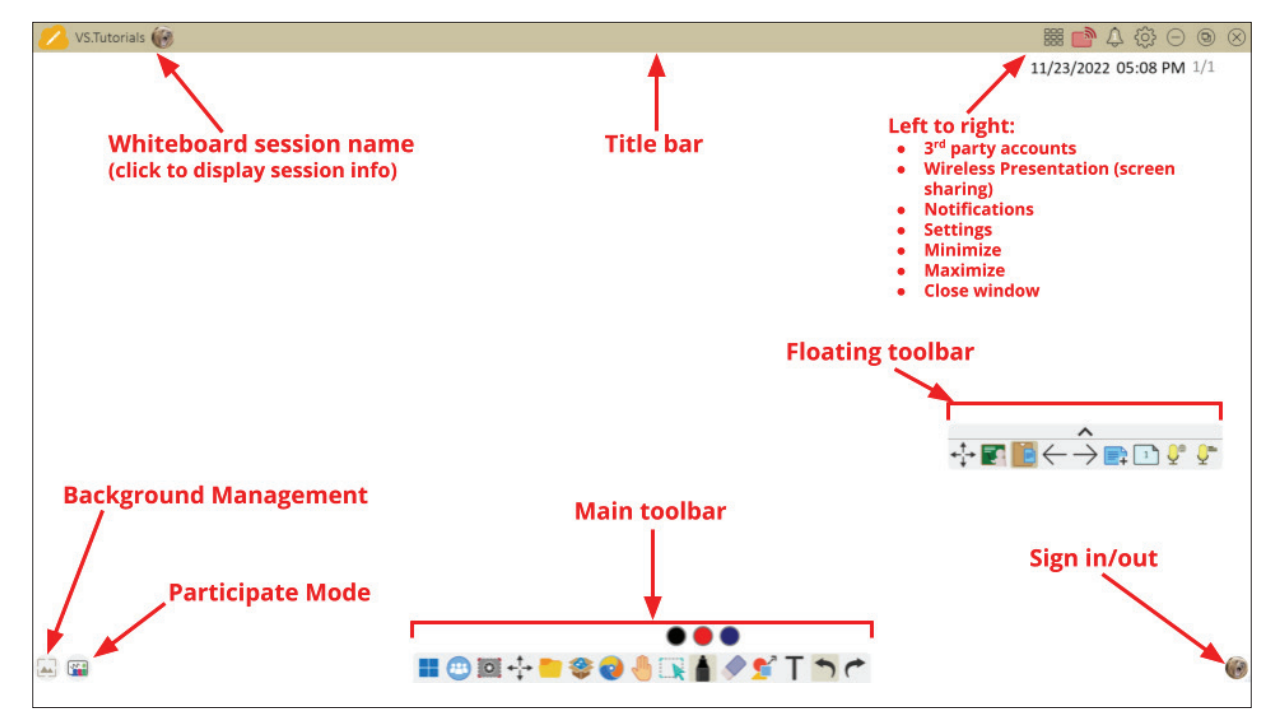

#### 플로팅 도구모음

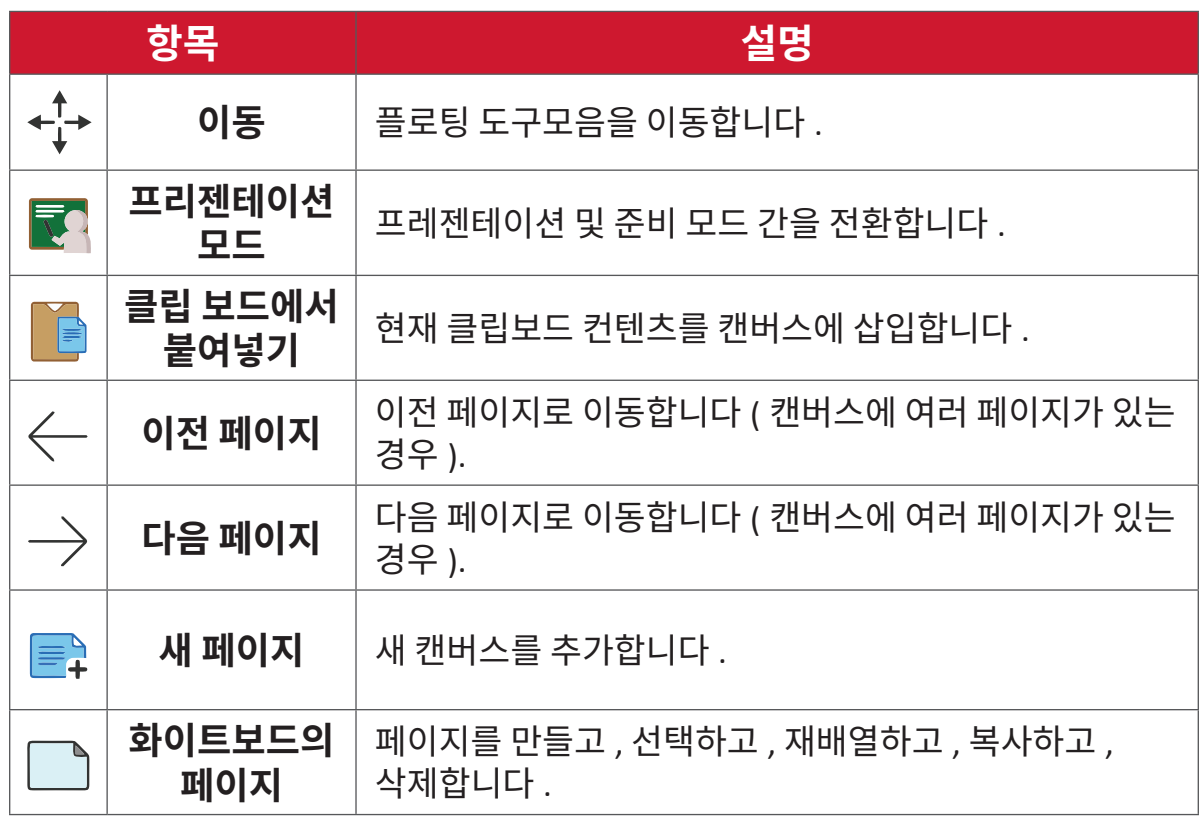

메인 도구모음

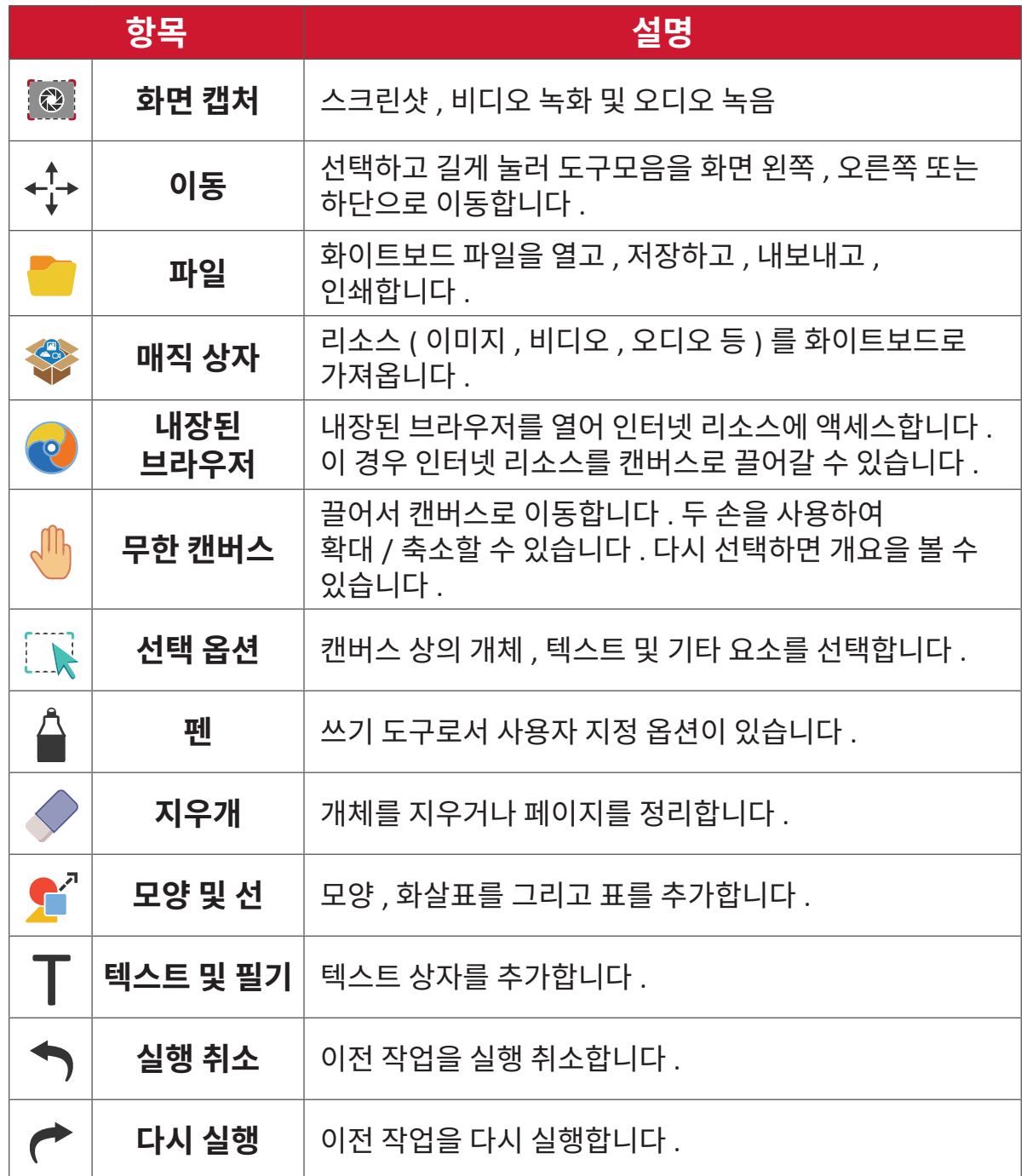

#### 배경 관리

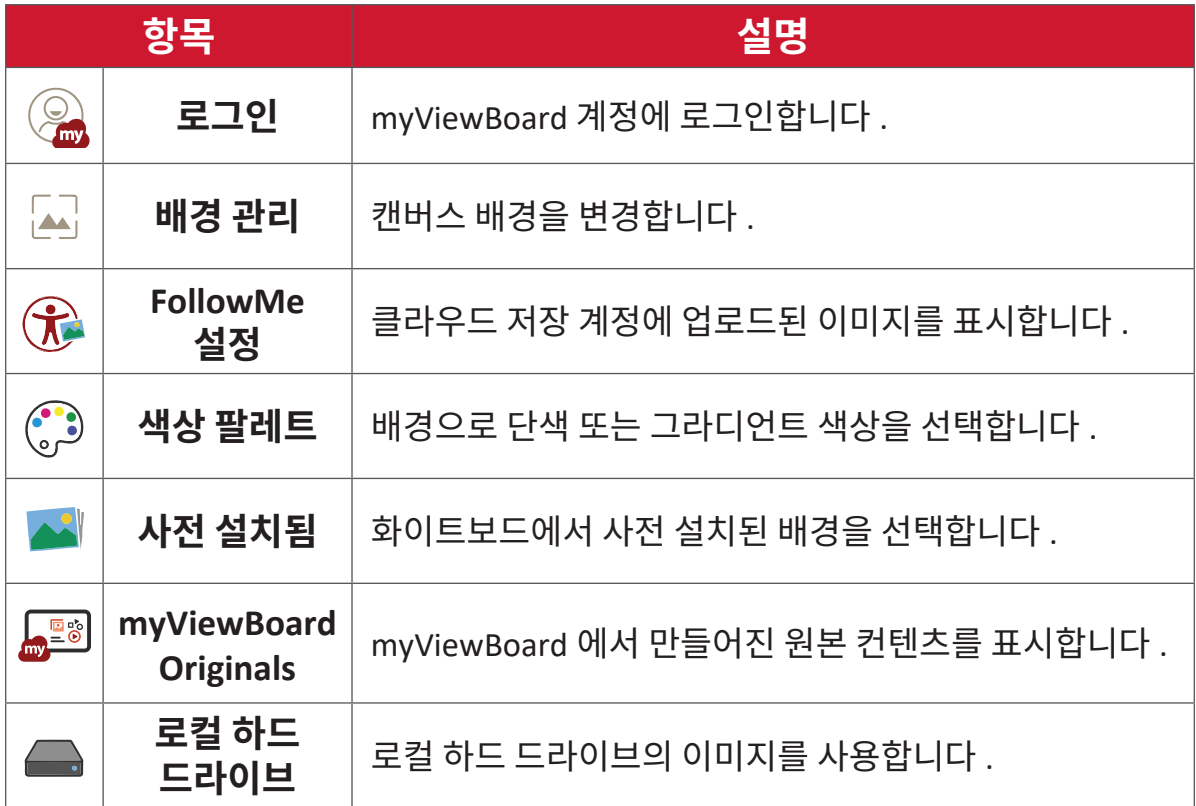

# **ViewBoard Cast**

ViewBoard® Cast 소프트웨어와 작동되는 vCastReceiver 애플리케이션을 사용하면 ViewBoard® 가 vCastSender 노트북 화면 (Windows/Mac/Chrome) 및 모바일 (iOS/ Android) 사용자의 화면 , 사진 , 동영상 , 주석 및 카메라를 수신할 수 있습니다 .

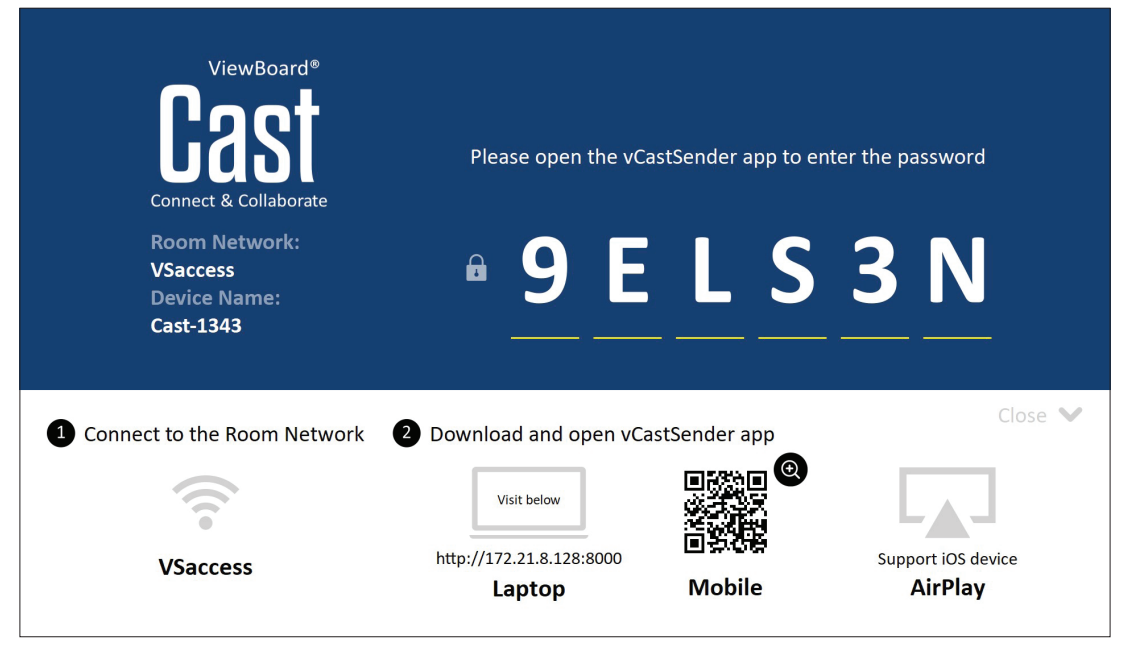

#### **네트워크 정보**

- ViewBoard® Cast 소프트웨어 , 노트북 및 모바일 장치는 동일한 서브넷 및 서브넷 네트워크 모두에 연결할 수 있습니다 .
- 연결된 장치는 동일한 서브넷 연결의 "장치 목록"에 표시됩니다 .
- 장치가 "장치 목록"에 표시되지 않을 경우 사용자가 온스크린 PIN 코드를 입력해야 합니다 .

ViewBoard Cast 는 무슨 피어간 데이터 통신이며 , 따라서 아래 포트 설정이 필요합니다 .

#### **포트** :

- CP: 56789, 25123, 8121 및 8000
- UDP: 48689 및 25123

#### **포트 및 DNS 활성화** :

- $\text{\underline{F}} \in \text{\underline{.}} 8001$
- DNS:h1.ee-share.com

# **Windows 기반 장치 , Macbook 및 Chrome 장치의 Cast 발신자 .**

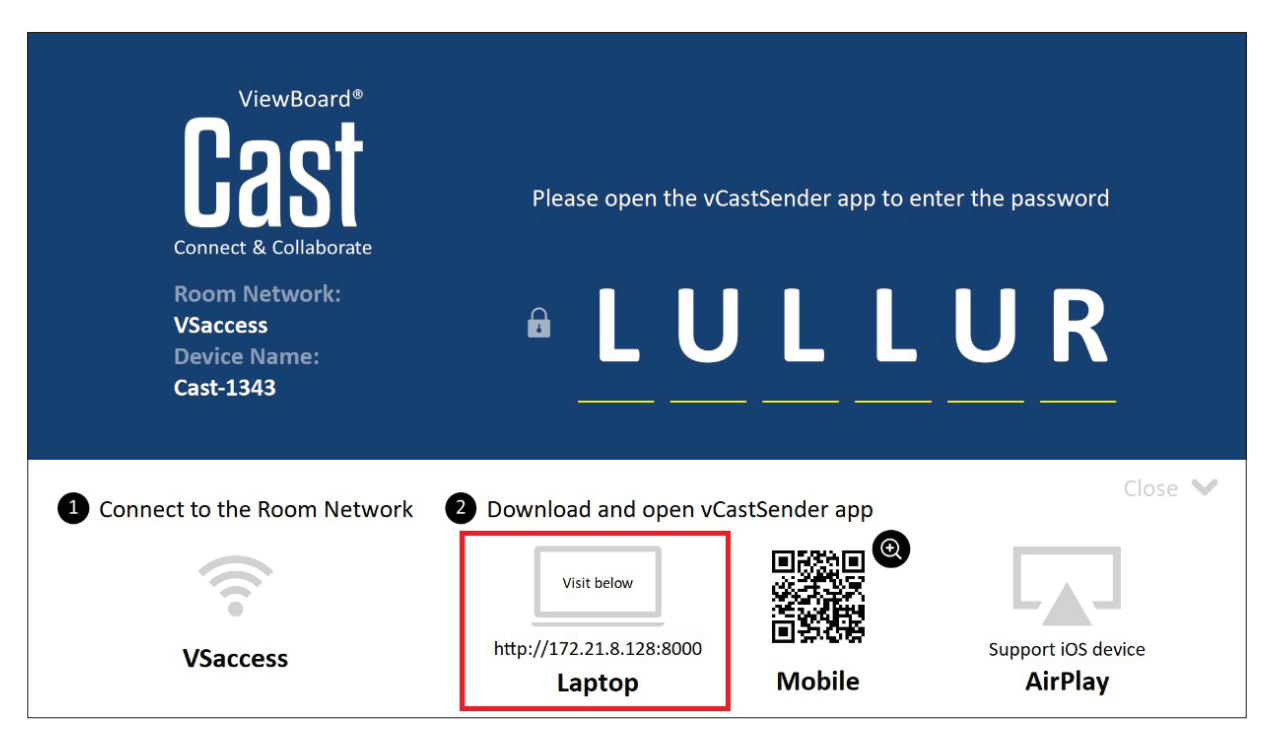

#### **Mac, Windows, Chrome 장치 :**

- **1.** 장치가 ViewBoard 와 동일한 네트워크에 연결되었는지 확인하십시오 .
- **2.** 애플리케이션을 다운로드하려면 ViewBoard 에 표시된 주소를 방문하십시오 .
- **3.** 애풀리케이션을 시작하고 장치 이름 옆에 있는 연결 아이콘을 클릭하십시오 .

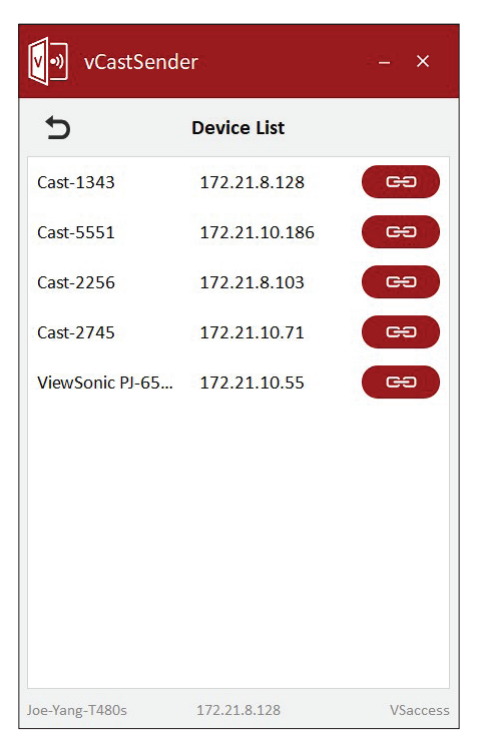

**참고 :** 장치가 목록에 없으면 **PIN-Code 를 사용하여 연결**을 클릭하고 ViewBoard 에 표시된 핀 코드를 입력하십시오 .

# **모바일 장치에서 Cast 발신인 :iOS 기반 (iPhone, iPad) 및 Android OS 기반 휴대폰 / 태블릿 .**

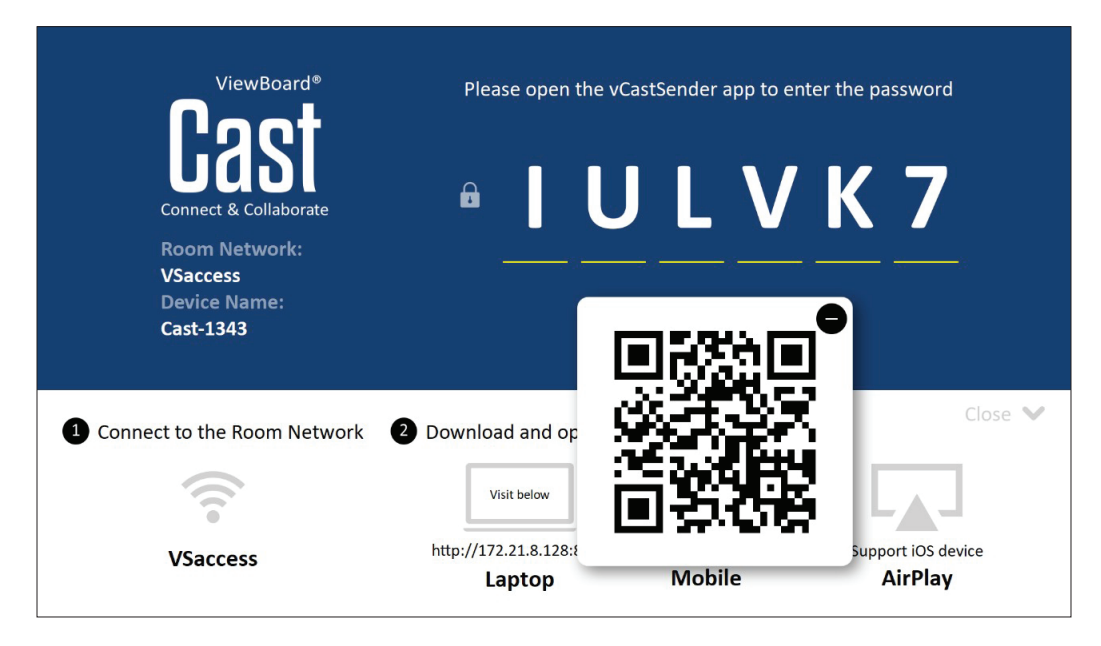

#### **Android/iOS:**

- **1.** 장치가 ViewBoard 와 동일한 네트워크에 연결되었는지 확인하십시오 .
- **2.** ViewBoard 에 표시된 QR 코드를 스캔하여 서버에서 직접 다운로드하거나 , Google Play Store 또는 Apple Store 에서 다운로드하십시오 .
- **3.** 애풀리케이션을 시작하고 올바른 장치 이름을 선택한 후 연결할 핀을 입력하십시오 . ViewBoard 에 표시된 핀 코드를 직접 입력하여 연결할 수도 있습니다 .

#### **Apple AirPlay®:**

- **1.** 장치가 ViewBoard 와 동일한 네트워크에 연결되었는지 확인하십시오 .
- **2.** 직접 AirPlay 를 열고 장치 이름을 선택하여 연결할 수 있습니다 .
- 3. 연결을 위한 또 다른 "AirPlay 암호"가 화면에 생성됩니다.

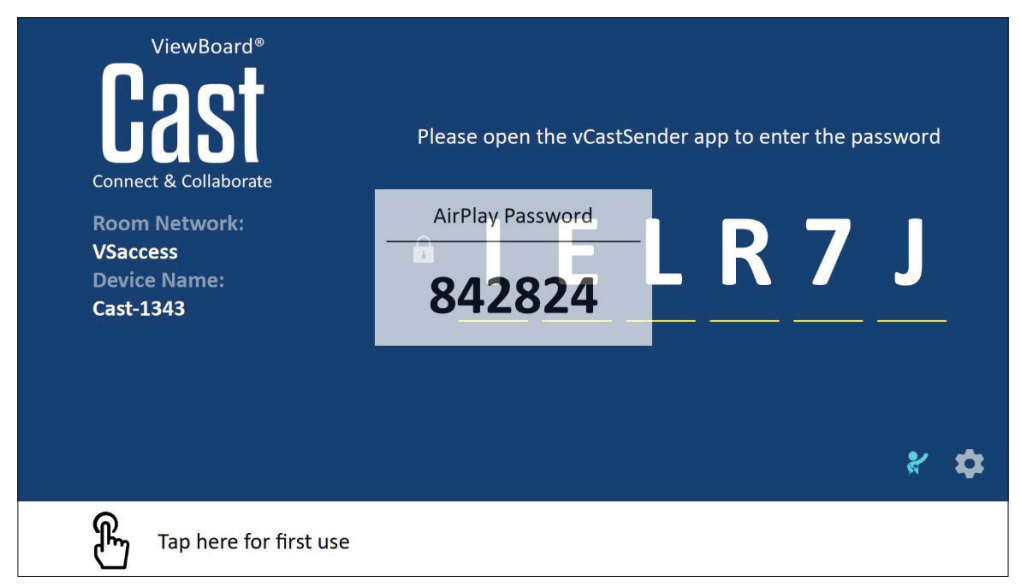

# **주석을 지원하는 모바일에서 캐스트 아웃**

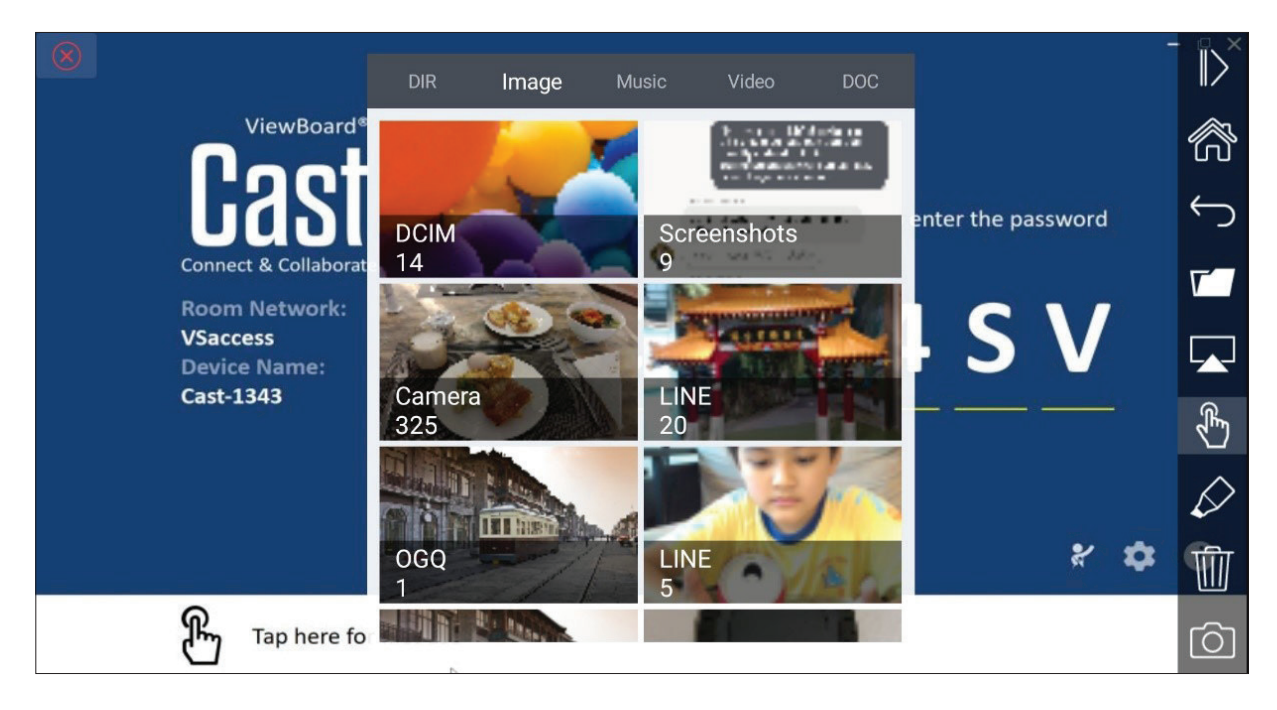

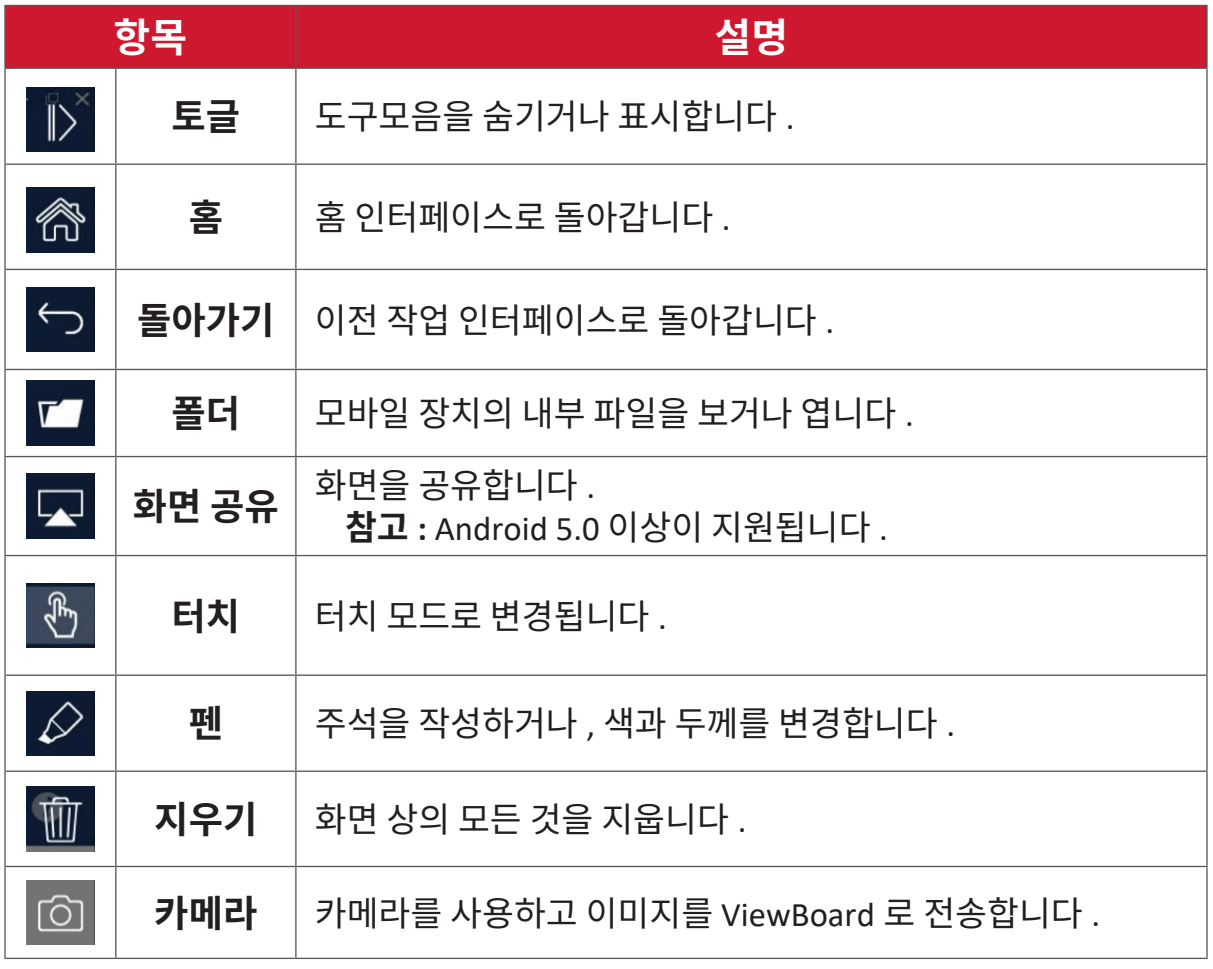

# **다른 기본 애플리케이션 크롬**

인터넷 탐색용 웹 브라우저

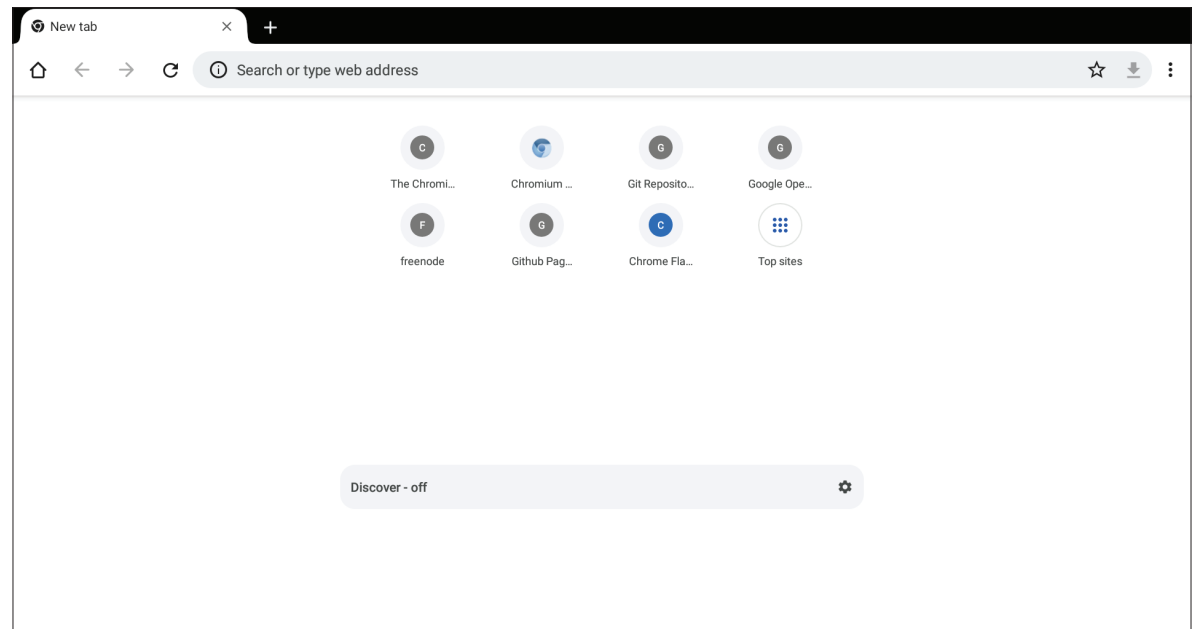

**폴더**

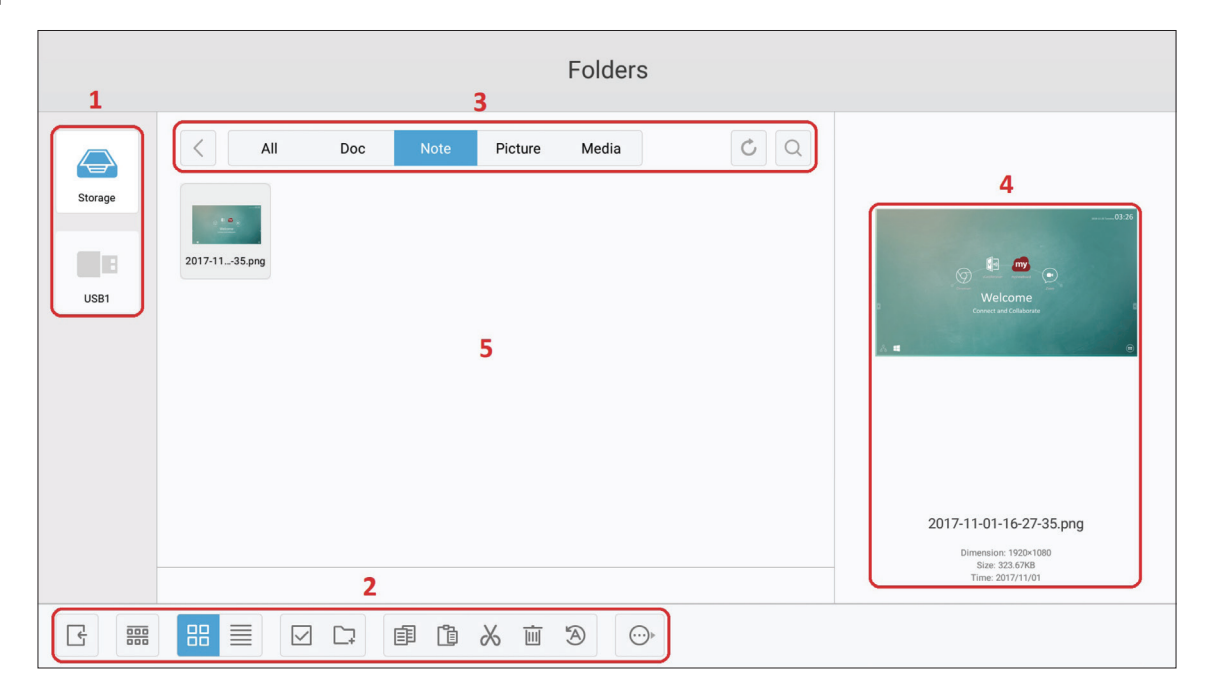

#### **1. 저장 장치 디스플레이**

적절한 저장 장치를 선택합니다 .

**2. 아이콘**

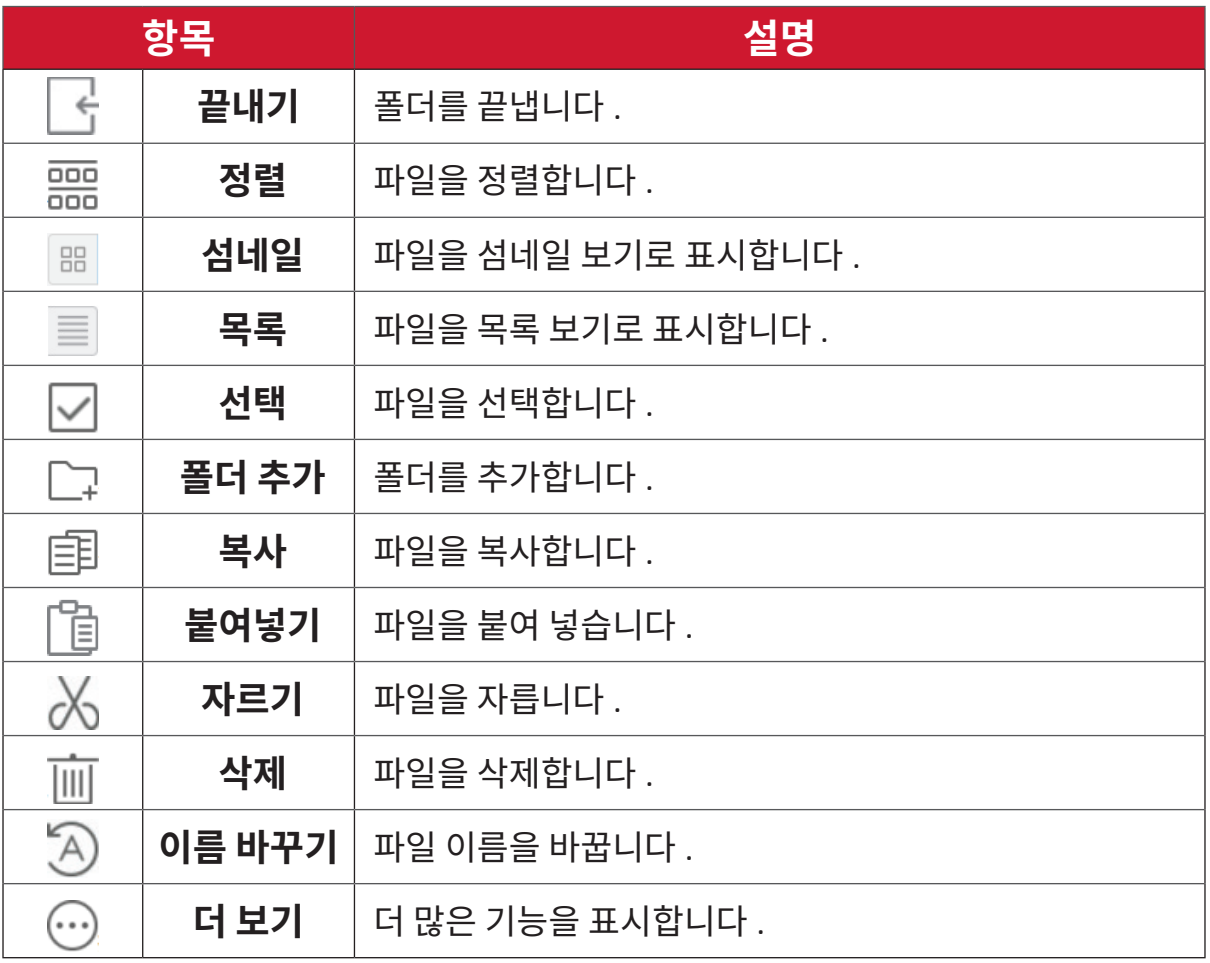
## **3. 파일 유형 메뉴**

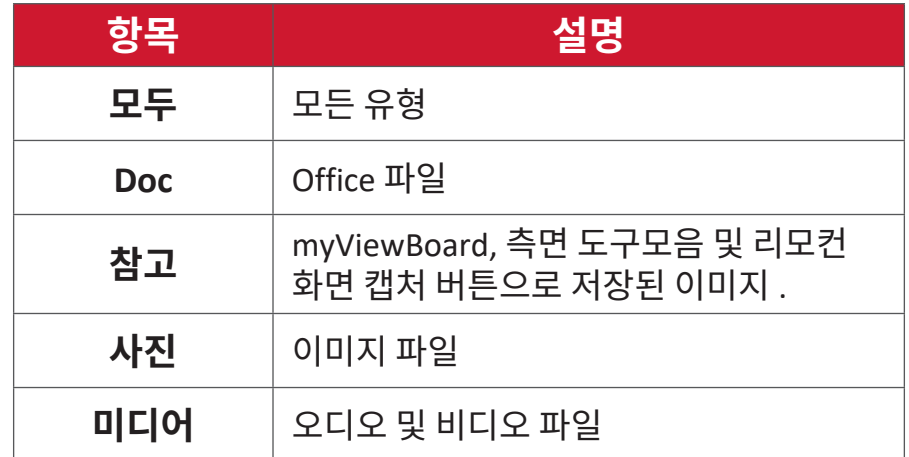

#### **4. 파일 정보**

파일을 미리 보고 파일의 이름 , 크기 , 해상도 및 작성 날짜를 표시합니다 .

**5. 메인 디스플레이 영역**

해당 유형의 파일을 표시합니다 .

#### **OfficeSuite**

문서 , 스프레드시트 , 프리젠테이션 및 PDF 를 작성하고 , 편집하며 , 볼 수 있습니다 .

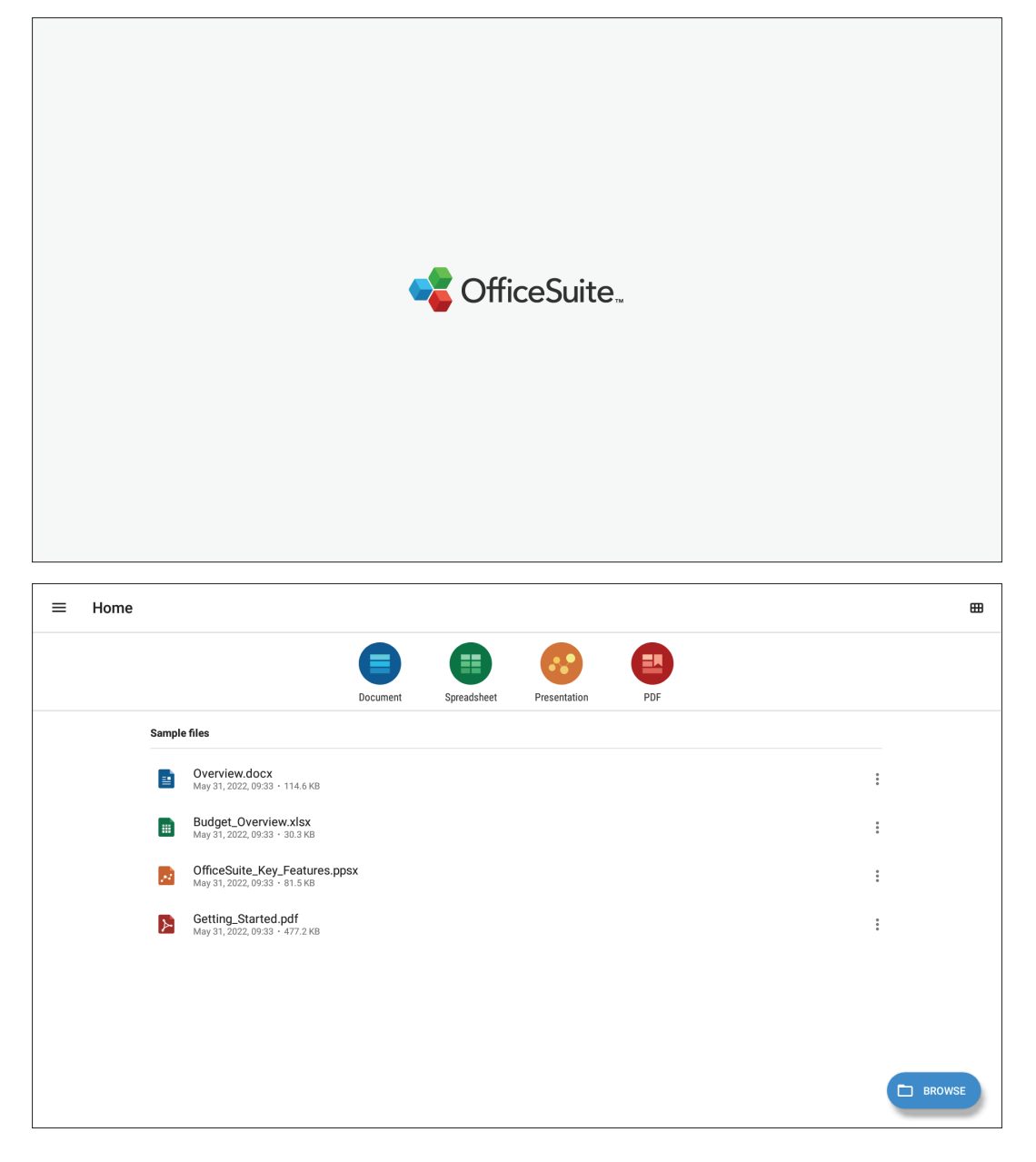

## **화면 잠금**

화면 잠금 비밀번호를 설정하고 화면 잠금을 활성화합니다 .

- **참고 :** 사용자가 비밀번호를 잊을 경우 리모컨을 사용하여 **INPUT-0-2-1-4( 입력 - 0-2-1-4)** 를 눌러 비밀번호를 기본값으로 복원합니다 .
- 화면 잠금 비밀번호를 설정하는 방법 :
- **1.** 이동 : **Settings( 설정 )** > **Display( 디스플레이 )** > **Password for screen lock( 화면 잠금 비밀번호 )** 를 선택하거나 애플리케이션 목록에서 화면 잠금 아이콘을 선택합니다 .
	- **참고 :** 화면 잠금 아이콘을 선택했는데 설정된 비밀번호가 없는 경우 , 아래와 같은 프롬프트가 나타납니다 .

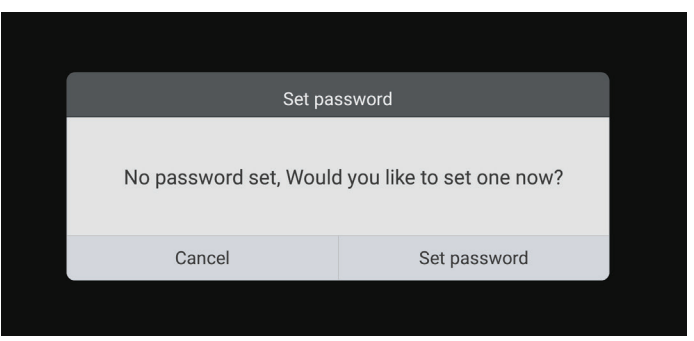

**2. Set Password( 비밀번호 설정 )** 을 선택하고 새로운 네 (4) 자리 비밀번호를 입력합니다 . 그런 후에 **OK( 확인 )** 을 선택합니다 .

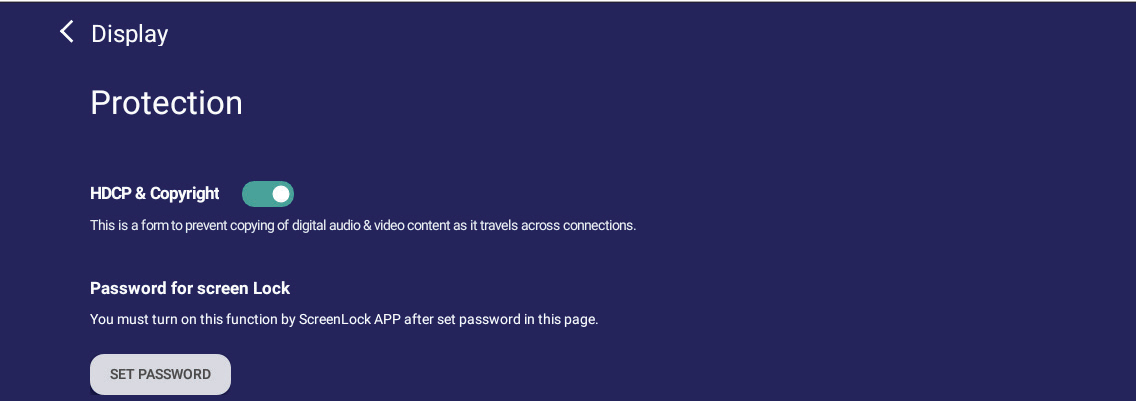

## **3.** 이제 화면 잠금 아이콘을 선택하면 화면이 잠깁니다 .

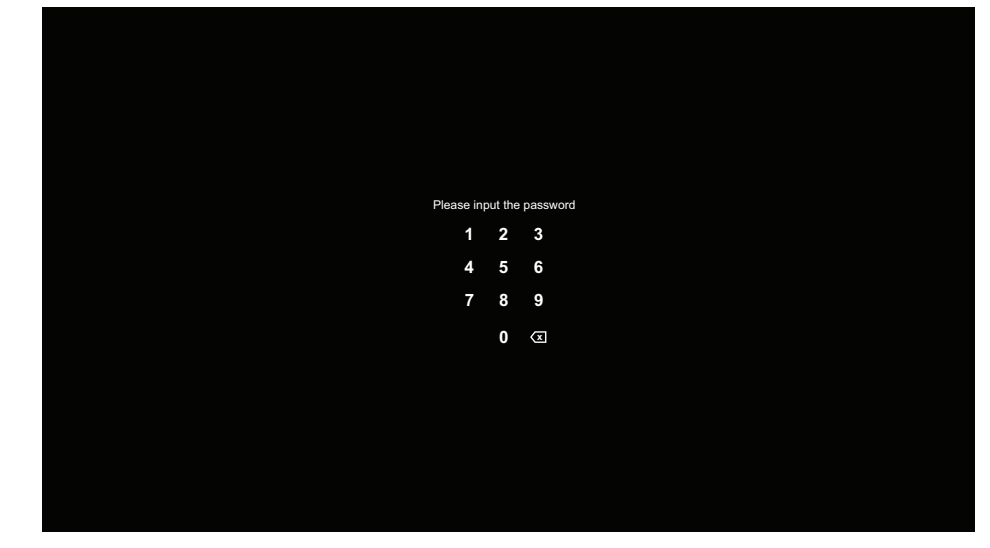

#### **vSweeper**

불필요한 데이터와 원치 않는 파일을 지웁니다 .

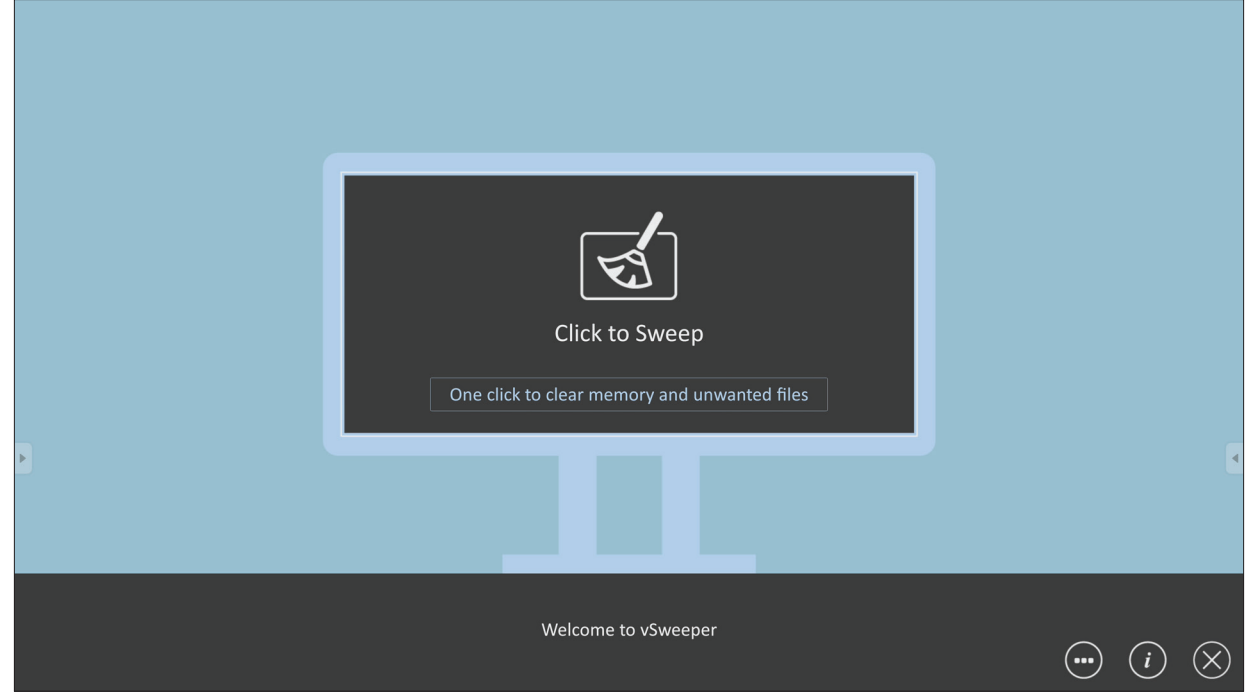

사용자의 필요에 맞춰 고급 설정을 사용자 지정할 수도 있습니다 .

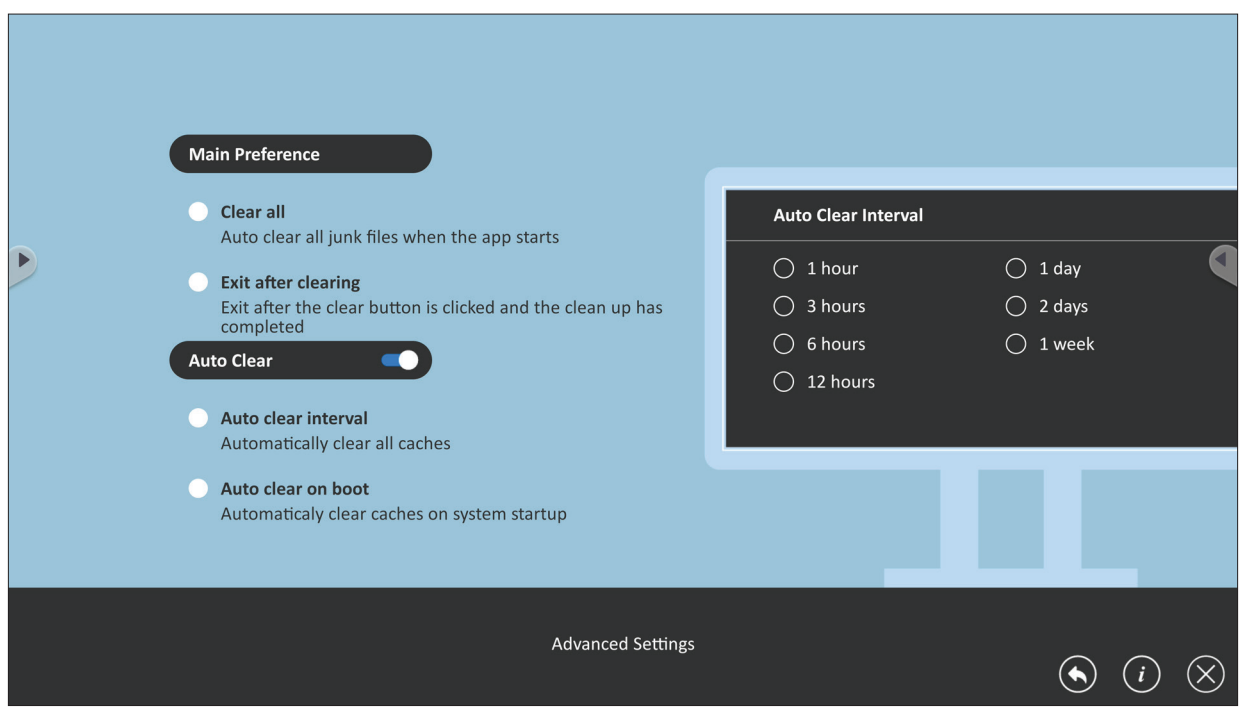

# **RS-232 프로토콜**

이 문서에서는 하드웨어 인터페이스 사양과 ViewSonic LFD 및 PC 나 RS-232 프로토콜이 있는 다른 제어 장치 간 RS-232 인터페이스 통신의 소프트웨어 프로토콜에 대해 설명합니다 .

프로토콜에는 3 개의 명령 섹션이 있습니다 .

- Set-Function
- Get-Function
- 리모컨 패스스루 모드
	- **참고:** 아래에서 "PC"는 RS-232 프로토콜 명령을 보내거나 수신할 수 있는 모든 제어 장치를 나타냅니다.

## **설명**

## **RS-232 하드웨어 사양**

뒷면의 ViewSonic LFD 통신 포트 :

**1.** 커넥터 유형 : DSUB 9 핀 메일 ( 또는 3.5mm 배럴 커넥터 )

**2.** 연결용 크로스오버 ( null 모뎀 ) 케이블 사용

**3.** 핀 할당 :

피메일 DSUB 9 핀

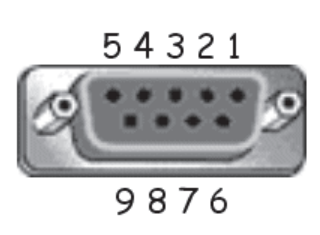

메일 DSUB 9 핀 12345

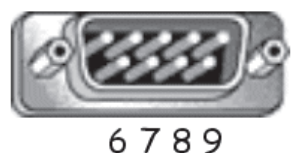

3.5mm 베럴 커넥터 (제한된 공간 대체)

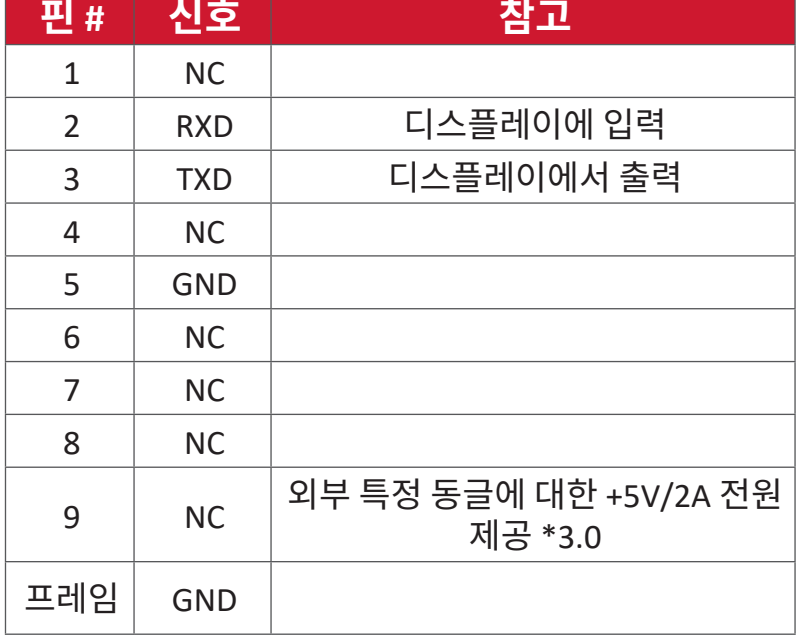

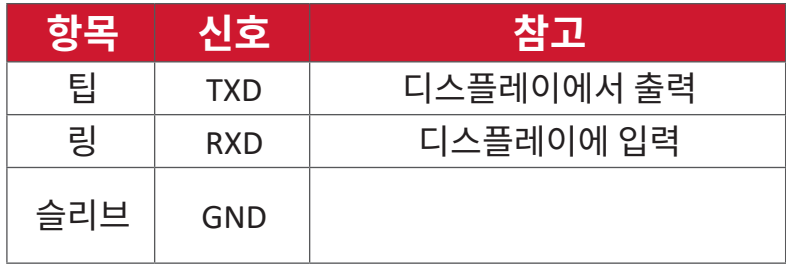

## **LAN 하드웨어 사양**

뒷면의 ViewSonic LFD 통신 포트 : **1.** 커넥터 유형 : 8P8C RJ45 **2.** 핀 할당 :

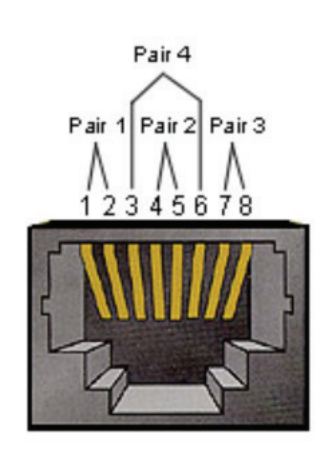

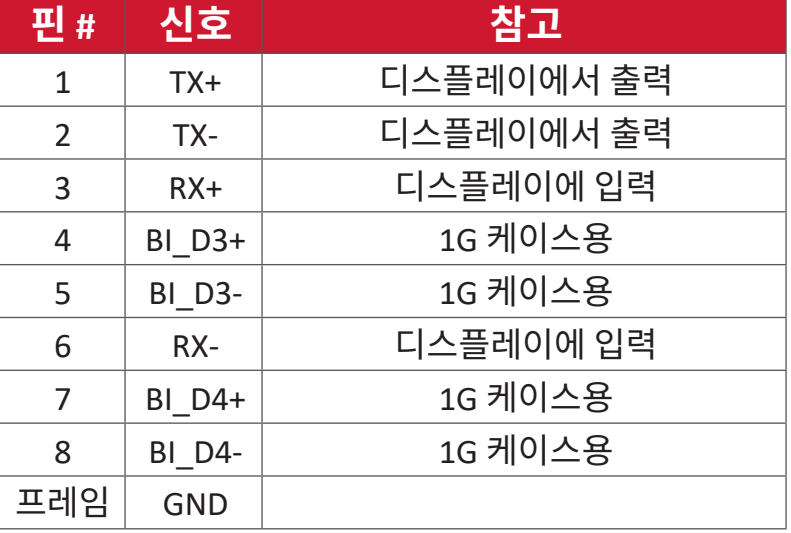

## **RS232 통신 설정**

- 전송 속도 선택 : 9600bps( 고정됨 )

- 정지 비트 : 1( 고정됨 )

# - 데이터 비트 : 8 비트 ( 고정됨 ) - 패리티 : (2) 1922 - 없음 ( 고정됨 )

## **LAN 통신 설정**

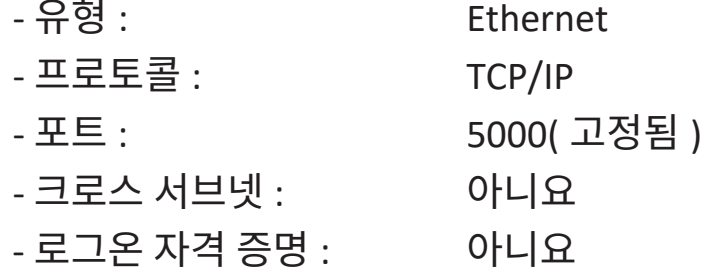

## **명령 메시지 참조**

PC 는 "CR"이 앞에 붙은 LFD 명령 패킷으로 전송합니다 . PC 는 제어 명령을 디스플레이에 전송할 때마다 디스플레이는 다음과 같이 응답합니다 .

- 1**.** 메시지가 올바르게 수신된 경우 "CR" (00Dh) 이 앞에 붙은 "+" (02Bh) 를 전송합니다 .
- 2. 메시지가 잘못 수신된 경우 "CR" (00Dh) 이 앞에 붙은 "-" (02Dh) 를 전송합니다 .

## **프로토콜**

#### **Set-Function 목록**

PC 는 특정 작업에 대해 디스플레이를 제어할 수 있습니다 . Set-Function 명령을 활용하면 RS-232 포트를 통해 원격 사이트에서 디스플레이 동작을 제어할 수 있습니다 . Set-Function 패킷 형식은 9 바이트를 구성합니다 .

#### **Set-Function Description:**

 $\frac{1}{2}$ **이**: "CR"제외한 총 메시지 바이트

**LFD ID** 각 디스플레이에 대한 ID(01~98, 기본값은 01 임 ) ID "99"는 모든 연결된 디스플레이에 대해 설정된 명령을 적용하는 것을 의미합니다 . 그러한 환경에서 ID#1 디스플레이만 응답해야 합니다 . LFD ID 는 각 디스플레이에 대한 OSD 메뉴를 통해 설정할 수 있습니다 .

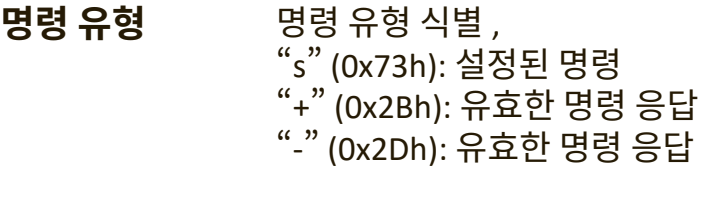

- **명령:** 함수 명령 코드 : 1 바이트 ASCII 코드 .
- **값[1~3]:** 값을 정의하는 3 바이트 ASCII.

**CR** 0x0D

## **Set-Function Format 전송 : ( 명령 유형 =� s �)**

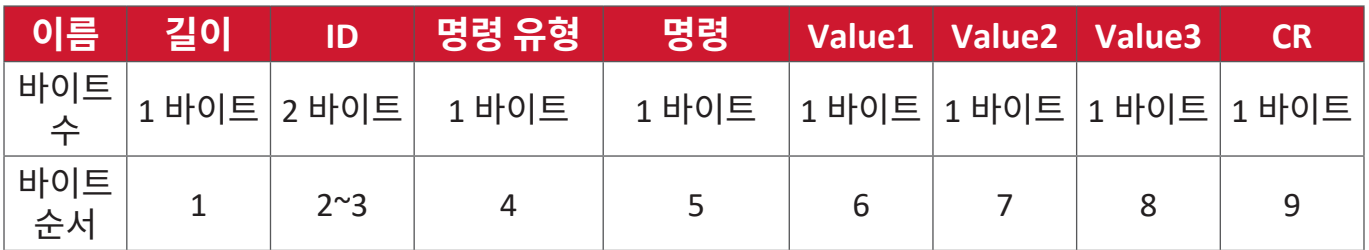

## **응답 : ( 명령 유형 =�+ � 또는 �-�)**

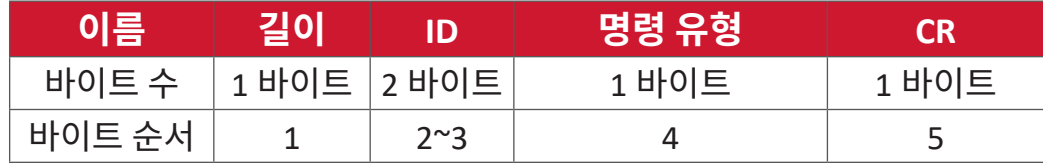

**참고 :** PC 는 명령을 모든 디스플레이 (ID=99) 에 적용하면 #1 세트만 ID=1 이름으로 응답해야 합니다 .

## **예 1: 디스플레이 (#02) 에 대해 76 으로 밝기를 설정합니다 . 이 명령은 유효합니다 . 전송 (Hex 형식 )**

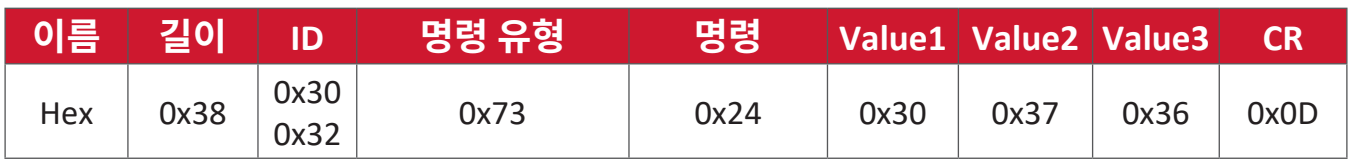

**응답 (Hex 형식 )**

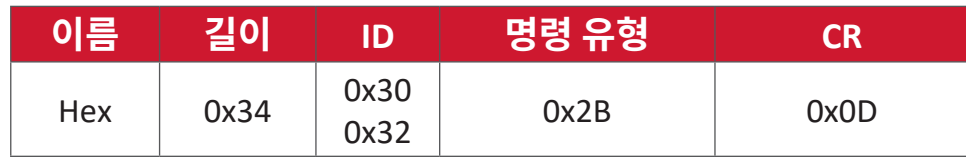

#### **예 2: 디스플레이 (#02) 에 대해 75 로 밝기를 설정합니다 . 이 명령은 유효하지 않습니다 .**

**전송 (Hex 형식 )**

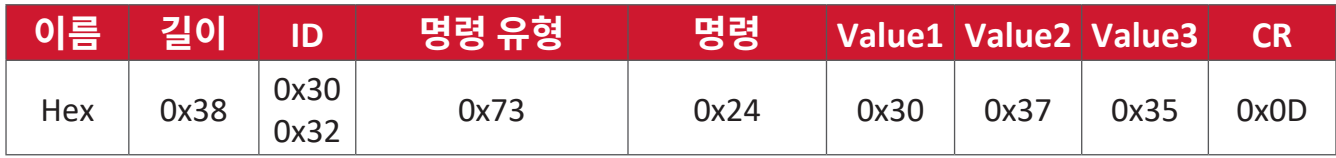

## **응답 (Hex 형식 )**

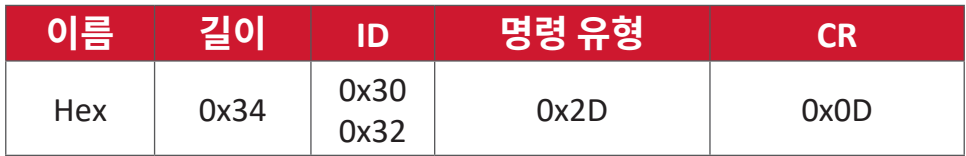

#### **Set-Function Table**

## **A. 기본 함수**

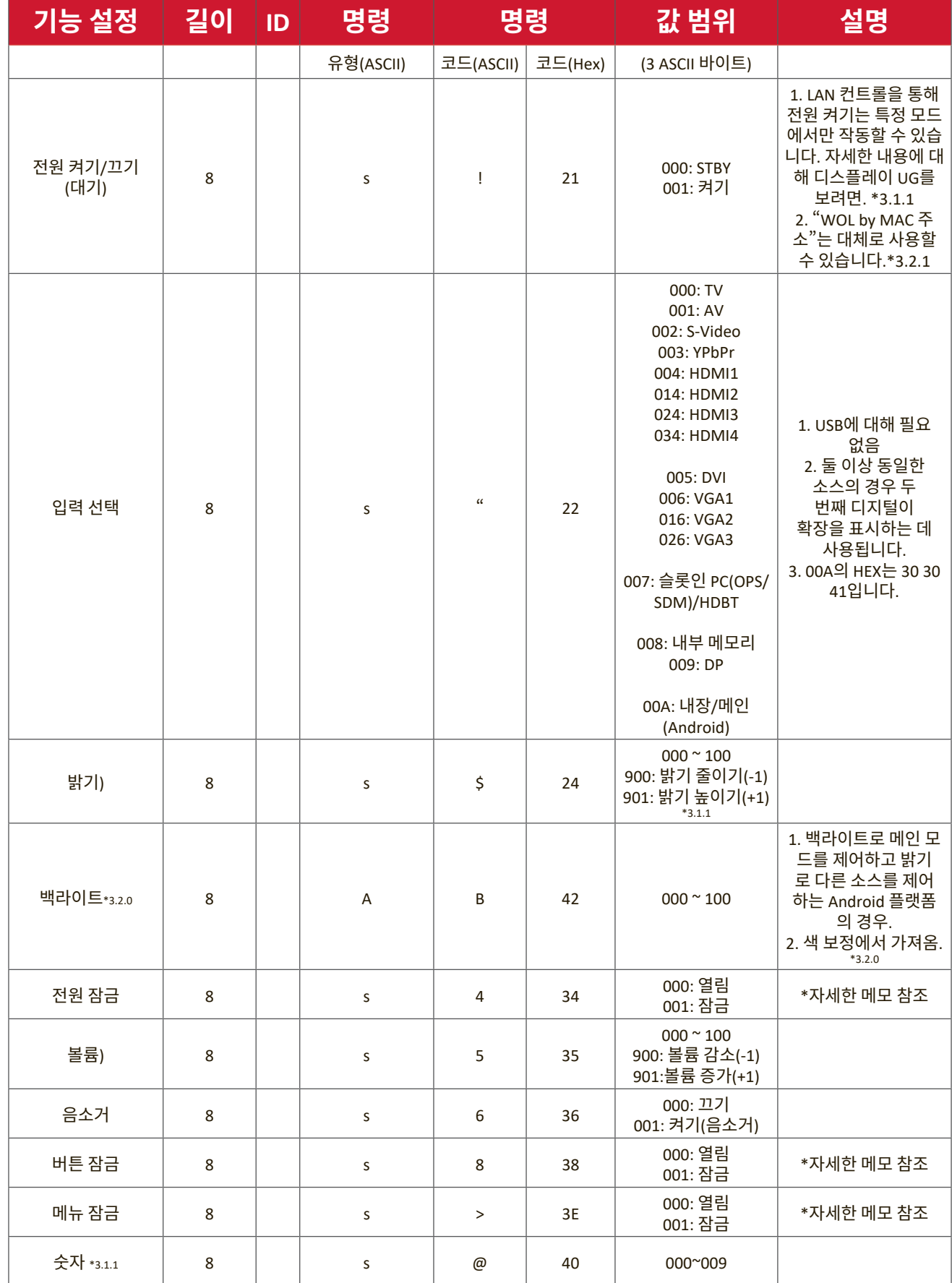

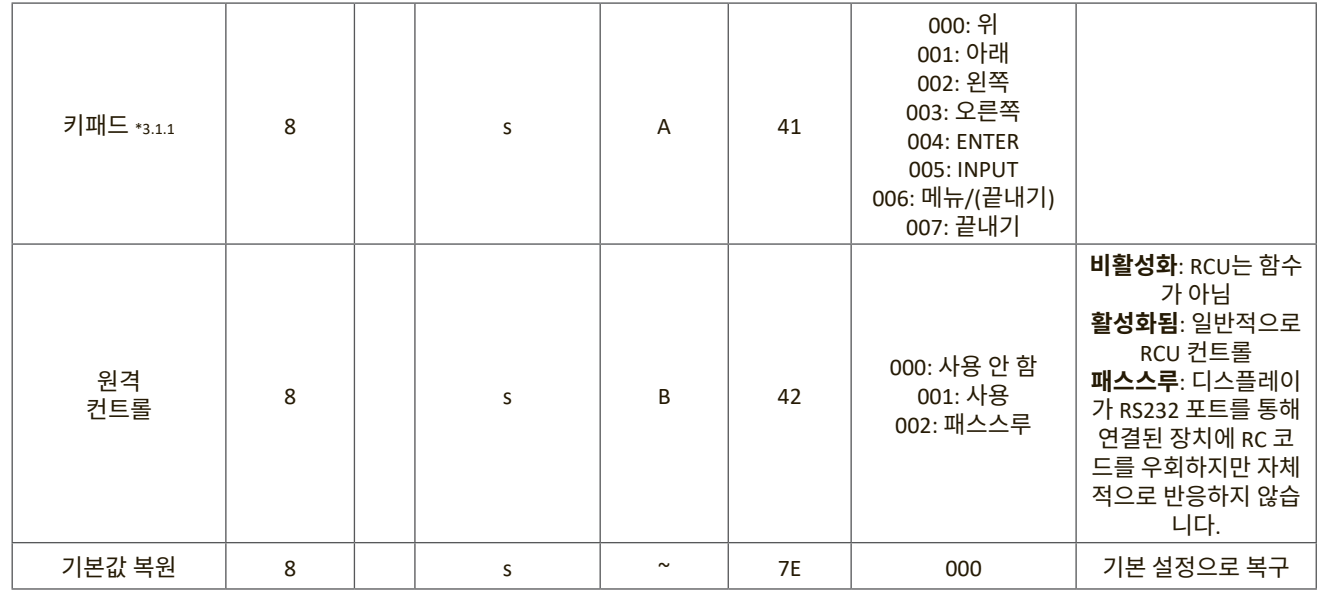

## **참고 :**

## **1. 잠금 모드에서의 동작**

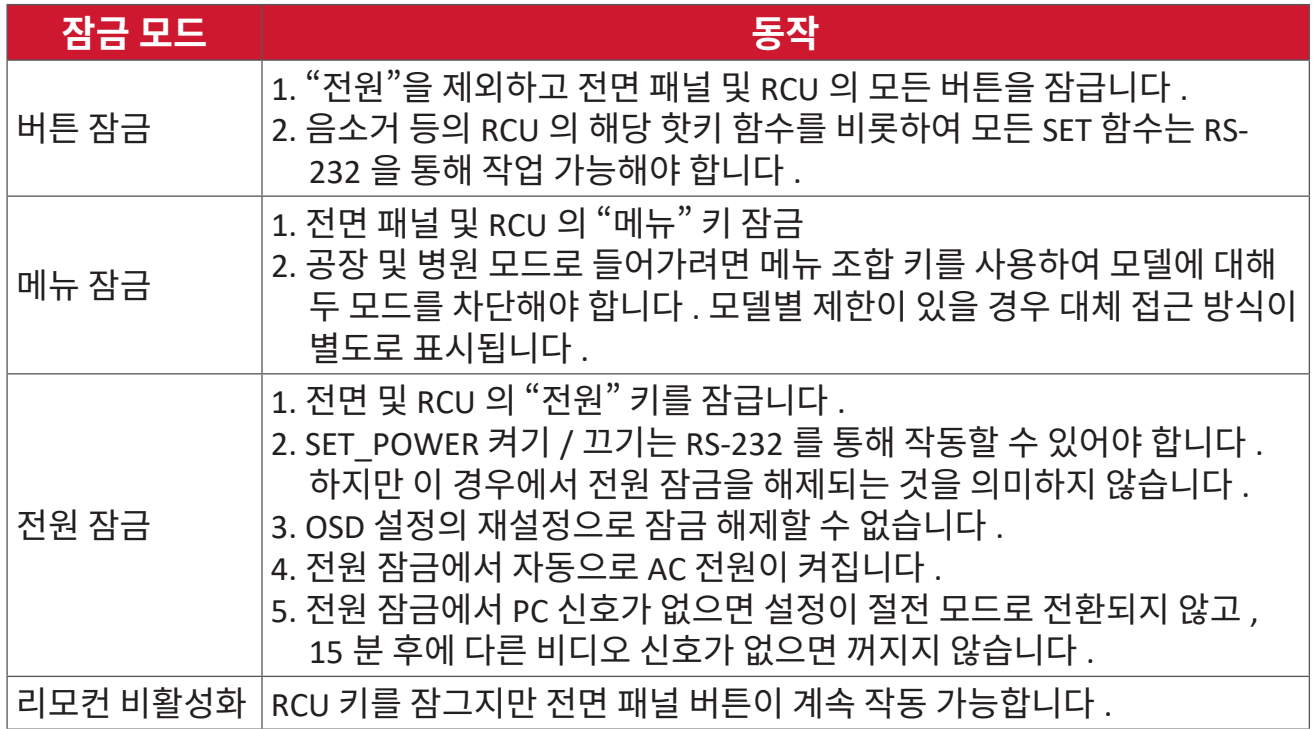

## **2. SET 전원 켜기에 대해 대체로 웨이크 온 LAN by MAC 주소**

( 길이 =126 바이트 )

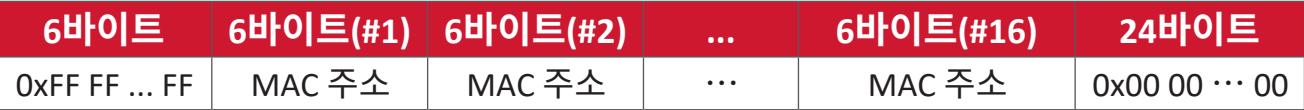

## **B. 옵션 기능**

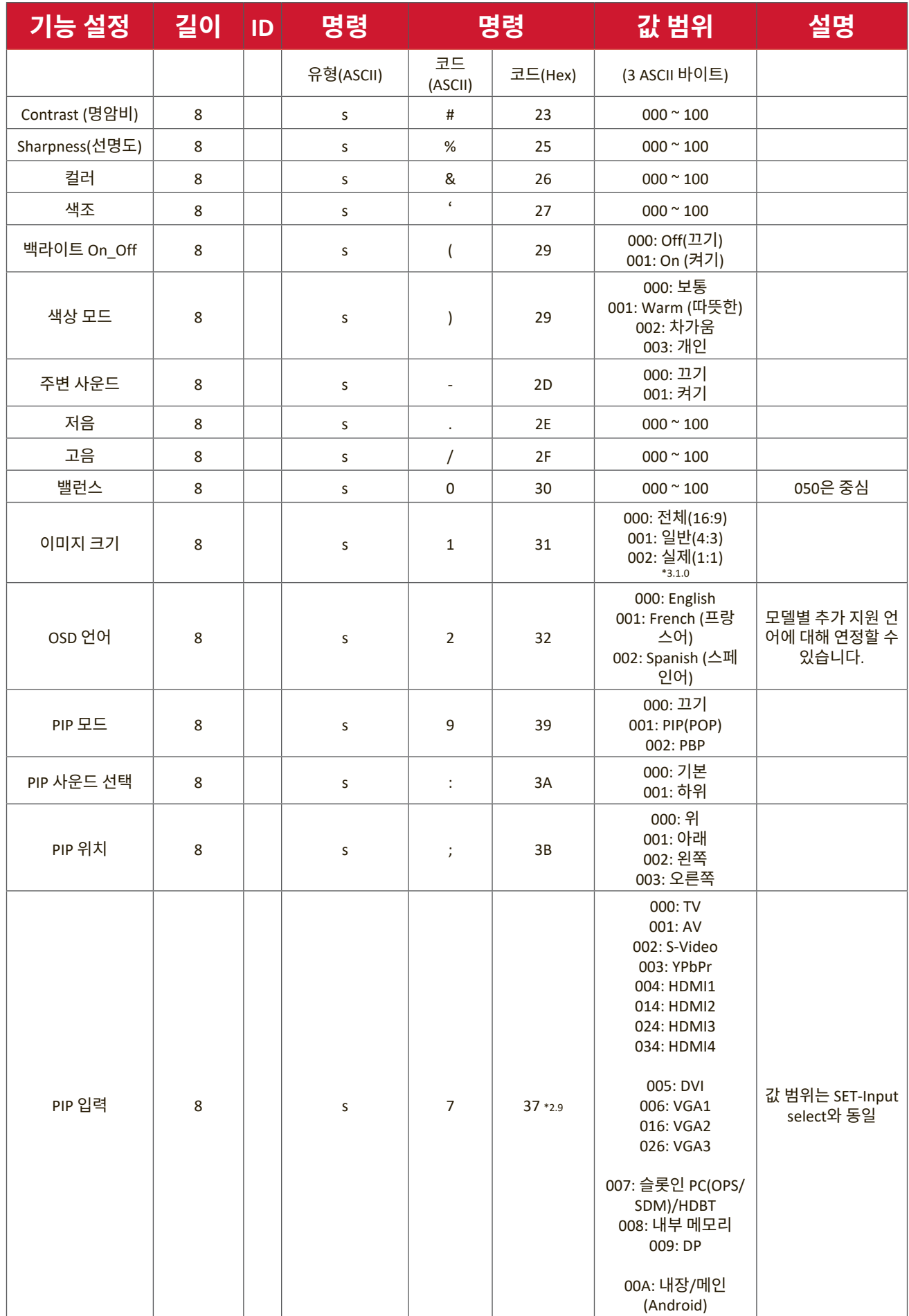

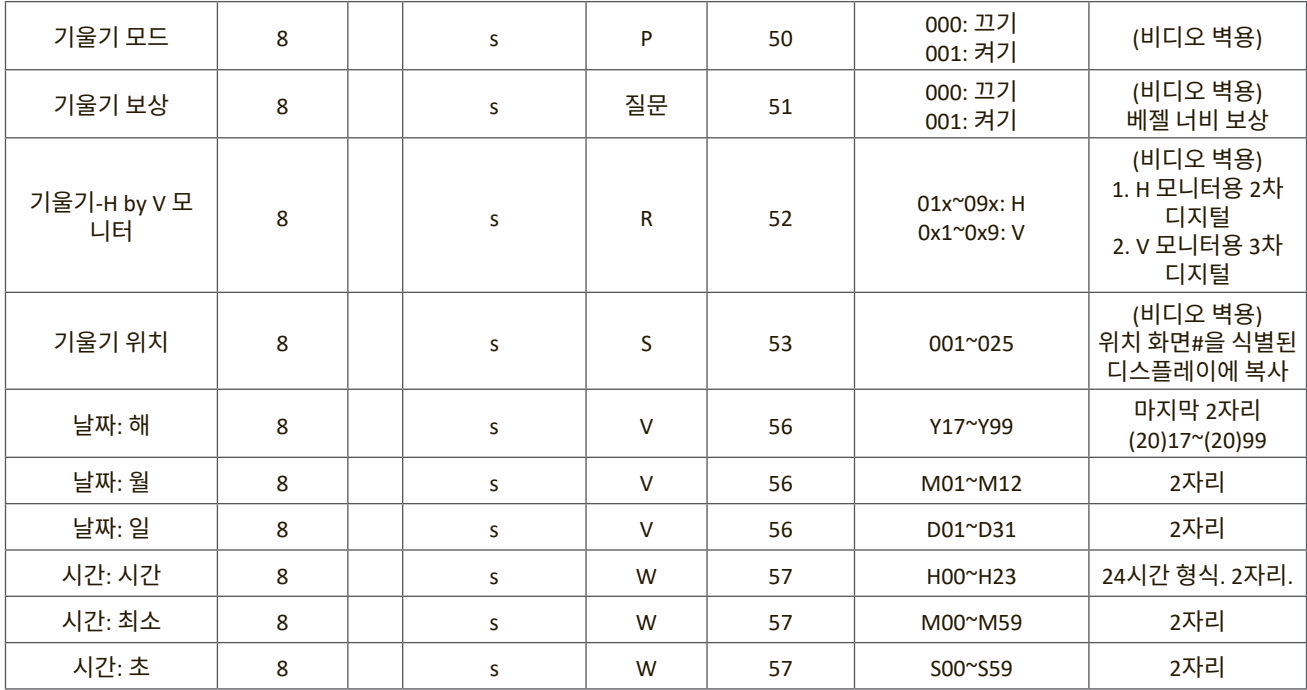

#### **참고 :**

## **1. H 모니터 , V 모니터 및 위치의 기울기 정의**

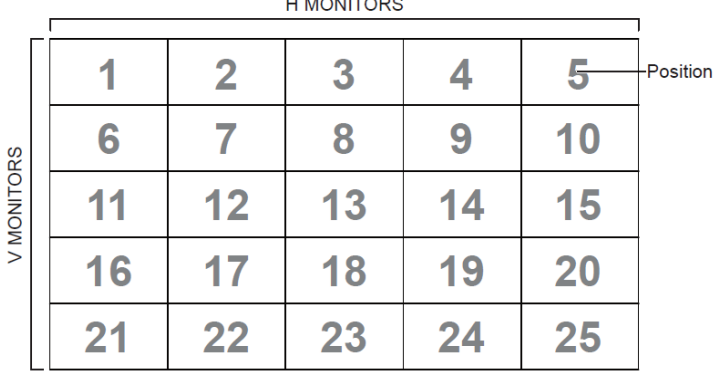

#### **2. 날짜 설정 예제**

날짜 : 2017-3/15

- 전송 : 0x 38 30 31 73 56 59 31 37 0D ("Y17")
- 전송 : 0x 38 30 31 73 56 4D 30 33 0D ("M03")
- 전송 : 0x 38 30 31 73 56 44 31 35 0D ("D15")

#### **3. 시간 설정 예제**

시간 : 16:27:59

- 전송 : 0x 38 30 31 73 57 48 31 36 0D ("H16")
- 전송 : 0x 38 30 31 73 57 4D 32 37 0D ("M27")
- 전송 : 0x 38 30 31 73 57 53 35 39 0D ("S59")

#### **Get-Function 목록**

PC 는 특정 정보에 대해 LFD 에 대해 신호를 보낼 수 있습니다 . Get-Function 패킷 형식은 Set-Function 패킷 구조와 유사한 9 바이트를 구성합니다 . "값" 바이트는 항상 000 입니다 .

#### **Get-Function Description:**

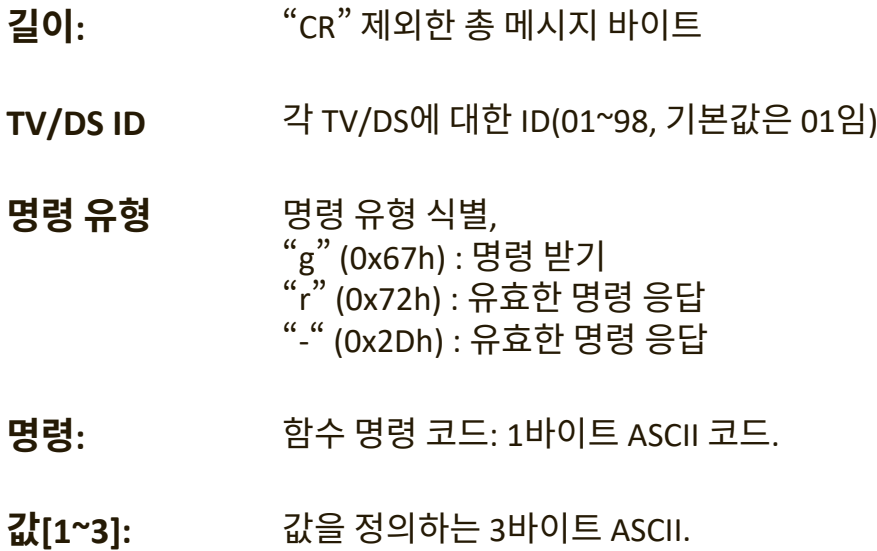

**CR** 0x0D

**Get-Function Format**

**전송 : ( 명령 유형 =� g �)**

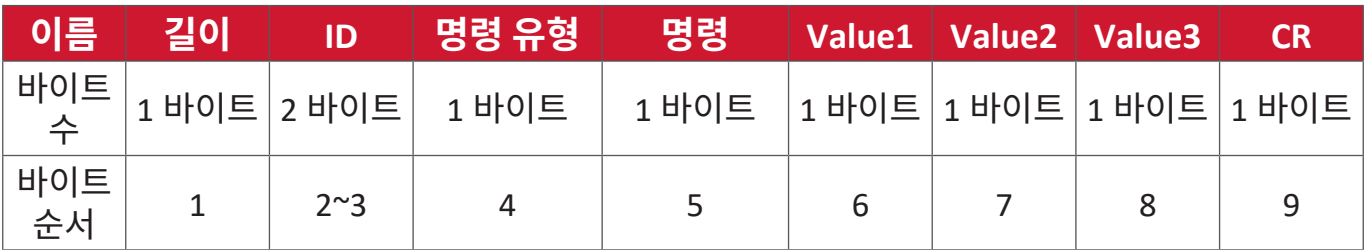

## **응답 : ( 명령 유형 =� r � 또는 �-�) 명령이 유효할 경우 명령 유형은 � r � 입니다 .**

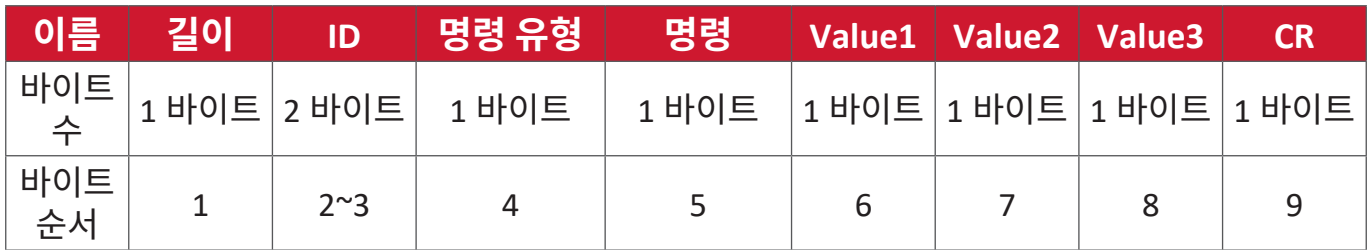

#### **명령이 유효하지 않을 경우 명령 유형은 �-� 입니다 .**

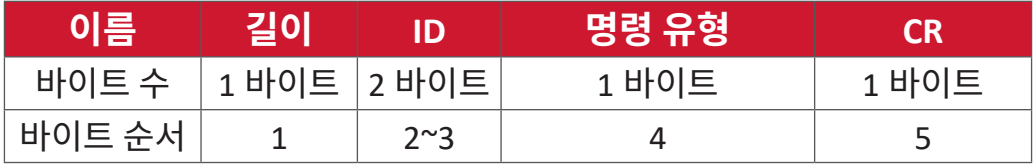

## **예 1: TV-05 의 밝기를 가져옵니다 . 이 명령은 유효합니다 . 밝기 값은 67 입니다 . 전송 (Hex 형식 )**

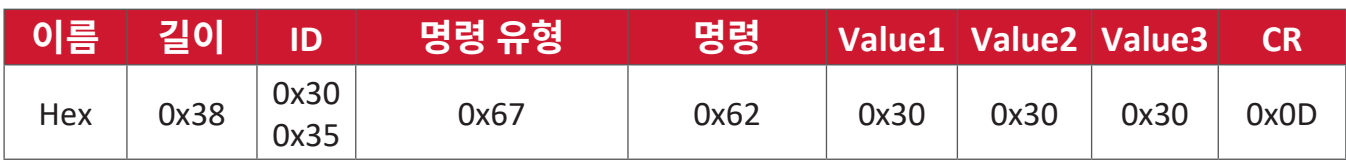

**응답 (Hex 형식 )**

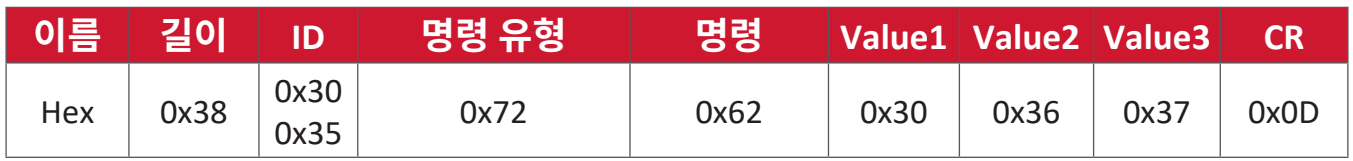

## **예 2: 디스플레이 (#05) 에서 색상을 가져옵니다 . 그러나 색상 명령은 이 모델에서 지원되지 않습니다 .**

**전송 (Hex 형식 )**

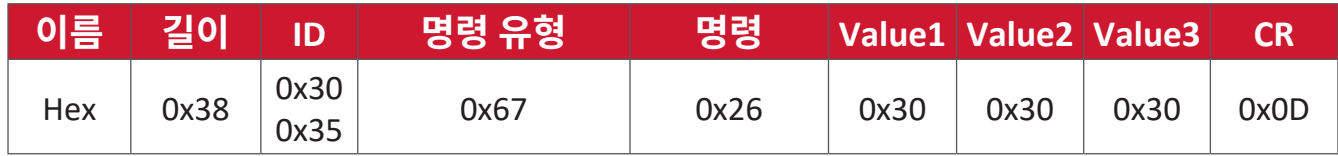

## **응답 (Hex 형식 )**

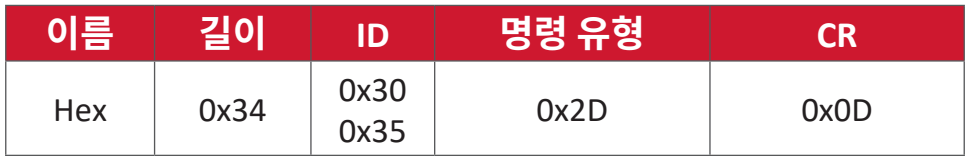

#### **Get-Function Table**

## **A. 기본 함수**

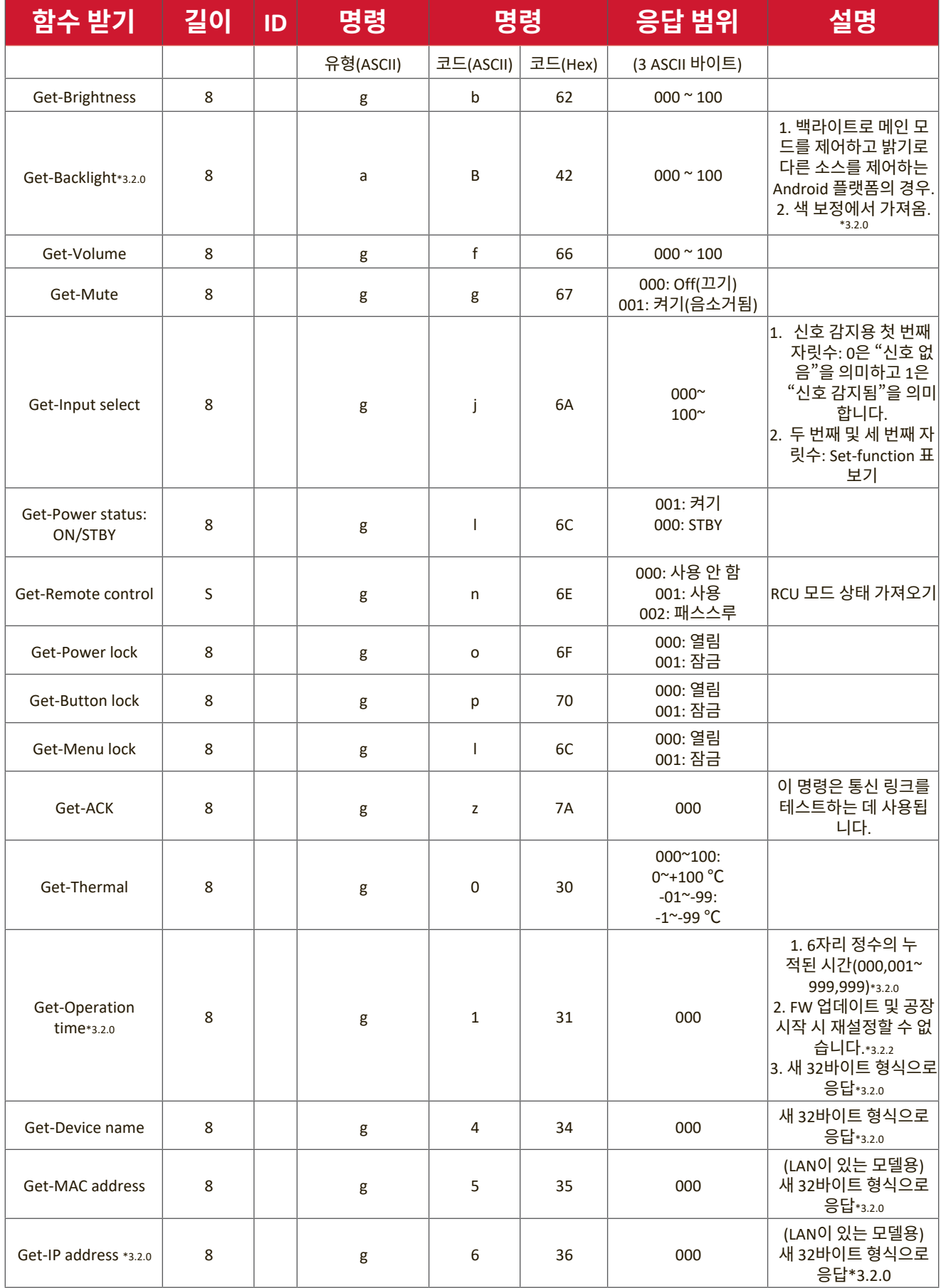

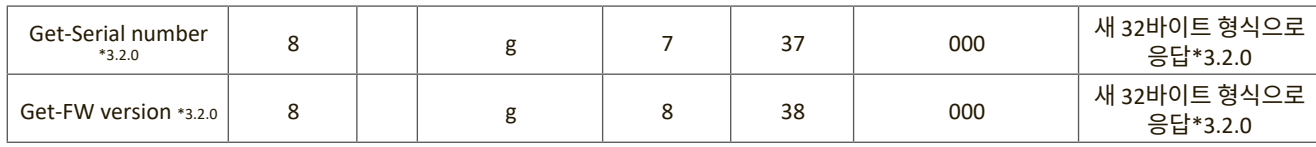

#### **참고 :**

#### **1. 작동 시간 예제 가져오기**

누적된 작업 시간은 123,456 시간으로 추정됨

전송 : 0x 38 30 31 67 31 30 30 30 0D( 작업 시간 가져오기 )

응답 : 0x 32 30 31 72 31 31 32 33 34 35 36 00 00 … 00 00 0D

#### **2. 장치 이름 가져오기 예제**

- 장치 이름은 CDE-5500 으로 추정됨
	- 전송 : 0x 38 30 31 67 34 30 30 30 0D( 장치 이름 가져오기 )
	- 응답 : 0x 32 30 31 72 34 43 44 45 2D 35 35 30 30 00 00 … 00 00 0D
- 장치 이름은 "NMP-302#1"로 추정됨
	- 전송 : 0x 38 30 31 67 34 30 30 30 0D( 장치 이름 가져오기 )

응답 : 0x 32 30 31 72 34 4E 4D 50 2D 33 30 32 23 31 00 00 …00 00 0D

#### **3. MAC 주소 가져오기 예제**

- MAC 주소가 00:11:22:aa:bb:cc 로 추정됨
	- 전송 : 0x 38 30 31 67 35 30 30 30 0D(MAC 가져오기 추가 )
	- 응답 : 0x 32 30 31 72 35 30 30 31 31 32 32 61 61 62 62 63 63 00 00…00 00 0D

#### **4. IP 주소 가져오기 예제**

IP 주소는 192.168.100.2 로 추정됨

- 전송 : 0x 38 30 31 67 36 30 30 30 0D(IP 주소 가져오기 )
- 음답 : 0x 32 30 31 72 36 31 39 32 2E 31 36 38 2E 31 30 30 2E 32 00 00…00 00 0D

#### **5. 일련 번호 가져오기 예제**

일련 번호는 ABC180212345 로 추정됨

- 전송 : 0x 38 30 31 67 37 30 30 30 0D( 일련 번호 가져오기 )
- 응답 : 0x 32 30 31 72 37 41 42 31 43 38 32 32 31 32 33 34 35 00 00…00 00 0D

## **6. FW 버전 가져오기 예제**

FW 버전은 3.02.001 로 추정됨

전송 : 0x 38 30 31 67 38 30 30 30 0D(FW 버전 가져오기 )

응답 : 0x 32 30 31 72 38 33 2E 30 32 2E 30 30 31 00 00…00 00 0D

## **B. 옵션 기능**

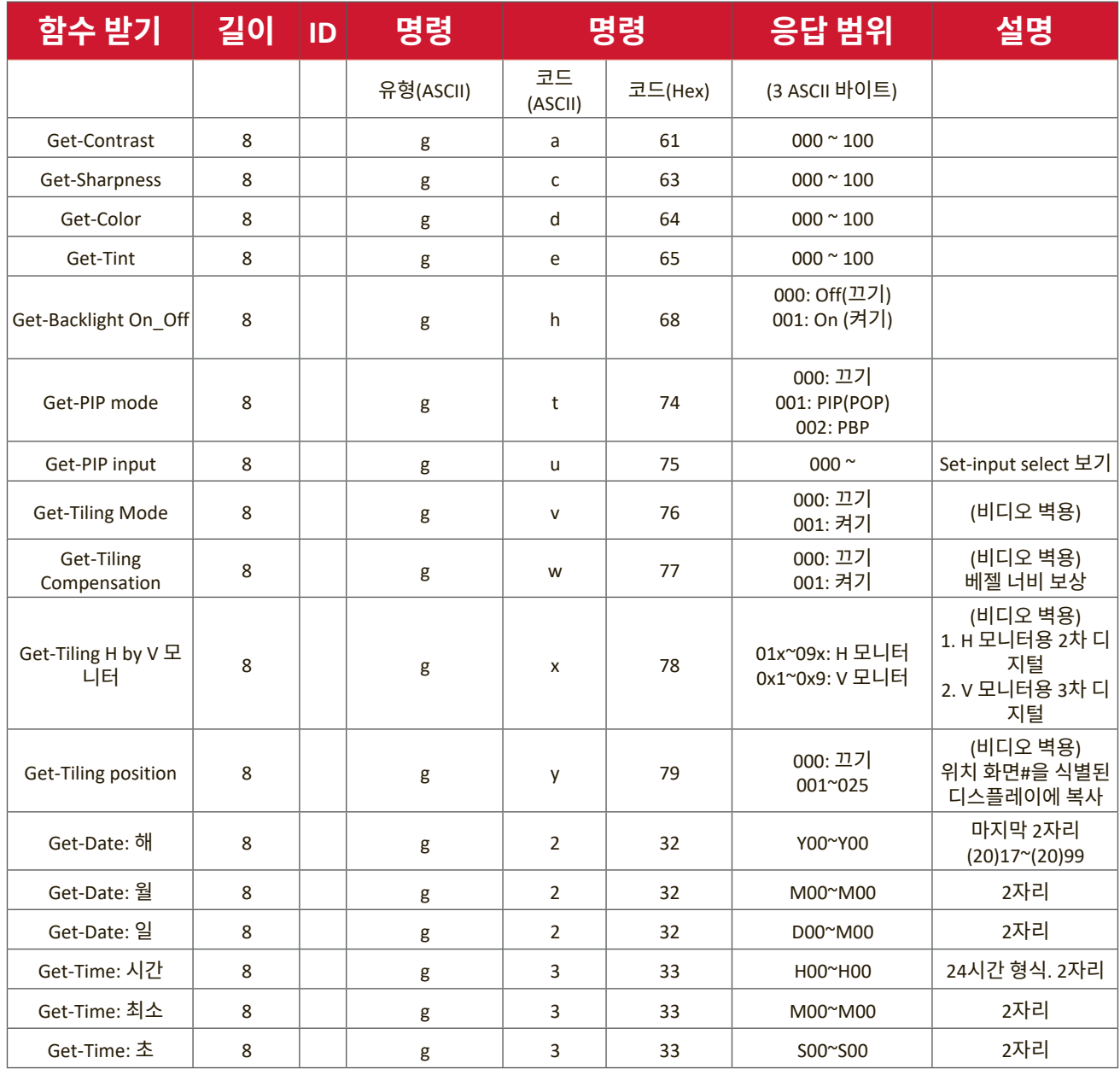

#### **참고 :**

#### **1. 날짜 가져오기 예제**

아래와 같이 디스플레이 #01 현재 날짜가 추정됨

날짜 : 2017-3/15

- 전송 : 0x 38 30 31 67 32 30 30 59 0D( 날짜 : 년 가져오기 )
- 응답 : 0x 38 30 31 72 32 59 31 37 0D ("Y17")
- 전송 : 0x 38 30 31 67 32 30 30 59 0D( 날짜 : 월 가져오기 )
- 응답 : 0x 38 30 31 72 32 4D 30 33 0D ("M03")
- 전송 : 0x 38 30 31 67 32 30 30 44 0D( 날짜 : 일 가져오기 )
- 응답 : 0x 38 30 31 72 32 44 31 35 0D ("D15")

#### **2. 시간 가져오기 예제**

아래와 같이 디스플레이 #01 현재 시간이 추정됨

시간 : 16:27:59

- 전송 : 0x 38 30 31 67 33 48 30 30 0D( 시간 : 시간 가져오기 )
- 응답 : 0x 38 30 31 72 33 48 31 36 0D ("H16")
- 전송 : 0x 38 30 31 67 33 4D 30 30 0D( 시간 : 분 가져오기 )
- 응답 : 0x 38 30 31 72 33 4D 32 37 0D ("M27")
- 전송 : 0x 38 30 31 67 33 53 30 30 0D( 시간 : 초 가져오기 )
- 응답 : 0x 38 30 31 72 33 53 35 39 0D ("S59")

#### **3. RS232 버전 가져오기 예제**

버전이 3.0.1 로 추정됨

- 전송 : 0x 38 30 31 67 36 30 30 30 0D(RS232 버전 가져오기 )
- 응답 : 0x 38 30 31 72 36 33 30 31 0D ("301")

#### **C. 자동 응답 \*3.2.1**

디스플레이는 다음과 같이 사용 가능한 방법을 통해 사용자가 다음 날짜 / 상태를 변경할 때마다 호스트에서 쿼리를 가져오지 않고 자동으로 업데이트된 날짜 / 상태를 전송합니다 . 리모컨 장치 , 전면 키 또는 터치 스크린 .

- 전원 켜기 / 끄기
- 입력 선택
- 밝기
- 백라이트
- 볼륨
- 음소거 켜기 / 끄기

## **리모컨 패스스루 모드**

PC 는 디스플레이를 리모컨 패스스루 모드로 설정하면 디스플레이는 리모컨 장치 (RCU) 버튼 활성화에 대한 응답으로 7 바이트 패킷 ( 앞에 "CR"이 붙음 ) 을 전송합니다 . 이 모드에서는 리모컨에 디스플레이 기능에 대한 효과가 없어야 합니다 . 예 : "볼륨 +"는 디스플레이의 볼륨을 변경하지 않지만 대신 "볼륨 +" 코드를 RS-232 포트를 통해 PC 에만 전송합니다 .

## **IR 패스스로 함수 형식 응답 : ( 명령 유형 =� p �)**

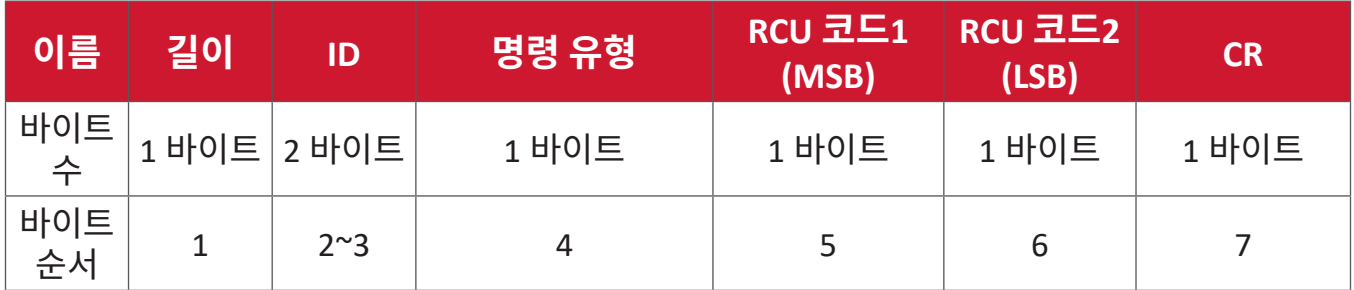

#### **예 1: 디스플레이 (#5) 에 대해 �VOL+� 키를 누른 경우 리모컨 패스스루**

#### **전송 (Hex 형식 )**

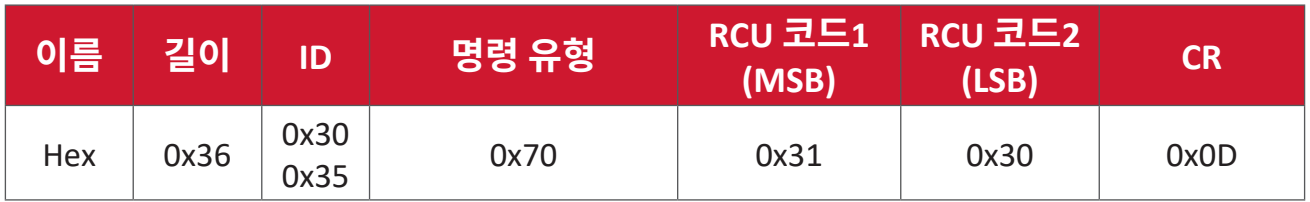

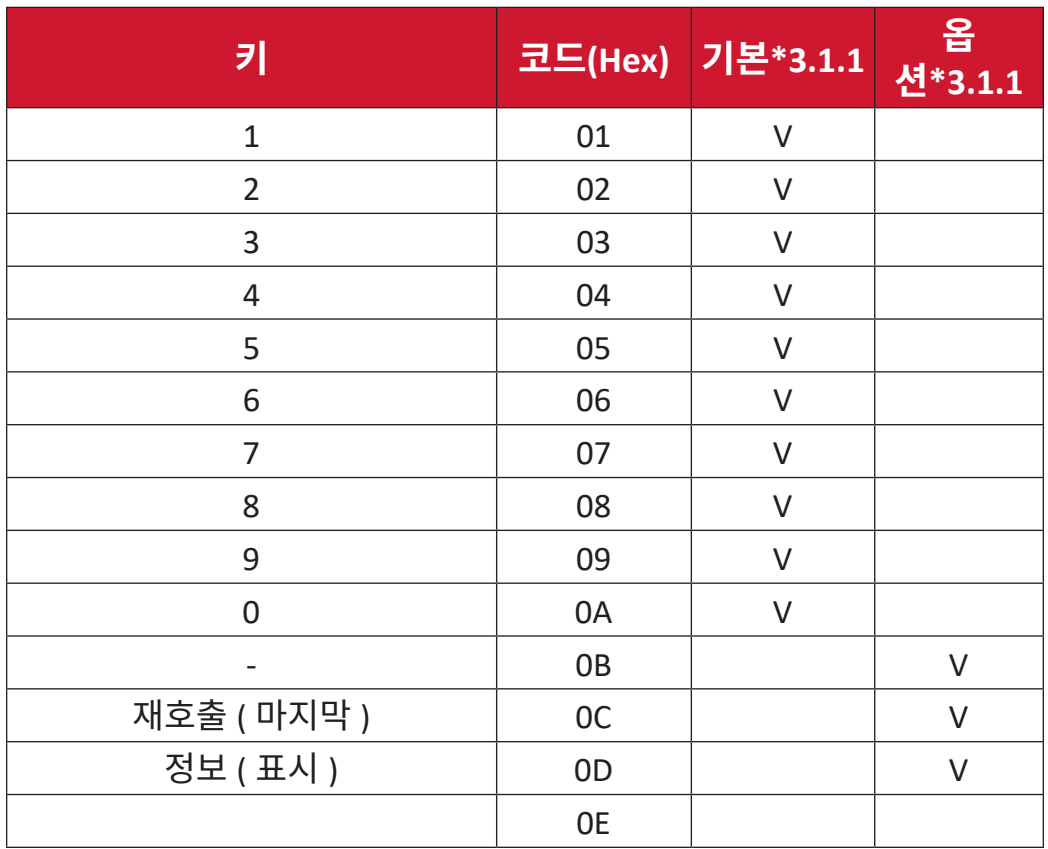

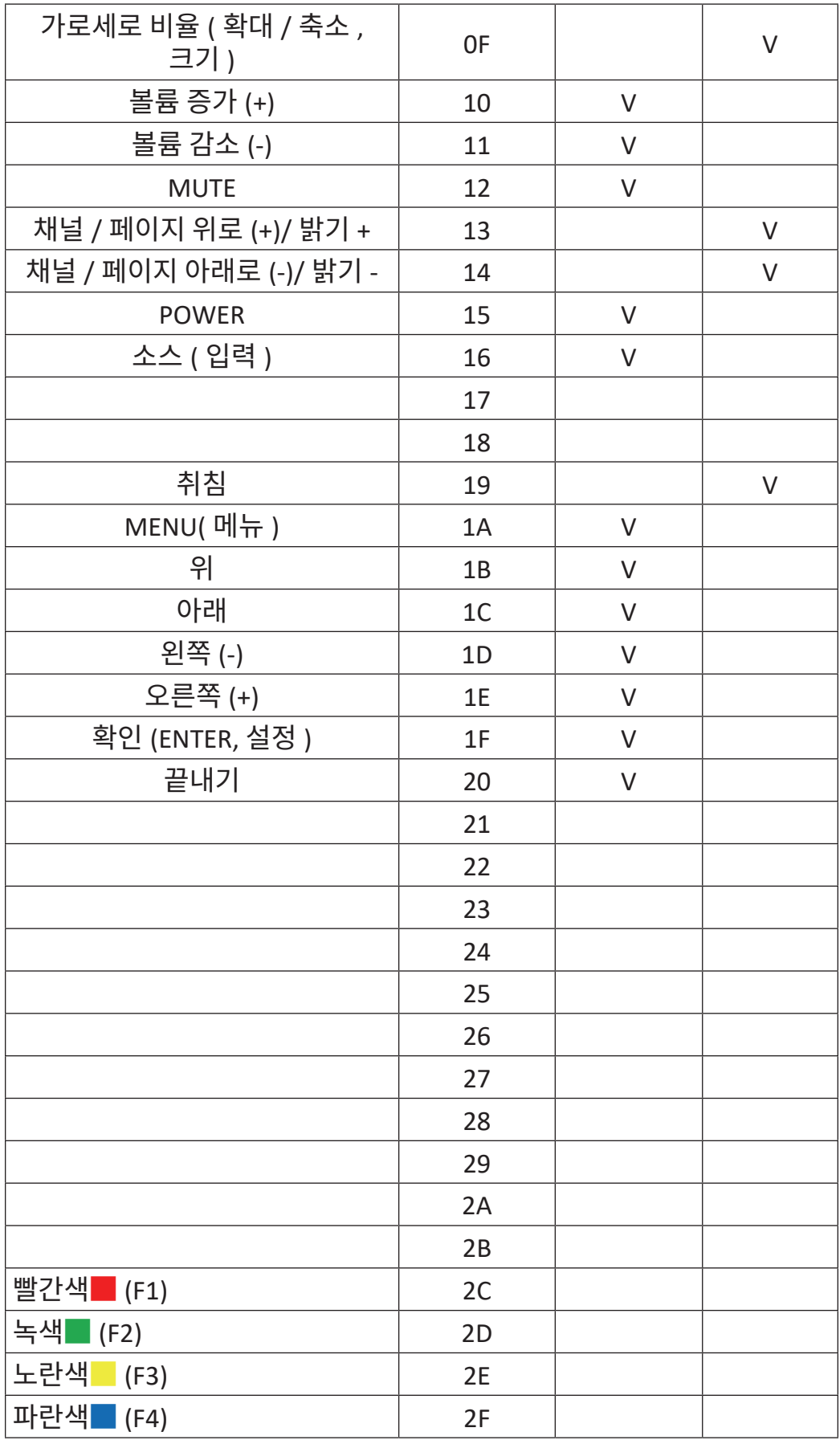

#### **참고 :**

- 1. 이 IR 패스스루 코드는 RCU 키 코드와 다릅니다 .
- 2. IR 패스스푸 모드에서의 전원 키에 대한 특수 컨트롤 시퀀스 .
- 2-1. 디스플레이가 꺼지고 IR 전원 코드를 수신할 경우 : 디스플레이가 자체적으로 켜진 후 RS-232 를 통해 전원 코드를 호스트로 전달합니다 .
- 2-2. 디스플레이가 켜지고 IR 전원 코드를 수신할 경우 : 디스플레이가 RS-232 를 통해 전원 코드를 호스트로 전달한 후 자체적으로 꺼집니다 .
- 2-3. SET-POWER LOCK 가 활성화되면 디스플레이가 POWER 키 누름에 응답하지 않습니다 .
- 3. 키를 길게 누르면 VOLUME UP 및 VOLUME DOWN 코드가 반복적으로 출력됩니다 .

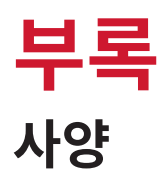

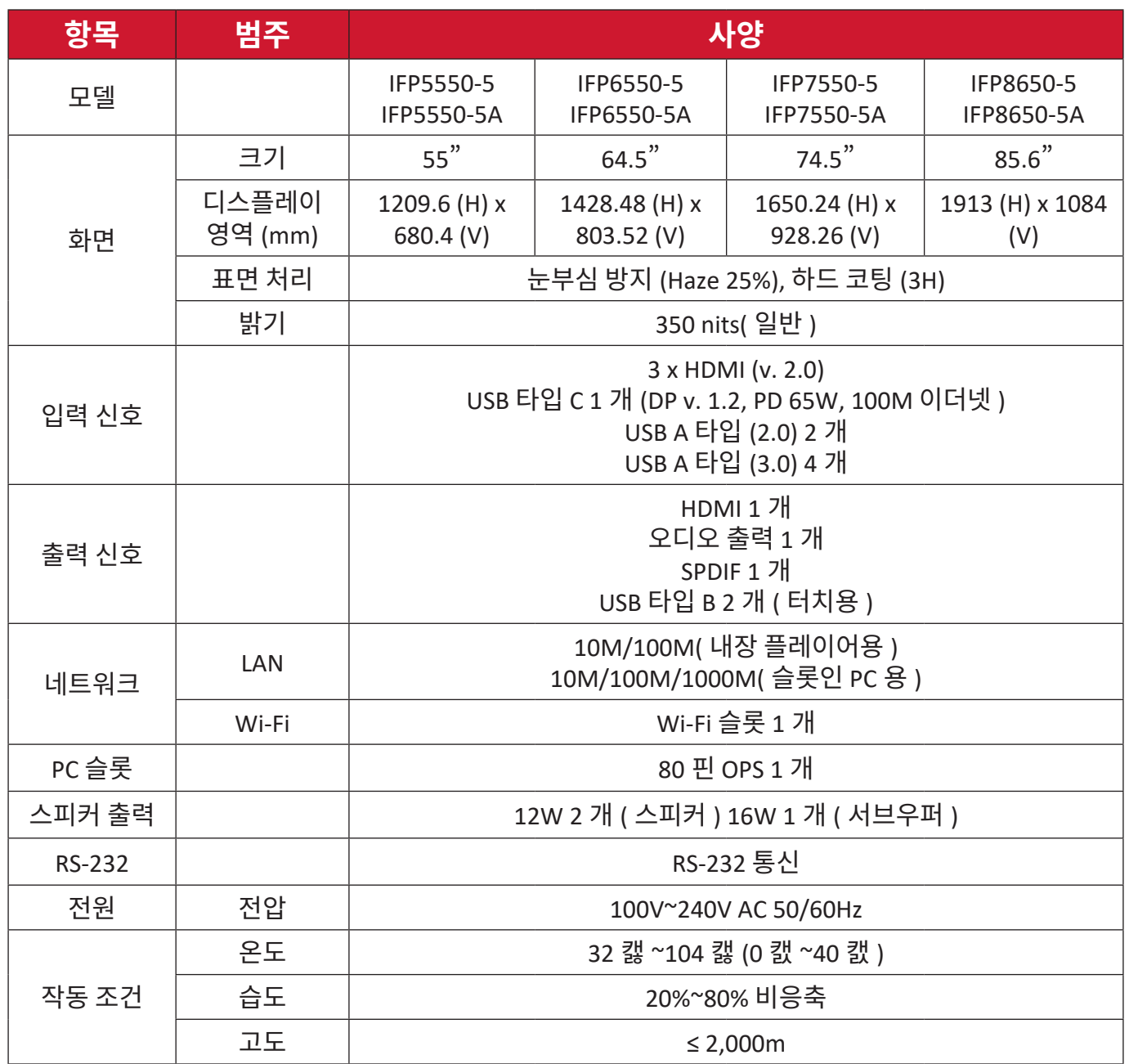

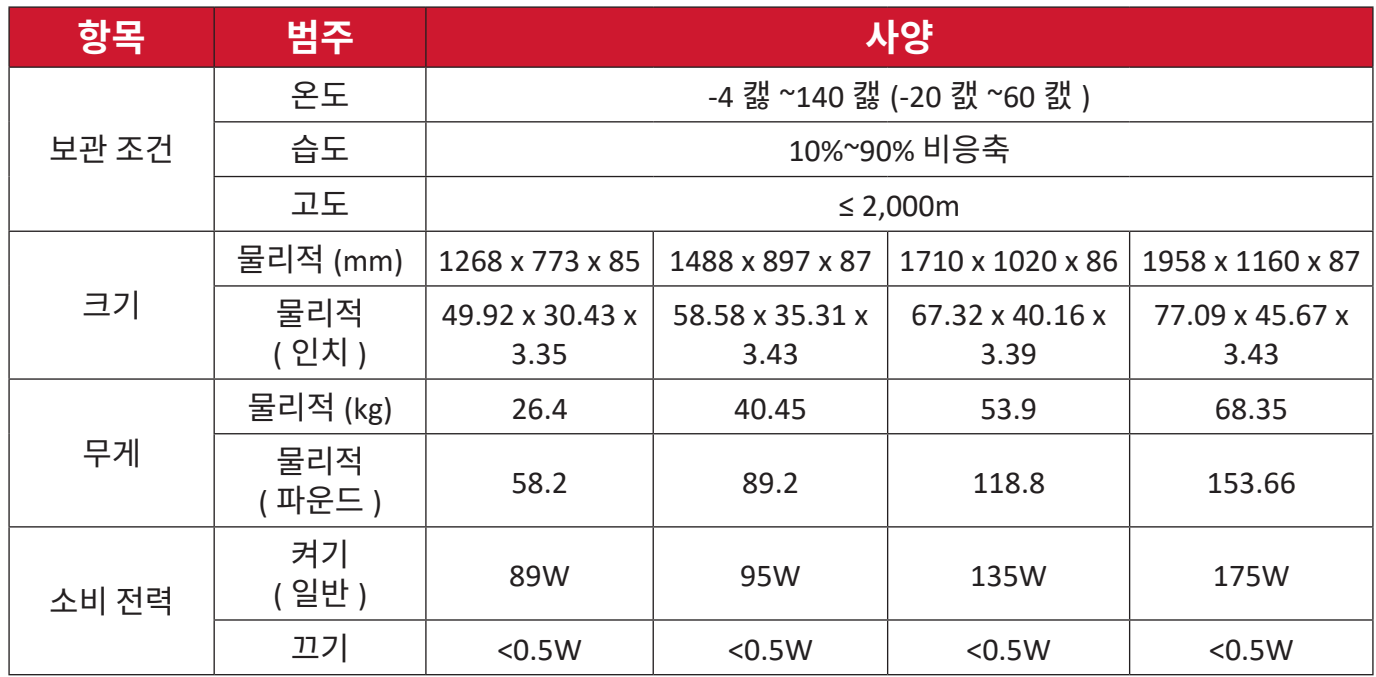

**참고 :** 제품 사양은 사전 통보 없이 변경될 수 있습니다 .

## **디스플레이 모드 VGA**

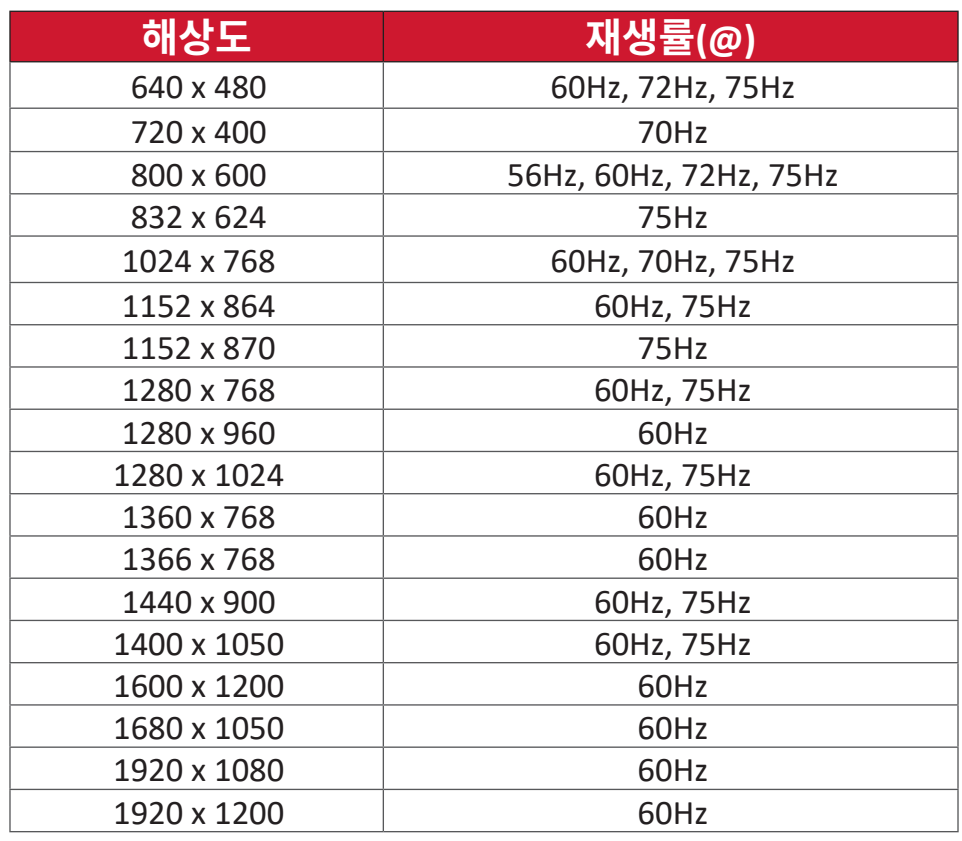

## **HDMI 모드**

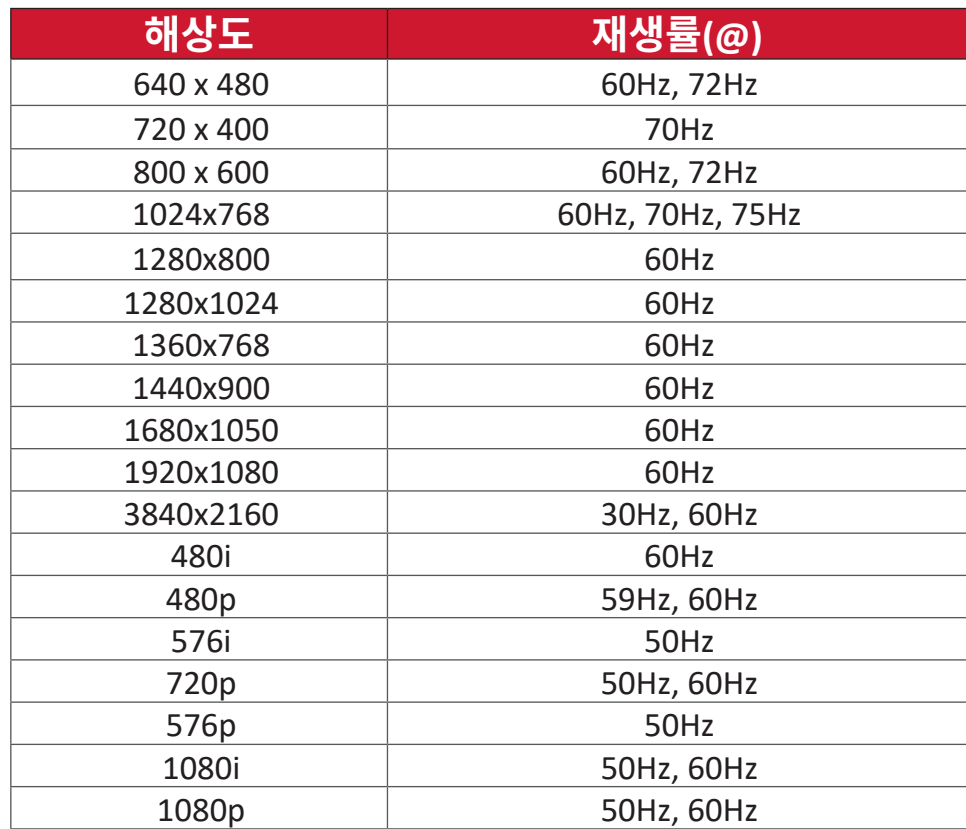

# **문제 해결**

이 절에서는 ViewBoard 사용 시 흔히 발생할 수 있는 문제점을 설명합니다 .

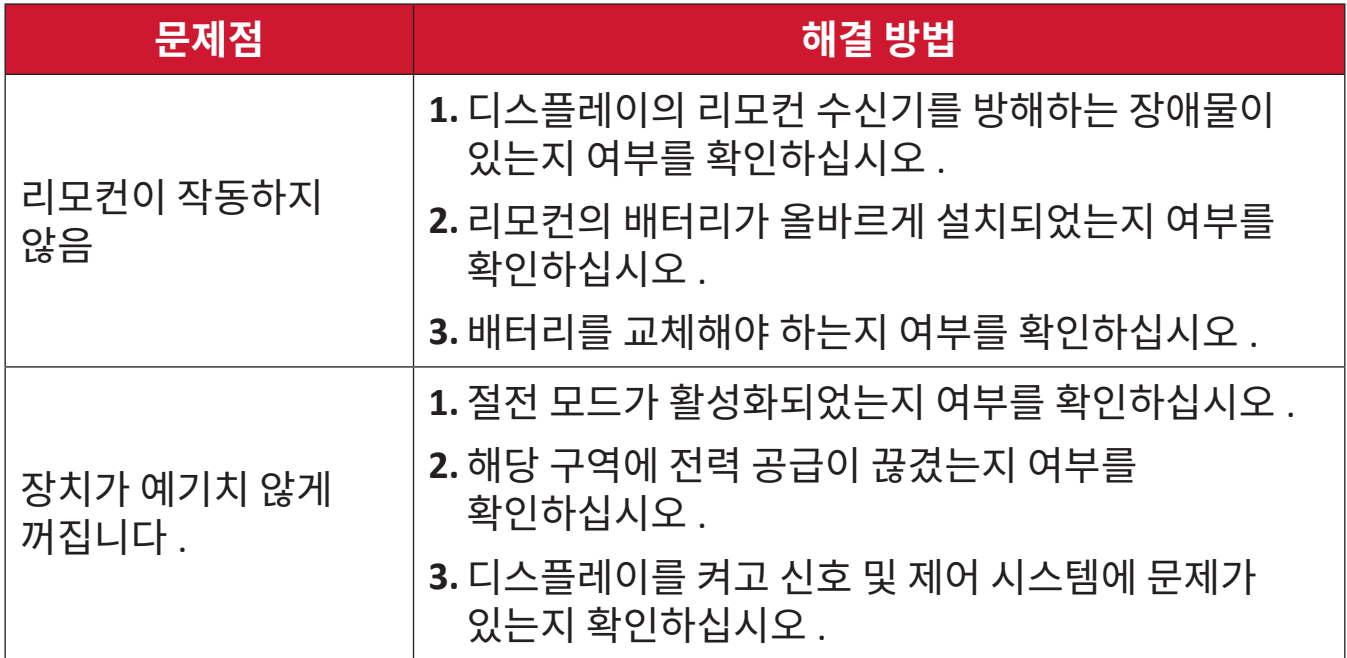

#### **PC 모드**

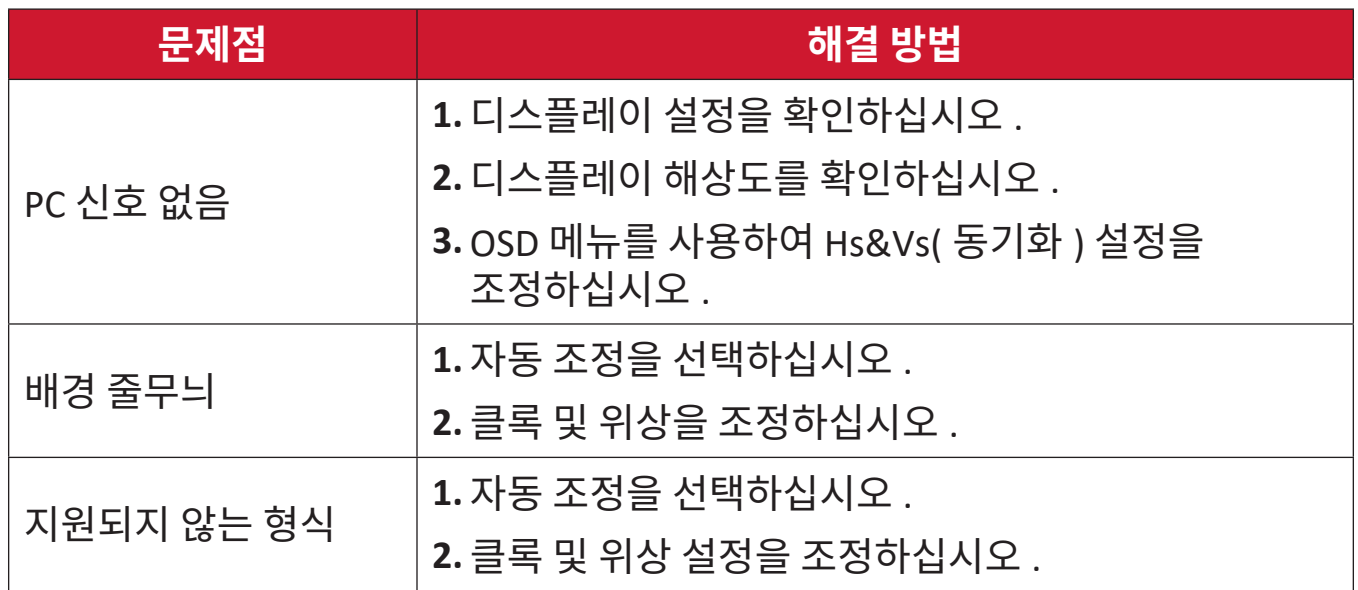

## **터치 기능**

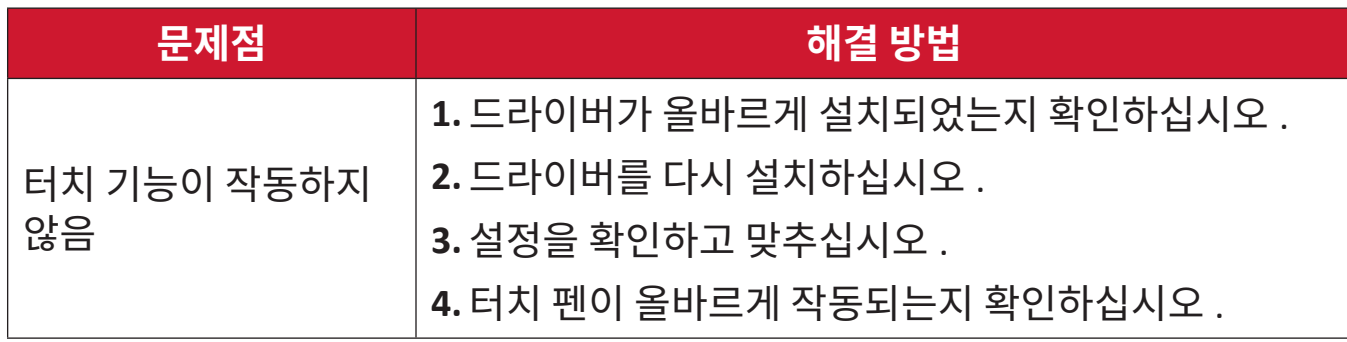

## **비디오가 제대로 작동하지 않음**

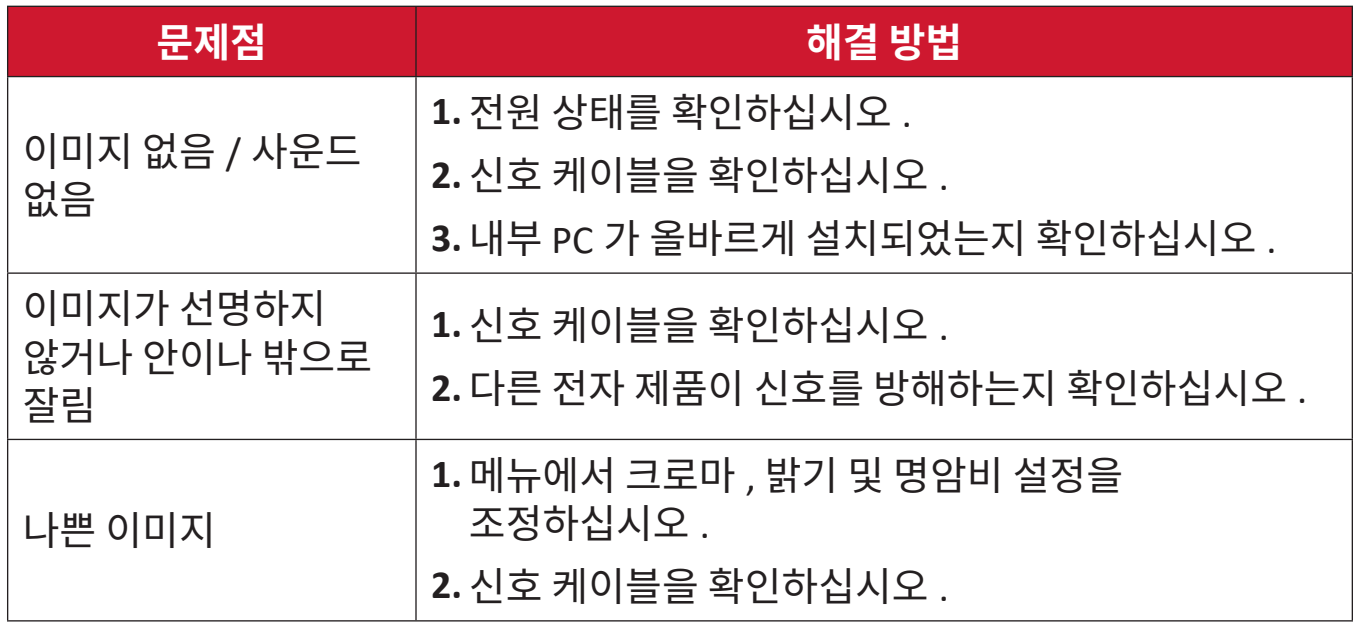

## **오디오가 제대로 작동하지 않음**

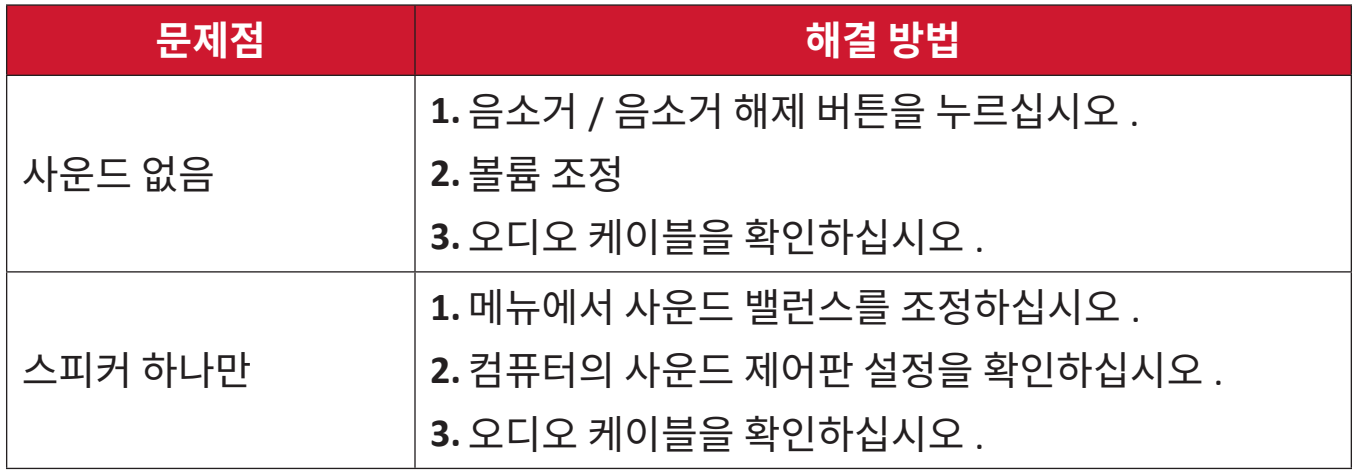

# **유지 보수**

## **일반 주의사항**

- 장치가 꺼져 있는지 , 그리고 전원 케이블이 전원 콘센트에서 빠져 있는지 확인하십시오 .
- 화면 또는 케이스에 액체를 직접 분사하거나 붓지 마십시오 .
- 짙은 색 장치가 긁힐 경우 밝은 색 장치에 비해 자국이 심하게 드러나므로 취급 시 주의해서 다루십시오 .
- 시스템을 장기간 지속적으로 사용하지 마십시오 .

## **스크린 청소하기**

- 깨끗하고 부드러우며 보푸라기가 없는 천으로 스크린을 닦아내십시오 . 이렇게 닦아내면 먼지와 기타 입자를 제거할 수 있습니다 .
- 그래도 스크린이 깨끗해지지 않으면 소량의 비암모니아 , 비알코올성 유리 세정제를 깨끗하고 부드러우며 보푸라기가 없는 천에 묻혀 스크린을 닦아내십시오 .

## **케이스 청소하기**

- 부드럽고 마른 천을 사용하십시오 .
- 그래도 케이스가 깨끗해지지 않으면 소량의 비암모니아 , 비알코올 , 비마모성 중성 세정제를 깨끗하고 부드러우며 보푸라기가 없는 천에 묻혀 표면을 닦아내십시오 .

## **법적 고지**

- ViewSonic® 은 디스플레이 화면이나 케이스에 알코올이나 암모니아 성분이 함유된 세제 사용을 권장하지 않습니다 . 화학 세제 중 일부는 장치의 스크린 및 / 또는 케이스를 손상시키는 것으로 보고되었습니다 .
- ViewSonic® 은 암모니아 또는 알코올성 세정제를 사용하여 발생한 손상에 대해 책임지지 않습니다 .
	- **참고 :** 유리와 패널 간에 응결이 나타나면 습기가 사라질 때까지 디스플레이가 계속 켜져 있습니다 .

# **규정 및 서비스 정보**

## **준수 정보**

이 절에서는 모든 관련 요구 사항 및 규정에 관한 선언들을 다룹니다 . 확인된 해당 내용은 장치의 명판 라벨과 관련 마킹을 참조해야 합니다 .

## **FCC 적합성 선언**

본 장치는 FCC 규정 제 15 부를 준수합니다 . 기기 작동에는 다음 두 가지 조건이 적용됩니다 . (1) 이 장치는 유해한 간섭을 일으키지 않으며 (2) 이 장치는 원치 않는 작동을 일으킬 수 있는 간섭을 포함하여 어떤 간섭을 받더라도 이를 견딜 수 있어야 합니다 . 이 장비는 시험을 통해서 FCC 규약 제 15 부에 따라 클래스 B 디지털 장치의 제한을 준수하는 것으로 확인되었습니다 .

이 제한사항은 주거 지역에 설치할 때 유해한 방해 전파를 적절한 수준에서 방지할 목적으로 만들어졌습니다 . 본 장비는 무선 주파수 에너지를 생성 , 사용 및 방출할 수 있으며 , 지침에 따라 설치하고 사용하지 않을 경우 무선 통신에 유해한 간섭을 일으킬 수 있습니다 . 그러나 특정한 설치 조건에서 장애가 발생하지 않는다는 보장은 없습니다 . 본 기기가 라디오나 텔레비전 수신에 해로운 전파 장애를 일으킬 경우 기기를 껐다가 도로 켜거나 , 다음 조치 중 하나 이상을 이용해서 장애를 바로잡도록 시도할 수 있습니다 .

- 수신 안테나의 방향을 바꾸거나 다른 곳에 설치합니다 .
- 기기와 수신기 사이 간격을 넓힙니다 .
- 수신기가 연결된 회로와 다른 회로의 콘센트에 장비를 연결하십시오 .
- 판매점에 문의하거나 라디오 /TV 전문 기술자의 도움을 받습니다 .

**경고 :** 적합성에 대해 책임 있는 당사자로부터 명시적으로 승인되지 않은 변경 또는 수정이 있을 경우 장비 사용 권한이 취소될 수 있음을 주의합니다 .

## **캐나다 산업부 선언**

CAN ICES-003(B) / NMB-003(B)

## **유각 국가의 CE 적합성 선언**

본 장치는 EMC 지침 2014/30/EU 및 저전압 지침 2014/35/EU 를  $\epsilon$ 준수합니다 .

## **아래 정보는 EU 회원국에만 적용됩니다 .**

오른쪽 기호는 전자 장비 폐기물 처리 지침 (WEEE) 2012/19/EU 을 따릅니다 . 이 기호는 장치를 분류되지 않은 일반 쓰레기로 폐기해서는 안되고 현지 법률에 따라 회수 및 수거 시스템을 사용해야 한다는 요건을 표시합니다 .

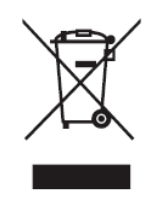

#### **RoHS2 적합성 선언**

본 제품은 전기 및 전자 기기 내 특정 유해 물질 사용의 제한에 관한 유럽 의회와 이사회의 2011/65/EU 지침 (RoHS2 지침 ) 에 따라 설계 및 제조되었으며 아래와 같이 유럽 기술 적합 위원회 (TAC) 가 확정한 최대 농도 값을 준수합니다 .

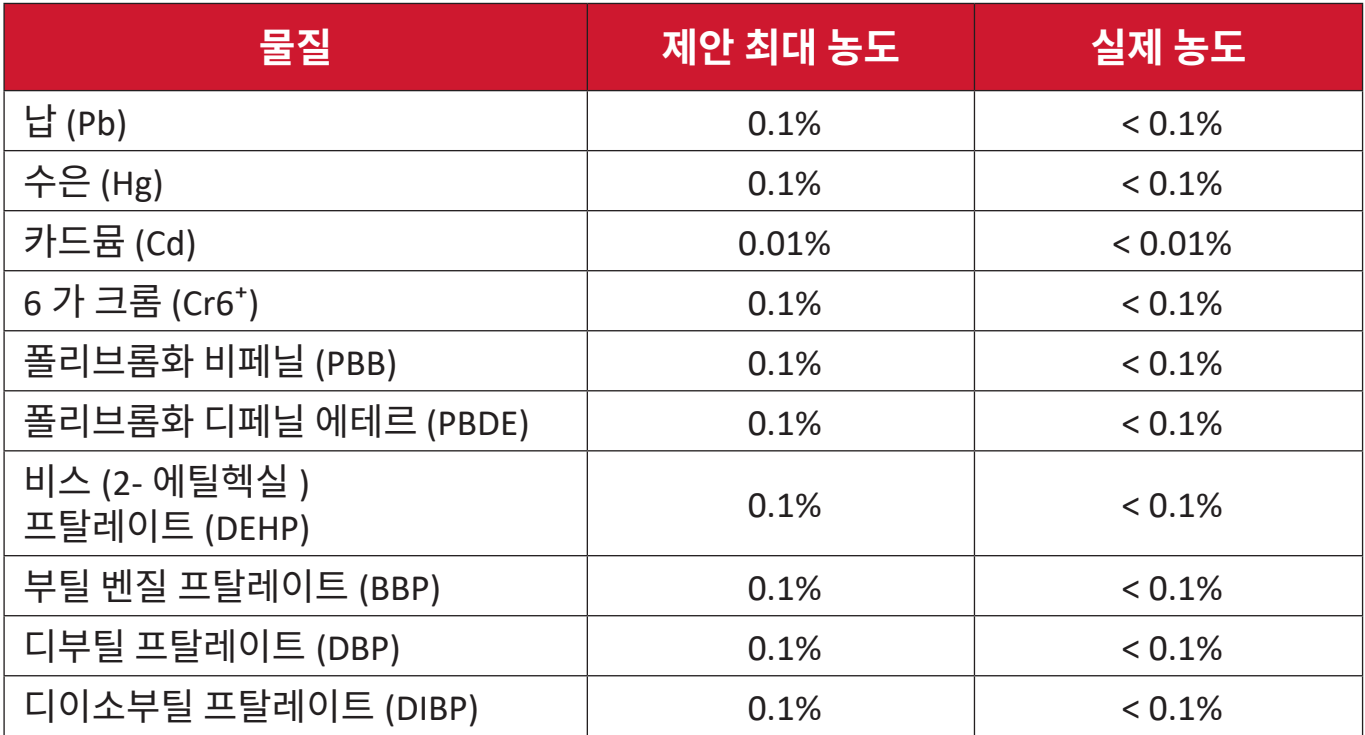

#### **위에서 언급한 제품의 일부 구성요소는 아래의 내용과 같이 RoHS2 지침의 부속 문서에 따라 면제됩니다 .**

- 중량 % 로 최대 4% 의 납을 함유하는 구리 합금
- 용융점이 높은 땜납 ( 즉 중량 % 로 85% 이상의 납을 함유한 납 합금 ) 에 함유된 납
- 커패시터 , 예를 들어 압전 장치에서 유리 또는 유전체 세라믹이 아닌 세라믹이나 유리 또는 세라믹 매트릭스 화합물에 납을 함유한 전기 및 전자 부품
- 정격 전압 125V AC 또는 250V DC 이상의 커패시터에 유전체 세라믹 도입 .

#### **ENERGY STAR 규격**

ENERGY STAR 는 비즈니스 및 개인이 비용을 절감하고 탁월한 에너지 효율성으로 기온을 보호하는 데 도움이 되는 미국 환경 보호국 (EPA) 자주 프로그램입니다 . ENERGY STAR 를 획득한 제품은 미국 환경 보호국 (EPA) 에서 설정한 엄격한 에너지 효율성 기준 또는 요구 사항을 충족하여 온실가스 방출을 방지합니다 .

ENERGY STAR 파트너인 ViewSonic 은 Energy star 가이드라인을 충족하고 ENERGY STAR 로고로 인증된 모든 모델을 표시하기로 했습니다 .

다음 로고가 모든 ENERGY STAR 인증 모델에 표시됩니다 .

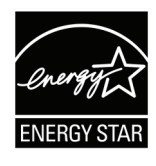

**참고 :** 전원 관리 기능은 제품이 사용 중이 아닐 때 에너지 소비량을 대폭 줄입니다 . 전원 관리를 사용하면 정의된 동작 정지 기간 이후 장치가 저전력 " 절전� 모드로 자동으로 전환할 수 있습니다 . 또한 전원 관리 기능은 호스트 컴퓨터에서 연결이 끊기고 5 분 이내에 절전 모드 또는 끄기 모드로도 전환합니다 . 에너지 설정을 변경할 경우 에너지 소비량이 증가합니다 .

## **인도의 유해물질 제한**

유해물질 제한 선언 ( 인도 ) 이 제품은 "India E-waste Rule 2011( 인도 E- 폐기물 규칙 2011)�을 준수하며 , 해당 규칙 Schedule 2 에서 규정한 면제 사항을 제외하고 카디뮴 0.1 중량 비율 및 0.01 중량 비율을 초과하는 농도로 납 , 수은 , 육가크로뮴 , 폴리브롬화 비페닐 또는 폴리브롬화 디페닐을 사용하는 것을 금지합니다 .

#### **제품 수명 완료에 따른 폐기 처리**

ViewSonic® 은 환경 보존을 위해 노력하고 있습니다 . 보다 스마트한 그린 컴퓨팅에 동참해주시면 고맙겠습니다 . 자세한 내용은 ViewSonic® 웹사이트를 참조하십시오 .

#### **미국 및 캐나다 :**

<https://www.viewsonic.com/us/go-green-with-viewsonic> **유럽 :**

<https://www.viewsonic.com/eu/go-green-with-viewsonic>

#### **대만 :**

<https://recycle.epa.gov.tw/>

# **저작권 정보**

Copyright© ViewSonic® Corporation, 2023. 모든 권한이 보유됨 .

Macintosh 및 Power Macintosh 는 Apple Inc. 의 등록 상표입니다 .

Microsoft, Windows 및 Windows 로고는 미국과 기타 국가에서 Microsoft Corporation 의 등록 상표입니다 .

ViewSonic® 세 마리의 새 로고 , OnView, ViewMatch 및 ViewMeter 는 ViewSonic® Corporation 의 등록 상표입니다 .

VESA 는 Video Electronics Standards Association 의 등록상표입니다 . DPMS, DP 포트 및 DDC 는 VESA 의 상표입니다 .

**법적 고지 :** ViewSonic® Corporation 은 여기에 포함된 기술적 오류나 편집상의 오류 또는 누락에 대해 책임지지 않습니다 . 본 설명서 또는 본 제품의 성능이나 사용에서 야기된 우발적 , 필연적 손해에 대해 책임이 없습니다 .

제품의 끊임없는 개선을 위해 ViewSonic® Corporation 은 사전 통보 없이 제품 사양을 변경할 수 있는 권한을 보유하고 있습니다 . 본 설명서의 내용은 사전 통보 없이 변경될 수 있습니다 .

ViewSonic® Corporation 의 사전 서면 허가 없이는 어떤 용도로도 본 설명서의 일부분을 임의의 수단을 통해 복사 , 복제 , 배포할 수 없습니다 .

IFP50-5\_UG\_KRN\_1b\_20230608

## **고객 서비스**

기술 지원 또는 제품 서비스를 받으려면 아래 표를 참조하거나 가까운 판매점으로 연락하십시오 .

**참고 :** 이 경우 제품의 일련 번호를 알려주어야 합니다 .

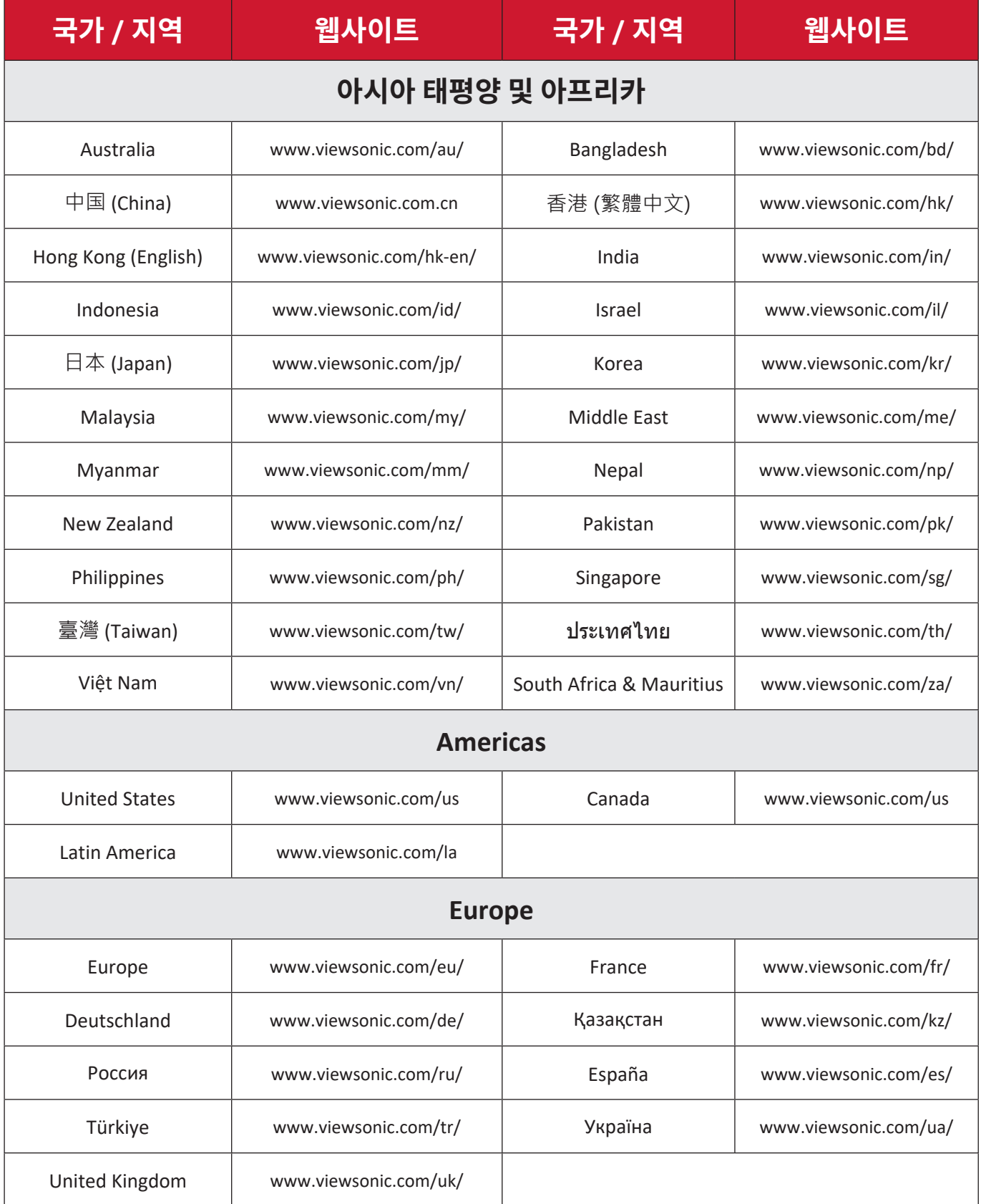

## **제한적 보증**

ViewSonic® Smart White Board

#### **보증 적용 범위 :**

ViewSonic® 은 제품이 보증 기간 동안 재료 및 제조상 결함이 없음을 보증합니다 . 보증 기간 동안 제품의 재료 또는 제조상 결함이 있는 것으로 입증되면 ViewSonic® 은 단독 재량으로 고객의 유일한 구제 수단으로 제품을 수리하거나 유사한 제품으로 교체합니다 . 교체 제품 또는 부품에는 다시 제조되거나 개조된 부품 또는 구성품이 포함될 수 있습니다 . 수리 또는 교체 유닛이나 부품에는 고객의 원래 제한적 보증 기간 중 남은 기간만 적용되며 보증 기간은 연장되지 않습니다 . ViewSonic® 은 제품과 함께 제공되었든 고객이 설치하였든 타사 소프트웨어 , 그리고 승인되지 않은 하드웨어 부품 또는 구성품 ( 예 : 프로젝터 램프 ) 의 설치에 대해서는 어떠한 보증도 제공하지 않습니다 . (" 보증에서 배제되어 적용되지 않은 범위 " 절을 참조하십시오 .)

#### **보증 대상 :**

이 보증은 최초의 소비 구매자에게만 유효합니다 .

#### **보증에서 배제되어 적용되지 않은 범위 :**

- 일련 번호가 훼손 , 수정 또는 제거된 모든 제품
- 다음 원인에 의해 발생한 손상 , 기능 저하 또는 오작동 :
	- ͫ 사고 , 오용 , 태만 , 화재 , 홍수 , 번개 또는 기타 자연 재해 , 승인되지 않은 제품 개조나 제품과 함께 제공된 지침을 따르지 않고 사용한 경우
	- ͫ ViewSonic® 에서 승인하지 않은 사람에 의해 수리하거나 수리를 시도한 경우
	- ͫ 프로그램 , 데이터 또는 이동식 저장 미디어가 손상되거나 손실된 경우
	- ͫ 통상적인 마모 및 파열
	- ͫ 제품의 제거 또는 설치
- 수리나 교체 동안 발생한 소프트웨어 또는 데이터의 손실
- 배송 중 발생한 제품의 손상
- 전력 변동 또는 정전과 같은 제품 외적 원인
- ViewSonic 의 사양과 맞지 않는 소모품 또는 부품을 사용한 경우
- 사용 설명서에 명시된 대로 소유자가 제품을 정기적으로 유지보수하지 않은 경우
- 제품 결함과 관계없는 기타 모든 원인
- 오랜 시간 동안 표시되는 정적 ( 움직이지 않는 ) 이미지 ( 이미지 번인이라고도 부름 ) 로 인한 손상
- 소프트웨어 제품에 포함되거나 고객이 설치한 타사 소프트웨어
- 하드웨어 / 부속품 / 부품 / 구성품 인증되지 않은 하드웨어 , 부속품 , 소모품 또는 구성품 ( 예 : 프로젝터 램프 ) 를 설치한 경우
- 제품 사용 설명서에 설명된 바와 같이 부적절한 청소에 의해 디스플레이 표면의 코팅이 손상되거나 남용된 경우
- 제품의 벽 장착을 포함하여 제거 , 설치 및 설정에 요금이 부과되는 경우

#### **서비스를 받는 방법 :**

- 보증 서비스를 받는 방법에 대한 자세한 내용은 ViewSonic® 고객 지원 센터에 문의하십시오 (" 고객 서비스 " 페이지 참조 ). 이 경우 제품의 일련 번호를 알려주어야 합니다 .
- 보증 서비스를 받으려면 다음을 제공해야 합니다 . (a) 날짜기 기재된 영수증 원본 , (b) 고객의 이름 , (c) 고객의 주소 , (d) 문제점에 대한 설명 및 (e) 제품의 일련 번호
- 제품을 원래의 포장재로 포장하여 공인 ViewSonic® 서비스 센터 나 ViewSonic® 으로 가져오거나 운임을 선불하여 보내십시오 .
- 가까운 ViewSonic® 서비스 센터에 대한 자세한 정보나 이름은 ViewSonic® 에 문의하십시오 .

#### **묵시적 보증의 한계 :**

당사는 상품성 및 특정 목적에의 적합성에 대한 묵시적인 보증을 포함하여 여기에 포함된 설명을 벗어나는 어떠한 명시적 또는 묵시적 보증도 하지 않습니다 .
## **손해의 배제 :**

ViewSonic 의 책임은 제품의 수리 또는 교체 비용으로 제한됩니다 . ViewSonic® 은 다음을 책임지지 않습니다 .

- 다음과 같은 손해의 가능성에 대해 통보받은 경우라 할지라도 , 제품의 결함으로 인한 다른 재산의 손해 , 불편으로 인한 손해 , 제품의 미사용 , 시간의 손실 , 이익의 손실 , 사업 기회의 손실 , 영업권의 손실 , 사업 관계의 방해 또는 기타 상업상 손해
- 부수적이든 , 결과적이든 기타 모든 손해
- 다른 당사자에 의해 고객에게 제기된 모든 손해 배상
- ViewSonic® 에서 승인하지 않은 사람에 의해 수리하거나 수리를 시도한 경우

## **주법의 효력 :**

이 보증은 고객에게 특정한 법적 권리를 부여하며 고객은 주별로 다른 기타 권리도 보유할 수 있습니다 . 일부 주에서는 묵시적 보증에 대한 제한을 허용하지 않으며 부수적 또는 결과적 손해의 배제를 허용하지 않으므로 상기 제한 및 예외가 적용되지 않을 수도 있습니다 .

## **미국 및 캐나다 이외의 지역에서 판매된 경우 :**

미국 및 캐나다 이외의 지역에서 판매된 ViewSonic® 제품에 대한 보증 정보 및 서비스에 대해서는 ViewSonic® 또는 현지의 ViewSonic® 대리점에 문의하십시오 . 중국 본토 ( 홍콩 , 마카오 및 대만 제외 ) 에서 이 제품의 보증 기간은 유지보수 보증서의 조건에 따릅니다 .

유럽 및 러시아 사용자의 경우 제공된 보증에 대해 자세한 전문은 다음에서 확인할 수 있습니다 [.http://www.viewsonic.com/eu/](http://www.viewsonic.com/eu/) 의 "지원 / 보증 정보".

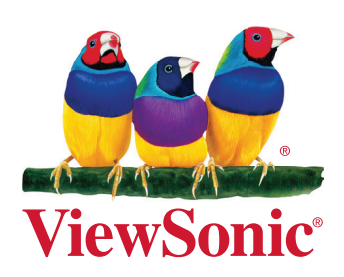